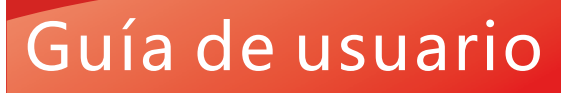

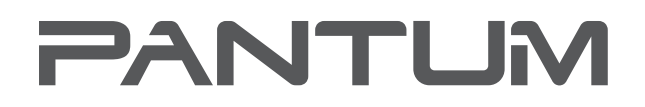

**WWW.PANTUM.COM** 

# **Pantum CM2200 Series**

# Impresora multifunción láser color

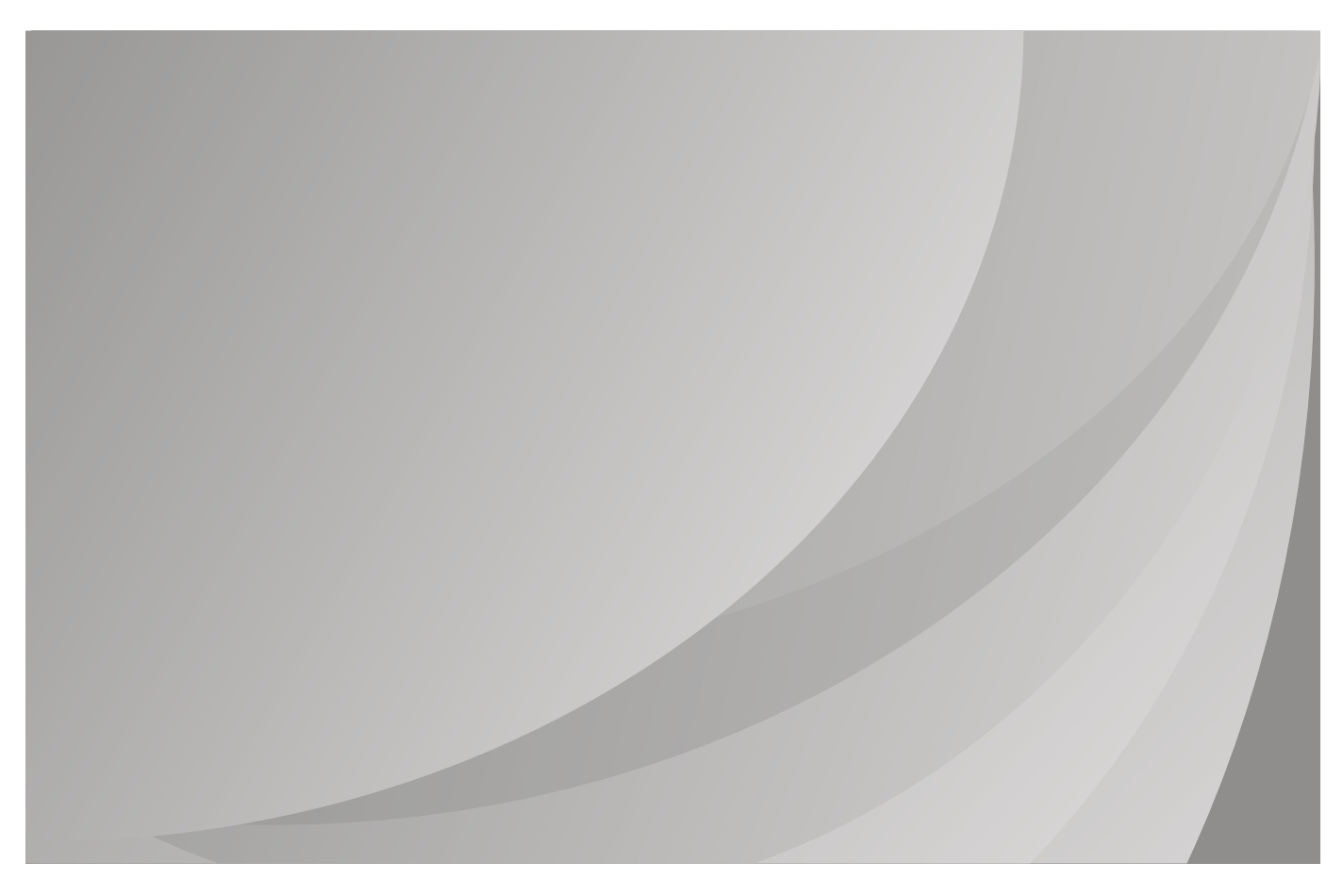

Se recomienda leer detenidamente esta guía antes de usar la impresora

# Contenido

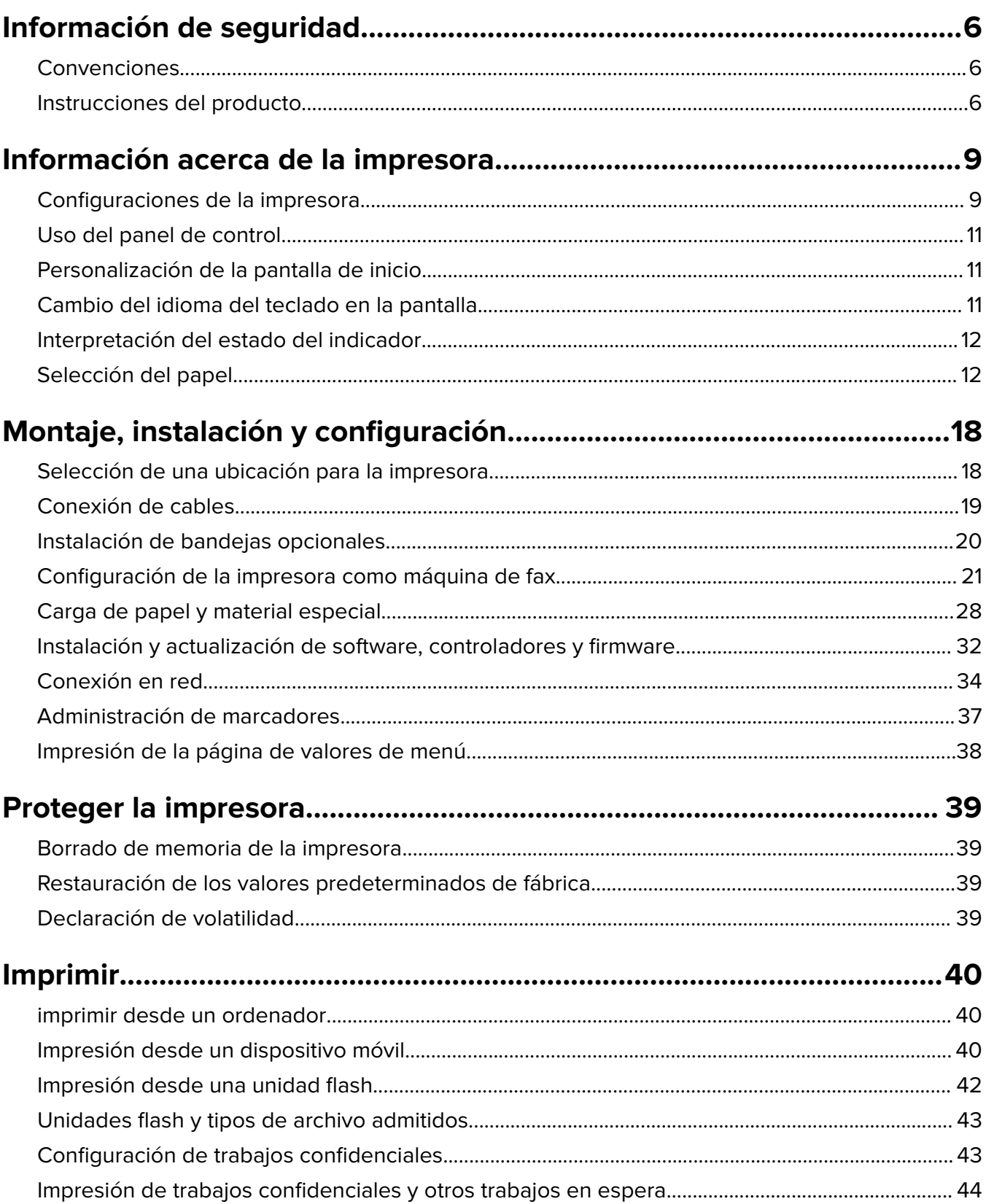

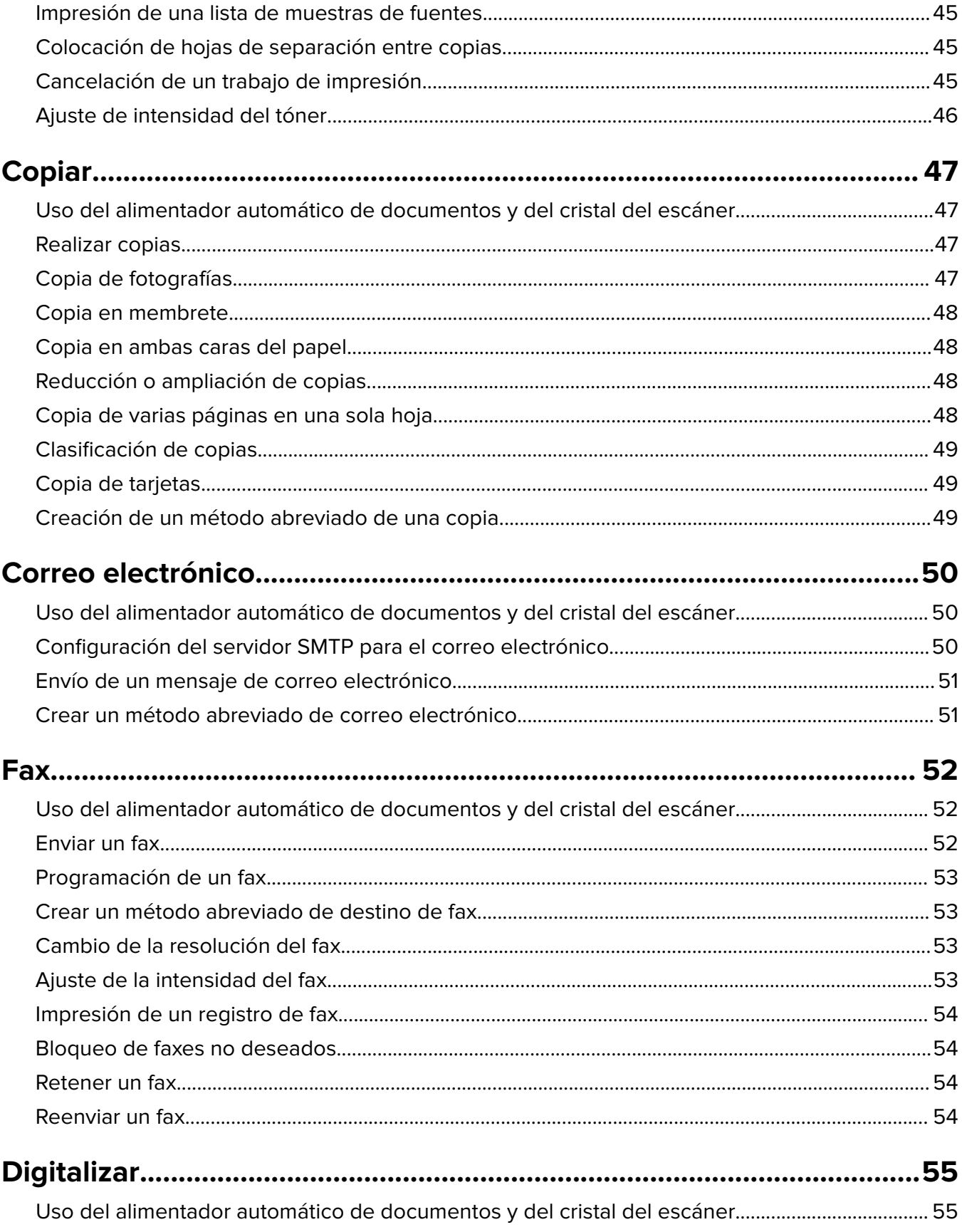

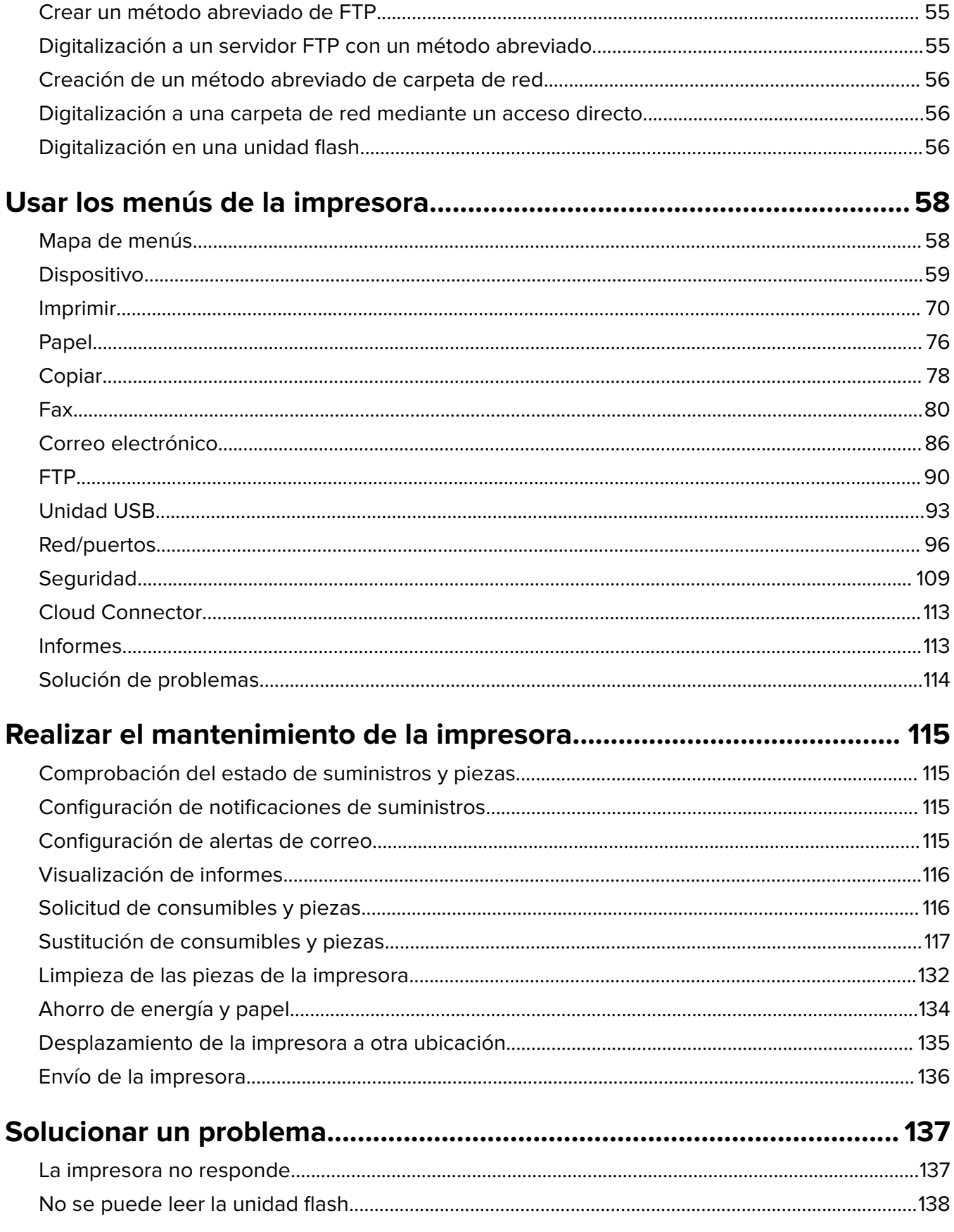

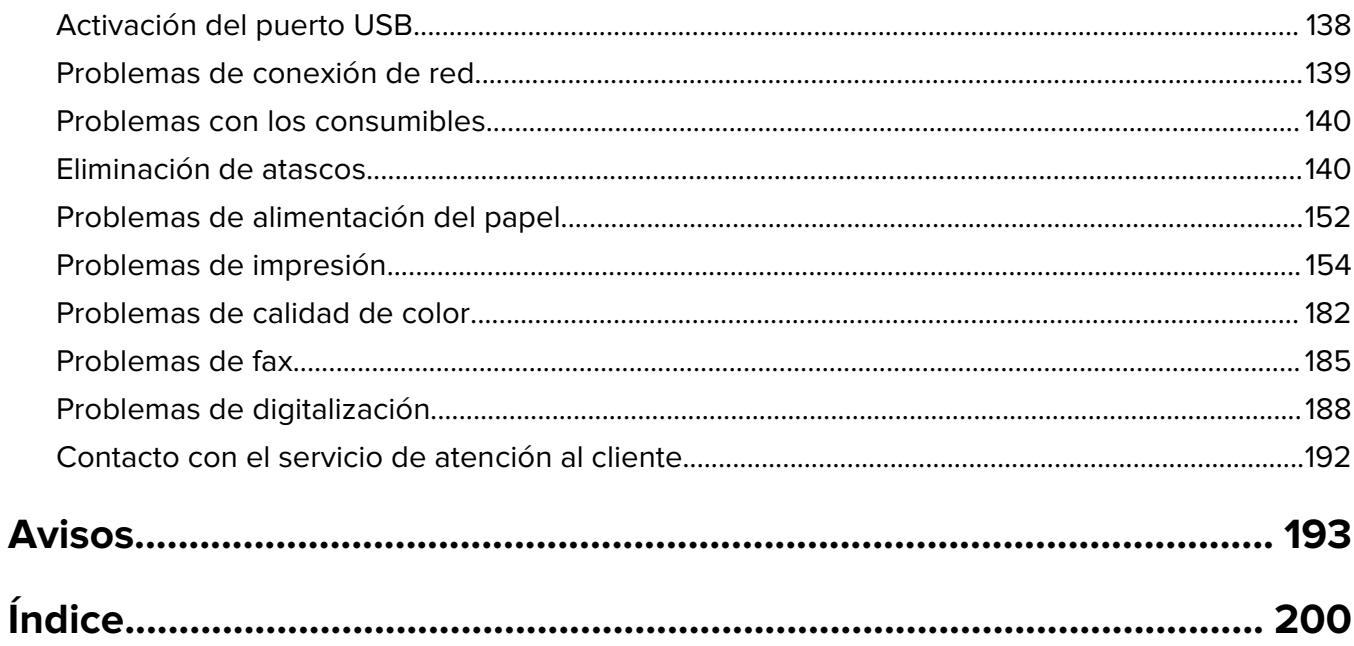

# <span id="page-5-0"></span>**Información de seguridad**

# **Convenciones**

**Nota**: Las notas señalan información que puede serle útil.

**Aviso**: Las advertencias indican algo que podría dañar el software o el hardware del producto.

**PRECAUCIÓN**: Las precauciones indican una situación de posible peligro que puede implicar lesiones para el usuario.

Estos son los tipos de avisos de precaución que existen:

**PRECAUCIÓN: POSIBLES DAÑOS PERSONALES:** Indica que existe riesgo de lesiones.

**PRECAUCIÓN: PELIGRO DE DESCARGAS ELÉCTRICAS:** Indica que existe riesgo de descarga eléctrica.

**PRECAUCIÓN: SUPERFICIE CALIENTE:** Indica que existe riesgo de sufrir quemaduras por contacto.

**PRECAUCIÓN: RIESGO DE CAÍDA:** Indica que existe peligro de aplastamiento.

**PRECAUCIÓN: PELIGRO DE ATRAPAMIENTO:** Existe riesgo de atrapamiento entre las piezas en movimiento.

# **Instrucciones del producto**

**PRECAUCIÓN: POSIBLES DAÑOS PERSONALES:** Para evitar el riesgo de incendio o descarga eléctrica, conecte el cable de alimentación a una toma de corriente debidamente conectada a tierra con la potencia adecuada que se encuentre cerca del dispositivo y resulte fácilmente accesible.

**PRECAUCIÓN: POSIBLES DAÑOS PERSONALES:** Para evitar el riesgo de incendio o descarga eléctrica, utilice exclusivamente el cable de alimentación que se suministra junto con este producto o el repuesto autorizado por el fabricante.

**PRECAUCIÓN: POSIBLES DAÑOS PERSONALES:** No utilice este producto con cables alargadores, regletas de varias tomas, cables alargadores de varias tomas o sistemas de alimentación ininterrumpida. La potencia de este tipo de accesorios puede sobrecargarse fácilmente si se utiliza una impresora láser, lo que puede dar lugar a que el rendimiento de la impresora sea bajo, a daños materiales o a posibles incendios.

**PRECAUCIÓN: POSIBLES DAÑOS PERSONALES:** No utilice este producto con un protector de sobretensión. El uso de un dispositivo de protección contra sobretensión puede dar lugar a que el rendimiento de la impresora sea bajo, a daños materiales o a posibles incendios.

**PRECAUCIÓN: POSIBLES DAÑOS PERSONALES:** Para reducir el riesgo de incendio, utilice sólo un cable de telecomunicaciones (RJ-11) de 26 AWG o mayor cuando conecte esta impresora a la red telefónica conmutada pública. Para los usuarios de Australia, el cable debe contar con la aprobación de la Australian Communications and Media Authority.

**PRECAUCIÓN: PELIGRO DE DESCARGAS ELÉCTRICAS:** Para evitar el riesgo de descarga eléctrica, no instale este producto cerca de agua o donde exista humedad.

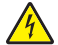

**PRECAUCIÓN: PELIGRO DE DESCARGAS ELÉCTRICAS:** Para evitar el riesgo de descarga eléctrica, no configure este producto ni realice ninguna conexión eléctrica ni de cableado, como la función de fax, el cable de alimentación o el teléfono, si hay una tormenta eléctrica.

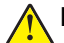

**PRECAUCIÓN: POSIBLES DAÑOS PERSONALES:** No corte, doble, ate, aplaste o coloque objetos pesados en el cable de alimentación. No someta el cable de alimentación a abrasión o tensión. No aplaste el cable de alimentación entre objetos como muebles y paredes. Si alguna de esto sucediera, existiría el riesgo de fuego o descarga eléctrica. Inspeccione el cable de alimentación regularmente y compruebe que no hay signos de tales problemas. Retire el cable de alimentación de la toma eléctrica antes de inspeccionarlo.

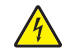

**PRECAUCIÓN: PELIGRO DE DESCARGAS ELÉCTRICAS:** Para evitar el riesgo de descarga eléctrica, asegúrese de que todas las conexiones externas (como las conexiones de sistemas telefónicos y Ethernet) estén instaladas correctamente en sus correspondientes puertos de conexión.

**PRECAUCIÓN: PELIGRO DE DESCARGAS ELÉCTRICAS:** Para evitar el riesgo de descarga eléctrica cuando vaya a acceder a la placa del controlador o a instalar hardware opcional o dispositivos de memoria tras haber configurado la impresora, primero apague la impresora y desconecte el cable de alimentación de la toma eléctrica. Si tiene otros dispositivos conectados a la impresora, apáguelos también y desenchufe los cables que vayan a la impresora.

**PRECAUCIÓN: PELIGRO DE DESCARGAS ELÉCTRICAS:** Para evitar el riesgo de descarga eléctrica, no utilice la función de fax si hay una tormenta eléctrica.

**PRECAUCIÓN: PELIGRO DE DESCARGAS ELÉCTRICAS:** Para evitar el riesgo de descarga eléctrica al limpiar el exterior de la impresora, desconecte el cable de alimentación de la toma eléctrica y desconecte todos los cables de la impresora antes de realizar la operación.

**PRECAUCIÓN: POSIBLES DAÑOS PERSONALES:** si el peso de la impresora es superior a 20 kg (44 lb), pueden ser necesarias dos o más personas para levantarla de forma segura.

**PRECAUCIÓN: POSIBLES DAÑOS PERSONALES:** Al mover la impresora, siga estas instrucciones para evitar daños personales o en la impresora:

- **•** Asegúrese de que todas las puertas y bandejas están cerradas.
- **•** Apague la impresora y, a continuación, desconecte el cable de alimentación de la toma de tierra.
- **•** Desconecte todos los cables de la impresora.
- **•** Si la impresora cuenta con bandejas opcionales de pie u opciones de salida conectadas a ella, desconéctelas antes de mover la impresora.
- **•** Si la impresora tiene una base de ruedas, llévela con cuidado hasta la nueva ubicación. Preste atención a la hora de atravesar umbrales y saltos en los suelos.
- **•** Si, en lugar de una base con ruedas, la impresora se apoya sobre bandejas opcionales o cuenta con opciones de salida, retire las opciones de salida y levante la impresora de las bandejas. No intente levantar la impresora y alguna de las demás opciones al mismo tiempo.
- **•** Utilice siempre las agarraderas de la impresora para levantarla.
- **•** Si se utiliza un carro para desplazar la impresora, éste debe tener una superficie que pueda abarcar toda el área de la impresora.
- **•** Si se utiliza un carro para desplazar la impresora, éste debe tener una superficie que pueda abarcar todas las dimensiones del área de la impresora.
- **•** Mantenga la impresora en posición vertical.
- **•** Se deben evitar los movimientos bruscos.
- **•** No ponga los dedos bajo la impresora cuando la coloque.
- **•** Asegúrese de que la impresora está rodeada de una zona despejada.

eviten la inestabilidad del montaje y la consiguiente posibilidad de sufrir lesiones. Para obtener más información sobre las configuraciones compatibles, póngase en contacto con el establecimiento en el que adquirió la impresora. **PRECAUCIÓN: RIESGO DE CAÍDA:** Para reducir el riesgo de inestabilidad del equipo, cargue cada bandeja por separado. Mantenga todas las demás bandejas cerradas hasta que necesite utilizarlas. **PRECAUCIÓN: SUPERFICIE CALIENTE:** El interior de la impresora podría estar caliente. Para evitar el riesgo de heridas producidas por el contacto con un componente caliente, deje que la superficie se enfríe antes de tocarlo. **PRECAUCIÓN: PELIGRO DE ATRAPAMIENTO:** Para evitar el riesgo de lesión por atrapamiento, preste atención en las áreas marcadas con esta etiqueta. Las lesiones por atrapamiento se pueden producir en torno a partes móviles, tales como engranajes, puertas, bandejas y cubiertas. **PRECAUCIÓN: POSIBLES DAÑOS PERSONALES:** Este producto utiliza un láser. El uso de controles o ajustes y la realización de procedimientos distintos de los especificados en la Guía del usuario pueden conllevar la exposición a radiación peligrosa. **PRECAUCIÓN: POSIBLES DAÑOS PERSONALES:** La batería de litio de este producto no debe reemplazarse. Existe riesgo de explosión si se sustituye incorrectamente una batería de litio. No recargue, desmonte ni incinere una batería de litio. Deseche las baterías de litio según las instrucciones

**PRECAUCIÓN: RIESGO DE CAÍDA:** Para instalar uno o varios complementos en la impresora o el equipo multifunción, puede ser necesario utilizar una base de ruedas, mobiliario u otros elementos que

Este producto se ha diseñado, verificado y aprobado para cumplir los más estrictos estándares de seguridad global usando los componentes específicos del fabricante. Puede que las características de seguridad de algunas piezas no sean siempre evidentes. El fabricante no se hace responsable del uso de otras piezas de recambio.

Las tareas de mantenimiento y reparación que no se describen en la documentación del usuario deberá llevarlas a cabo un representante del servicio.

Durante el proceso de impresión que utiliza este producto se calienta el medio de impresión y el calor puede provocar que el medio emita gases. Para evitar emisiones peligrosas, el usuario deberá comprender y seguir lo expuesto en la sección de las instrucciones de utilización donde se describen las directrices para seleccionar el material de impresión.

En funcionamiento normal, este producto puede emitir pequeñas cantidades de ozono. A tal efecto, puede estar equipado con un filtro diseñado para reducir la concentración de ozono a niveles inferiores a los límites de exposición recomendados. Para evitar un nivel elevado de concentración de ozono durante el uso prolongado del producto, instálelo en una zona con una ventilación adecuada y sustituya los filtros de ozono y de escape si así se indica en las instrucciones de mantenimiento del producto. Si no se hace referencia a los filtros en dichas instrucciones, significará que el producto carece de filtros que requieran sustitución.

#### **NO TIRE ESTAS INSTRUCCIONES.**

del fabricante y las normativas locales.

# <span id="page-8-0"></span>**Información acerca de la impresora**

# **Configuraciones de la impresora**

# **MFP 3500-285**

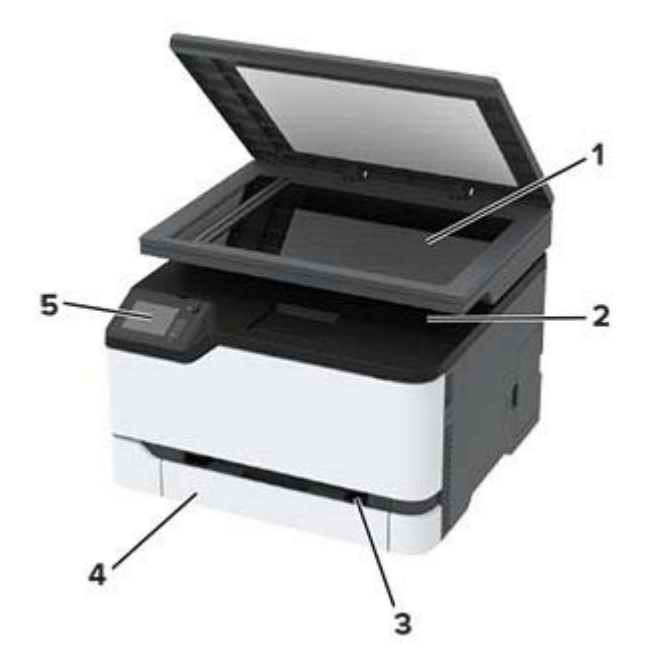

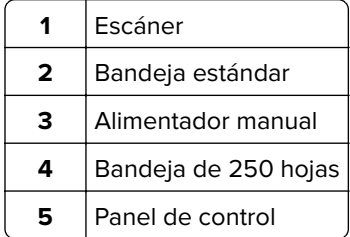

# **MFP 3500-685, 3500-8c6, 3500-485, 3500-685, 3500-876**

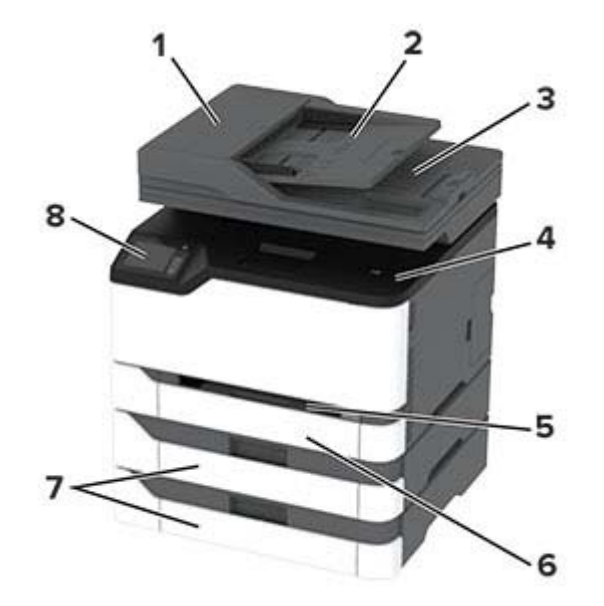

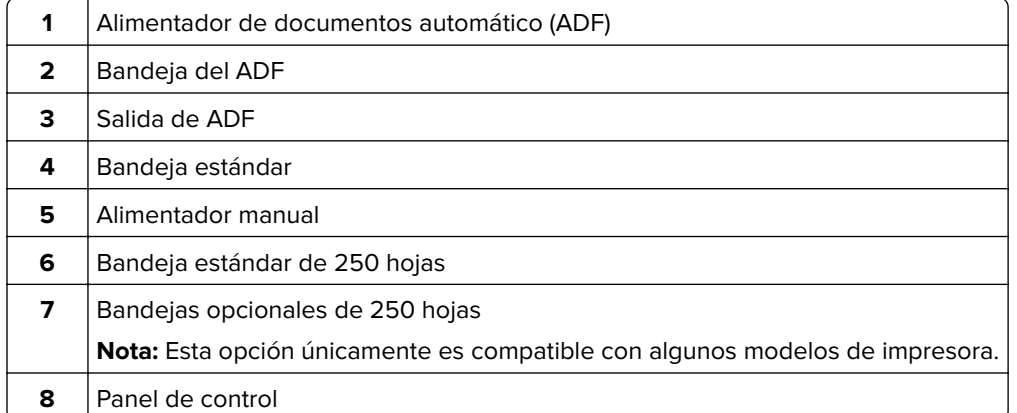

# <span id="page-10-0"></span>**Uso del panel de control**

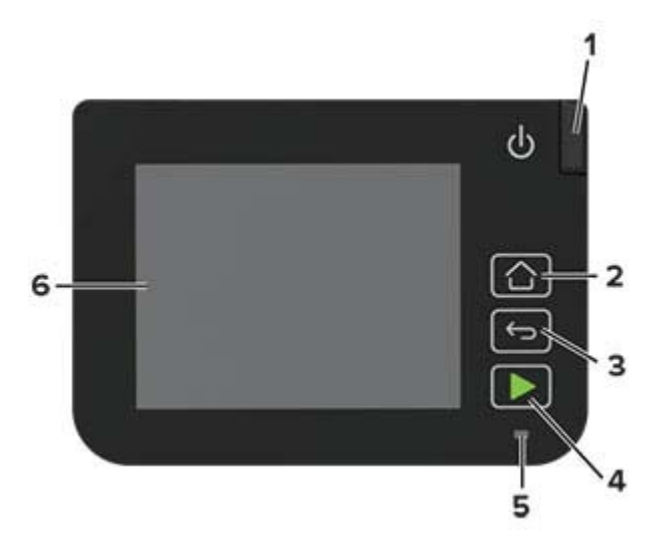

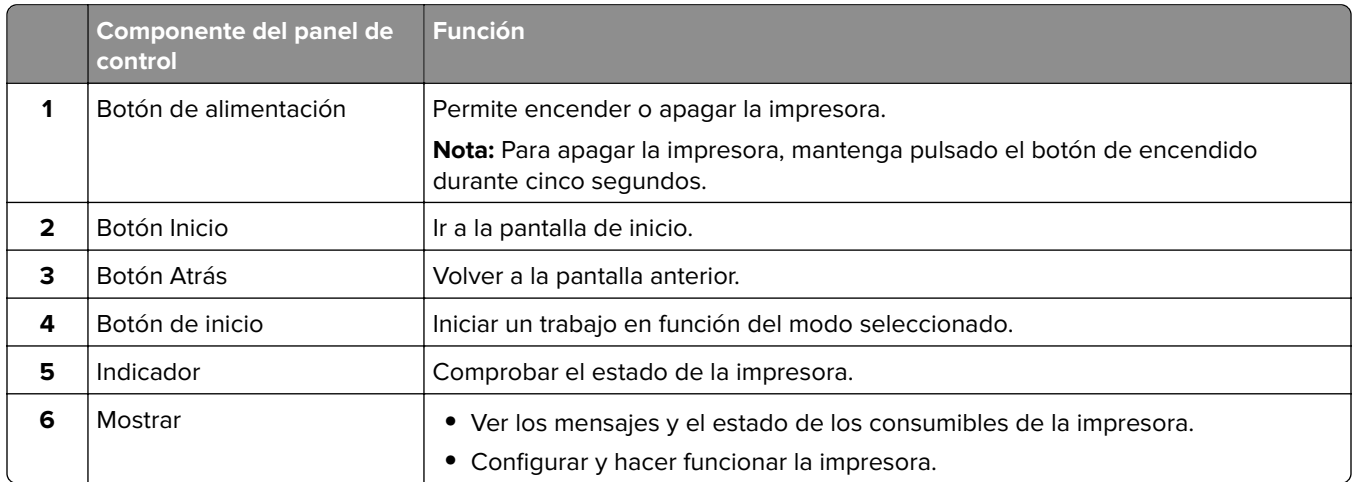

# **Personalización de la pantalla de inicio**

- **1** En el panel de control, toque **Configuración** > **Dispositivo** > **Iconos visibles en la pantalla de inicio**.
- **2** Seleccione los iconos que desea que se muestren en la pantalla inicial.
- **3** Aplique los cambios.

# **Cambio del idioma del teclado en la pantalla**

**Nota:** Solo puede cambiar el idioma del teclado en las tareas de impresión que requieren una entrada alfanumérica como el correo electrónico o la digitalización.

- **1** Toque el campo de entrada.
- **2** En el teclado, toque y mantenga pulsada la tecla de idioma.
- **3** Seleccione un idioma.

# <span id="page-11-0"></span>**Interpretación del estado del indicador**

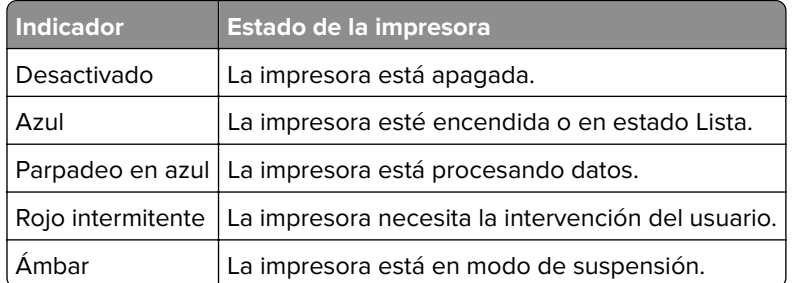

# **Selección del papel**

# **Directrices para el papel**

Use el papel correcto para evitar atascos y ayudar a garantizar una impresión sin problemas.

- **•** Utilice siempre papel nuevo, sin dañar.
- **•** Antes de cargar el papel, es preciso conocer la cara de impresión recomendada del papel. Esta información suele venir indicada en el embalaje del papel.
- **•** No utilice papel cortado ni recortado manualmente.
- **•** No mezcle tamaños, pesos o tipos de papel en la misma bandeja, ya que se pueden producir atascos.
- **•** No utilice papeles tratados a menos que estén diseñados específicamente para la impresión electrofotográfica.

### **Características del papel**

Las características de papel que se definen a continuación afectan a la calidad y fiabilidad de la impresión. Tenga en cuenta estos factores antes de imprimir.

#### **Peso**

Las bandejas de la impresora pueden cargar papel de 60 a 176 g/m<sup>2</sup> (de 16 a 47 libras) de fibra larga. El papel de menos de 60 g/m<sup>2</sup> (16 libras) puede que no sea lo bastante rígido para una correcta alimentación, lo que podría provocar atascos.

#### **Curvatura**

La curvatura es la tendencia del papel a curvarse por los bordes. La curvatura excesiva puede provocar problemas de alimentación del papel. La curvatura puede producirse después de que el papel pase por la impresora, donde queda expuesto a altas temperaturas. Asimismo, almacenar el papel sin empaquetar en ambientes cálidos, húmedos, fríos o secos puede causar curvaturas en el papel antes de su impresión y provocar problemas de alimentación.

#### **Suavidad**

La suavidad del papel afecta directamente a la calidad de impresión. Si el papel es demasiado áspero, el tóner no se impregna de forma adecuada. Si el papel es demasiado suave, puede provocar problemas de alimentación o de calidad de impresión. Se recomienda usar papel de 50 puntos Sheffield.

#### **Nivel de humedad**

La cantidad de humedad del papel afecta tanto a la calidad de impresión como a la capacidad que tiene la impresora para cargar el papel correctamente. Guarde el papel en su embalaje original hasta que lo vaya a utilizar. La exposición del papel a los cambios de humedad puede degradar su rendimiento.

Guarde el papel en su embalaje original en el mismo ambiente que la impresora durante 24-48 horas antes de imprimir. Déjelo más tiempo si el entorno de almacenamiento o transporte es muy distinto al de la impresora. El papel grueso puede requerir un período de acondicionamiento más prolongado.

#### **Dirección de la fibra**

Fibra hace referencia a la alineación de las fibras del papel en una hoja. La fibra puede ser del tipo fibra larga, en el sentido de la longitud del papel, o fibra corta, en el sentido de la anchura del papel.

Para papel de entre 60 y 176 g/m<sup>2</sup> (16 a 47 libras), se recomienda papel de fibra larga.

#### **Contenido de fibra**

La mayoría del papel xerográfico de alta calidad está fabricado a partir de pulpa de madera 100 % tratada químicamente. Este contenido le proporciona un alto grado de estabilidad, provoca menos problemas de alimentación y produce una mejor calidad de impresión. El papel que contiene fibras como el algodón puede afectar negativamente al manejo del papel.

## **Papel no recomendado**

No es aconsejable utilizar con la impresora los tipos de papel siguientes:

- **•** Tipos de papel tratados químicamente, utilizados para hacer copias sin papel carbón, también denominados tipos de papel sin carbón, papel sin copia carbón (CCP) o papel que no necesita carbón (NCR).
- **•** Tipos de papel preimpresos con productos químicos que puedan contaminar la impresora.
- **•** Tipos de papel preimpresos que se puedan ver afectados por la temperatura del fusor de la impresora.
- **•** Tipos de papel preimpresos que necesiten un registro (ubicación exacta de la impresión en la página) mayor que ± 2,3 mm (± 0,09 pulg.), como los formularios de reconocimiento óptico de caracteres (OCR).

En algunos casos, se puede ajustar el registro con una aplicación de software para imprimir correctamente en estos formularios.

- **•** Tipos de papel tratado (borrable de alta calidad), papel sintético, térmico.
- **•** Tipos de papel con bordes ásperos, con superficie de textura áspera o gruesa o con curvaturas
- **•** Papel reciclado que no cumpla la normativa EN12281:2002 (europea)
- **•** Papel con un peso inferior a 60 g/m2 (16 libras).
- **•** Formularios o documentos multicopia

### **Almacenamiento del papel**

Utilice estas instrucciones de almacenamiento del papel para evitar los atascos y la calidad de impresión desigual:

- **•** Guarde el papel en su embalaje original en el mismo ambiente que la impresora durante 24-48 horas antes de imprimir.
- **•** Déjelo más tiempo si el entorno de almacenamiento o transporte es muy distinto al de la impresora. El papel grueso puede requerir un período de acondicionamiento más prolongado.
- **•** Para obtener los mejores resultados, almacene el papel con una temperatura de 21 °C (70 °F) y una humedad relativa del 40 %.
- **•** La mayoría de fabricantes de etiquetas recomiendan imprimir dentro de un intervalo de temperaturas entre 18 y 24 °C (de 65 a 75 °F) con una humedad relativa entre el 40 y el 60 %.
- **•** Almacene el papel en cajas, preferiblemente en una plataforma o estantería en lugar de en el suelo.
- **•** Almacene paquetes individuales en una superficie plana.
- **•** No coloque nada sobre los paquetes individuales de papel.
- **•** Saque el papel de la caja de cartón o del embalaje solo cuando esté preparado para cargarlos en la impresora. La caja de cartón o el embalaje ayudan a mantener el papel limpio, seco y sin arrugas.

# **Selección de formularios preimpresos y papel con cabecera**

- **•** Utilice papel de fibra larga.
- **•** Utilice sólo formularios y papel con cabecera impresos mediante un proceso de impresión litográfica o grabado.
- **•** Evite papel con superficies de textura áspera o gruesa.
- **•** Utilice tintas que no se vean afectadas por la resina del tóner. Normalmente, las tintas que se imprimen mediante un proceso de oxidación y las tintas oleosas cumplen estos requisitos, las de látex puede que no.
- **•** Imprima siempre muestras de formularios o cabeceras preimpresos que tenga pensado utilizar antes de adquirir grandes cantidades de estos. De esta forma podrá determinar si la tinta del formulario o cabecera preimpresos afecta a la calidad de impresión.
- **•** En caso de duda, póngase en contacto con su proveedor de papel.
- **•** Para la impresión con cabecera, cargue el papel orientado correctamente para la impresora. Para obtener más información, consulte la Guía sobre papel y papel especial.

# **Tamaños de papel admitidos**

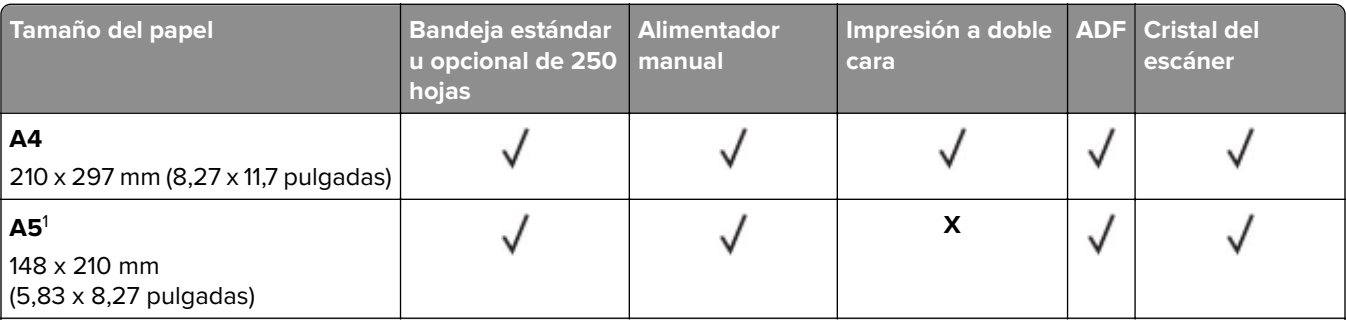

<sup>1</sup> El soporte predeterminado es alimentación de borde largo. Con la alimentación de borde corto, un tamaño A5 se considera papel estrecho.

<sup>2</sup> Cuando se selecciona, la página se configura con un formato de 215,90 x 355,60 mm (8,5 x 14 pulgadas), a no ser que lo especifique el programa de software.

<sup>3</sup> Coloque el papel estrecho de forma que el borde corto entre primero en la impresora.

4 Admite un tamaño de papel de hasta 216 x 297 mm (8,5 x 11,7 pulgadas).

5 La bandeja estándar de 250 hojas solo admite un máximo de cinco sobres a la vez. La bandeja opcional de 250 hojas admite un máximo de 40 sobres a la vez.

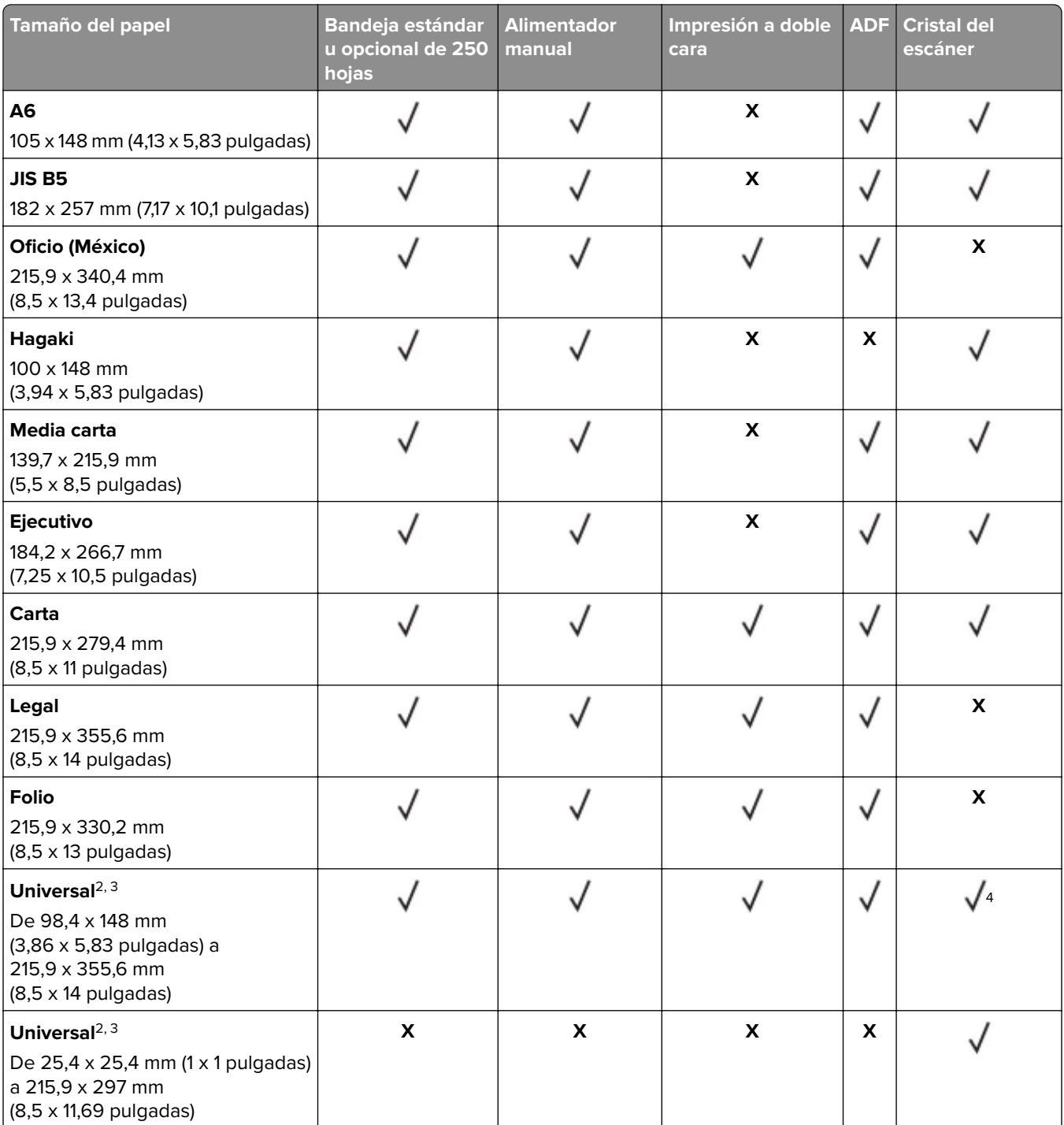

<sup>1</sup> El soporte predeterminado es alimentación de borde largo. Con la alimentación de borde corto, un tamaño A5 se considera papel estrecho.

<sup>2</sup> Cuando se selecciona, la página se configura con un formato de 215,90 x 355,60 mm (8,5 x 14 pulgadas), a no ser que lo especifique el programa de software.

3 Coloque el papel estrecho de forma que el borde corto entre primero en la impresora.

4 Admite un tamaño de papel de hasta 216 x 297 mm (8,5 x 11,7 pulgadas).

5 La bandeja estándar de 250 hojas solo admite un máximo de cinco sobres a la vez. La bandeja opcional de 250 hojas admite un máximo de 40 sobres a la vez.

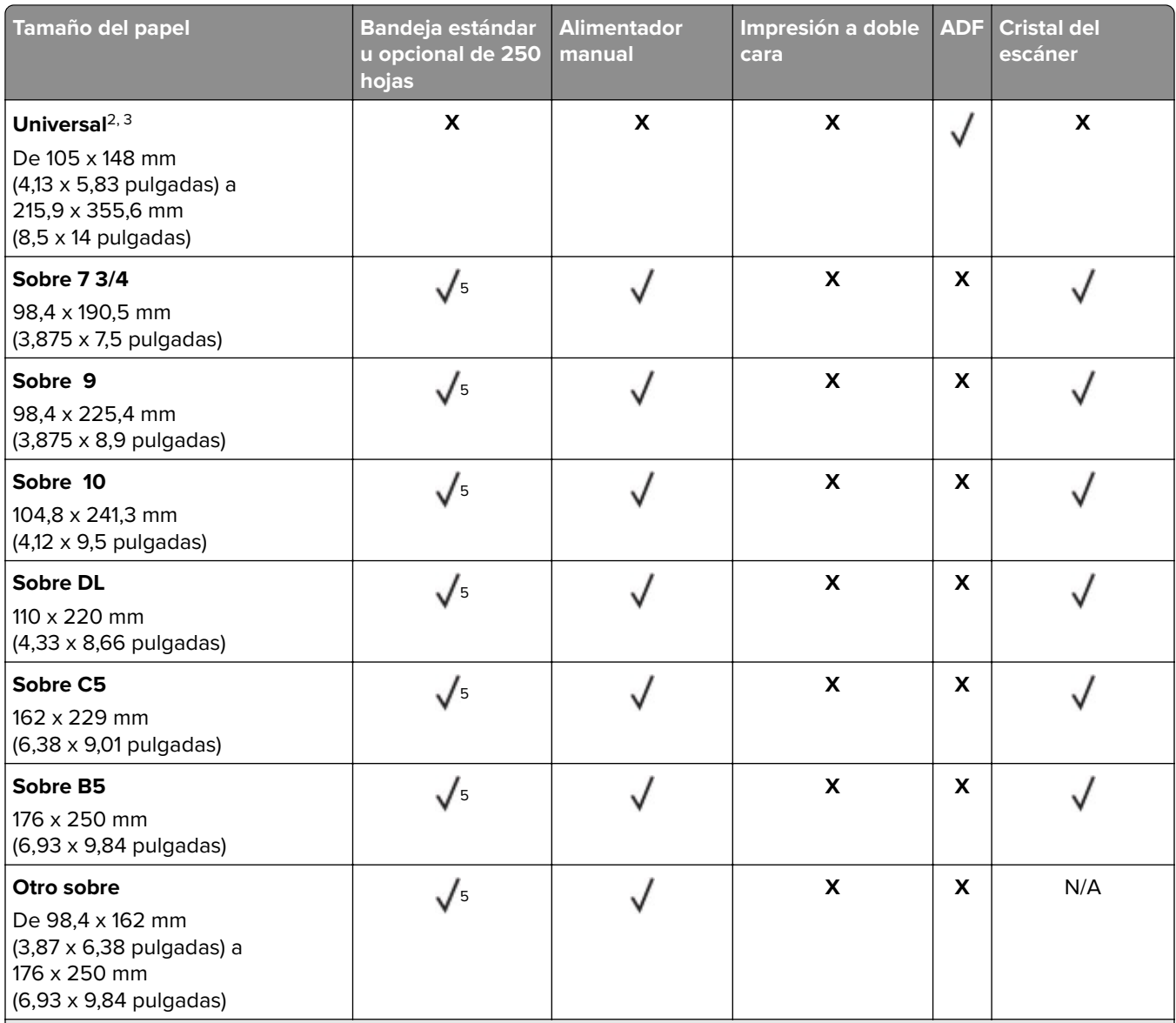

1 El soporte predeterminado es alimentación de borde largo. Con la alimentación de borde corto, un tamaño A5 se considera papel estrecho.

2 Cuando se selecciona, la página se configura con un formato de 215,90 x 355,60 mm (8,5 x 14 pulgadas), a no ser que lo especifique el programa de software.

<sup>3</sup> Coloque el papel estrecho de forma que el borde corto entre primero en la impresora.

4 Admite un tamaño de papel de hasta 216 x 297 mm (8,5 x 11,7 pulgadas).

5 La bandeja estándar de 250 hojas solo admite un máximo de cinco sobres a la vez. La bandeja opcional de 250 hojas admite un máximo de 40 sobres a la vez.

# **Tipos de papel admitidos**

#### **Notas:**

- **•** Las etiquetas, sobres y cartulinas siempre se imprimen a una velocidad reducida.
- **•** Se admite el uso esporádico de etiquetas, aunque se deberá comprobar su compatibilidad.

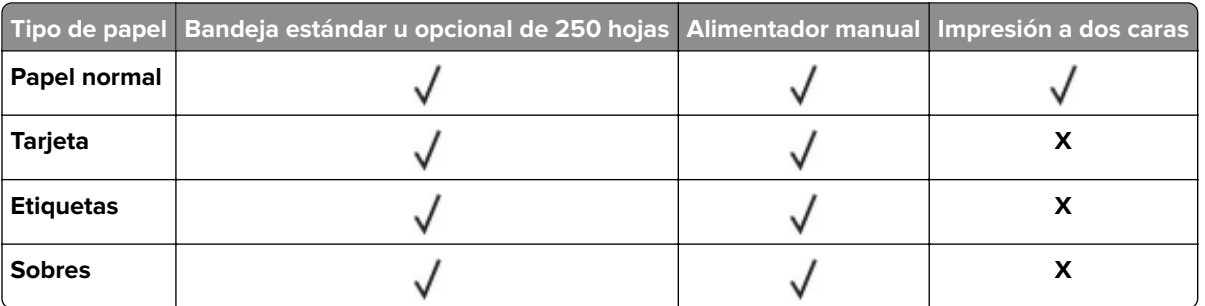

**•** El ADF solo es compatible con papel normal.

# **Pesos de papel admitidos**

**Nota:** El ADF admite papel de 52-90,3 g/m2 (14-24 libras de alta calidad).

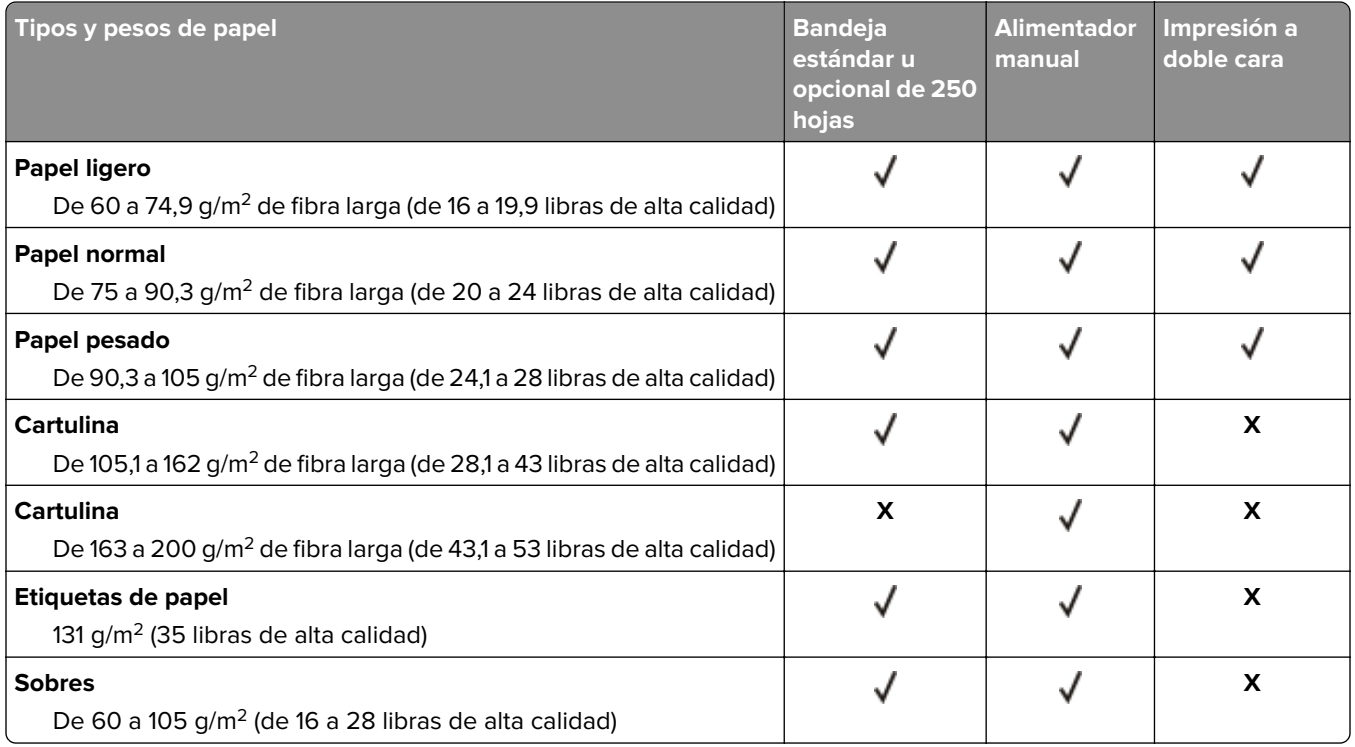

# <span id="page-17-0"></span>**Montaje, instalación y configuración**

# **Selección de una ubicación para la impresora**

- **•** Deje espacio suficiente para poder abrir las bandejas, las cubiertas y las puertas, y para instalar opciones de hardware.
- **•** Configure la impresora cerca de una toma de corriente eléctrica.

**PRECAUCIÓN: POSIBLES DAÑOS PERSONALES:** Para evitar el riesgo de incendio o descarga eléctrica, conecte el cable de alimentación a una toma de corriente debidamente conectada a tierra con la potencia adecuada que se encuentre cerca del dispositivo y resulte fácilmente accesible.

**PRECAUCIÓN: PELIGRO DE DESCARGAS ELÉCTRICAS:** Para evitar el riesgo de descarga eléctrica, no instale este producto cerca de agua o donde exista humedad.

- **•** Asegúrese de que el flujo de aire de la habitación cumple con la última revisión de la normativa ASHRAE 62 o con la normativa 156 del departamento técnico del Comité Europeo de Normalización.
- **•** Proporcionar una superficie plana, limpia y estable.
- **•** Mantenga la impresora:
	- **–** Limpia, seca y sin polvo
	- **–** Lejos de grapas sueltas y clips
	- **–** Lejos del flujo de aire de los aparatos de aire acondicionado, calentadores o ventiladores
	- **–** A salvo de la luz solar directa y humedad extrema
- **•** Observe el rango de temperatura.

Temperatura de funcionamiento De 10 a 32,2 °C (de 50 a 90 °F)

**•** Deje el siguiente espacio recomendado alrededor de la impresora para conseguir una ventilación correcta:

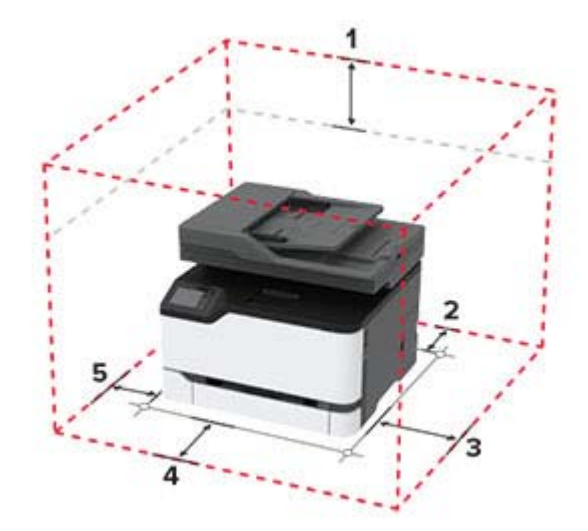

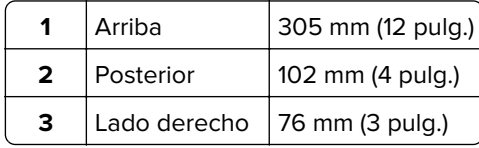

<span id="page-18-0"></span>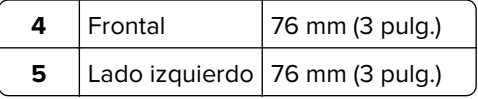

# **Conexión de cables**

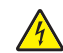

**PRECAUCIÓN: PELIGRO DE DESCARGAS ELÉCTRICAS:** Para evitar el riesgo de descarga eléctrica, no configure este producto ni realice ninguna conexión eléctrica ni de cableado, como la función de fax, el cable de alimentación o el teléfono, si hay una tormenta eléctrica.

**PRECAUCIÓN: POSIBLES DAÑOS PERSONALES:** Para evitar el riesgo de incendio o descarga eléctrica, conecte el cable de alimentación a una toma de corriente debidamente conectada a tierra con la potencia adecuada que se encuentre cerca del dispositivo y resulte fácilmente accesible.

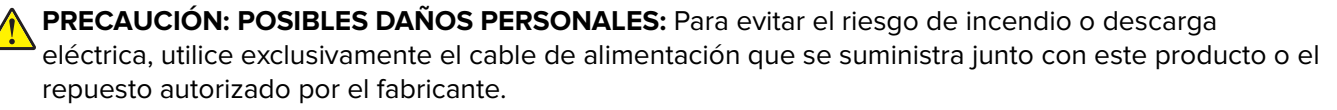

**PRECAUCIÓN: POSIBLES DAÑOS PERSONALES:** Para reducir el riesgo de incendio, utilice solo un cable de telecomunicaciones (RJ-11) de 26 AWG o mayor cuando conecte esta impresora a la red telefónica conmutada pública. Para los usuarios de Australia, el cable debe contar con la aprobación de la Australian Communications and Media Authority.

**Advertencia: Posibles daños:** Para evitar la pérdida de datos o un funcionamiento incorrecto, no toque el cable USB, ningún adaptador de red inalámbrica ni las zonas de la impresora que se muestran mientras se está imprimiendo activamente.

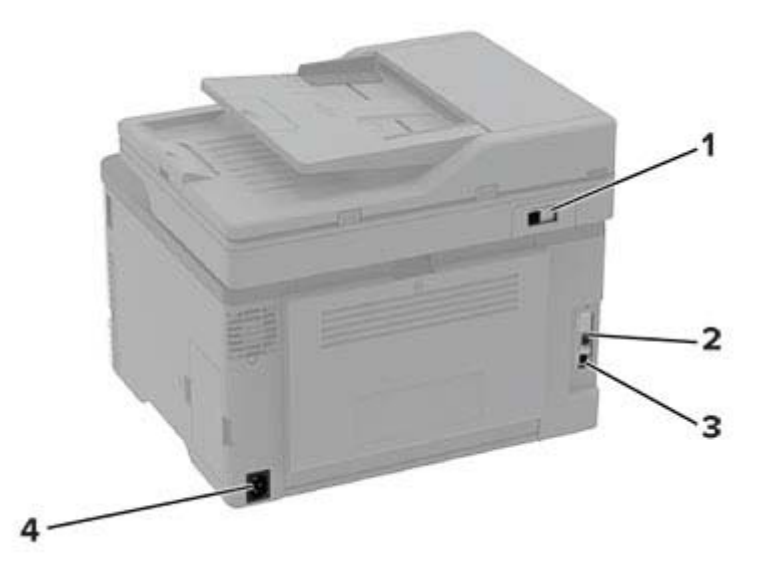

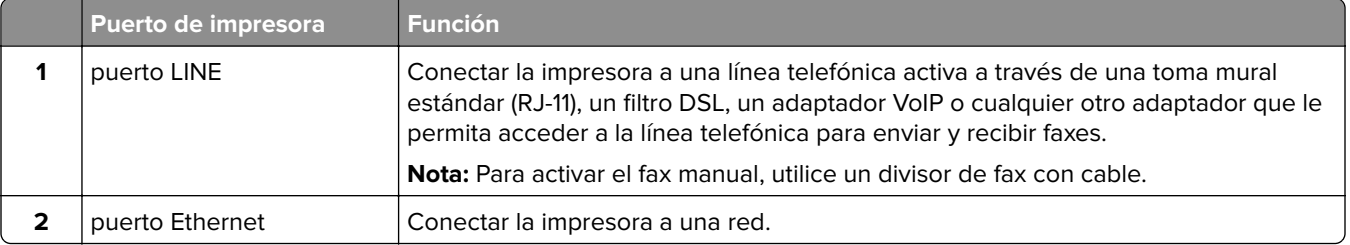

<span id="page-19-0"></span>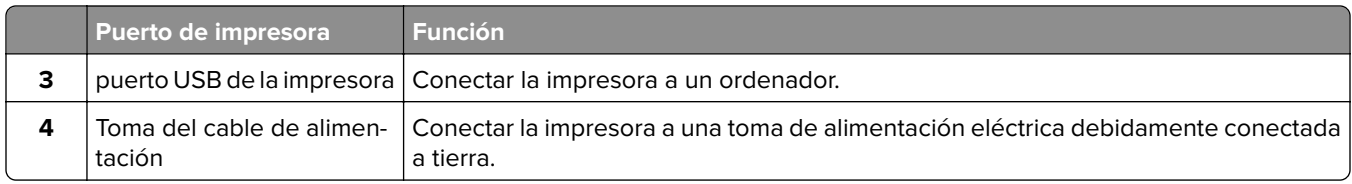

# **Instalación de bandejas opcionales**

- **PRECAUCIÓN: PELIGRO DE DESCARGAS ELÉCTRICAS:** Para evitar el riesgo de descarga eléctrica cuando vaya a acceder a la placa del controlador o a instalar hardware opcional o dispositivos de memoria tras haber configurado la impresora, primero apague la impresora y desconecte el cable de alimentación de la toma eléctrica. Si tiene otros dispositivos conectados a la impresora, apáguelos también y desenchufe los cables que vayan a la impresora.
- **1** Apague la impresora.
- **2** Desconecte el cable de alimentación de la toma eléctrica y, a continuación, de la impresora.
- **3** Desembale la bandeja opcional y retire todo el material de embalaje.
- **4** Alinee la impresora con la bandeja opcional y, a continuación, baje la impresora hasta que encaje.

**PRECAUCIÓN: POSIBLES DAÑOS PERSONALES:** si el peso de la impresora es superior a 20 kg (44 lb), pueden ser necesarias dos o más personas para levantarla de forma segura.

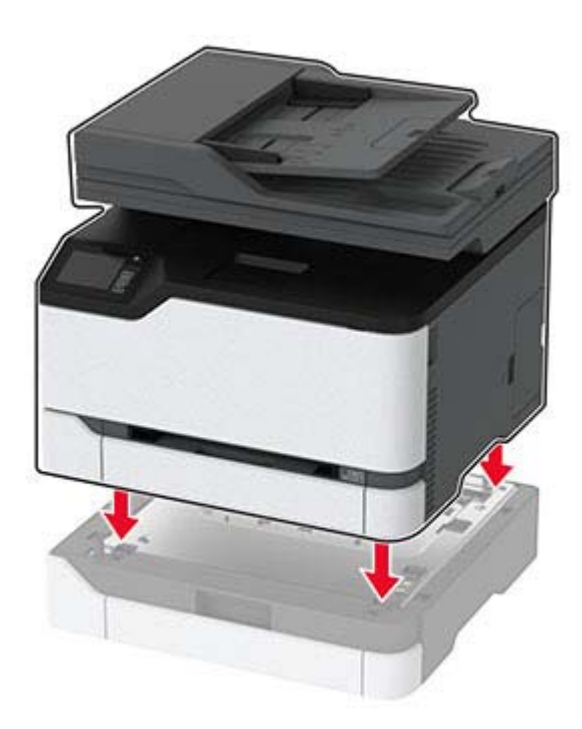

**5** Conecte el cable de alimentación a la impresora y, a continuación, a un enchufe.

**PRECAUCIÓN: POSIBLES DAÑOS PERSONALES:** Para evitar el riesgo de incendio o descarga eléctrica, conecte el cable de alimentación a una toma de corriente debidamente conectada a tierra con la potencia adecuada que se encuentre cerca del dispositivo y resulte fácilmente accesible.

**6** Encienda la impresora.

<span id="page-20-0"></span>Añada manualmente la bandeja en el controlador de impresión para que esté disponible para los trabajos de impresión. Para obtener más información, consulte ["Adición de opciones disponibles en el controlador de](#page-33-0) [impresión" en la página 34.](#page-33-0)

# **Configuración de la impresora como máquina de fax**

# **Configuración de la función de fax**

#### **Notas:**

- **•** Algunos métodos de conexión no son aplicables en todos los países o regiones.
- **•** Si la función de fax está activada y no ha terminado de configurarse, puede que el indicador parpadee en rojo.
- **•** Si no dispone de un entorno TCP/IP, debe utilizar el panel de control para configurar el fax.

**Advertencia: Posibles daños:** Para evitar la pérdida de datos o un mal funcionamiento de la impresora, no toque los cables ni la impresora en el área mostrada mientras se esté recibiendo o enviando un fax de manera activa.

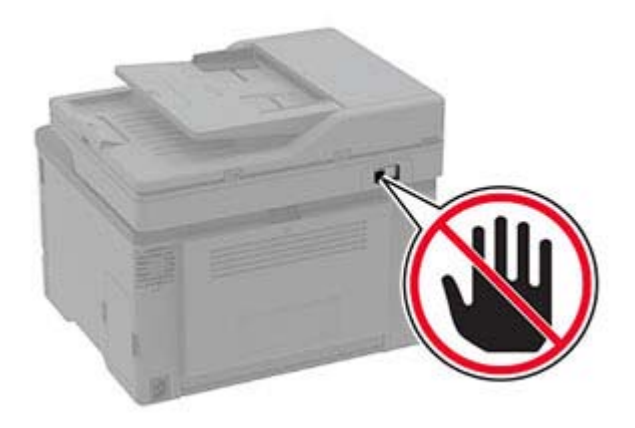

#### **Uso del panel de control**

**1** En la pantalla de inicio, toque:

#### **Valores** > **Dispositivo** > **Preferencias** > **Instalación inicial**

- **2** Apague la impresora, espere unos 10 segundos y, a continuación, encienda la impresora.
- **3** En la pantalla de configuración de la pantalla, configure los valores.
- **4** Finalice la configuración.

#### **Uso de Embedded Web Server**

**1** Abra un explorador web y, a continuación, escriba la dirección IP de la impresora en el campo de la dirección.

#### **Notas:**

**•** Verá la dirección IP de la impresora en la pantalla de inicio. La dirección IP aparece como cuatro grupos de números separados por puntos, como 123.123.123.123.

- **•** Si está utilizando un servidor proxy, desactívelo temporalmente para cargar correctamente la página web.
- **2** Haga clic en **Valores** > **Fax** > **Configuración de fax** > **Valores generales de fax**.
- **3** Configure los valores.
- **4** Aplique los cambios.

### **Configuración del fax mediante una línea telefónica estándar**

**PRECAUCIÓN: PELIGRO DE DESCARGAS ELÉCTRICAS:** Para evitar el riesgo de descarga eléctrica, no configure este producto ni realice ninguna conexión eléctrica ni de cableado, como la función de fax, el cable de alimentación o el teléfono, si hay una tormenta eléctrica.

**PRECAUCIÓN: PELIGRO DE DESCARGAS ELÉCTRICAS:** Para evitar el riesgo de descarga eléctrica, no utilice la función de fax si hay una tormenta eléctrica.

**PRECAUCIÓN: POSIBLES DAÑOS PERSONALES:** Para reducir el riesgo de incendio, utilice solo un cable de telecomunicaciones (RJ-11) de 26 AWG o mayor cuando conecte esta impresora a la red telefónica conmutada pública. Para los usuarios de Australia, el cable debe contar con la aprobación de la Australian Communications and Media Authority.

### **Configuración 1: La impresora está conectada a una línea de fax exclusiva**

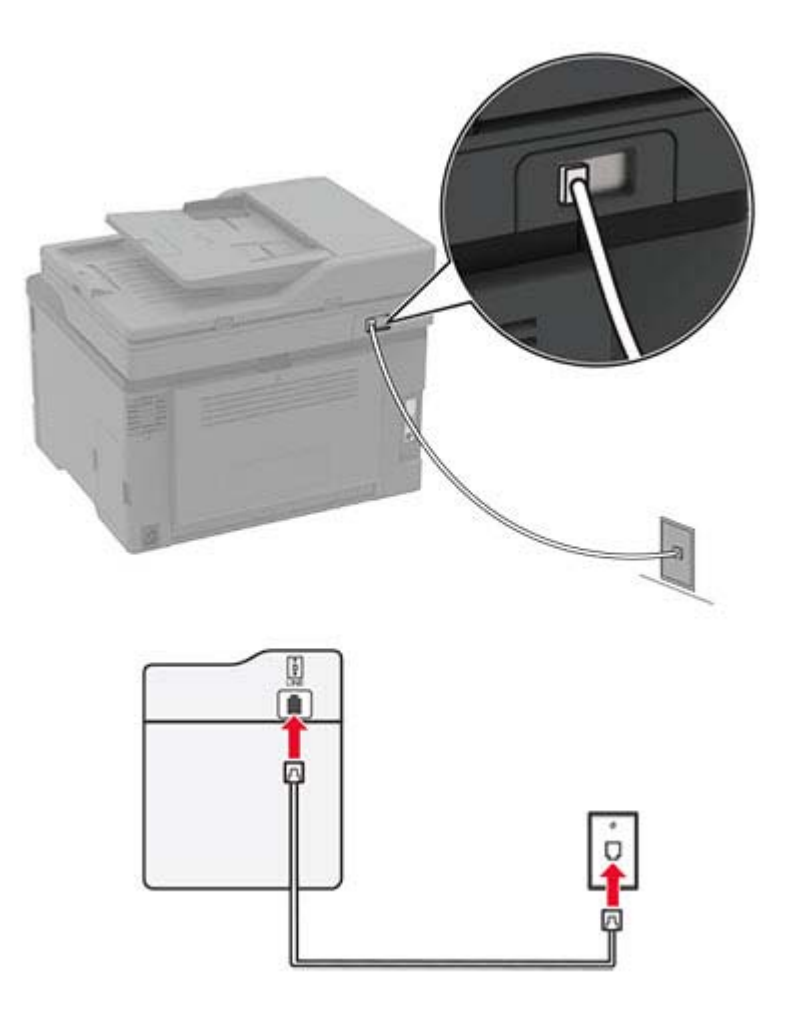

- **1** Conecte un extremo del cable telefónico al puerto LINE de la impresora.
- **2** Conecte el otro extremo del cable a una toma mural analógica activa.

#### **Notas:**

- **•** Puede configurar la impresora para recibir faxes automáticamente (respuesta automática activada) o manualmente (respuesta automática desactivada).
- **•** Si desea recibir faxes automáticamente, configure la impresora para que descuelgue después de un número determinado de tonos.

#### **Configuración 2: Impresora con línea compartida con un contestador automático**

**Nota:** Si está suscrito en un servicio de timbre distintivo, asegúrese de que define el patrón de timbre correcto para la impresora. De lo contrario, la impresora no recibirá los faxes aunque la haya configurado para recibirlos de forma automática.

#### **Conectada a una toma mural diferente**

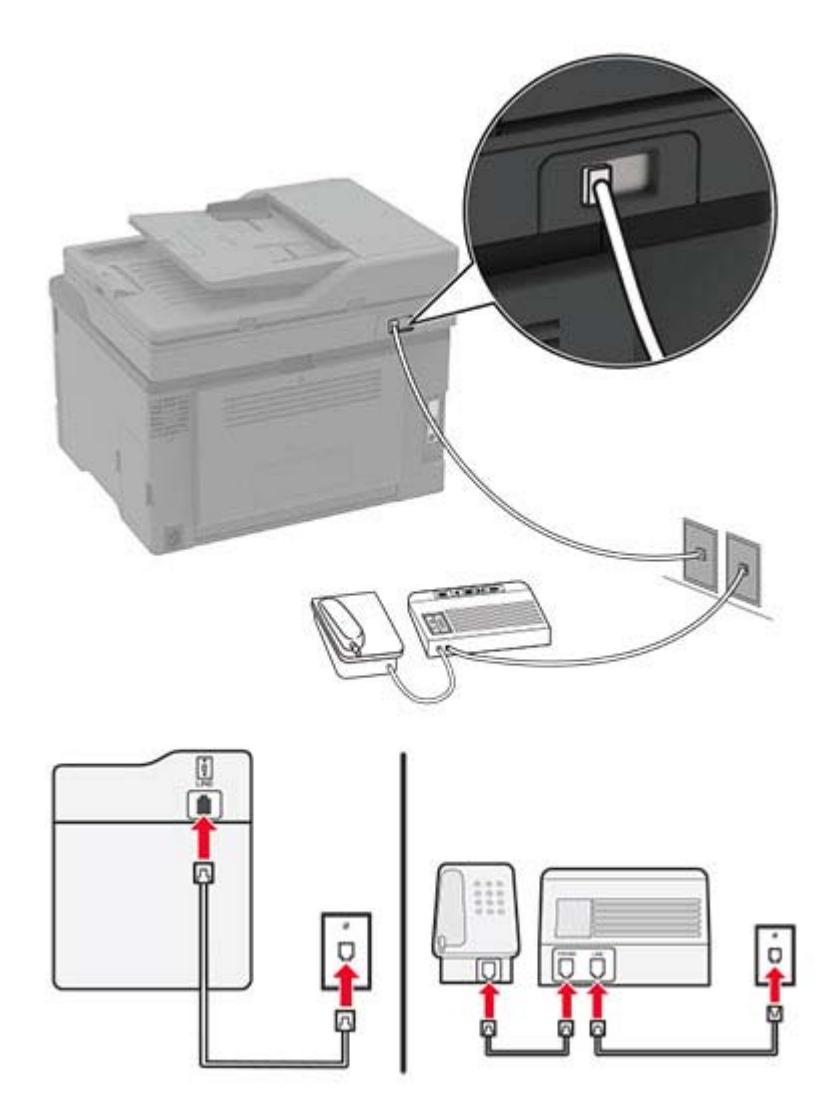

- **1** Conecte un extremo del cable telefónico al puerto LINE de la impresora.
- **2** Conecte el otro extremo del cable a una toma mural analógica activa.

#### **Notas:**

- **•** Si solo tiene un número de teléfono en la línea, configure la impresora para que reciba faxes automáticamente.
- **•** Configure la impresora para contestar llamadas tras dos tonos después del contestador automático. Por ejemplo, si el contestador automático responde a llamadas tras cuatro tonos, configure el valor Llamadas pendientes de respuesta de la impresora en **6**.

# **Configuración de fax en países o regiones con conectores y tomas de pared de teléfono distintos**

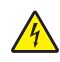

**PRECAUCIÓN: PELIGRO DE DESCARGAS ELÉCTRICAS:** Para evitar el riesgo de descarga eléctrica, no configure este producto ni realice ninguna conexión eléctrica ni de cableado, como la función de fax, el cable de alimentación o el teléfono, si hay una tormenta eléctrica.

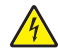

**PRECAUCIÓN: PELIGRO DE DESCARGAS ELÉCTRICAS:** Para evitar el riesgo de descarga eléctrica, no utilice la función de fax si hay una tormenta eléctrica.

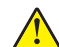

**PRECAUCIÓN: POSIBLES DAÑOS PERSONALES:** Para reducir el riesgo de incendio, utilice sólo un cable de telecomunicaciones (RJ-11) de 26 AWG o mayor cuando conecte esta impresora a la red telefónica conmutada pública. Para los usuarios de Australia, el cable debe contar con la aprobación de la Australian Communications and Media Authority.

La toma de pared estándar adoptada por la mayoría de países o regiones es RJ11. Si la toma de pared o el equipamiento del edificio no es compatible con este tipo de conexión, use un adaptador telefónico. Puede que su impresora no incluya un adaptador para su país o región y que tenga que adquirirlo por separado.

Puede que se haya instalado un adaptador de conexión en el puerto telefónico de la impresora. No quite el adaptador de conexión del puerto telefónico de la impresora si la va a conectar a un sistema telefónico en cascada o serie.

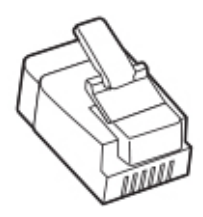

#### **Conexión de la impresora a una toma mural diferente de RJ-11**

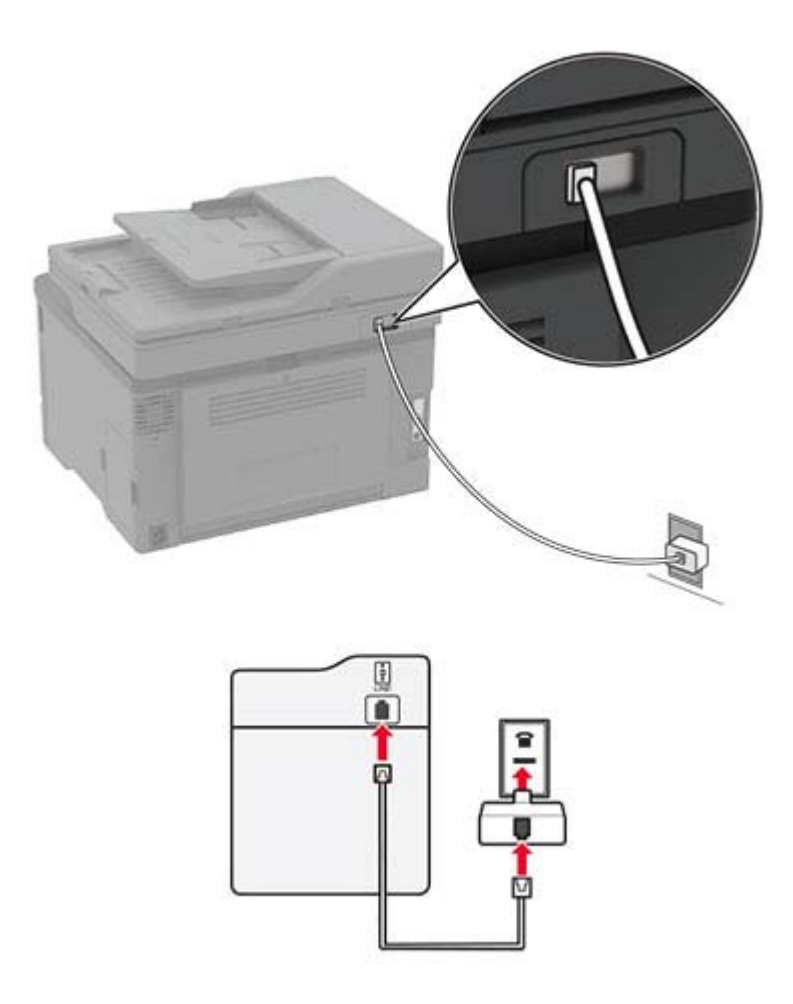

- **1** Conecte un extremo del cable telefónico al puerto LINE de la impresora.
- **2** Conecte el otro extremo del cable al adaptador RJ11 y conecte el adaptador a la toma mural.
- **3** Si desea conectar otro dispositivo con un conector diferente de RJ11 a la misma toma de pared, conéctelo directamente al adaptador telefónico.

#### **Conexión de la impresora a una toma mural en Alemania**

La toma mural alemana presenta dos tipos de puertos. Los puertos N son para máquinas de fax, módems y contestadores. El puerto F es para los teléfonos. Conecte la impresora a uno de los puertos N.

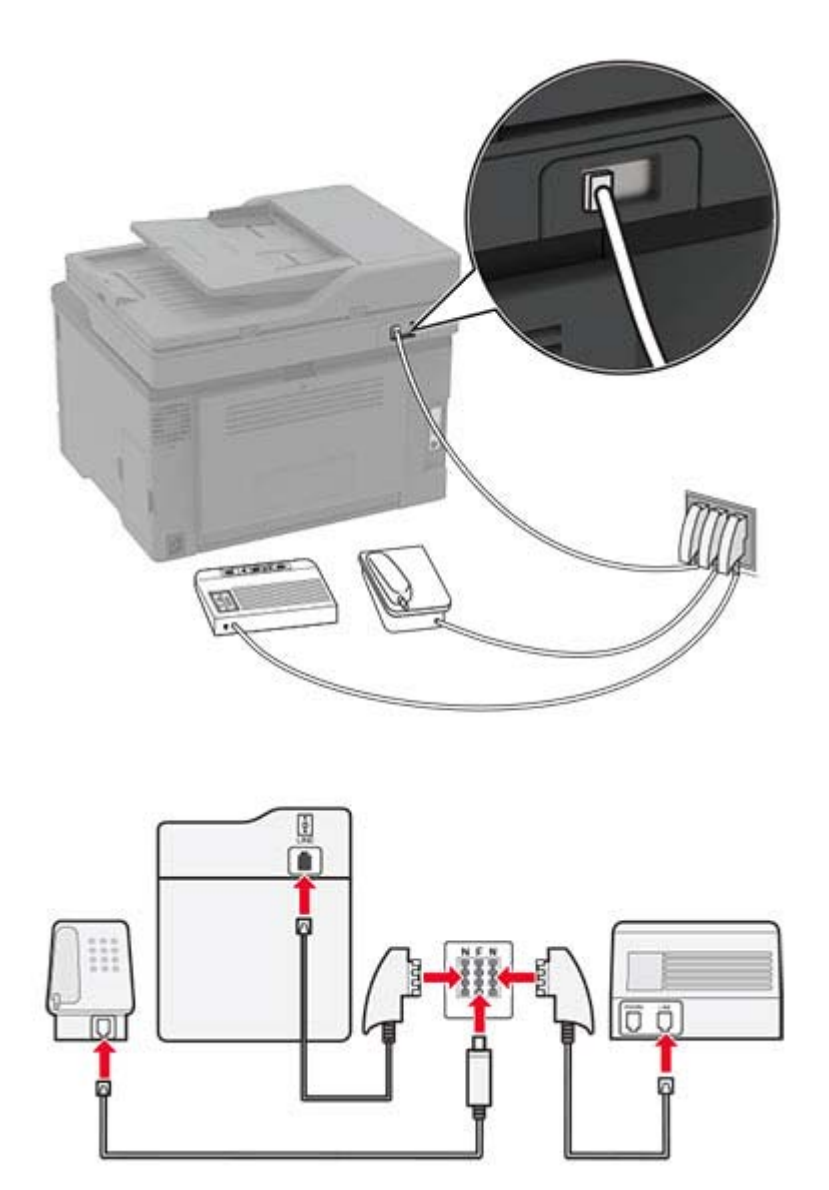

- **1** Conecte un extremo del cable telefónico al puerto LINE de la impresora.
- **2** Conecte el otro extremo del cable al adaptador RJ11 y conecte el adaptador a un puerto N.
- **3** Si quiere conectar un teléfono y un contestador automático a la misma toma mural, conecte los dispositivos tal y como se indica.

## <span id="page-27-0"></span>**Conexión a un servicio de tono distintivo**

Un servicio de timbre distintivo le permite disponer de varios números de teléfono en una única línea telefónica. Cada número de teléfono se asigna a un patrón de timbre distinto.

- **1** En la pantalla de inicio, toque **Valores** > **Fax** > **Configuración de fax** > **Valores recepción fax** > **Controles de administración** > **Responder a**.
- **2** Seleccione un patrón de timbre.

## **Configuración de la fecha y hora del fax**

- **1** En la pantalla de inicio, toque **Configuración** > **Dispositivo** > **Preferencias** > **Fecha y hora** > **Configurar**.
- **2** Configure los valores.

## **Configuración de los valores de los altavoces del fax**

- **1** En la pantalla de inicio, toque **Valores** > **Fax** > **Configuración de fax** > **Valores de los altavoces**.
- **2** Haga lo siguiente:
	- **•** Configure el Modo de altavoz en **Siempre activado**.
	- **•** Configure el Volumen del altavoz como **Alto**.
	- **•** Active el Volumen del timbre.

# **Carga de papel y material especial**

### **Definición del tipo y el tamaño del papel**

**1** En la pantalla de inicio, navegue hasta:

**Valores** > **Papel** > **Configuración de bandeja** > **Tipo/tamaño de papel** > seleccione un origen de papel

**2** Defina el tipo y el tamaño del papel.

# **Configuración del valor de papel Universal**

- **1** En la pantalla de inicio, toque **Valores** > **Papel** > **Configuración del material** > **Configuración universal**.
- **2** Configure los valores.

### **Carga de bandejas**

**PRECAUCIÓN: RIESGO DE CAÍDA:** Para reducir el riesgo de inestabilidad del equipo, cargue cada bandeja por separado. Mantenga todas las bandejas cerradas hasta que los necesite.

**1** Extraiga la bandeja.

**Nota:** Para evitar atascos de papel, no extraiga las bandejas mientras la impresora esté ocupada.

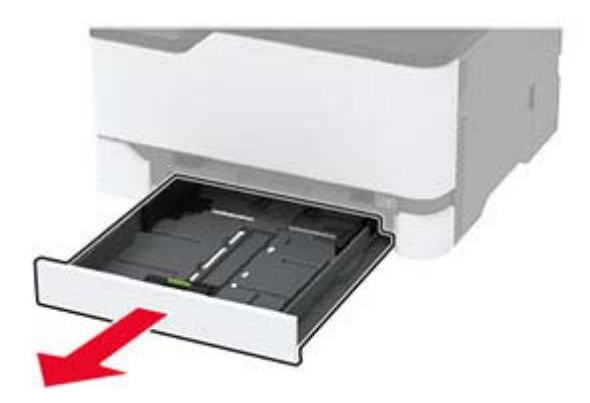

**2** Flexione, airee y alise los bordes del papel antes de cargarlo.

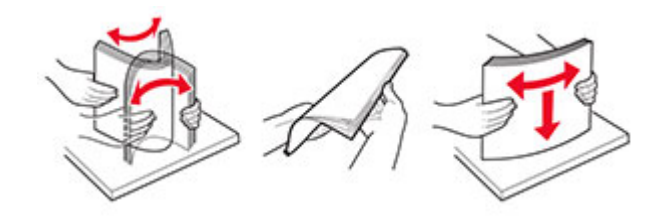

**3** Cargue la pila de papel con la cara de impresión hacia arriba.

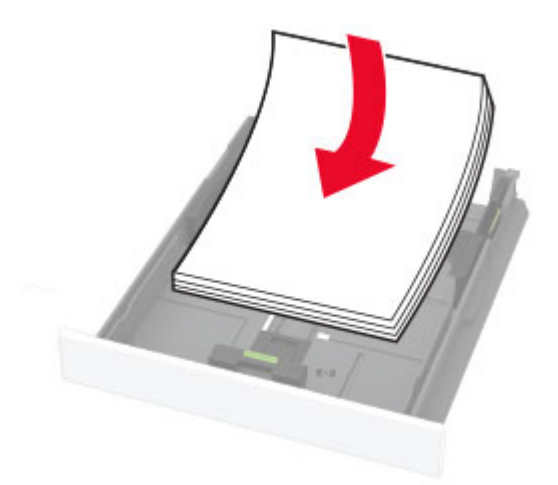

#### **Notas:**

- **•** Para imprimir a una cara, cargue el papel con el membrete hacia arriba, con el encabezado hacia la parte trasera de la bandeja.
- **•** Para imprimir a dos caras, cargue el papel con el membrete hacia abajo, con el encabezado hacia la parte frontal de la bandeja.
- **•** No deslice el papel en la bandeja.
- **•** Para evitar atascos de papel, asegúrese de que la altura de la pila no exceda el indicador de capacidad máxima de papel.

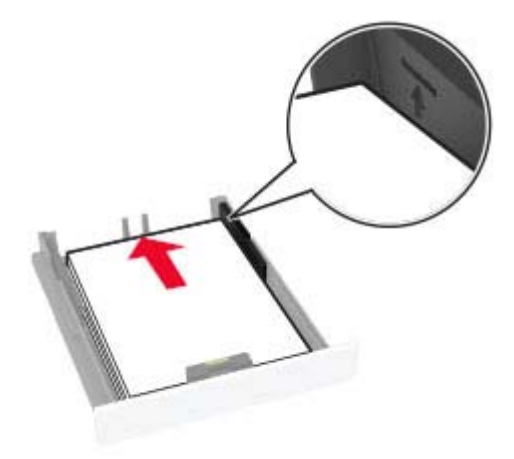

**4** Ajuste las guías para que coincidan con el tamaño del papel que va a cargar.

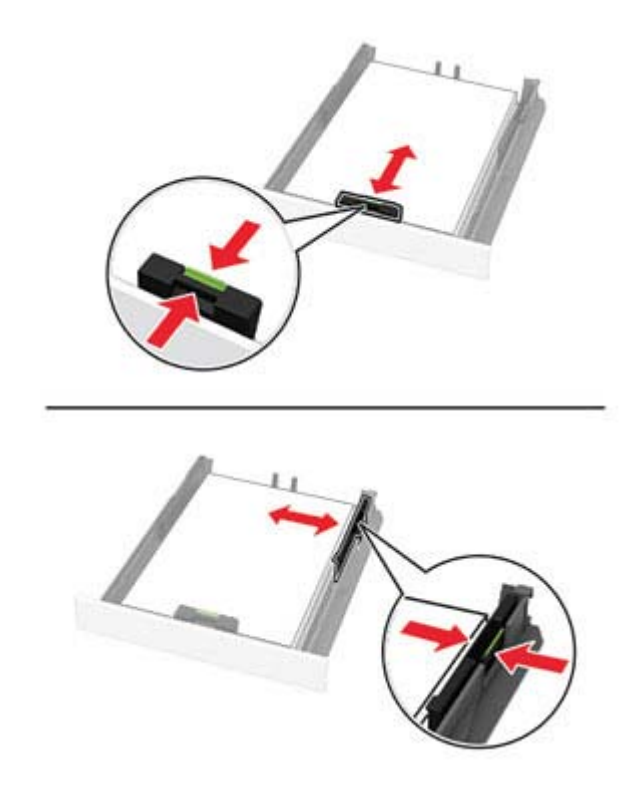

**5** Introduzca la bandeja.

Si es necesario, defina el tamaño y el tipo del papel en el panel de control para que coincidan con el papel cargado.

# **Carga del alimentador manual**

**1** Ajuste la guía para que coincida con el tamaño del papel que va a cargar.

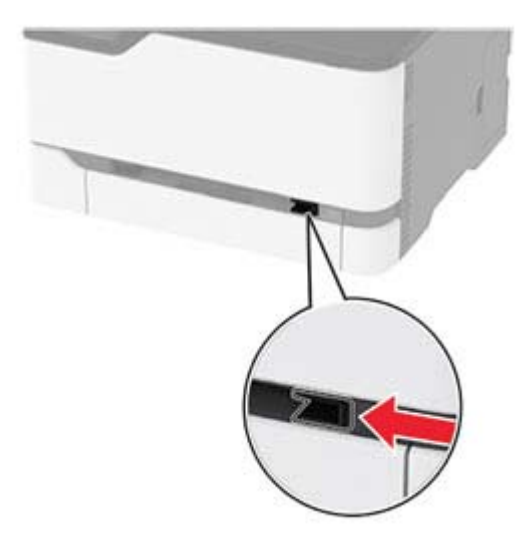

- **2** Cargue una hoja de papel con la cara de impresión hacia arriba.
	- **•** Para la impresión a una cara, cargue el papel con membrete con la cara de impresión hacia arriba e introduciendo primero el borde superior.

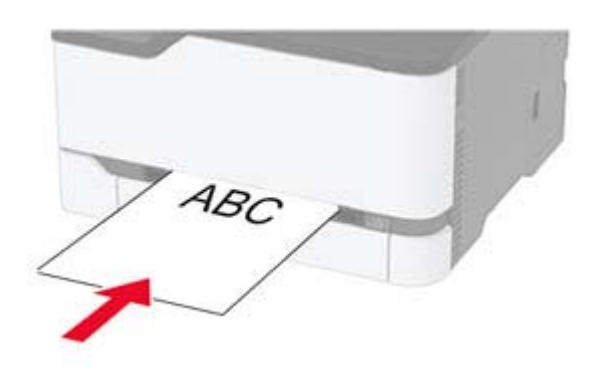

**•** Para la impresión a doble cara, cargue el papel con membrete con la cara de impresión hacia abajo e introduciendo primero el borde superior.

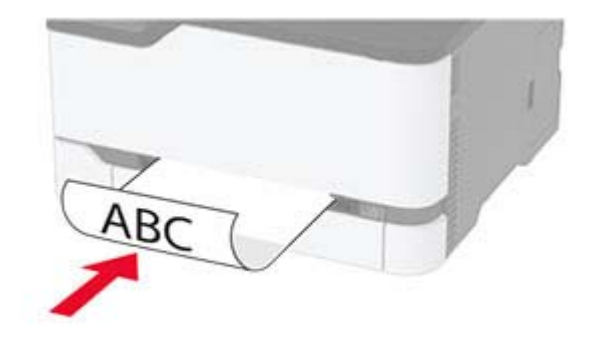

<span id="page-31-0"></span>**•** Cargue el sobre con la cara de la solapa hacia abajo y hacia el lado derecho de la guía de papel.

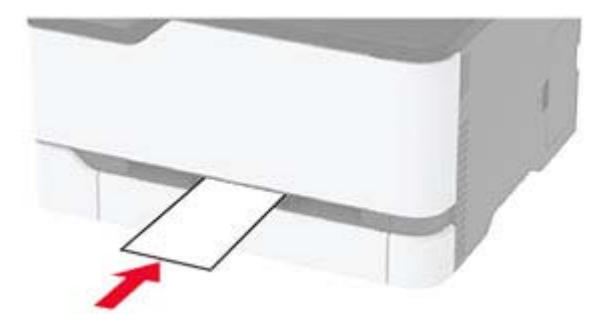

**3** Introduzca el papel hasta que la impresora capture el borde.

#### **Notas:**

- **•** Para evitar atascos de papel, no lo fuerce al introducirlo en el alimentador manual.
- **•** Antes de cargar otra hoja, espere a que aparezca un mensaje en la pantalla.

### **Enlace de bandejas**

- **1** En la pantalla de inicio, toque **Valores** > **Papel** > **Configuración de bandeja** > seleccione un origen del papel.
- **2** Establezca la misma correspondencia entre los valores de tamaño y el tipo de papel para las bandejas que está vinculando.
- **3** En la pantalla de inicio, toque **Valores** > **Dispositivo** > **Mantenimiento** > **Menú de configuración** > **Configuración de bandeja** > **Enlace de Bandejas**.

#### **4** Toque **Automático**.

Para desvincular bandejas, asegúrese de que ninguna de las bandejas tenga los mismos valores de tamaño o tipo de papel.

**Advertencia: Posibles daños:** La temperatura del fusor varía según el tipo de papel especificado. Para evitar problemas de impresión, haga coincidir los valores de tipo de papel en la impresora con el papel cargado en la bandeja.

# **Instalación y actualización de software, controladores y firmware**

### **Instalación del software de la impresora**

#### **Notas:**

**•** El controlador de impresora se incluye en el paquete de instalación del software.

- **•** En el caso de equipos Macintosh con MacOS versión 10.7 o posterior, no es necesario instalar el controlador para imprimir en una impresora certificada con AirPrint.
- **1** Obtenga una copia del paquete de instalación del software.
	- **•** A través del CD de software suministrado con la impresora.
	- **•** A través de nuestro sitio web o en el lugar en el que adquirió la impresora.
- **2** Haga doble clic en el paquete de instalación y siga las instrucciones que aparecen en la pantalla del equipo.

### **Actualización de firmware**

Algunas aplicaciones requieren un nivel de firmware de dispositivo mínimo para que funcionen correctamente.

Para obtener más información sobre cómo actualizar el firmware del dispositivo, póngase en contacto con el representante de ventas.

**1** Abra un explorador web y, a continuación, escriba la dirección IP de la impresora en el campo de la dirección.

#### **Notas:**

- **•** Verá la dirección IP de la impresora en la pantalla de inicio de la impresora. La dirección IP aparece como cuatro grupos de números separados por puntos, como 123.123.123.123.
- **•** Si está utilizando un servidor proxy, desactívelo temporalmente para cargar correctamente la página web.
- **2** Haga clic en **Valores** > **Dispositivo** > **Actualizar firmware**.
- **3** Busque el archivo flash.
- **4** Haga clic en **Cargar**.

### **Exportación o importación de archivos de configuración**

Puede exportar valores de configuración a un archivo de texto que puede importarse para aplicar los valores en otras impresoras.

**1** Abra un explorador web y, a continuación, escriba la dirección IP de la impresora en el campo de la dirección.

#### **Notas:**

- **•** Verá la dirección IP de la impresora en la pantalla de inicio de la impresora. La dirección IP aparece como cuatro grupos de números separados por puntos, como 123.123.123.123.
- **•** Si está utilizando un servidor proxy, desactívelo temporalmente para cargar correctamente la página web.
- **2** En Embedded Web Server, haga clic en **Exportar configuración** o **Importar configuración**.
- **3** Siga las instrucciones que aparecen en la pantalla.
- **4** Si la impresora es compatible con aplicaciones, a continuación, realice las siguientes acciones:
	- **a** Haga clic en **Aplicaciones** > y seleccione la aplicación > **Configurar**.
	- **b** Haga clic en **Exportar** o **Importar**.

# <span id="page-33-0"></span>**Adición de opciones disponibles en el controlador de impresión**

#### **Para usuarios de Windows**

- **1** Abra la carpeta de impresoras.
- **2** Seleccione el documento que desea imprimir y realice una de las siguientes acciones:
	- **•** Para Windows 7 o versiones posteriores, seleccione **Propiedades de la impresora**.
	- **•** Para versiones anteriores, seleccione **Propiedades**.
- **3** Vaya a la pestaña Configuración y, a continuación, seleccione **Actualizar ahora** ‑ **Preguntar a la impresora**.
- **4** Aplique los cambios.

#### **Para usuarios de Macintosh**

- **1** En Preferencias del sistema en el menú de Apple, navegue hasta la impresora y, a continuación, seleccione **Opciones y consumibles**.
- **2** Vaya a la lista de opciones de hardware y añada las opciones instaladas.
- **3** Aplique los cambios.

# **Conexión en red**

# **Instalación del servidor de impresión inalámbrica**

- **1** Apague la impresora.
- **2** Instale el adaptador.

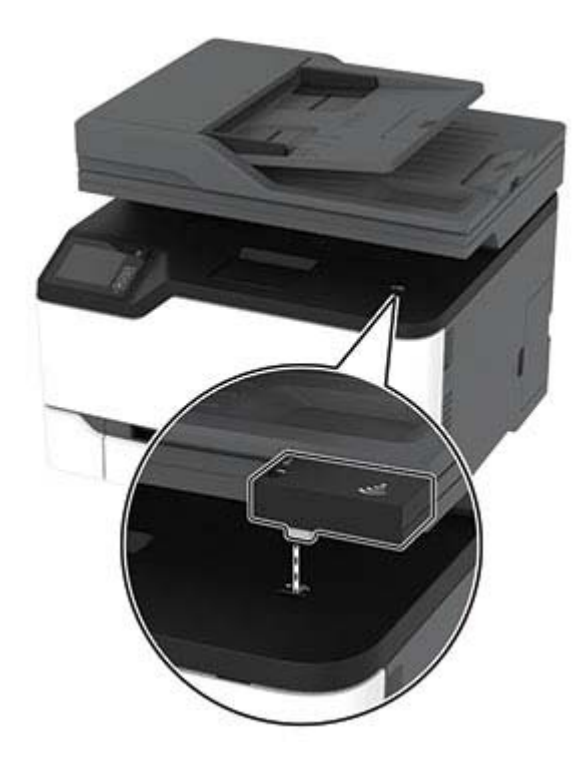

**3** Coloque la tarjeta NFC.

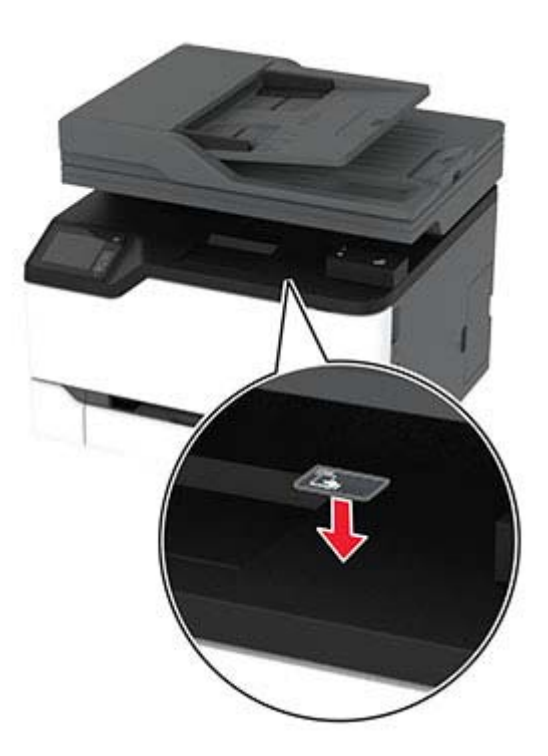

**4** Encienda la impresora.

### **Conexión de la impresora a una red Wi-Fi**

Asegúrese de que Adaptador activo está configurado en Automático. En la pantalla de inicio, toque **Valores** > **Red/Puertos** > **Descripción general de la red** > **Adaptador activo**.

- **1** En la pantalla de inicio, toque **Valores** > **Red/puertos** > **Inalámbrico** > **Configurar en panel de impresora** > **Seleccionar red**.
- **2** Seleccione una red Wi-Fi e introduzca la contraseña de la red.

**Nota:** En los modelos de impresora compatibles con redes Wi-Fi, aparecerá una solicitud de configuración de la red Wi-Fi durante la configuración inicial.

# **Conexión de la impresora en una red inalámbrica mediante Wi-Fi Protected Setup (WPS).**

Antes de empezar, asegúrese de que:

- **•** El punto de acceso (router inalámbrico) es compatible con WPS o cuenta con la certificación. Para obtener más información, consulte la documentación suministrada con su punto de acceso.
- **•** Se ha instalado un adaptador de red inalámbrico en la impresora. Para obtener más información, consulte las instrucciones que se suministra con el adaptador.
- **•** Adaptador activo está configurado en Automático. En la pantalla de inicio, toque **Valores** > **Red/Puertos** > **Descripción general de red** > **Adaptador activo**.

#### **Uso del método de botones de comando**

- **1** En la pantalla de inicio, toque **Valores** > **Red/puertos** > **Inalámbrico** > **Wi**‑**Fi Protected Setup** > **Iniciar método de botones de pulsación**.
- **2** Siga las instrucciones que aparecen en pantalla.

#### **Uso del método de Número de identificación personal (PIN)**

- **1** En la pantalla de inicio, toque **Valores** > **Red/puertos** > **Inalámbrico** > **Wi**‑**Fi Protected Setup** > **Iniciar método PIN**.
- **2** Copie el PIN de WPS de ocho dígitos.
- **3** Abra un explorador web y, a continuación, escriba la dirección IP de su punto de acceso en el campo de la dirección.

#### **Notas:**

- **•** Para saber cuál es la dirección IP, consulte la documentación incluida con su punto de acceso.
- **•** Si está utilizando un servidor proxy, desactívelo temporalmente para cargar correctamente la página web.
- **4** Acceda a los valores WPS. Para obtener más información, consulte la documentación suministrada con su punto de acceso.
- **5** Introduzca el PIN de ocho dígitos y quarde los cambios.

### **Conexión de un dispositivo móvil a la red inalámbrica de la impresora**

**1** Active Wi‑Fi Direct® en la impresora. En la pantalla de inicio, toque **Valores** > **Red/puertos** > **Inalámbrico** > **Activar Wi-Fi Direct**.

#### **Notas:**

- **•** El SSID de Wi-Fi Direct y la contraseña se generan automáticamente. Para ver el SSID de Wi-Fi Direct y la contraseña, acceda al menú Wi-Fi Direct.
- **•** Si es necesario, también puede cambiar el SSID y la contraseña.
- **2** Conecte su dispositivo móvil a la red inalámbrica de la impresora.

### **Desactivación de la red Wi-Fi**

- **1** En la pantalla de inicio, toque **Valores** > **Red/Puertos** > **Descripción general de red** > **Adaptador activo** > **Red estándar**.
- **2** Siga las instrucciones que aparecen en pantalla.

### **Comprobación de la conectividad de la impresora**

- **1** En la pantalla de inicio, toque **Valores** > **Informes** > **Red** > **Página de configuración de red**.
- **2** Consulte la primera sección de la página de configuración de red y confirme que el estado es conectado.

Si el estado es sin conexión, es posible que la red LAN esté inactiva o que el cable de red no funcione correctamente. Póngase en contacto con el administrador para obtener asistencia.
### <span id="page-36-0"></span>**Administración de marcadores**

#### **Creación de marcadores**

Utilice marcadores para imprimir documentos de acceso frecuente que se almacenan en servidores o en la Web.

**1** Abra un explorador web y, a continuación, escriba la dirección IP de la impresora en el campo de la dirección.

**Notas:**

- **•** Verá la dirección IP de la impresora en la pantalla de inicio de la impresora. La dirección IP aparece como cuatro grupos de números separados por puntos, como 123.123.123.123.
- **•** Si está utilizando un servidor proxy, desactívelo temporalmente para cargar correctamente la página web.
- **2** Haga clic en **Marcadores** > **Añadir marcador**y, a continuación, escriba un nombre de marcador.
- **3** Seleccione un tipo de protocolo de dirección y realice alguna de las siguientes acciones:
	- **•** Para HTTP y HTTPS, introduzca la dirección URL que desea agregar a favoritos.
	- **•** Para HTTPS, asegúrese de usar el nombre de host en lugar de la dirección IP. Por ejemplo, escriba **myWebsite.com/sample.pdf** en lugar de escribir **123.123.123.123/sample.pdf**. Asegúrese de que el nombre de host también coincide con el valor de Nombre común (CN) en el certificado del servidor. Para obtener más información sobre cómo obtener el valor CN en el certificado de servidor, consulte la información de ayuda del navegador web.
	- **•** Par FTP, introduzca la dirección FTP. Por ejemplo, **myServer/myDirectory**. Introduzca el puerto FTP. El 21 es puerto predeterminado para enviar comandos.
	- **•** Para SMB, introduzca la dirección de la carpeta de red. Por ejemplo, **\\miServidor \mirecursocompartido/miArchivo.pdf**. Escriba el nombre del dominio de red.
	- **•** Si es necesario, seleccione el tipo de autenticación para FTP y SMB.

Para limitar el acceso al marcador, introduzca un PIN.

**Nota:** La aplicación admite los siguientes tipos de archivos: PDF, JPEG, TIFF y páginas web basadas en HTML. Otros tipos de archivo como DOCX y XLXS son compatibles con algunos modelos de impresora.

**4** Haga clic en **Guardar**.

#### **Creación de carpetas**

**1** Abra un explorador web y, a continuación, escriba la dirección IP de la impresora en el campo de la dirección.

**Notas:**

- **•** Verá la dirección IP de la impresora en la pantalla de inicio de la impresora. La dirección IP aparece como cuatro grupos de números separados por puntos, como 123.123.123.123.
- **•** Si está utilizando un servidor proxy, desactívelo temporalmente para cargar correctamente la página web.
- **2** Haga clic en **Marcadores** > **Añadir carpeta**y, a continuación, escriba un nombre de carpeta.

**Nota:** Para limitar el acceso a la carpeta, introduzca un PIN.

**3** Haga clic en **Guardar**.

**Nota:** Puede crear carpetas o marcadores dentro de una carpeta. Para crear un marcador, consulte ["Creación de marcadores" en la página 37.](#page-36-0)

## **Impresión de la página de valores de menú**

En la pantalla de inicio, toque **Valores** > **Informes** > **Página de valores de menú**.

# **Proteger la impresora**

### **Borrado de memoria de la impresora**

Para borrar memoria volátil o datos en búfer de la impresora, apague la impresora.

Para borrar memoria no volátil o valores individuales, valores de red y dispositivo, valores de seguridad y soluciones integradas, haga lo siguiente:

- **1** En la pantalla de inicio, toque **Valores** > **Dispositivo** > **Mantenimiento** > **Borrar fuera de servicio**.
- **2** Seleccione la casilla de verificación **Limpiar toda la información de la memoria no volátil** y, a continuación, toque **Aceptar**.
- **3** Seleccione **Ejecutar configuración inicial** o **Dejar la impresora desconectada** y, a continuación, pulse **Aceptar**.

## **Restauración de los valores predeterminados de fábrica**

- **1** Desde la pantalla de inicio, toque **Valores** > **Dispositivo** > **Restaurar valores predeterminados de fábrica**.
- **2** En el menú Restaurar valores, seleccione los que desea restaurar.
- **3** Toque **RESTAURAR**.
- **4** Siga las instrucciones que aparecen en pantalla.

### **Declaración de volatilidad**

Su impresora contiene varios tipos de memoria capaces de almacenar configuración de red y dispositivos, así como datos de usuario.

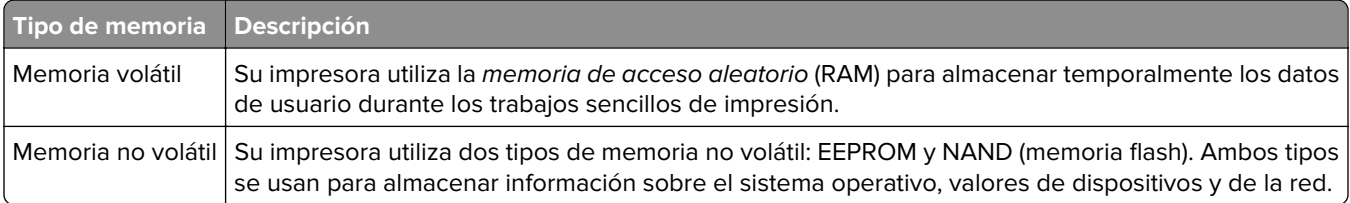

Borre el contenido de cualquier memoria de impresora instalada si se dan las siguientes circunstancias:

- **•** La impresora no está disponible.
- **•** Se va a trasladar la impresora a un departamento o ubicación diferente.
- **•** La impresora va a ser reparada por una persona ajena a la organización.
- **•** Se va a retirar la impresora de las instalaciones para repararla.
- **•** La impresora se vende a otra empresa.

# **Imprimir**

### **imprimir desde un ordenador**

**Nota:** Para etiquetas, tarjetas y sobres, configure el tamaño y tipo de papel en la impresora antes de imprimir el documento.

- **1** Abra el cuadro de diálogo Imprimir en el documento que trata de imprimir.
- **2** Ajuste los valores si es necesario.
- **3** Imprima el documento.

# **Impresión desde un dispositivo móvil**

#### **Impresión desde un dispositivo móvil a través de Google Cloud Print**

Google Cloud Print<sup>™</sup> es un servicio de impresión que permite imprimir en cualquier impresora con Google Cloud Print.

Antes de empezar, asegúrese de que:

- **•** La impresora está registrada al servidor Google Cloud Print.
- **•** El complemento de Cloud Print se descarga desde Google PlayTM Store y se habilita a través de un dispositivo móvil.
- **1** Desde su dispositivo móvil Android™, abra un documento o seleccione uno desde el gestor de archivos.
- **2** Toque  $\frac{1}{2}$  > **Imprimir.**
- **3** Seleccione una impresora y, a continuación, toque  $\blacksquare$ .

#### **Impresión desde un dispositivo móvil a través de Mopria Print Service**

Mopria® Print Service es una solución de impresión móvil para dispositivos móviles con la versión 5.0 o posterior de Android. Le permite imprimir directamente en cualquier impresora con certificación Mopria.

**Nota:** Asegúrese de descargar la aplicación Mopria Print Service desde la tienda Google Play y activarla en el dispositivo móvil.

- **1** Desde su dispositivo móvil Android, ejecute una aplicación compatible o seleccione un documento desde el gestor de archivos.
- **2** Toque  $\frac{1}{2}$  > Imprimir.
- **3** Seleccione una impresora y ajuste los valores si fuera necesario.

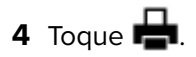

#### **Impresión desde un dispositivo móvil a través de AirPrint**

La característica de software AirPrint es una solución de impresión móvil que le permite imprimir directamente desde dispositivos Apple a impresoras certificadas con AirPrint.

#### **Notas:**

- **•** Asegúrese de que el dispositivo Apple y la impresora estén conectados a la misma red. Si la red tiene varios hubs inalámbricos, asegúrese de que ambos dispositivos están conectados a la misma subred.
- **•** Esta aplicación solo es compatible con determinados dispositivos Apple.
- **1** Desde su dispositivo móvil, seleccione un documento desde el gestor de archivos o inicie una aplicación compatible.
- **2** Toque  $\lceil \cdot \rceil$  > **Imprimir.**
- **3** Seleccione una impresora y ajuste los valores si fuera necesario.
- **4** Imprima el documento.

#### **Impresión desde un dispositivo móvil a través de Wi**‑**Fi Direct®**

Wi‑Fi Direct es un servicio de impresión que permite imprimir en cualquier impresora con Wi‑Fi Direct.

**Nota:** Asegúrese de que la impresora o el servidor estén conectados a la red inalámbrica. Para obtener más información, consulte ["Conexión de un dispositivo móvil a la red inalámbrica de la impresora" en la](#page-35-0) [página 36](#page-35-0).

- **1** Desde su dispositivo móvil, ejecute una aplicación compatible, o bien, seleccione un documento desde el gestor de archivos.
- **2** En función del dispositivo móvil, realice una de las siguientes acciones:
	- **•** Toque > **Imprimir**.
	- Toque  $\begin{bmatrix} 1 \end{bmatrix}$  > **Imprimir**.
	- Toque **···** > Imprimir.
- **3** Seleccione una impresora y ajuste los valores si fuera necesario.
- **4** Imprima el documento.

### **Impresión desde una unidad flash**

Esta función está disponible únicamente en algunos modelos de impresora.

**1** Introduzca la unidad flash.

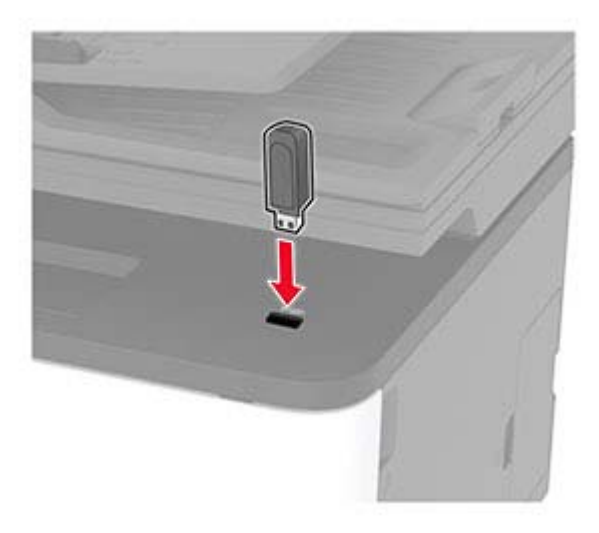

#### **Notas:**

- **•** Si se introduce la unidad flash cuando aparece un mensaje de error, la impresora ignorará la unidad flash.
- **•** Si introduce la unidad flash mientras la impresora está procesando otros trabajos de impresión, aparecerá el mensaje **Ocupada** en la pantalla.
- **2** Seleccione el documento que quiere imprimir.

Si fuera necesario, configure otros valores de impresión.

**3** Imprima el documento.

Para imprimir otro documento, seleccione **Unidad USB**.

**Advertencia: Posibles daños:** Para evitar la pérdida de datos o averías en la impresora, no manipule la unidad flash ni la impresora en la zona que se muestra mientras esté imprimiendo, leyendo o escribiendo en el dispositivo de memoria.

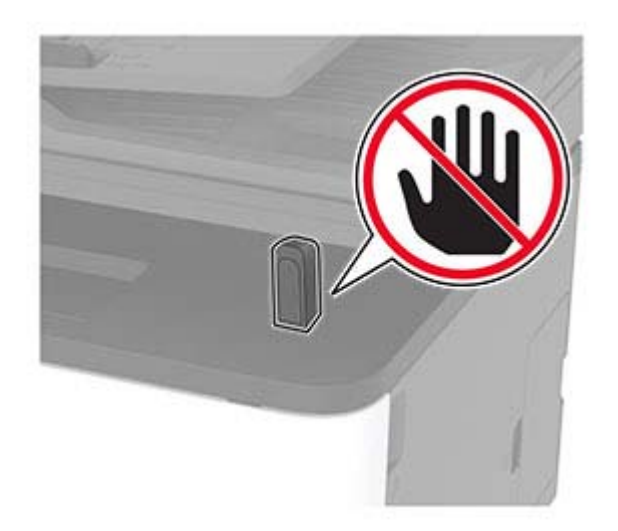

# **Unidades flash y tipos de archivo admitidos**

#### **Unidades flash**

#### **Notas:**

- **–** La impresora es compatible con unidades flash USB de alta velocidad con el estándar de alta velocidad.
- **–** Las unidades flash USB deben admitir el sistema de archivos FAT (del inglés File Allocation Tables, tablas de localización de archivos).

Existen varias unidades flash probadas y aprobadas para utilizarlas con la impresora. Para obtener más información, póngase en contacto con el lugar en el que adquirió la impresora.

#### **Tipos de archivo**

Documentos PDF (versión 1.7 o anterior) Imágenes .JPEG o .jpg

### **Configuración de trabajos confidenciales**

**1** En el panel de control del escáner, navegue hasta:

**Valores** > **Seguridad** > **Configuración de impresión confidencial**.

**2** Configure los valores.

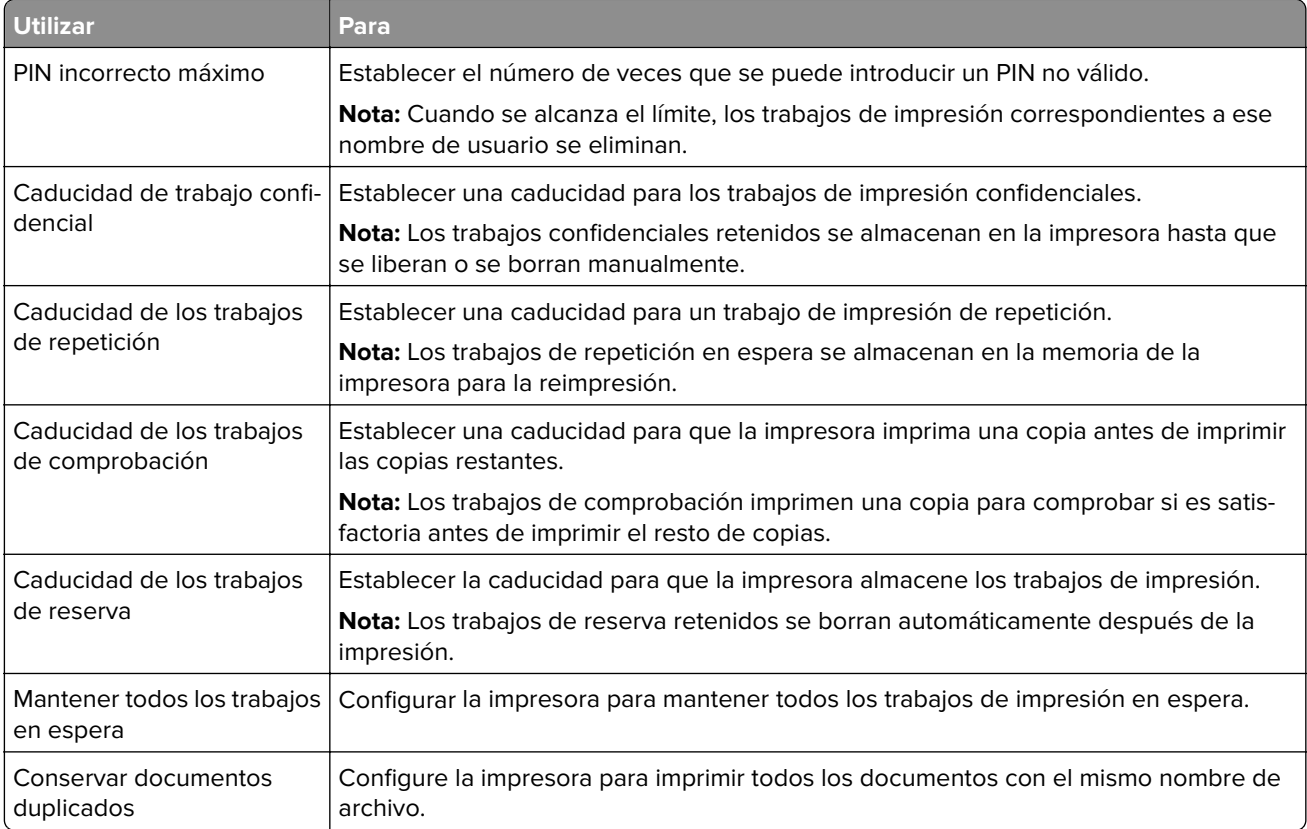

# **Impresión de trabajos confidenciales y otros trabajos en espera**

#### **Para usuarios de Windows**

- **1** Con un documento abierto, haga clic en **Archivo** > **Imprimir**.
- **2** Haga clic en **Propiedades**, **Preferencias**, **Opciones** o **Configuración**.
- **3** Haga clic en **Imprimir y poner en espera**.
- **4** Seleccione **Utilizar Imprimir y poner en espera** y asigne un nombre de usuario.
- **5** Seleccione el tipo de trabajo de impresión (Confidencial, Repetir, Reservar o Verificar). Si el trabajo de impresión es confidencial, introduzca un PIN de cuatro cifras.
- **6** Haga clic en **Aceptar** o **Imprimir**.
- **7** En la página de inicio de la impresora, libere el trabajo de impresión.
	- **•** Para trabajos de impresión confidenciales, navegue hasta:
		- **Trabajos en espera** > seleccione su nombre de usuario > **Confidencial** > introduzca el PIN > seleccione el trabajo de impresión > configure los valores > **Imprimir**
	- **•** Para otros trabajos de impresión, navegue hasta:

**Trabajos en espera** > seleccione su nombre de usuario > seleccione el trabajo de impresión > configure los valores > **Imprimir**

#### **Para usuarios de Macintosh**

**1** Con un documento abierto, seleccione **Archivo** > **Imprimir**.

Si es necesario, haga clic en el triángulo de información para ver mas opciones.

- **2** En las opciones de impresión o en el menú Copias y páginas, seleccione **Redireccionamiento trabajo**.
- **3** Seleccione el tipo de trabajo de impresión (Confidencial, Repetir, Reservar o Verificar). Si el trabajo de impresión es confidencial, asígnele un nombre de usuario y un PIN de cuatro cifras.
- **4** Haga clic en **Aceptar** o **Imprimir**.
- **5** En la página de inicio de la impresora, libere el trabajo de impresión.
	- **•** Para trabajos de impresión confidenciales, navegue hasta: **Trabajos en espera** > seleccione su nombre de usuario > **Confidencial** > introduzca el PIN > seleccione el trabajo de impresión > configure los valores > **Imprimir**
	- **•** Para otros trabajos de impresión, navegue hasta: **Trabajos en espera** > seleccione su nombre de usuario > seleccione el trabajo de impresión > configure los valores > **Imprimir**

### **Impresión de una lista de muestras de fuentes**

- **1** En la pantalla de inicio, toque **Valores** > **Informes** > **Imprimir** > **Imprimir fuentes**.
- **2** Toque **Fuentes PCL** o **Fuentes PostScript**.

## **Colocación de hojas de separación entre copias**

- **1** Desde la pantalla de inicio, toque **Valores** > **Imprimir** > **Presentación** > **Hojas de separación** > **Entre copias**.
- **2** Imprima el documento.

## **Cancelación de un trabajo de impresión**

#### **Desde el panel de control de la impresora**

- **1** En la pantalla principal, toque **Cancelar trabajo**.
- **2** Seleccione el trabajo que desea cancelar.

#### **Desde el equipo**

- **1** En función del sistema operativo, realice una de las siguientes acciones:
	- **•** Abra la carpeta de impresoras y, a continuación, seleccione la impresora.
	- **•** En Preferencias del sistema en el menú de Apple, navegue hasta la impresora.
- **2** Seleccione el trabajo que desea cancelar.

# **Ajuste de intensidad del tóner**

- **1** En la pantalla de inicio, toque **Valores** > **Imprimir** > **Calidad** > **Resolución impresión**.
- **2** Seleccione un valor.

# **Copiar**

# **Uso del alimentador automático de documentos y del cristal del escáner**

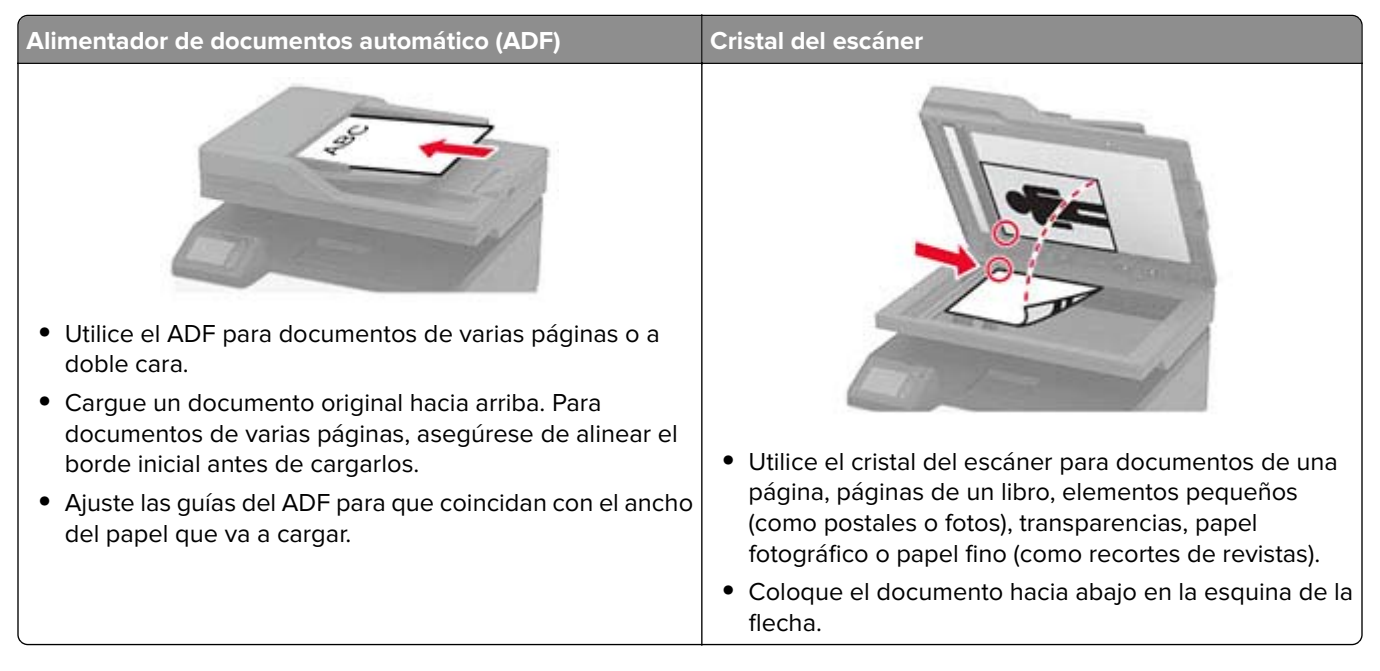

# **Realizar copias**

**1** Cargue un documento original en el alimentador automático de documentos (ADF) o en el cristal del escáner.

**Nota:** Para evitar que la imagen quede recortada, asegúrese de que el documento original y el de salida tienen el mismo tamaño de papel.

- **2** En la pantalla de inicio, toque **Copia** y, a continuación, especifique el número de copias. Si fuera necesario, ajuste los valores de copia.
- **3** Copie el documento.

**Nota:** Para hacer una copia rápida, en el panel de control, pulse **.** 

# **Copia de fotografías**

- **1** Coloque una foto en el cristal del escáner.
- **2** En la pantalla de inicio, toque **Copiar** > **Tipo de contenido** > **Foto**.
- **3** Copie el documento.

### **Copia en membrete**

- **1** Cargue un documento original en el alimentador automático de documentos (ADF) o en el cristal del escáner.
- **2** En la pantalla de inicio, toque **Copia** > **Copiar de** > y, a continuación, especifique el tamaño del documento original.
- **3** Toque **Copiar en** y, a continuación, seleccione el origen del papel que contiene el membrete.

Si ha cargado el membrete en el alimentador multiuso, navegue hasta:

**Copiar en** > **Alimentador manual** > y seleccione un tamaño de papel > **Membrete**

**4** Copie el documento.

### **Copia en ambas caras del papel**

- **1** Cargue un documento original en el alimentador automático de documentos (ADF) o en el cristal del escáner.
- **2** En la pantalla de inicio, toque **Copiar** > **Caras**.
- **3** Ajuste los valores.
- **4** Copie el documento.

# **Reducción o ampliación de copias**

- **1** Cargue un documento original en el alimentador automático de documentos (ADF) o en el cristal del escáner.
- **2** En la pantalla de inicio, navegue hasta:

**Copiar** > **Escala** > especifica el valor de escala

**Nota:** Al cambiar el tamaño del documento original o de salida después de definir Graduar restaura el valor de escala a Automático.

**3** Copie el documento.

# **Copia de varias páginas en una sola hoja**

- **1** Cargue un documento original en el alimentador automático de documentos (ADF) o en el cristal del escáner.
- **2** En la pantalla de inicio, toque **Copiar** > **Páginas por cara**.
- **3** Ajuste los valores:
- **4** Copie el documento.

### **Clasificación de copias**

- Cargue un documento original en el alimentador automático de documentos (ADF) o en el cristal del escáner.
- Desde la pantalla de inicio, toque **Copiar** > **Clasificar** > **Activado [1,2,1,2,1,2]**.
- Copie el documento.

## **Copia de tarjetas**

- Cargue una tarjeta en el cristal del escáner.
- En el panel de control del escáner, navegue hasta:

#### **Copiar** > **Copia de ID**

- Ajuste los valores si es necesario.
- Copie el documento.

### **Creación de un método abreviado de una copia**

- En la pantalla de inicio, toque **Copiar**.
- Ajuste el valor y después toque
- Crear un método abreviado.

# **Correo electrónico**

# **Uso del alimentador automático de documentos y del cristal del escáner**

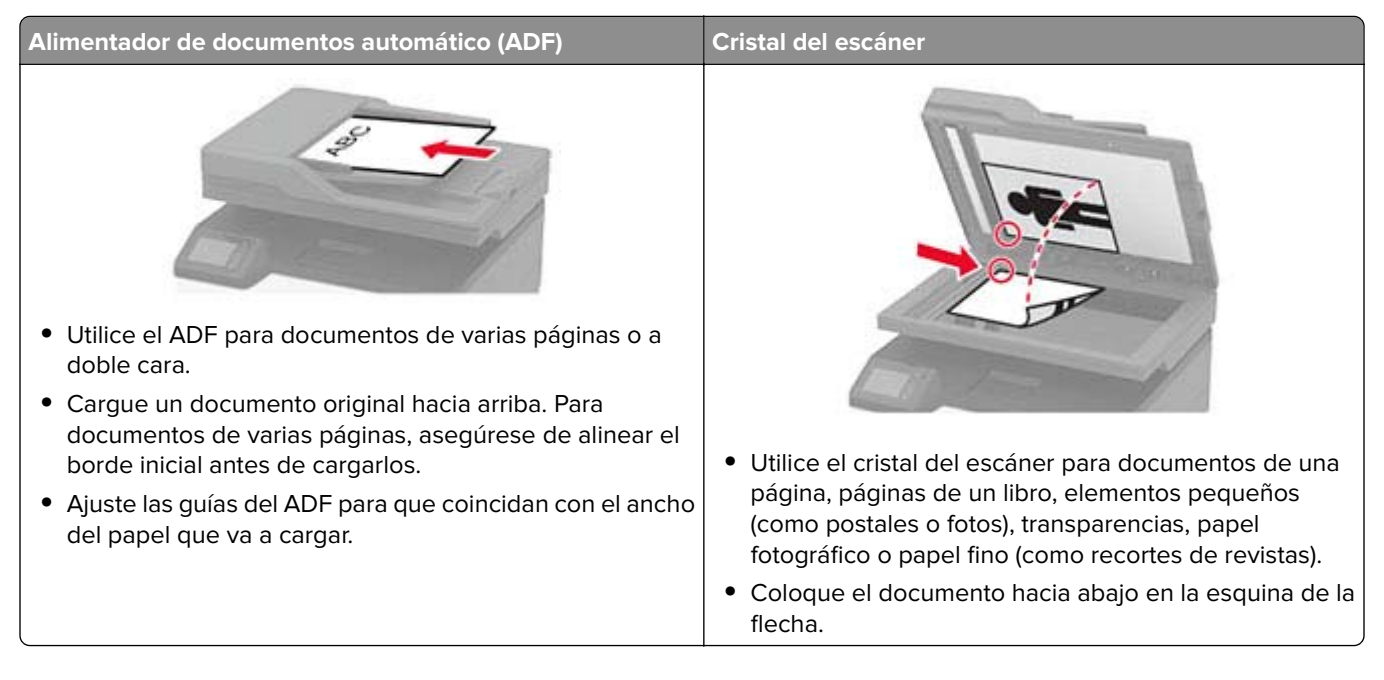

# **Configuración del servidor SMTP para el correo electrónico**

#### **En el panel de control**

- **1** En el panel de control, toque **Valores** > **Correo electrónico** > **Configurar correo electrónico**.
- **2** Configure los valores.

#### **En Embedded Web Server**

**1** Abra un explorador web y, a continuación, escriba la dirección IP de la impresora en el campo de la dirección.

#### **Notas:**

- **•** Verá la dirección IP de la impresora en la pantalla de inicio de la impresora. La dirección IP aparece como cuatro grupos de números separados por puntos, como 123.123.123.123.
- **•** Si está utilizando un servidor proxy, desactívelo temporalmente para cargar correctamente la página web.
- **2** Haga clic en **Valores** > **Correo electrónico**.
- **3** En la sección Configurar correo electrónico, configure los valores.
- **4** Haga clic en **Guardar**.

### **Envío de un mensaje de correo electrónico**

- Cargue un documento original en el alimentador automático de documentos (ADF) o en el cristal del escáner.
- En la pantalla de inicio, toque **Correo electrónico** y, a continuación, introduzca la información que necesita.
- Si es necesario, configure los ajustes del tipo de archivo de salida.
- Envíe el mensaje de correo electrónico.

## **Crear un método abreviado de correo electrónico**

- En la pantalla principal, toque **Correo electrónico**.
- Ajuste el valor y después toque
- Crear un método abreviado.

# **Uso del alimentador automático de documentos y del cristal del escáner**

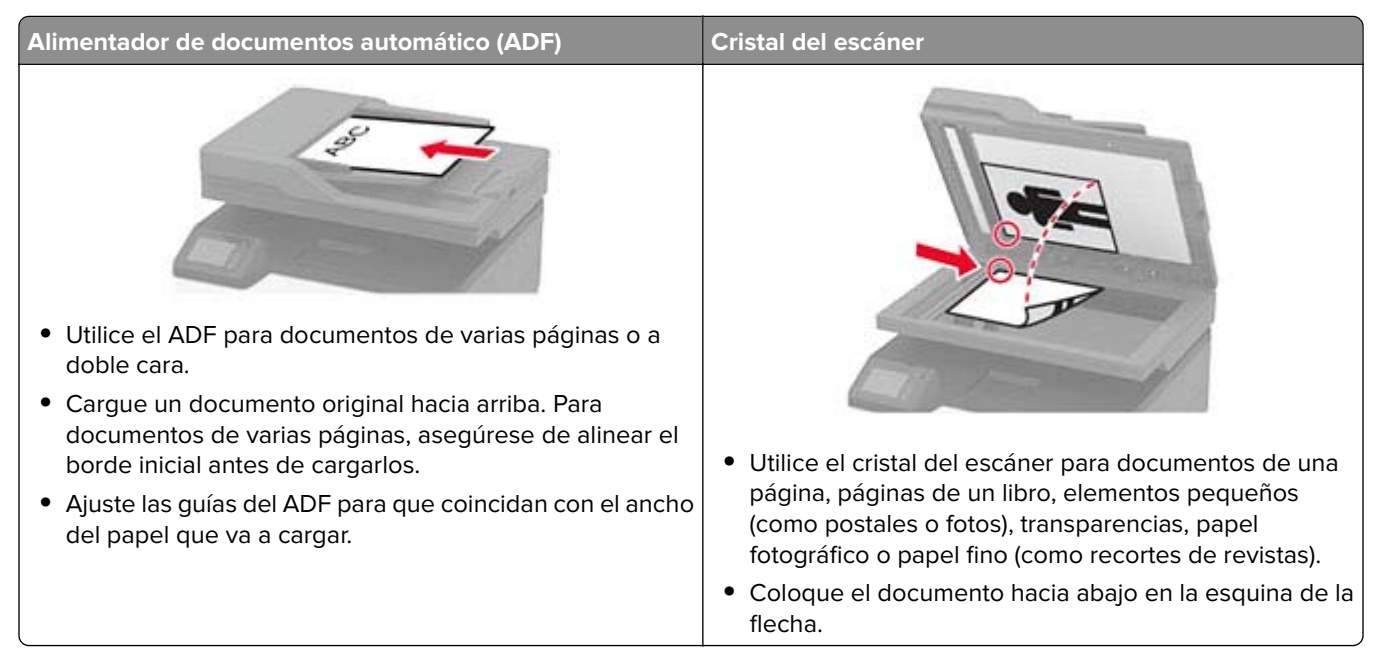

# **Enviar un fax**

#### **Uso del panel de control**

- **1** Cargue el documento original en la bandeja del ADF o en el cristal del escáner.
- **2** En la pantalla de inicio, toque **Fax** e introduzca la información necesaria.
- **3** Si es necesario, configure otros valores de fax.
- **4** Envíe el trabajo de fax.

#### **Uso del equipo**

**Nota:** Asegúrese de que el controlador de fax universal está instalado.

#### **Para usuarios de Windows**

- **1** Con un documento abierto, haga clic en **Archivo** > **Imprimir**.
- **2** Seleccione la impresora y, a continuación, haga clic en **Propiedades**, **Preferencias**, **Opciones** o **Configuración**.
- **3** Haga clic en **Fax** > **Activar fax** e introduzca el número del destinatario.
- Si es necesario, configure otros valores de fax.
- Envíe el trabajo de fax.

#### **Para usuarios de Macintosh**

- Con un documento abierto, seleccione **Archivo** > **Imprimir**.
- Seleccione la impresora e introduzca el número del destinatario.
- Si es necesario, configure otros valores de fax.
- Envíe el trabajo de fax.

#### **Programación de un fax**

- Cargue el documento original en la bandeja del ADF o en el cristal del escáner.
- En la pantalla de inicio, navegue hasta: **Fax** > **A** > introduzca el número de fax > **Hecho**
- Toque **Hora de envío**, configure la fecha y la hora, y a continuación, seleccione **Aceptar**.
- Envíe el fax.

#### **Crear un método abreviado de destino de fax**

- En la pantalla de inicio, toque **Fax** > **A**.
- Introduzca el número del destinatario y toque en **Hecho**.
- Toque .
- Crear un método abreviado.

### **Cambio de la resolución del fax**

- Cargue un documento original en el alimentador automático de documentos (ADF) o en el cristal del escáner.
- En la pantalla de inicio, toque **Fax** e introduzca la información necesaria.
- Toque **Resolución** y, a continuación, configure el ajuste.
- Envíe el fax.

### **Ajuste de la intensidad del fax**

- Cargue un documento original en el alimentador automático de documentos (ADF) o en el cristal del escáner.
- En la pantalla de inicio, toque **Fax** e introduzca la información necesaria.
- **3** Toque **Intensidad** y, a continuación, configure el ajuste.
- **4** Envíe el fax.

### **Impresión de un registro de fax**

- **1** En la pantalla de inicio, toque **Valores** > **Informes** > **Fax**.
- **2** Toque **Registro de trabajo de fax** o **Registro de llamadas de fax**.

### **Bloqueo de faxes no deseados**

- **1** En la pantalla de inicio, toque **Valores** > **Fax** > **Configuración de fax** > **Valores recepción fax** > **Controles de administración**.
- **2** Establezca Bloquear fax sin nombre en **Activado**.

### **Retener un fax**

**1** Abra un explorador web y, a continuación, escriba la dirección IP de la impresora en el campo de la dirección.

#### **Notas:**

- **•** Verá la dirección IP de la impresora en la pantalla de inicio de la impresora. La dirección IP aparece como cuatro grupos de números separados por puntos, como 123.123.123.123.
- **•** Si está utilizando un servidor proxy, desactívelo temporalmente para cargar correctamente la página web.
- **2** Haga clic en **Valores** > **Fax** >**Configuración de fax** > **Valores recepción fax** > **Retención de faxes**.
- **3** Seleccione un modo.
- **4** Aplique los cambios.

### **Reenviar un fax**

- **1** En la pantalla de inicio, toque **Valores** > **Fax** > **Configuración de fax** > **Valores recepción fax** > **Controles de administración**.
- **2** Toque **Reenvío de faxes** > **Reenviar**.
- **3** Configure los valores Enviar a y Correo electrónico de confirmación.

# **Digitalizar**

# **Uso del alimentador automático de documentos y del cristal del escáner**

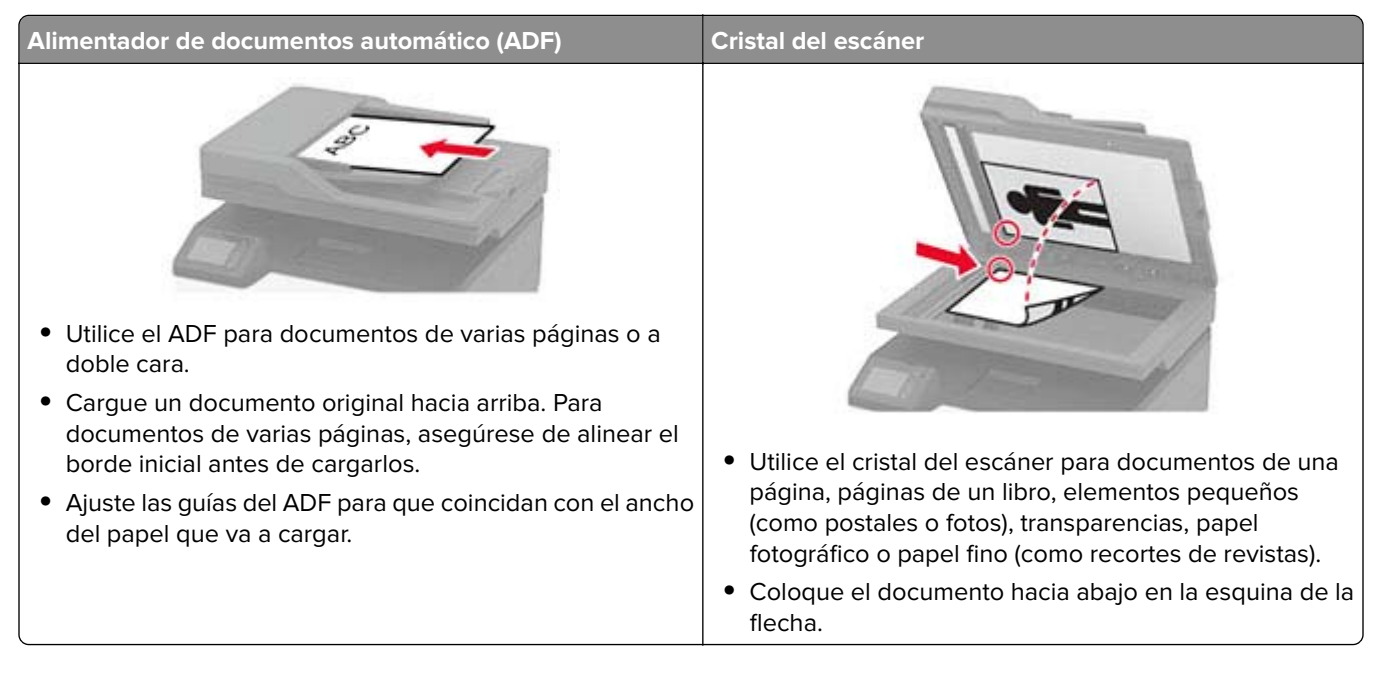

# **Crear un método abreviado de FTP**

**Nota:** Es posible que necesite derechos de administrador para crear un método abreviado.

**1** Abra un explorador web y, a continuación, escriba la dirección IP de la impresora en el campo de la dirección.

#### **Notas:**

- **•** Verá la dirección IP de la impresora en la pantalla de inicio de la impresora. La dirección IP aparece como cuatro grupos de números separados por puntos, como 123.123.123.123.
- **•** Si está utilizando un servidor proxy, desactívelo temporalmente para cargar correctamente la página web.
- **2** Haga clic en **Métodos abreviados** > **Añadir método abreviado**.
- **3** En el menú Tipo de método abreviado, seleccione **FTP**, y, a continuación, configure los valores.
- **4** Aplique los cambios.

# **Digitalización a un servidor FTP con un método abreviado**

- **1** Cargue un documento original en el alimentador automático de documentos (ADF) o en el cristal del escáner.
- **2** En la pantalla de inicio, toque **Métodos abreviados** > **FTP**.

**3** Seleccione el método abreviado.

# **Creación de un método abreviado de carpeta de red**

**1** Abra un explorador web y, a continuación, escriba la dirección IP de la impresora en el campo de la dirección.

**Notas:**

- **•** Verá la dirección IP de la impresora en la pantalla de inicio de la impresora. La dirección IP aparece como cuatro grupos de números separados por puntos, como 123.123.123.123.
- **•** Si está utilizando un servidor proxy, desactívelo temporalmente para cargar correctamente la página web.
- **2** Haga clic en **Métodos abreviados** > **Añadir acceso directo**.
- **3** En el menú Tipo de método abreviado, seleccione **Carpeta de red** y configure los valores.
- **4** Aplique los cambios.

# **Digitalización a una carpeta de red mediante un acceso directo**

- **1** Cargue un documento original en el alimentador automático de documentos (ADF) o en el cristal del escáner.
- **2** En la pantalla de inicio, toque **Métodos abreviados** > **Digitalizar a red**.
- **3** Seleccione el método abreviado.

# **Digitalización en una unidad flash**

- **1** Cargue un documento original en el alimentador automático de documentos (ADF) o en el cristal del escáner.
- **2** Introduzca la unidad flash.

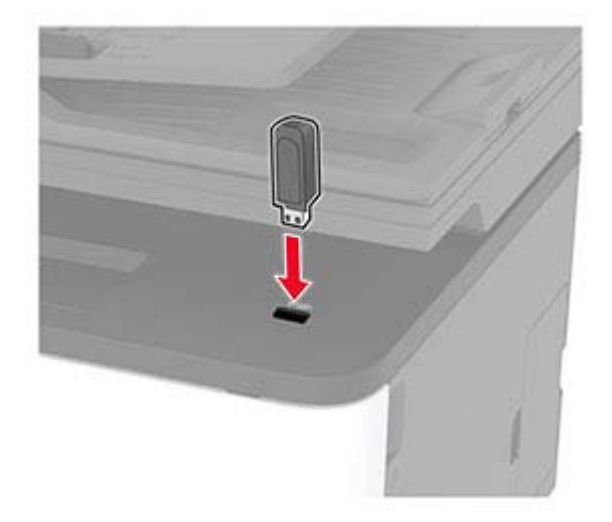

**3** Toque **Digitalizar a USB** y ajuste los valores si es necesario.

**Nota:** Si la unidad USB no aparece la pantalla, toque **Unidad USB** en la pantalla de inicio.

**4** Digitalice el documento.

**Advertencia: Posibles daños:** Para evitar la pérdida de datos o averías en la impresora, no manipule la unidad flash ni la impresora en la zona que se muestra mientras esté imprimiendo, leyendo o escribiendo en el dispositivo de memoria.

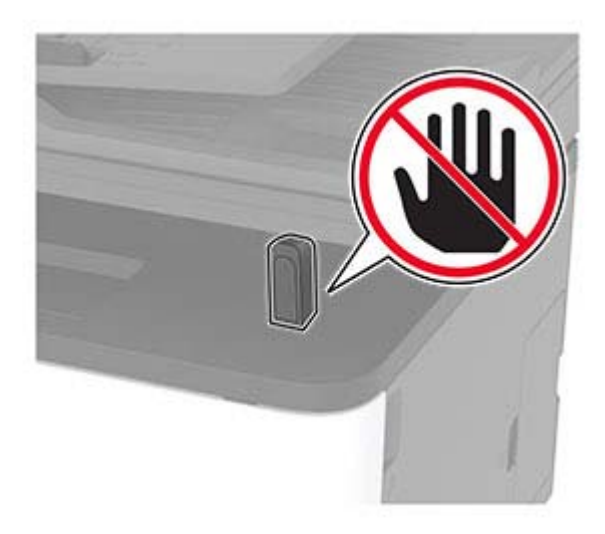

# **Usar los menús de la impresora**

# **Mapa de menús**

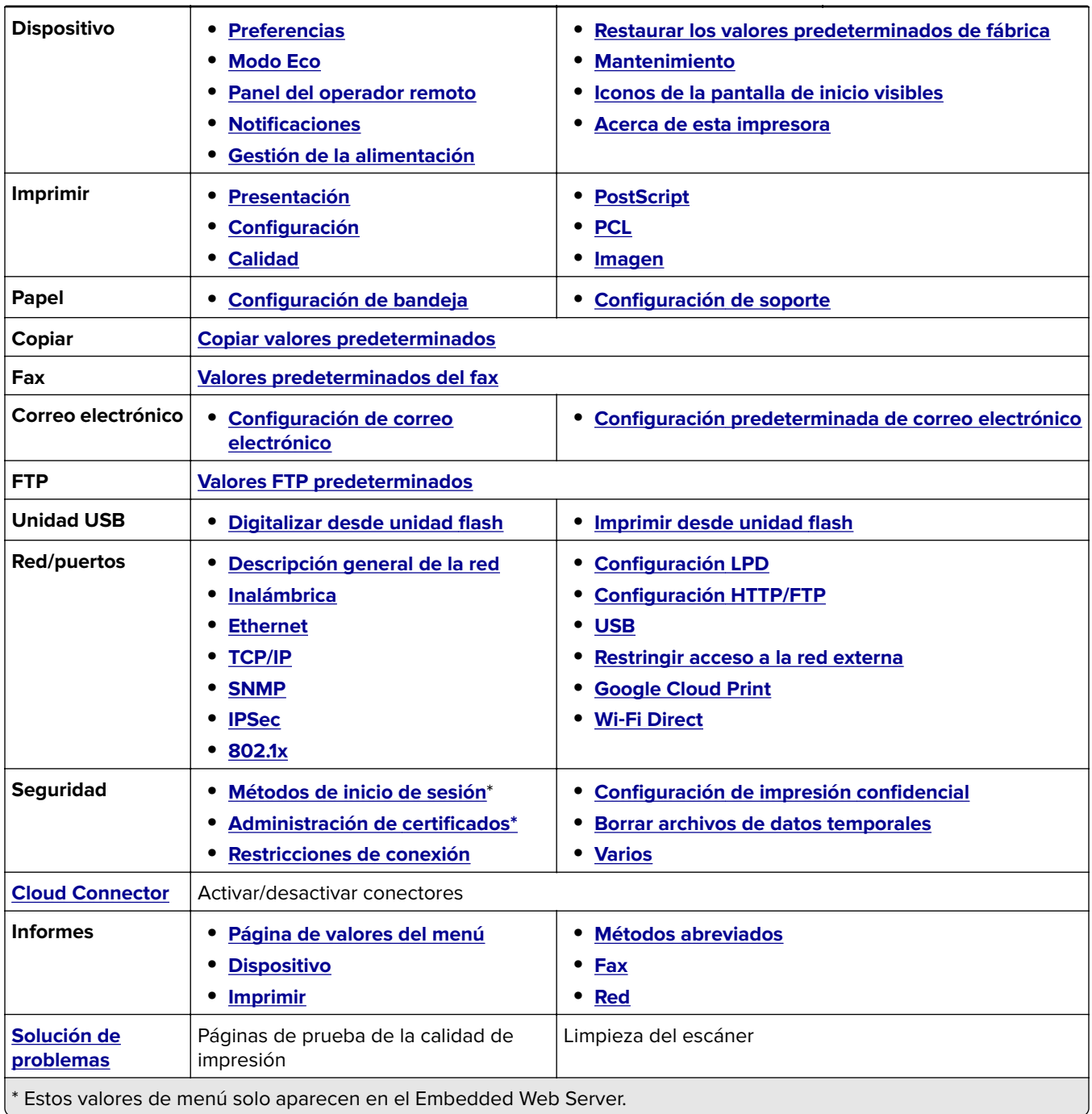

# <span id="page-58-0"></span>**Dispositivo**

#### **Preferencias**

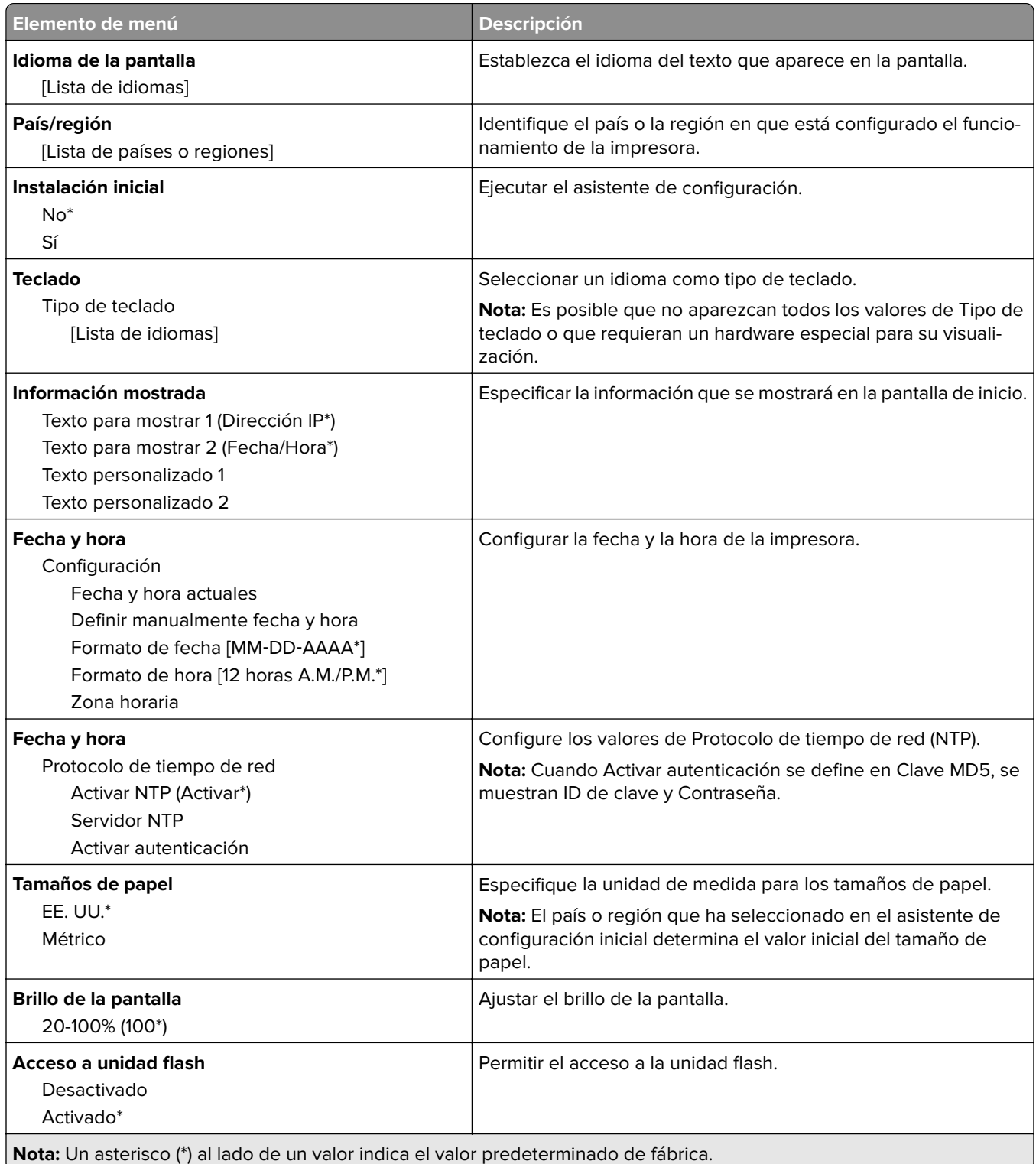

<span id="page-59-0"></span>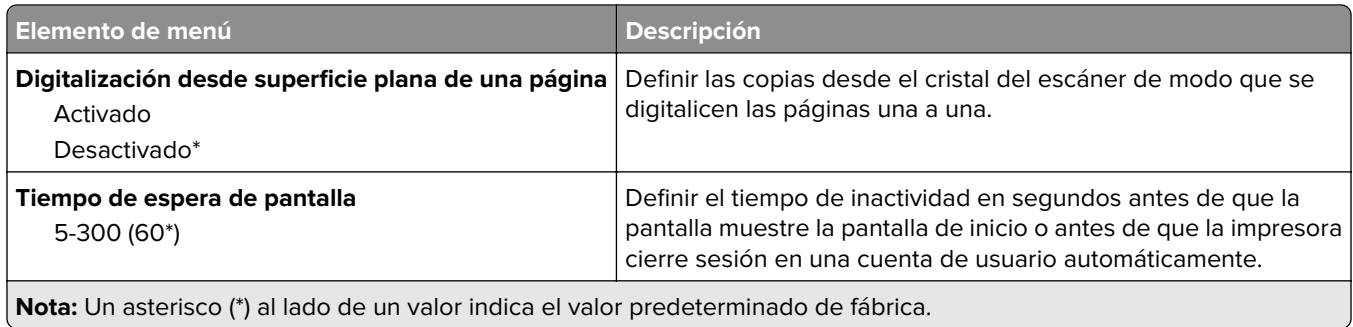

#### **Modo Eco**

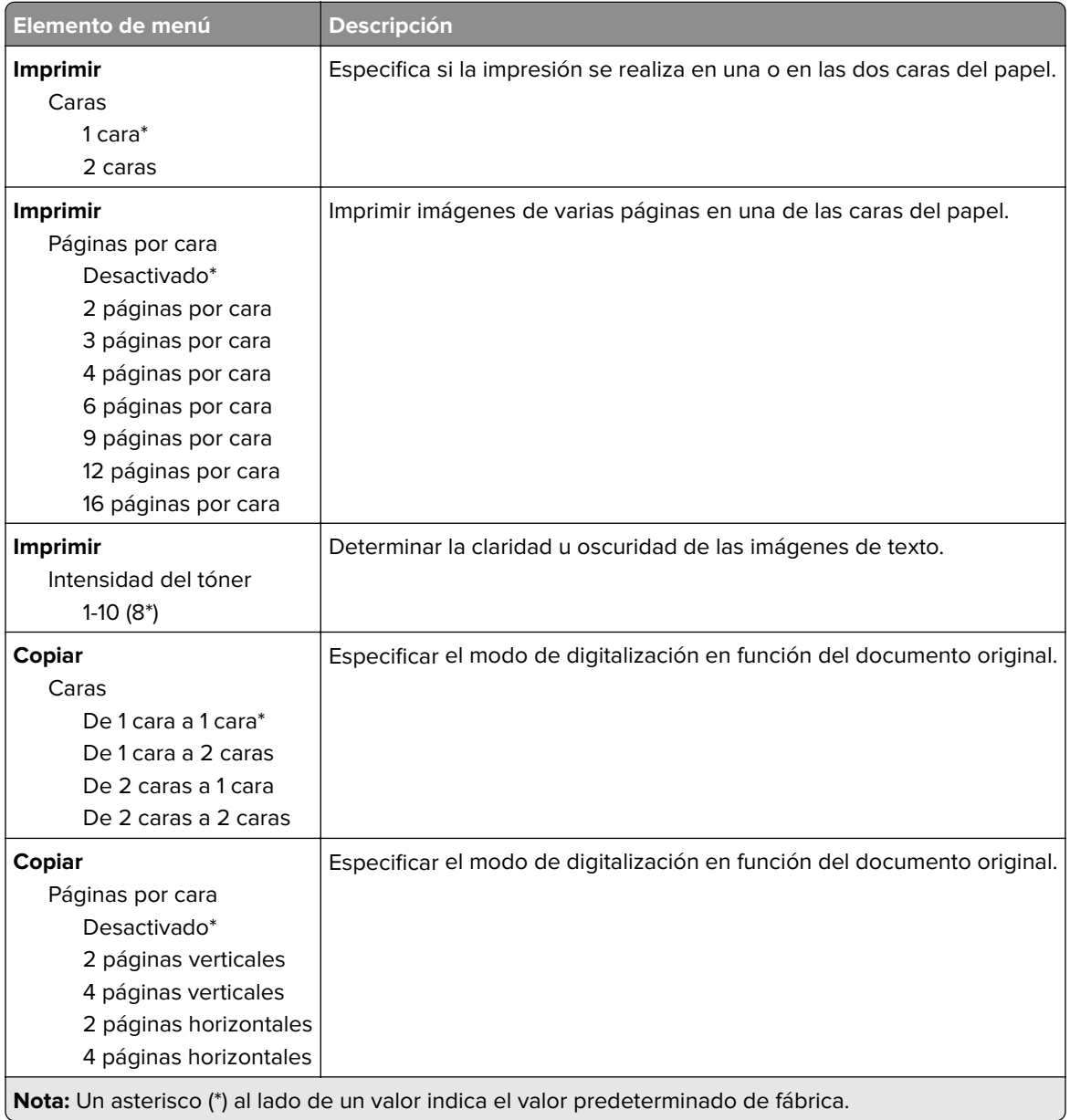

<span id="page-60-0"></span>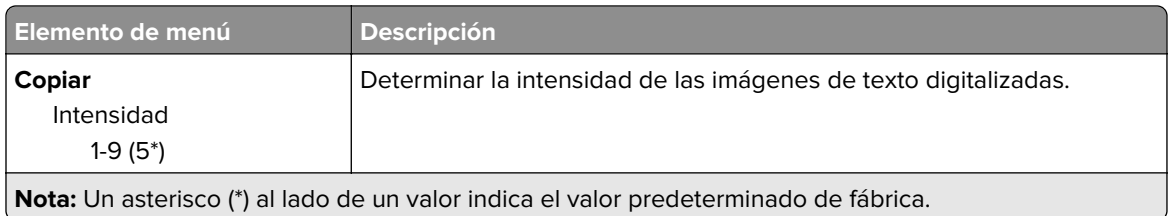

#### **Panel del operador remoto**

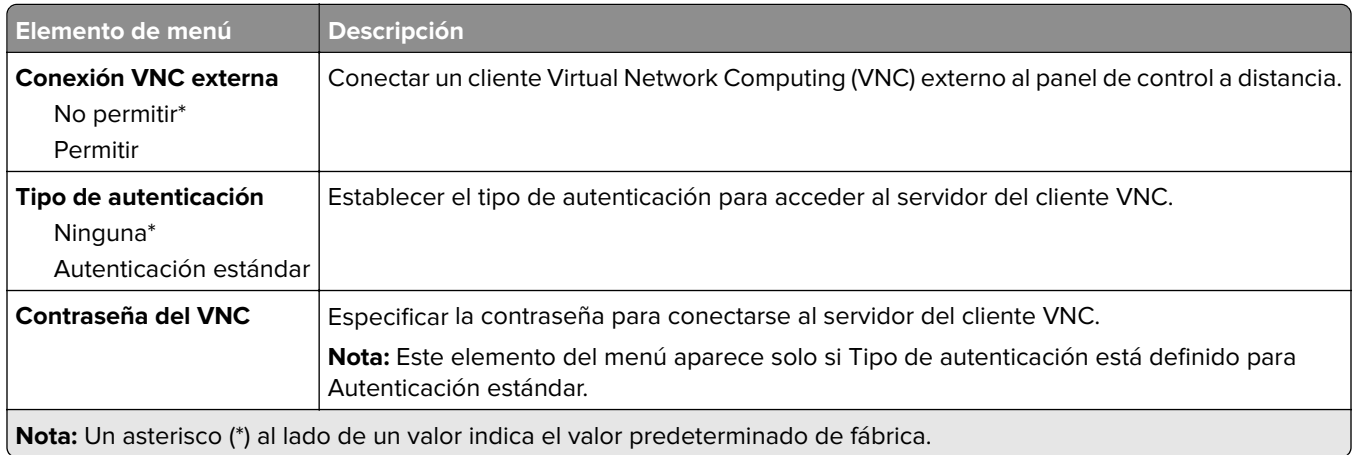

#### **Notificaciones**

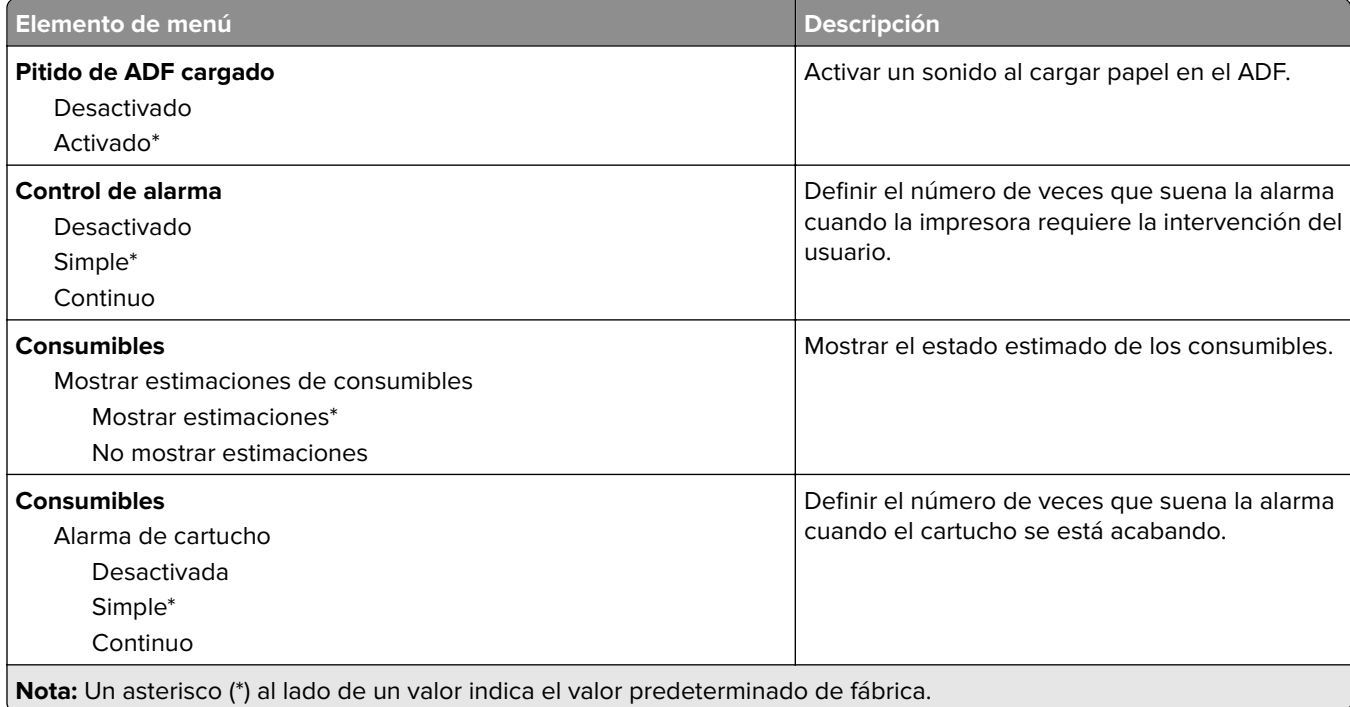

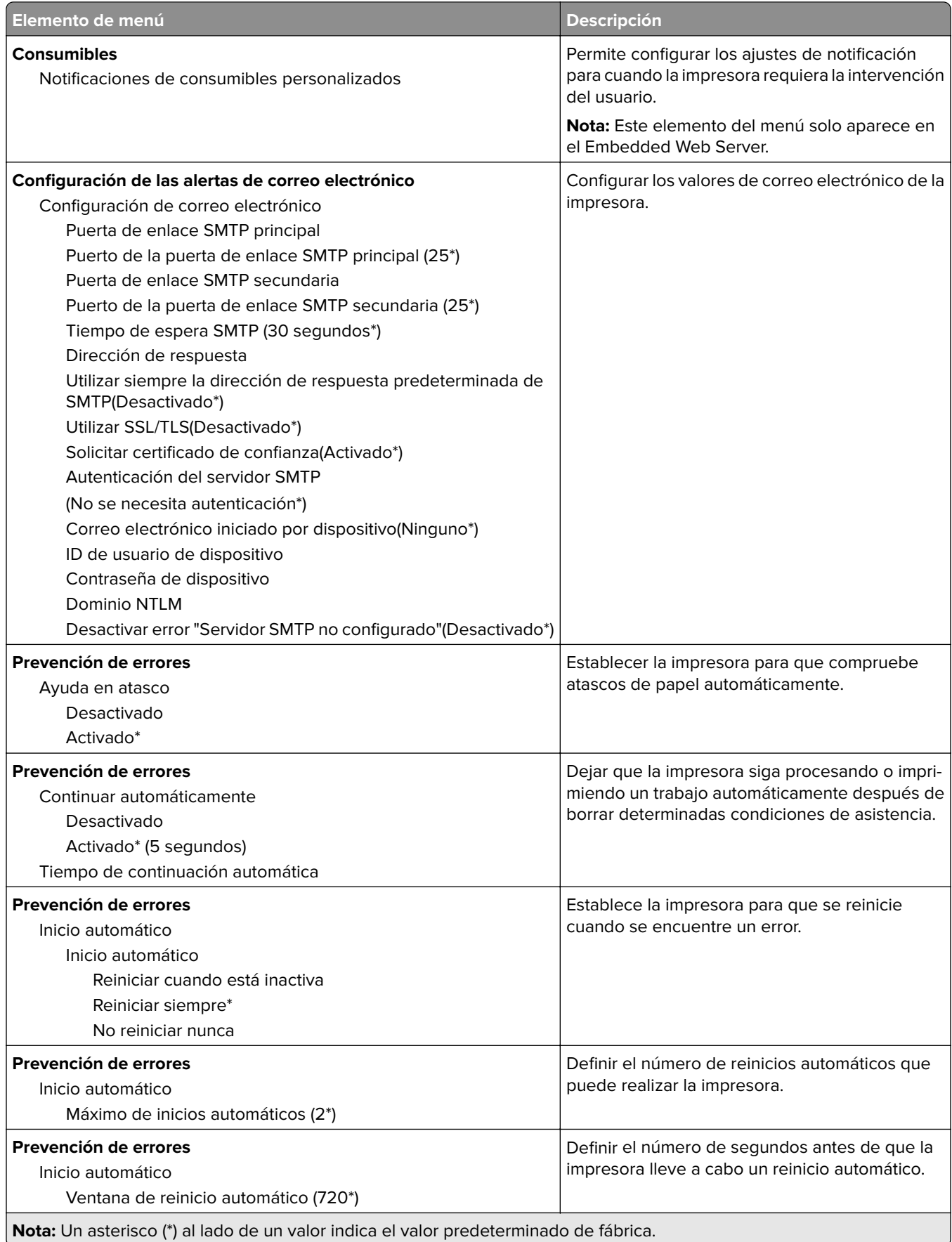

<span id="page-62-0"></span>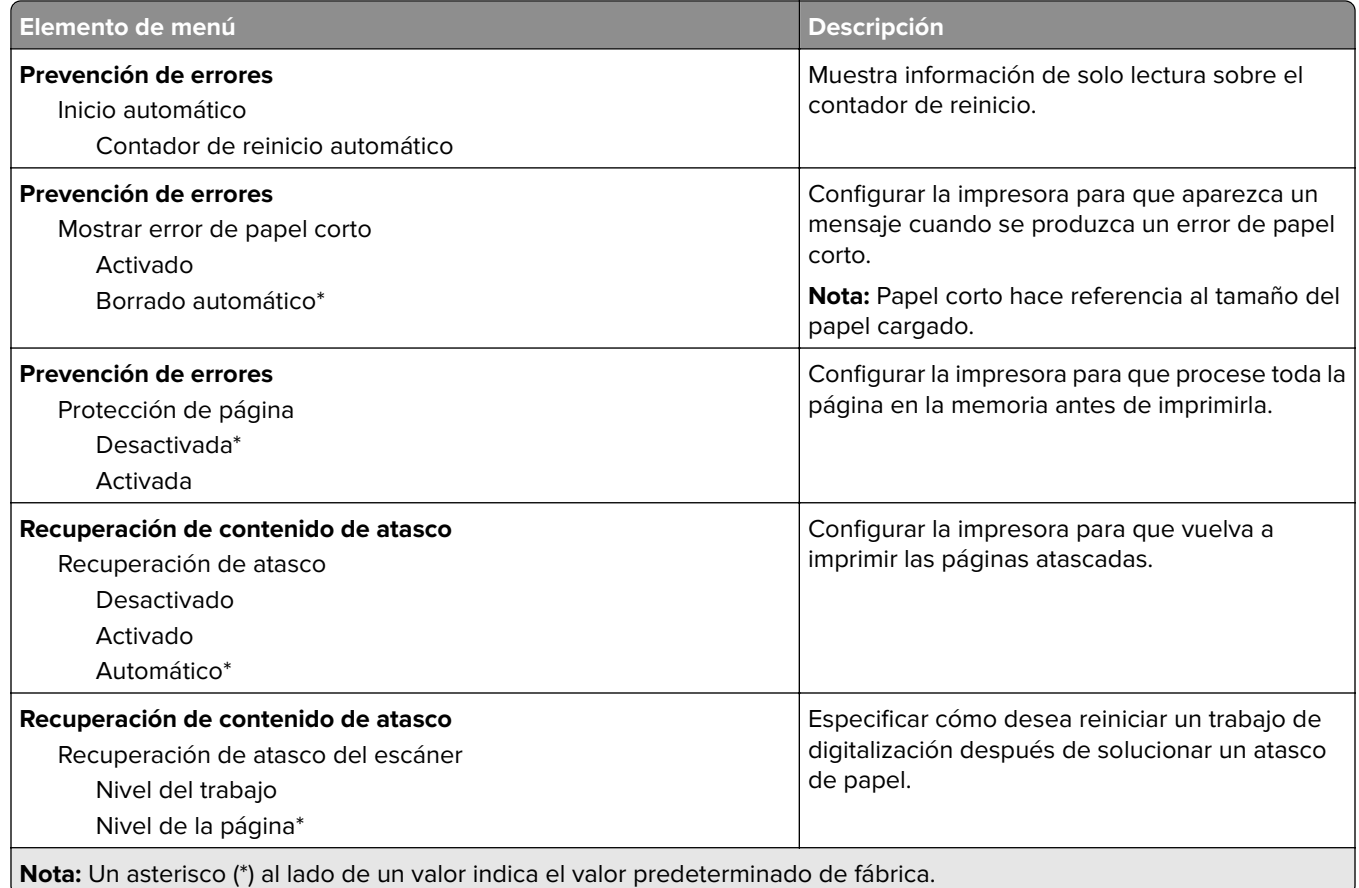

#### **Gestión de la alimentación**

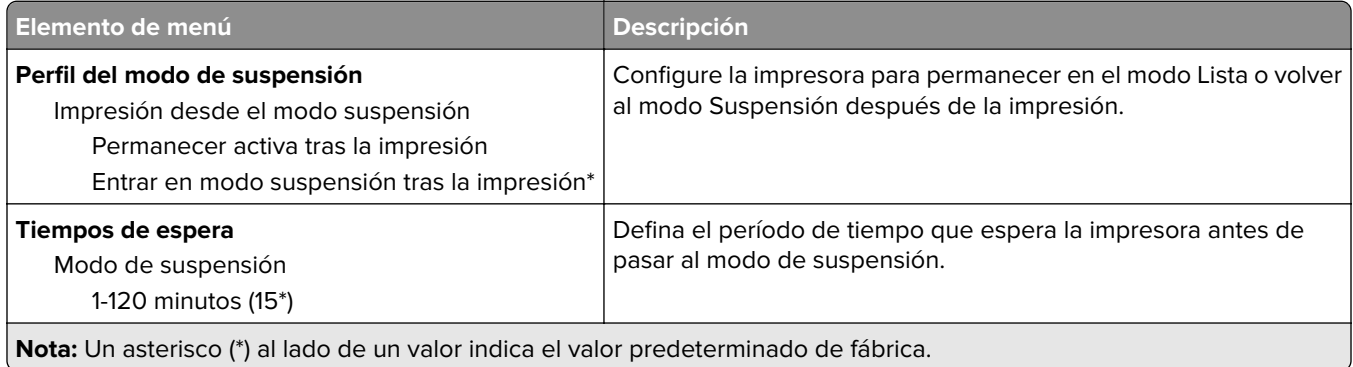

<span id="page-63-0"></span>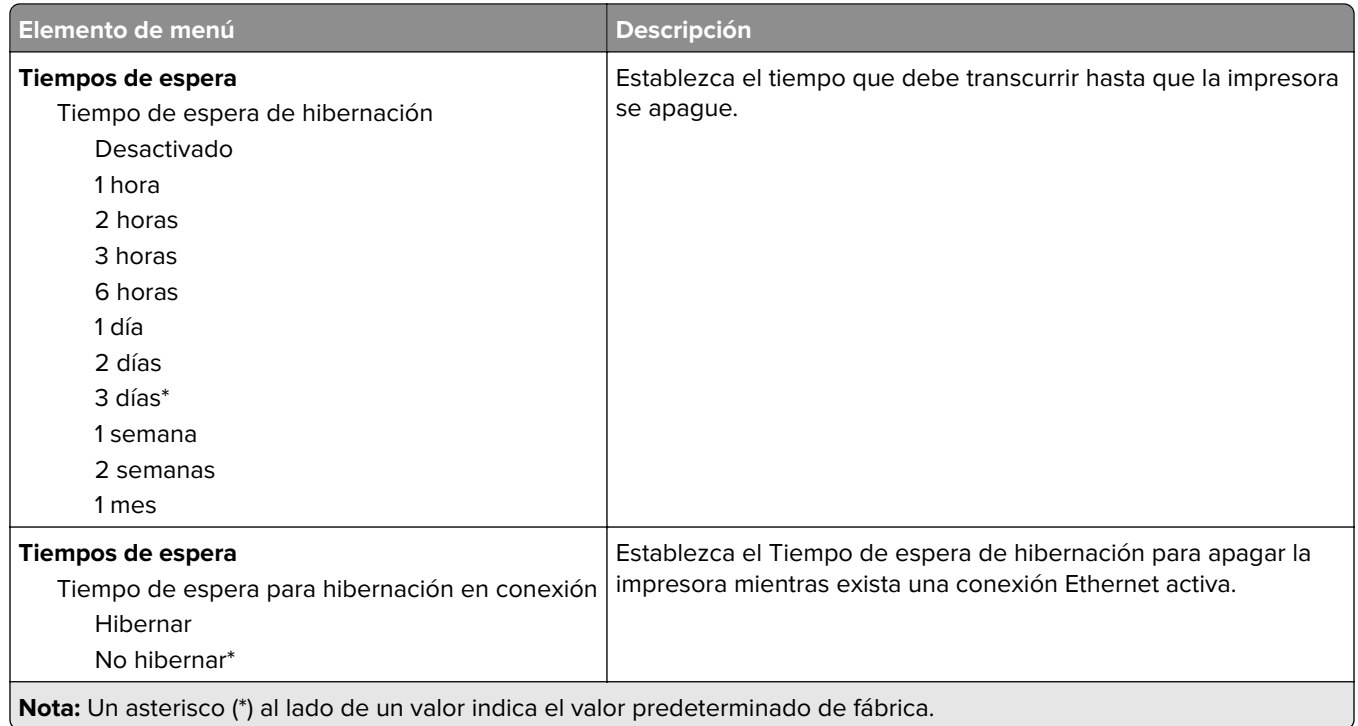

#### **Restaurar los valores predeterminados de fábrica**

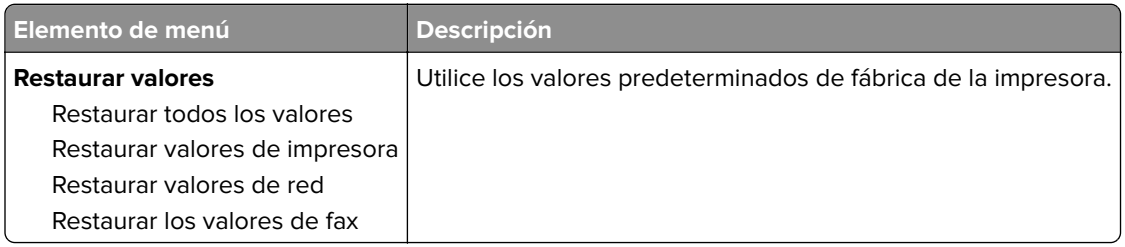

### **Mantenimiento**

#### **Menú de configuración**

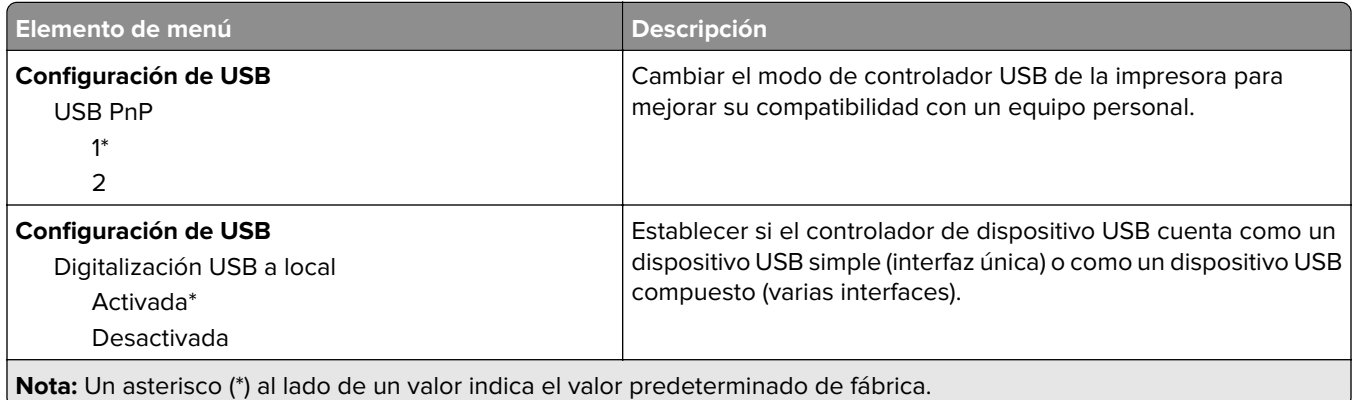

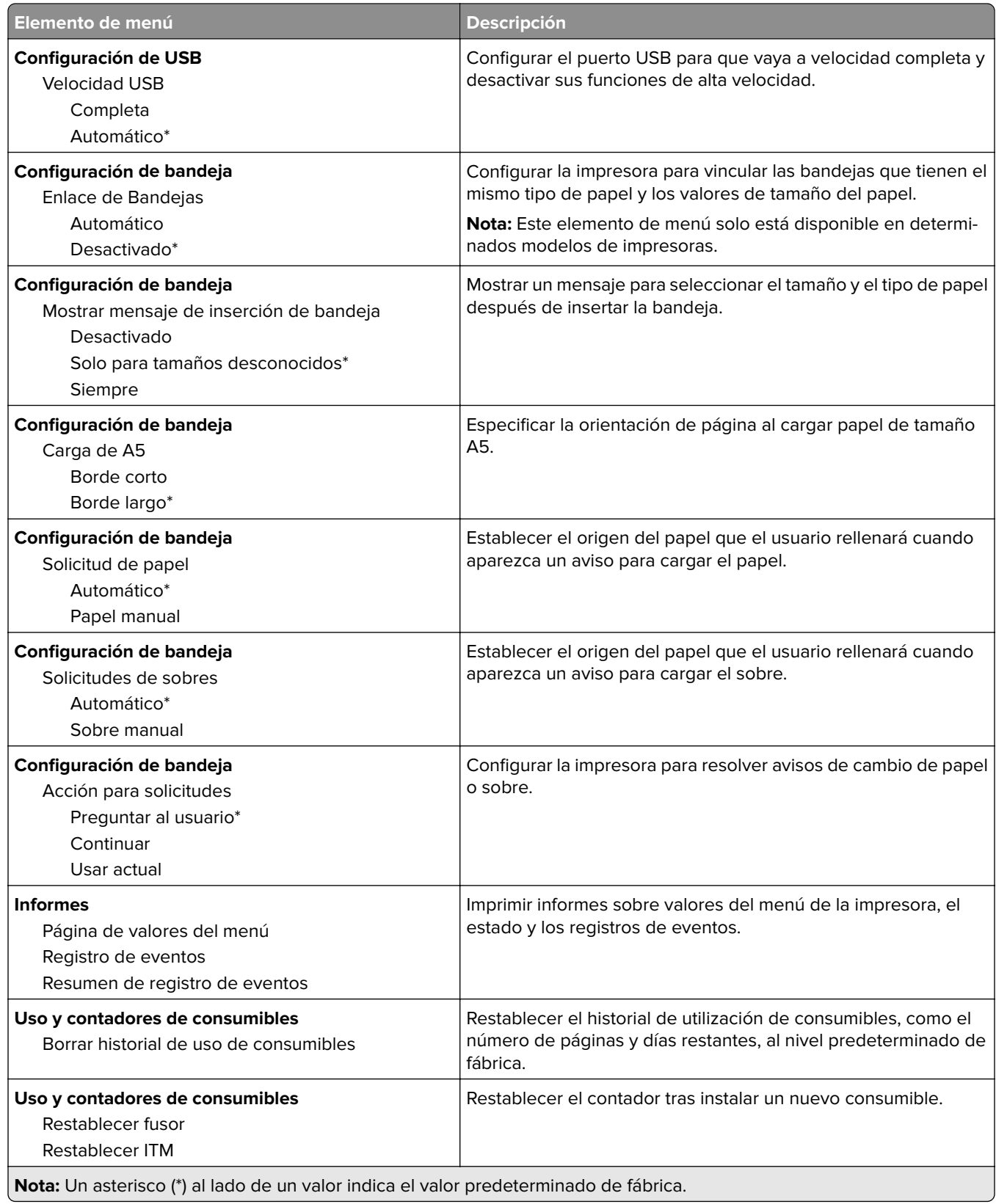

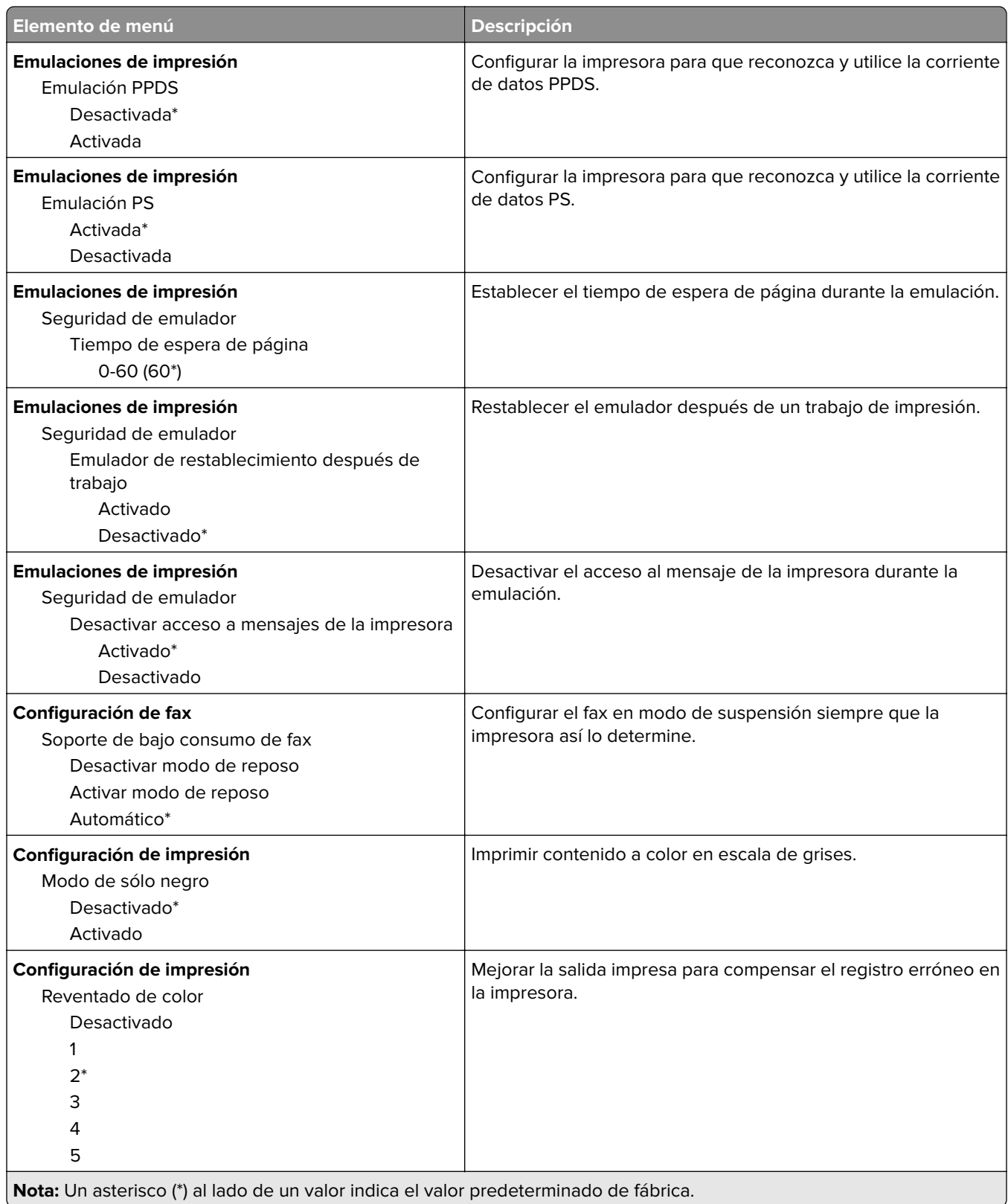

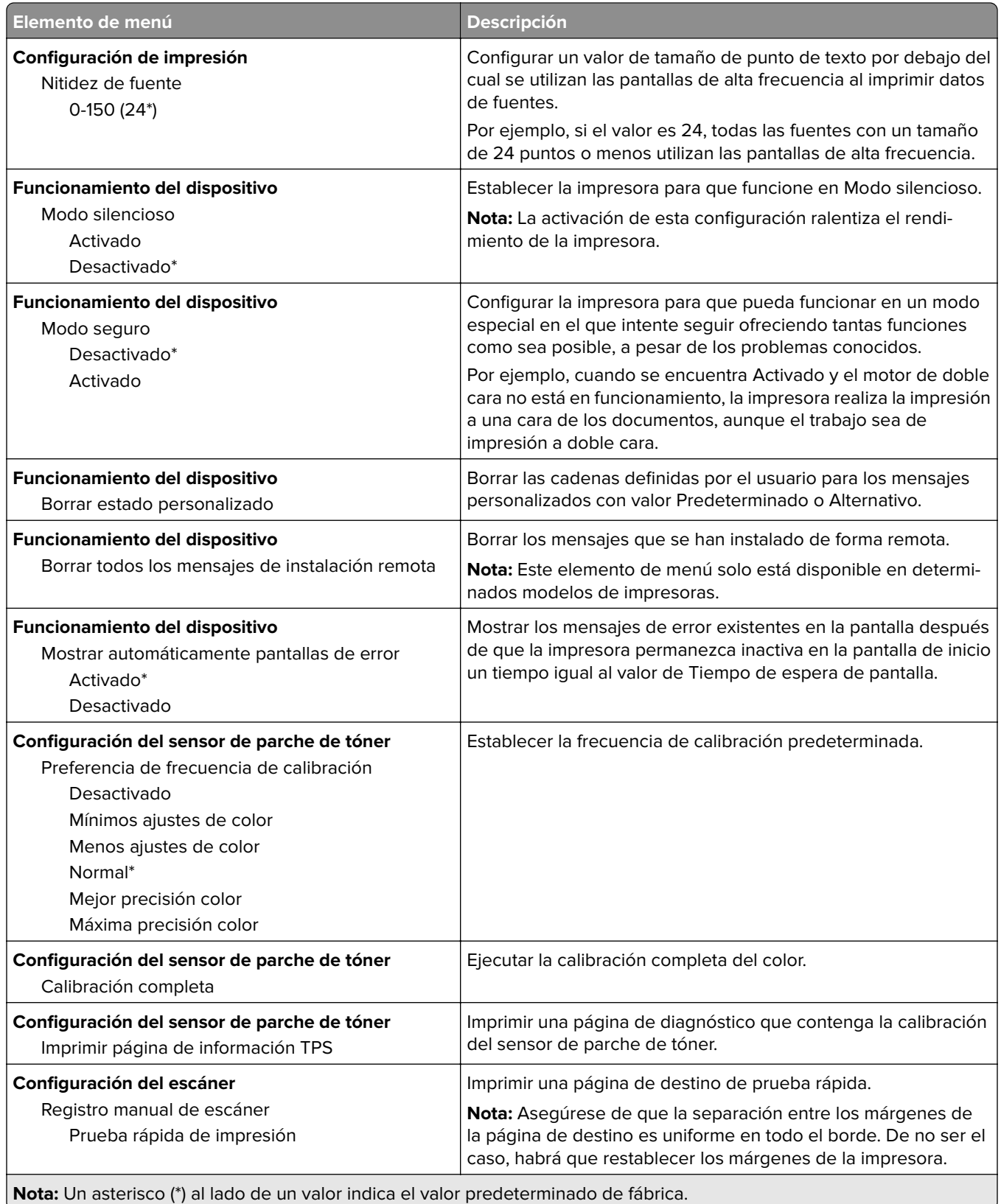

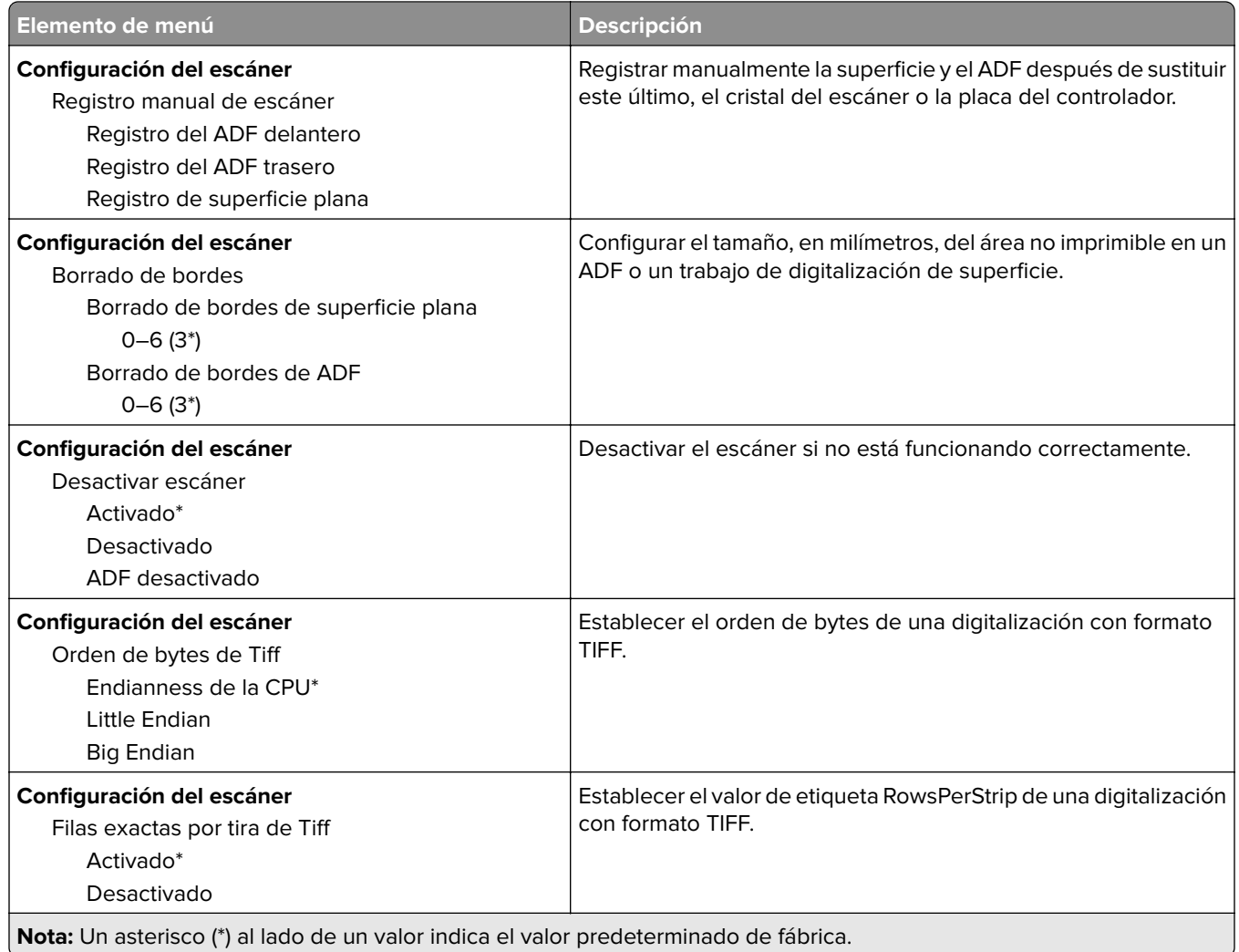

#### **Borrar fuera de servicio**

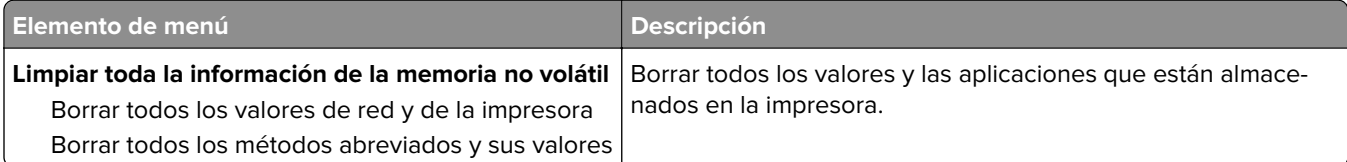

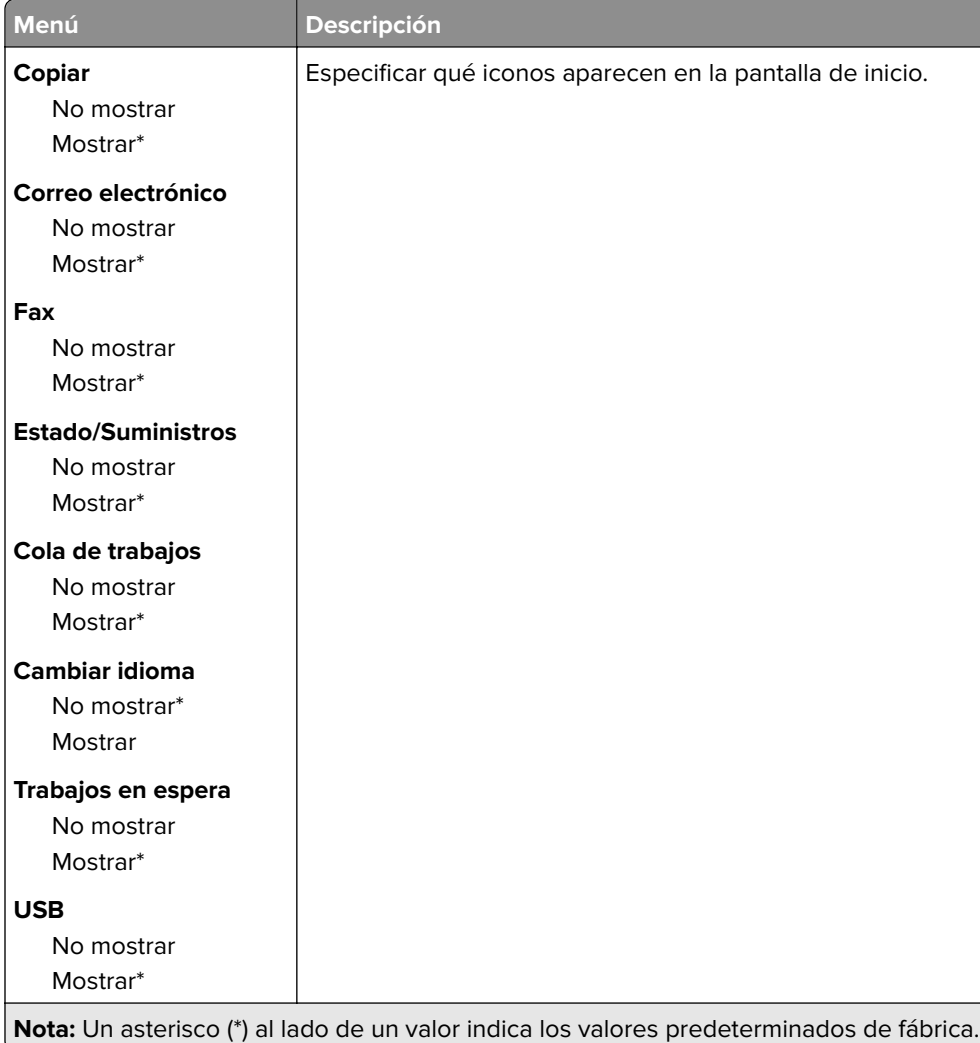

#### <span id="page-68-0"></span>**Iconos de la pantalla de inicio visibles**

#### **Acerca de esta impresora**

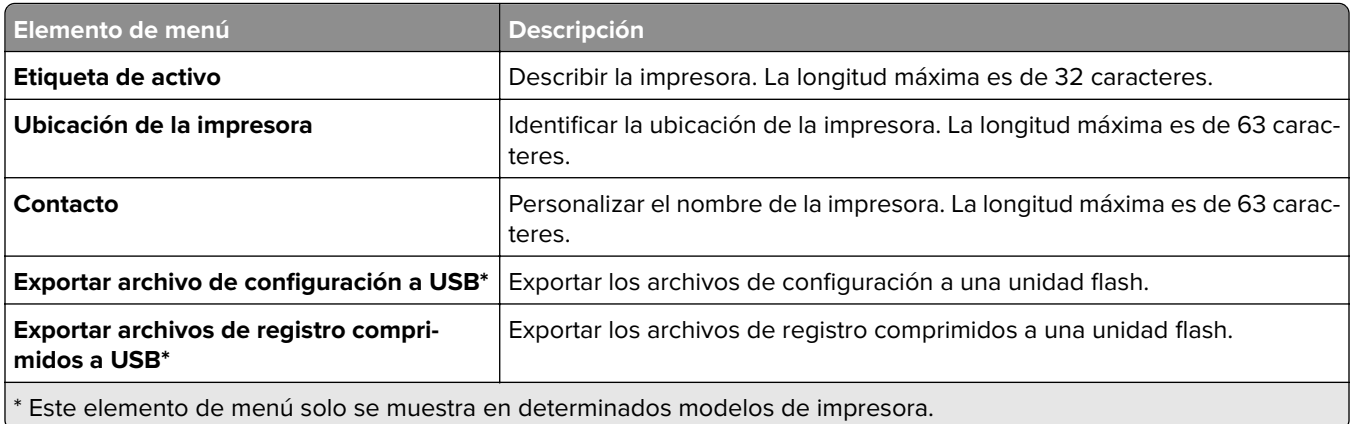

# <span id="page-69-0"></span>**Imprimir**

#### **Presentación**

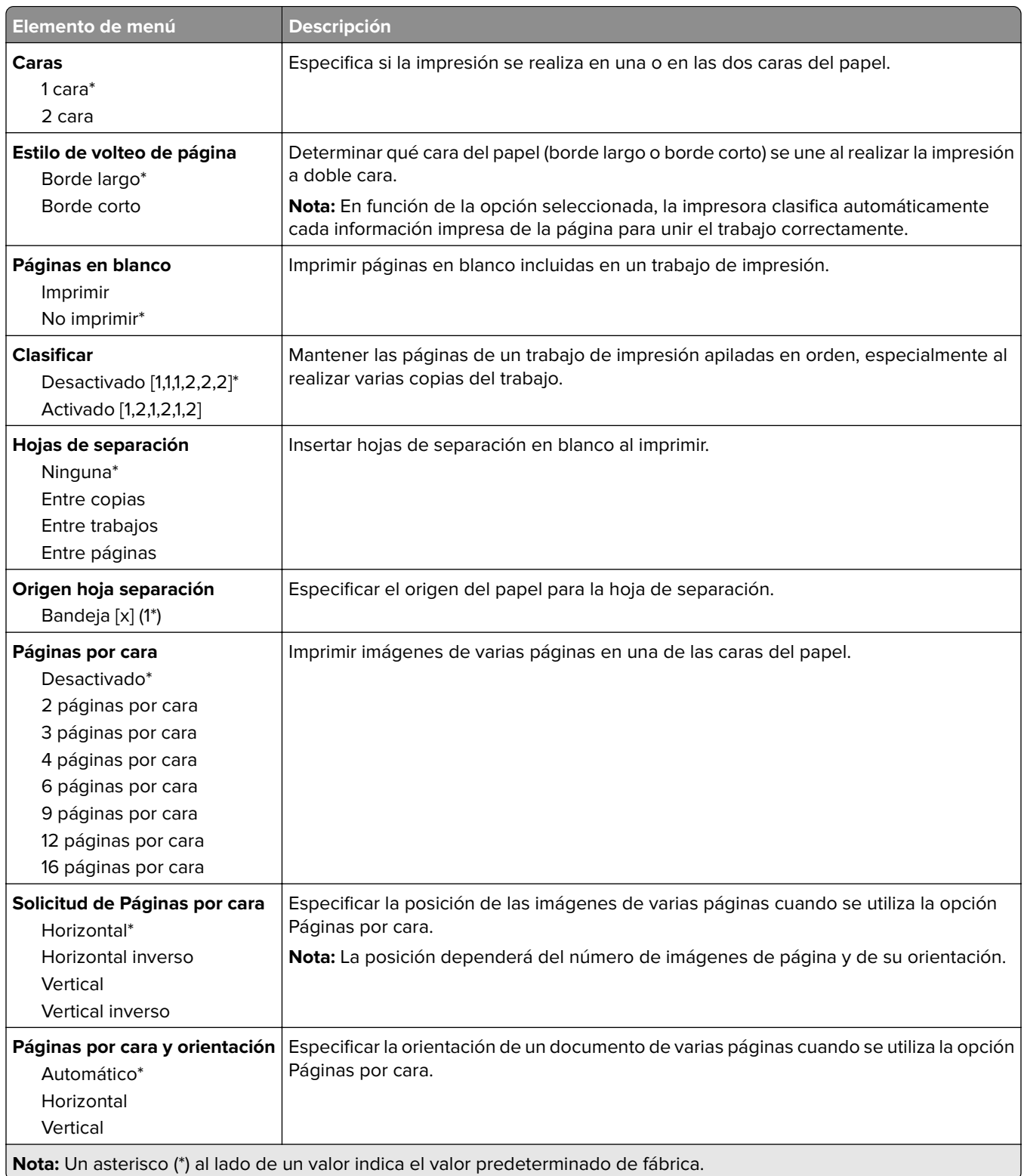

<span id="page-70-0"></span>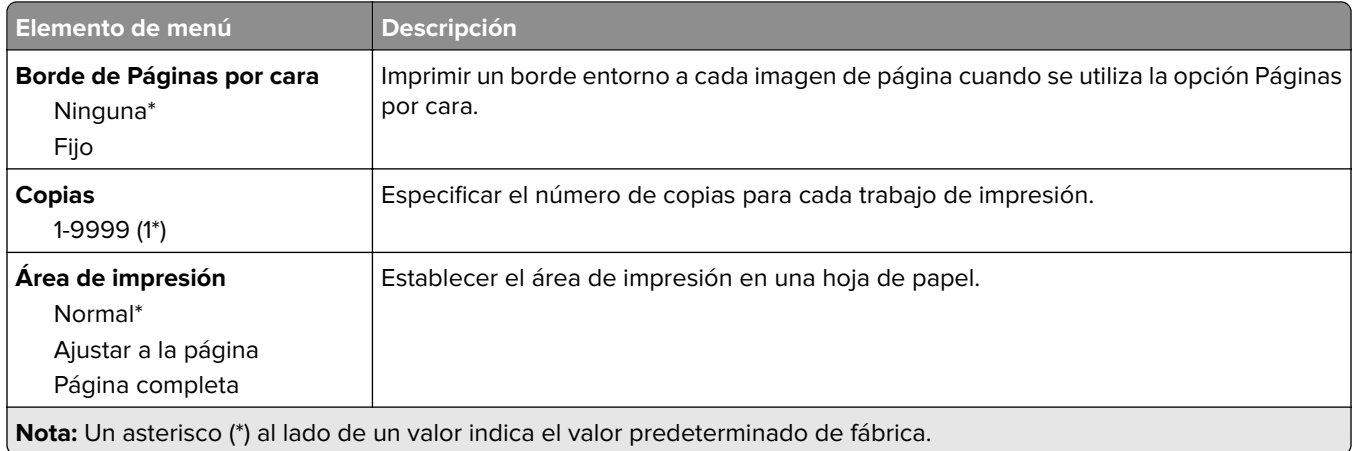

### **Configuración**

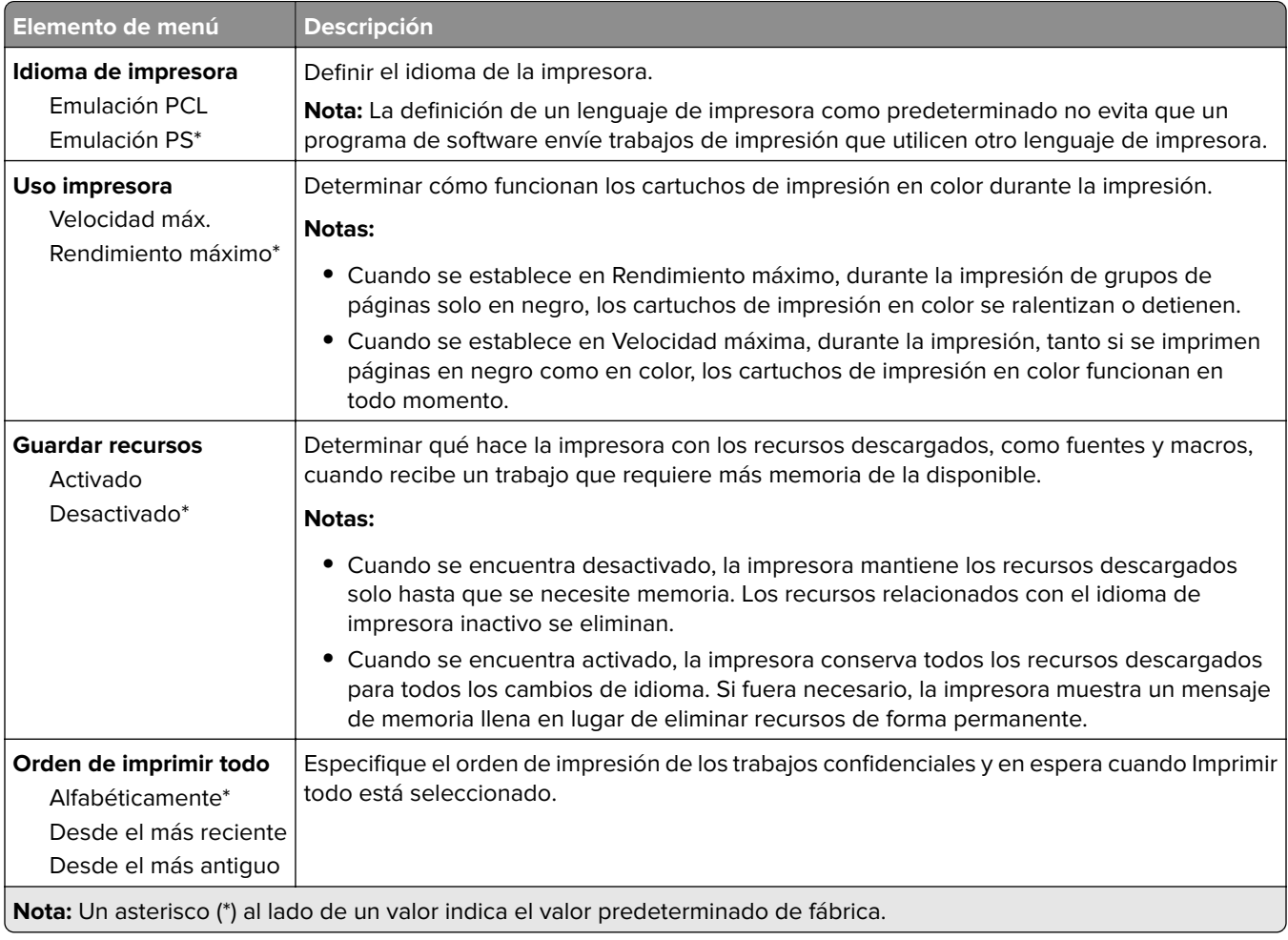

#### <span id="page-71-0"></span>**Calidad**

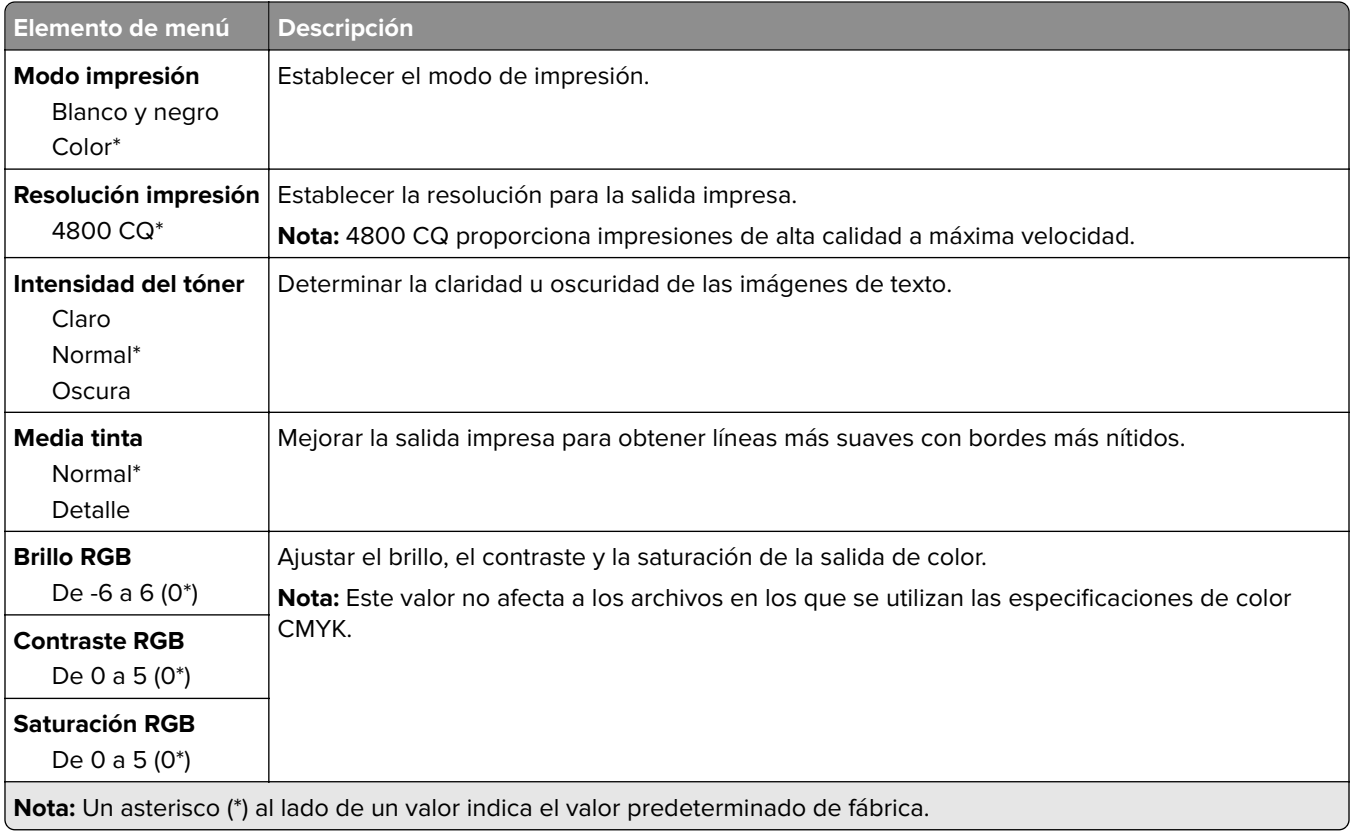

#### **Imágenes avanzadas**

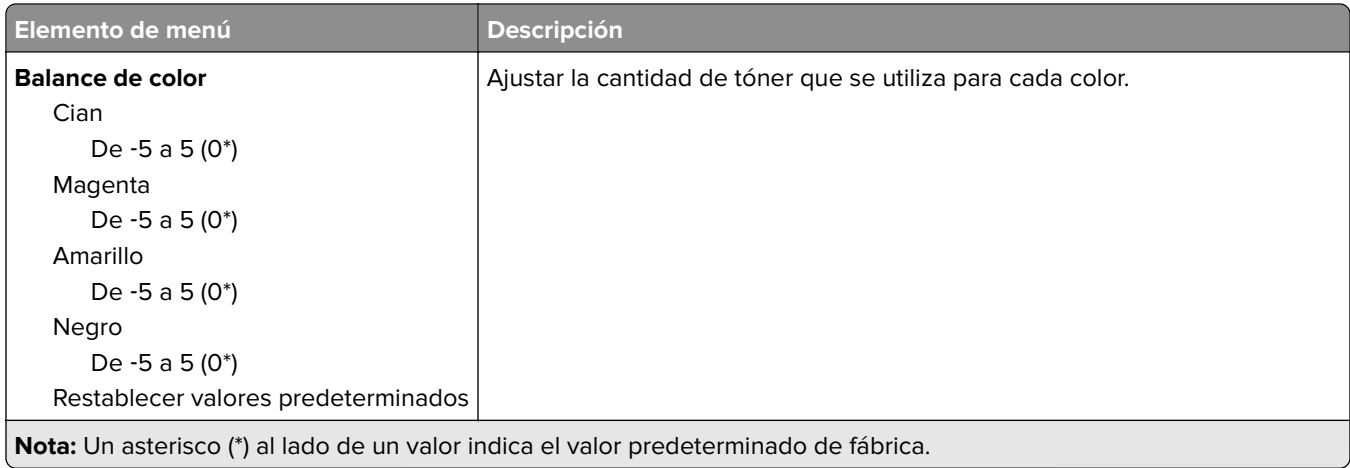
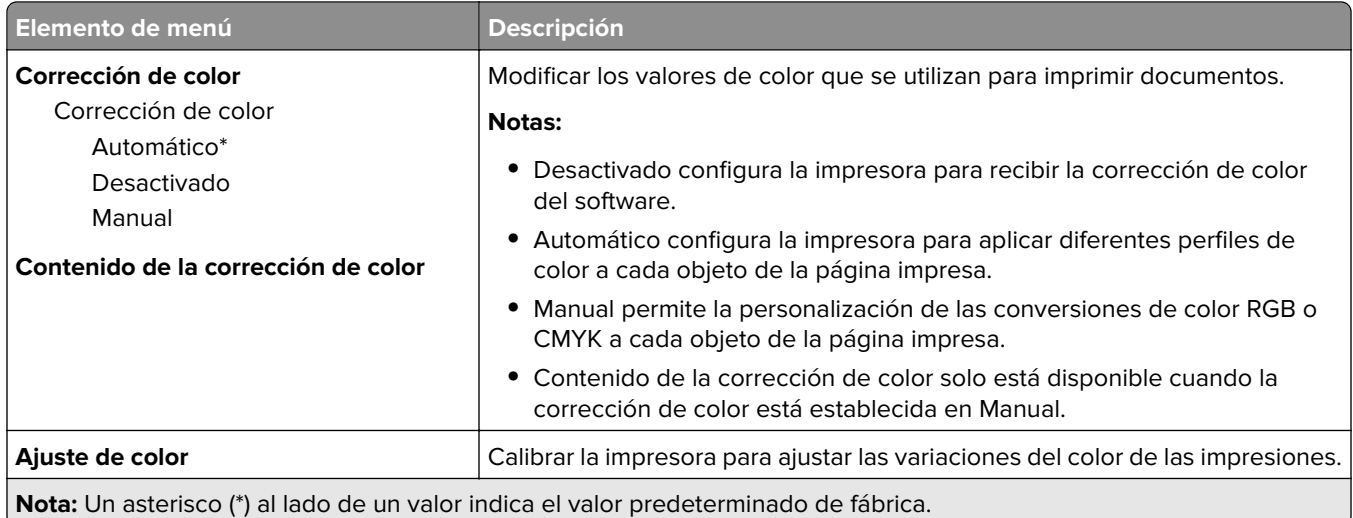

# **PostScript**

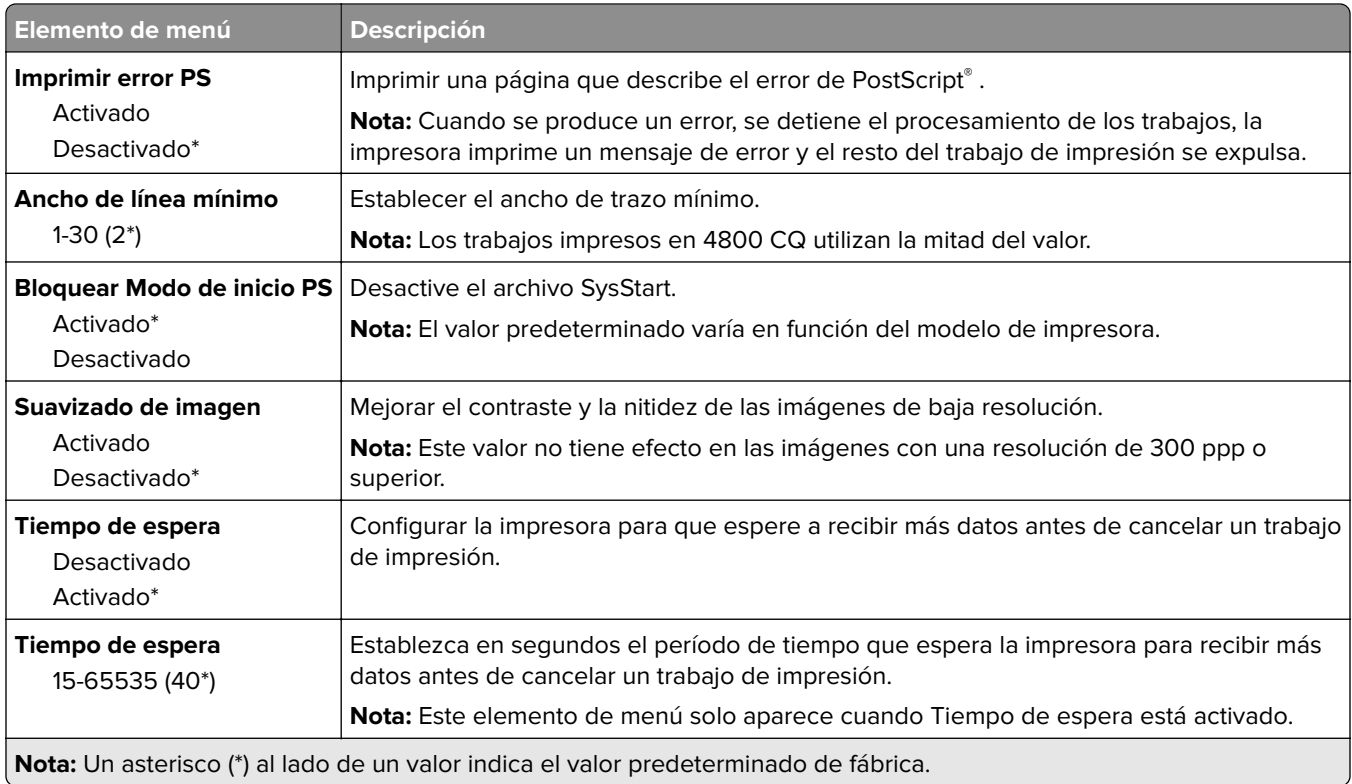

### **PCL**

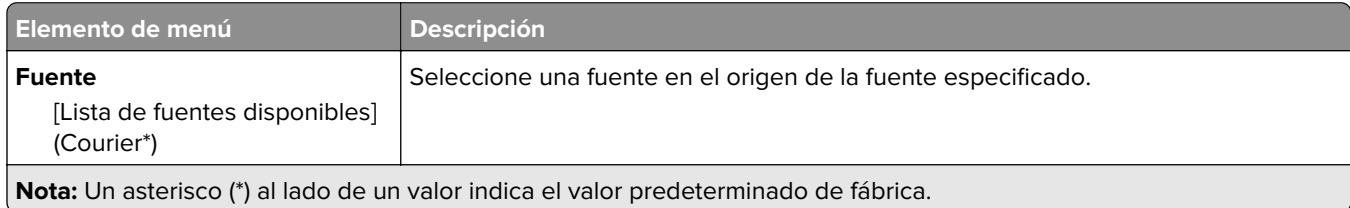

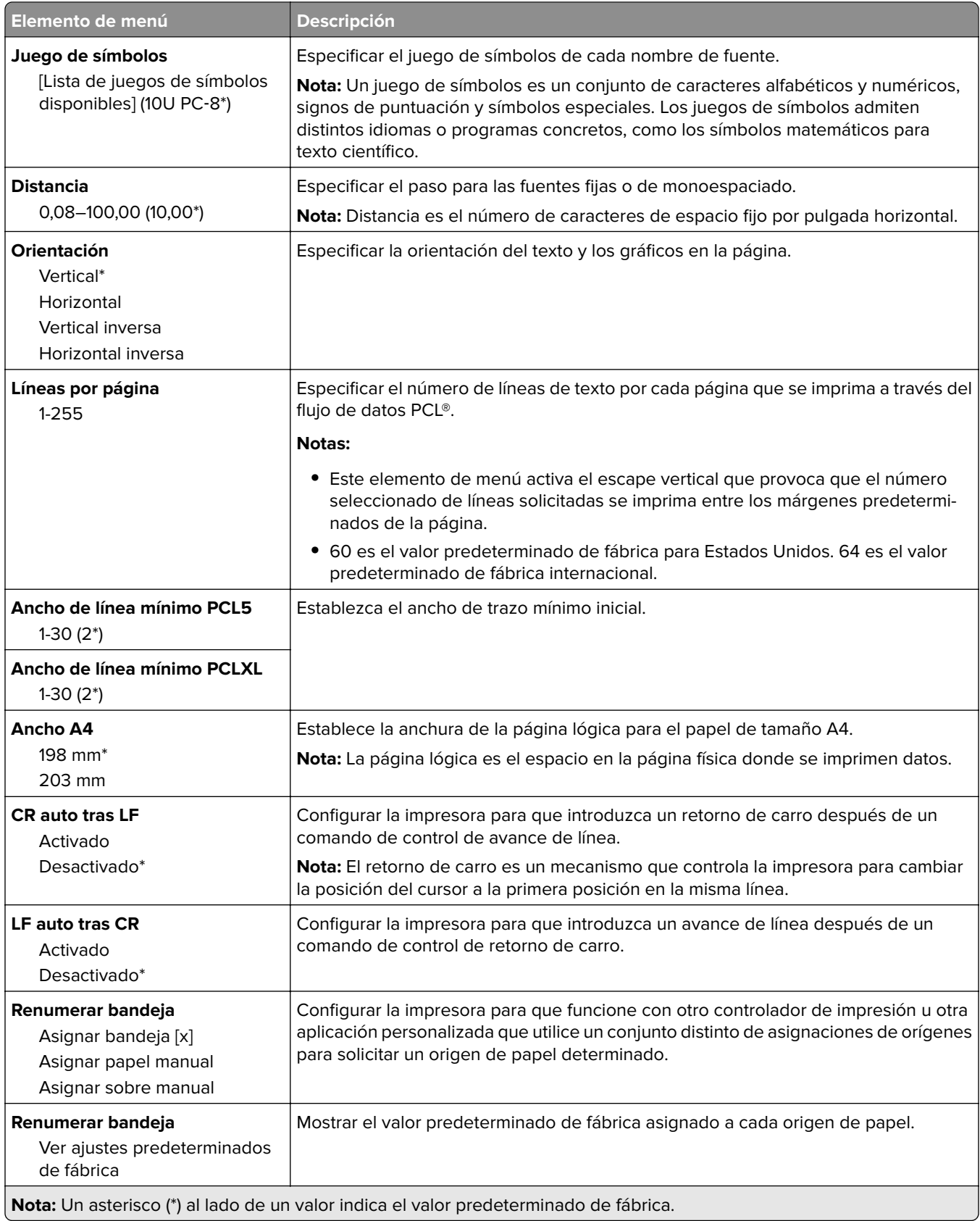

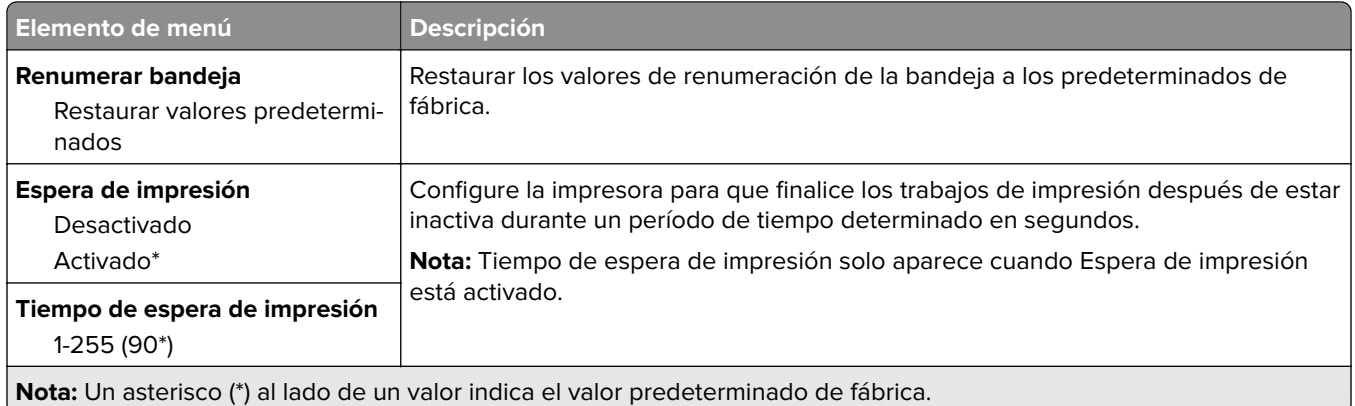

# **Imagen**

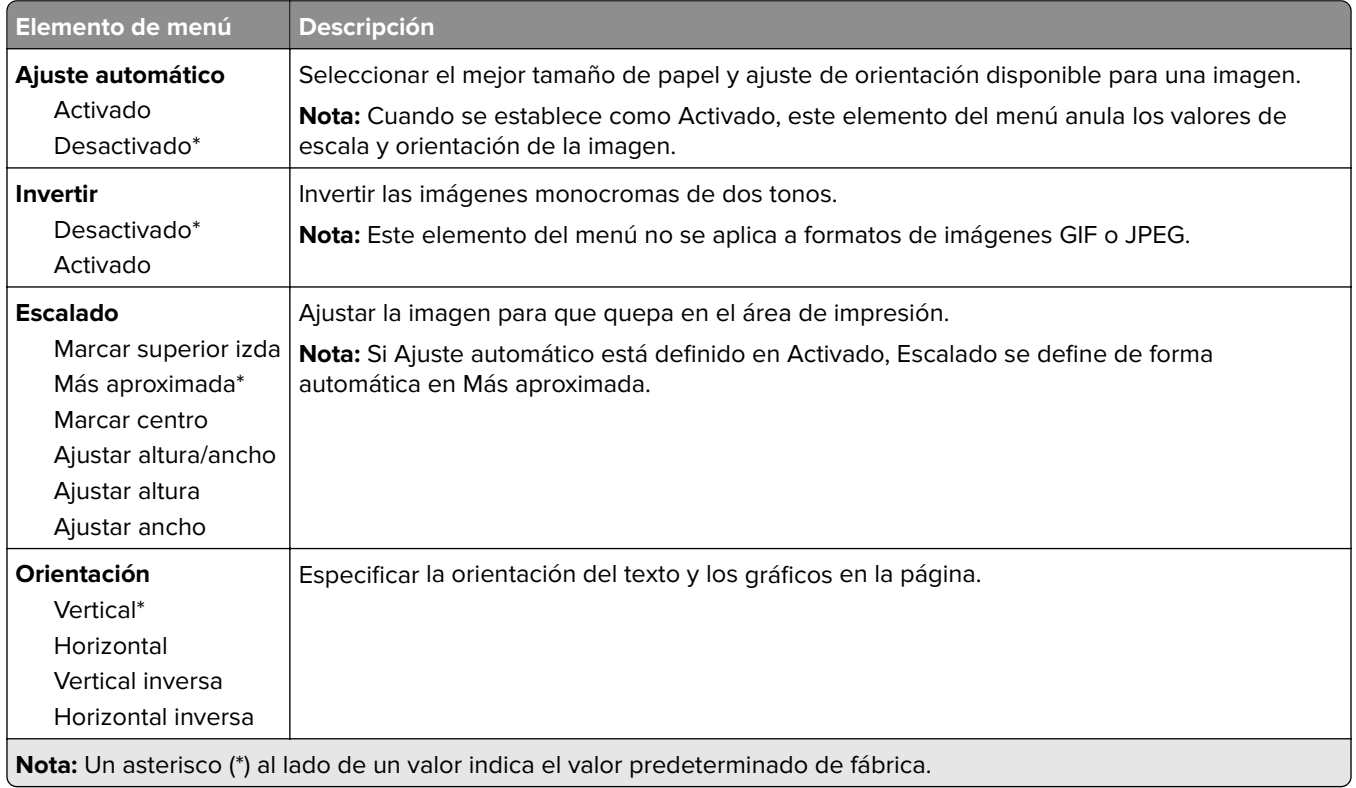

# **Papel**

# **Configuración de bandeja**

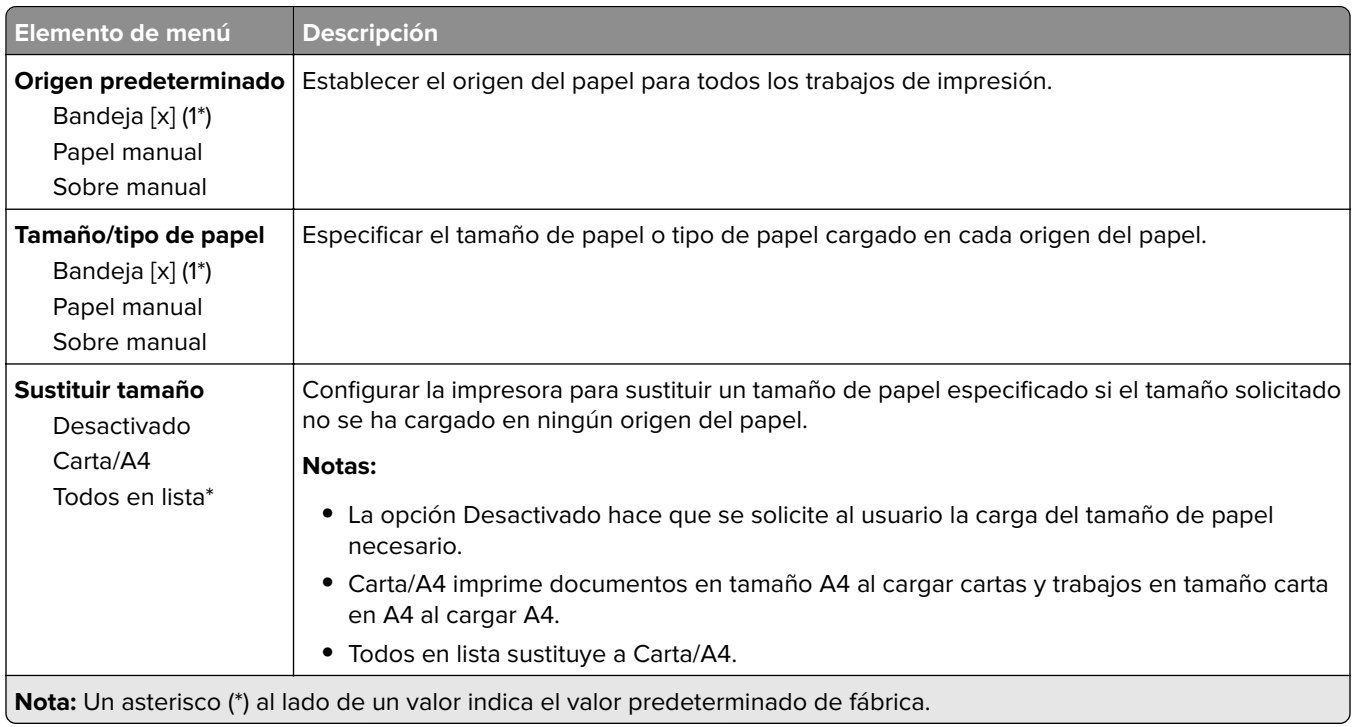

# **Configuración de soporte**

### **Configuración universal**

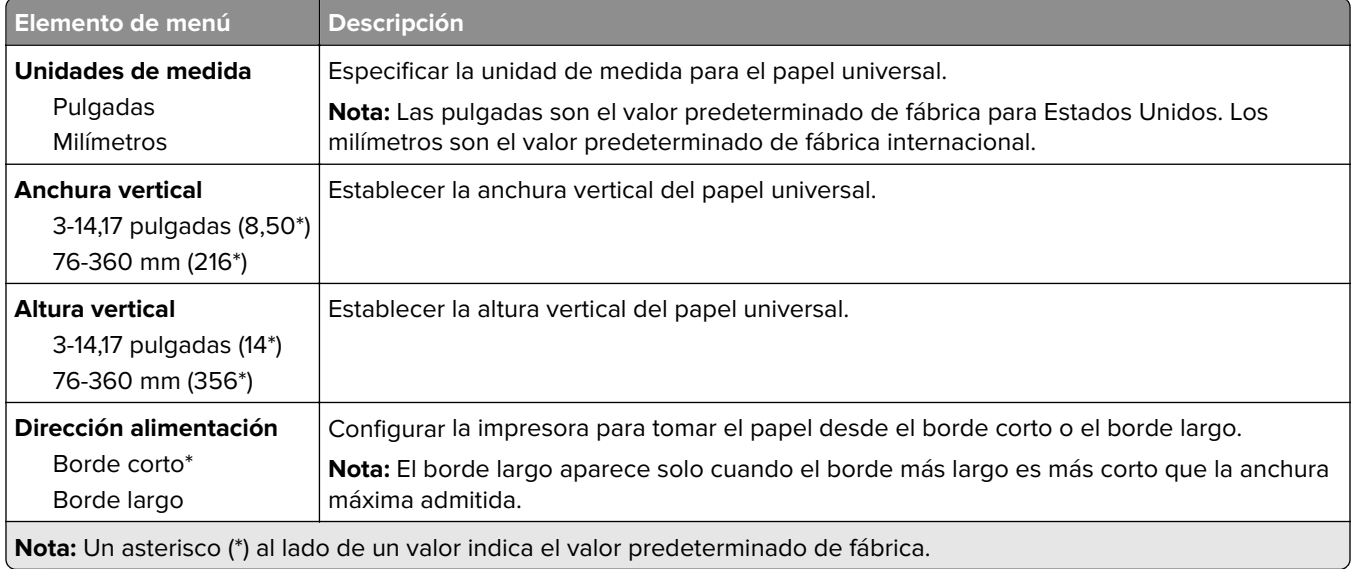

### **Tamaños de digitalización personalizados**

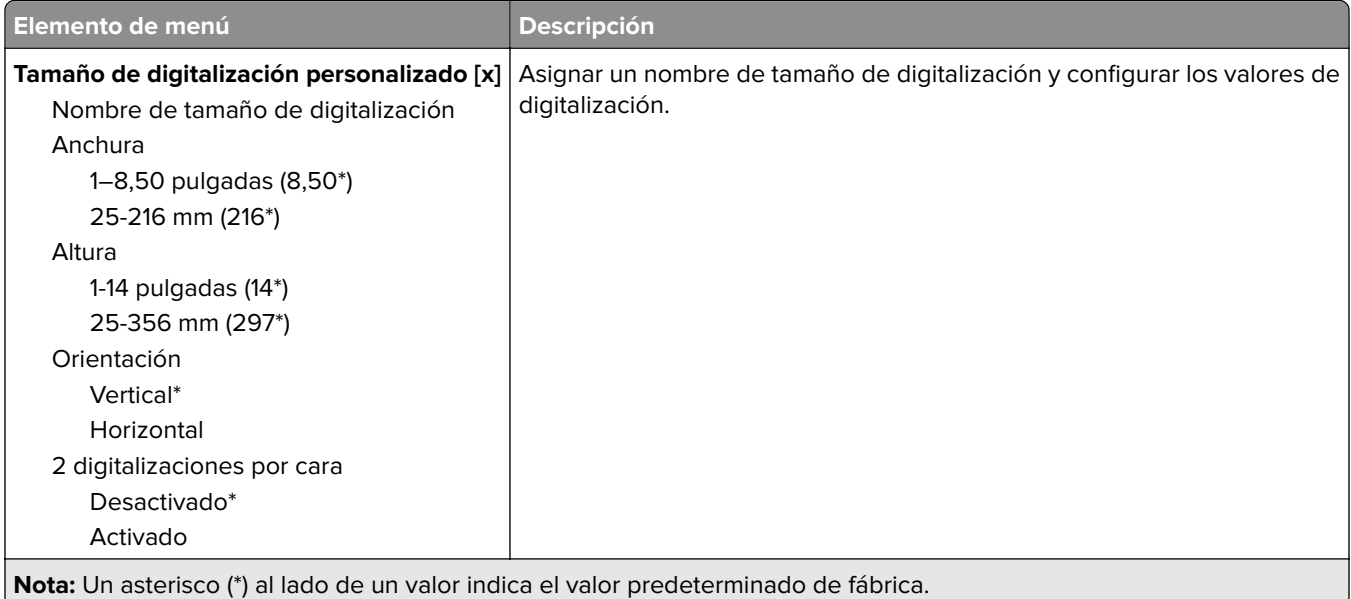

### **Tipos de papel**

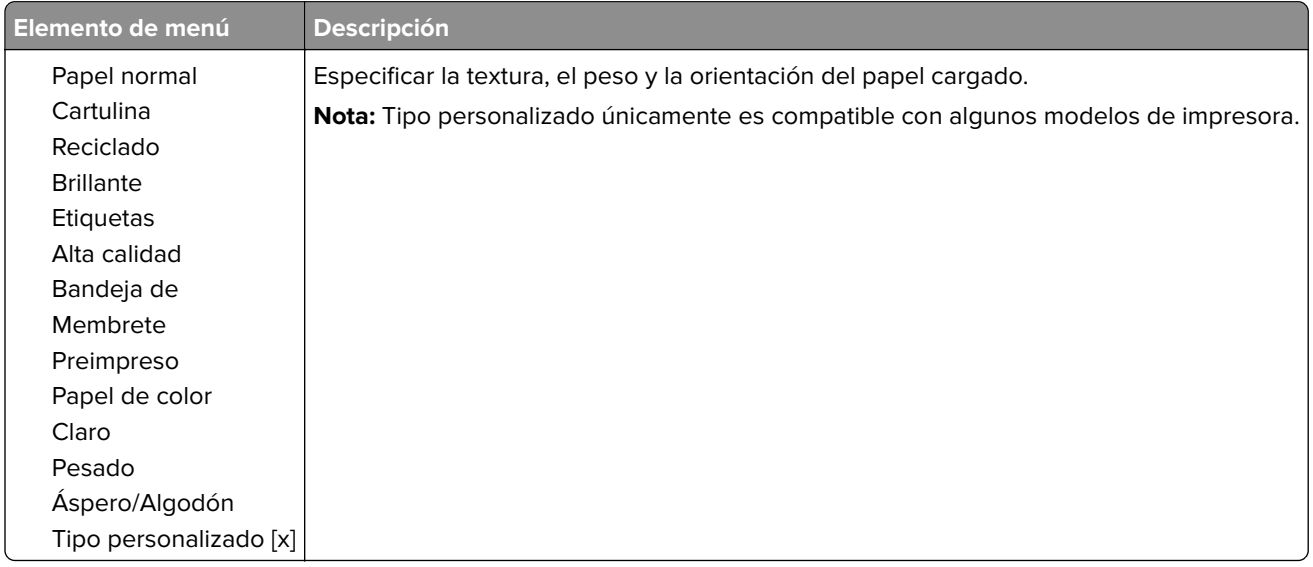

# **Copiar**

# **Copiar valores predeterminados**

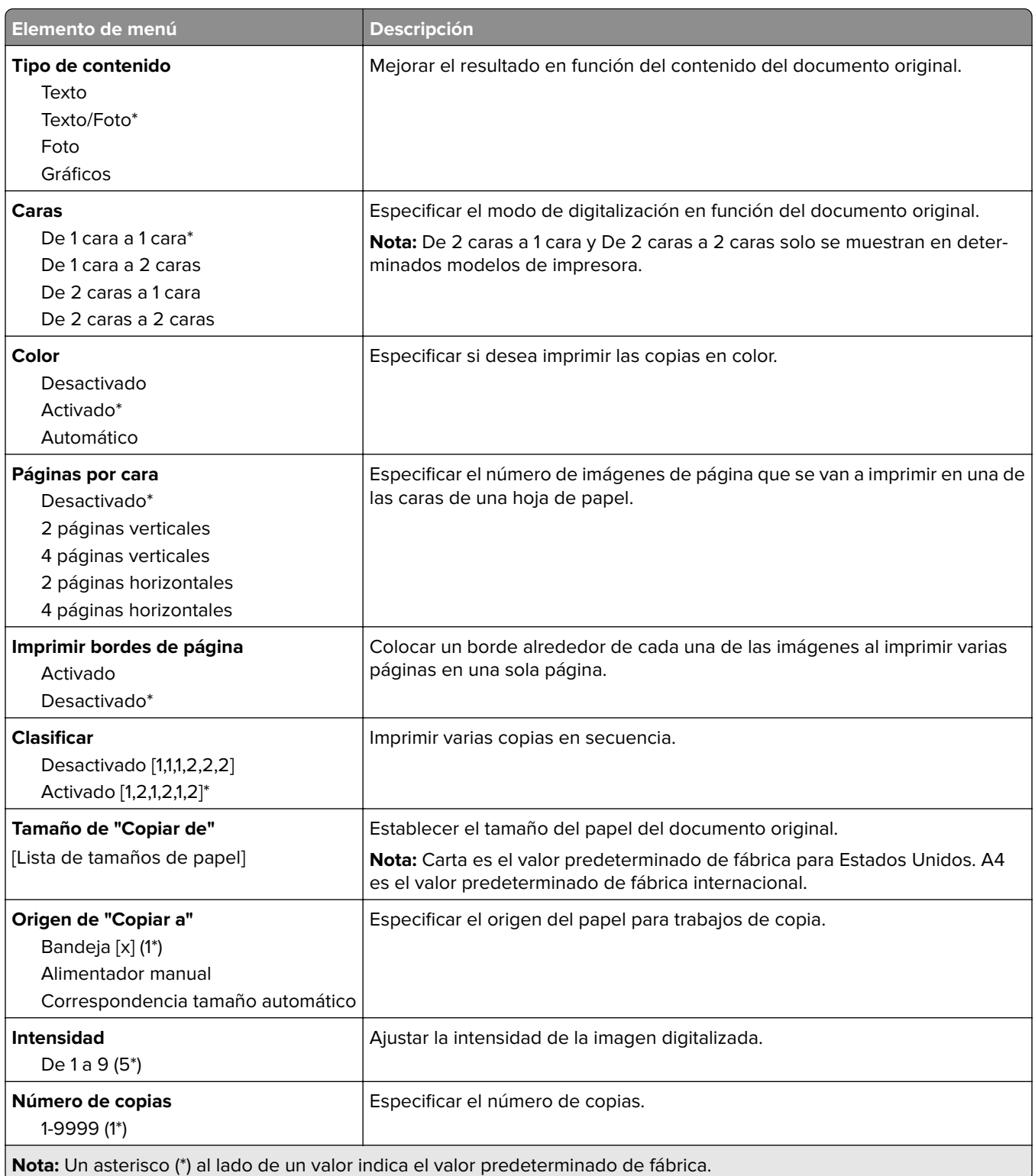

#### **Imágenes avanzadas**

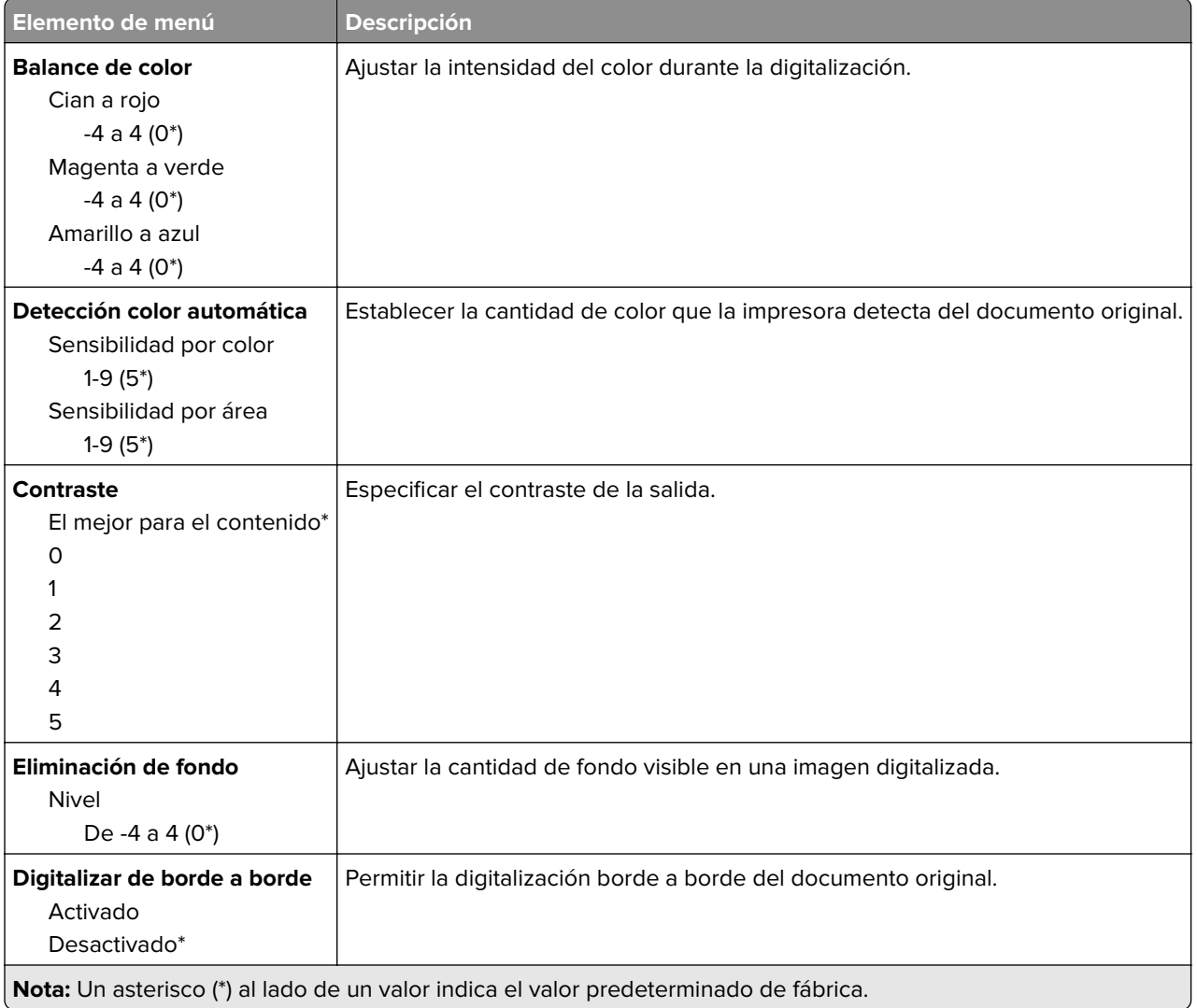

#### **Controles de administración**

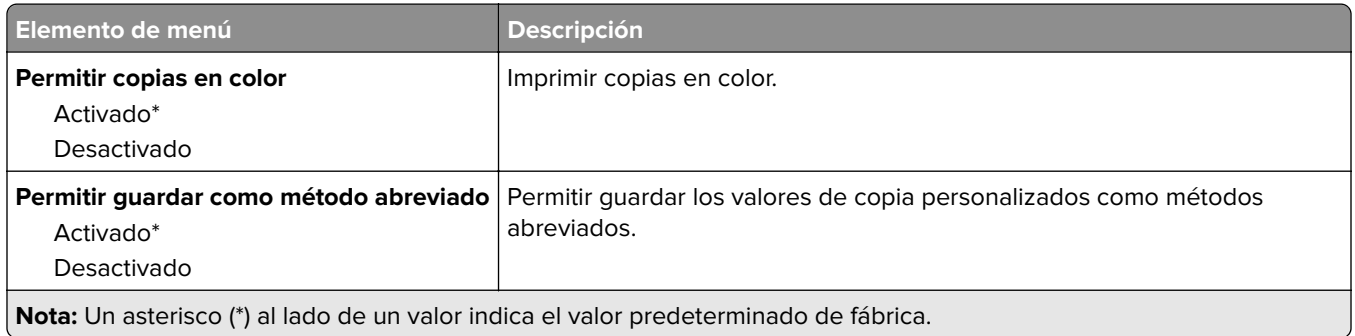

# **Fax**

### **Valores predeterminados del fax**

### **Modo de fax**

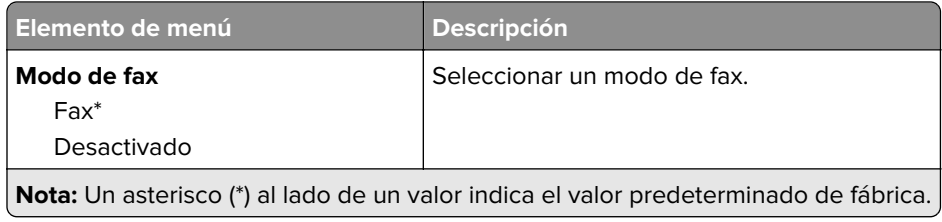

### **Configuración de fax**

#### **Valores generales de fax**

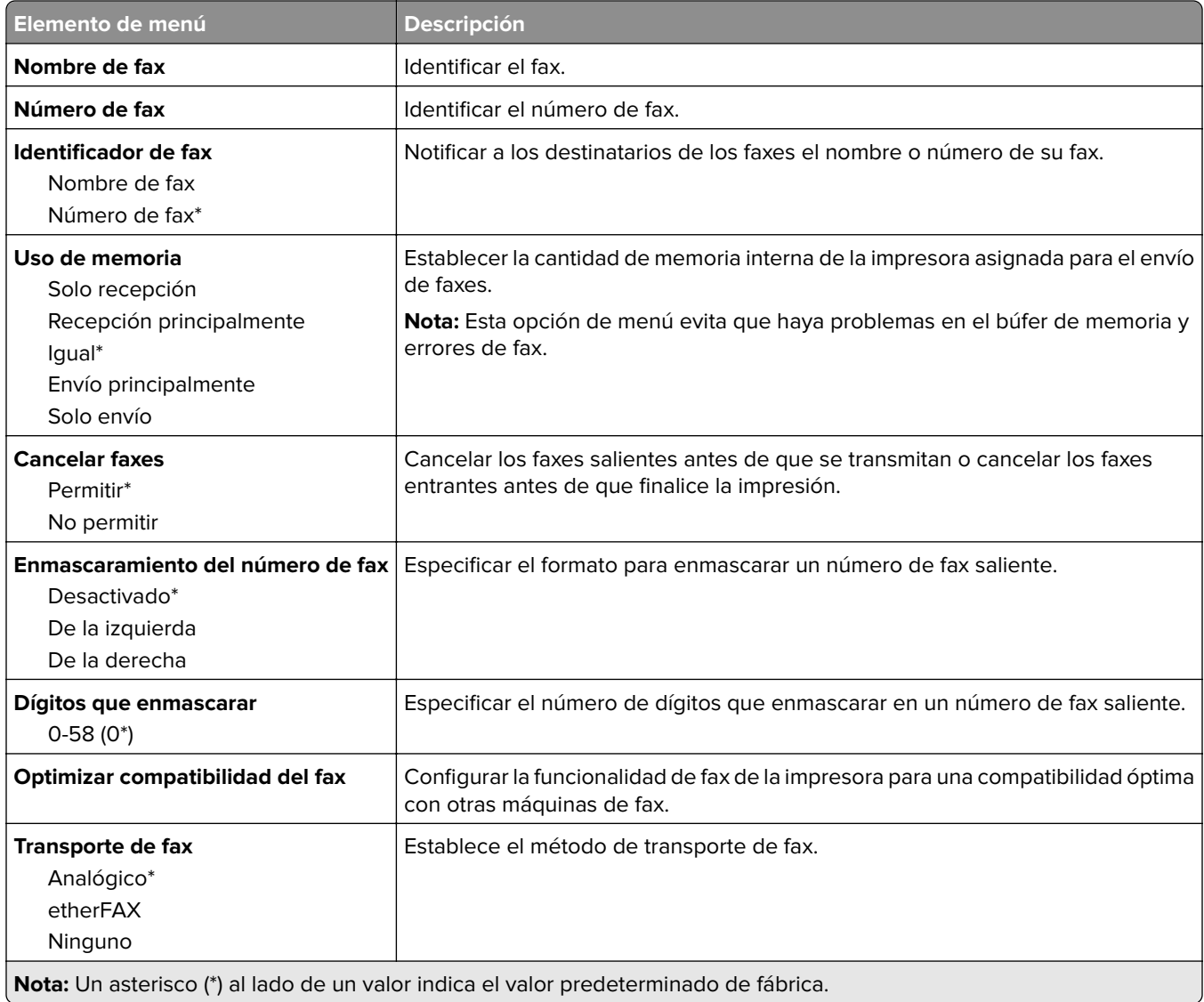

#### **Valores de envío de fax**

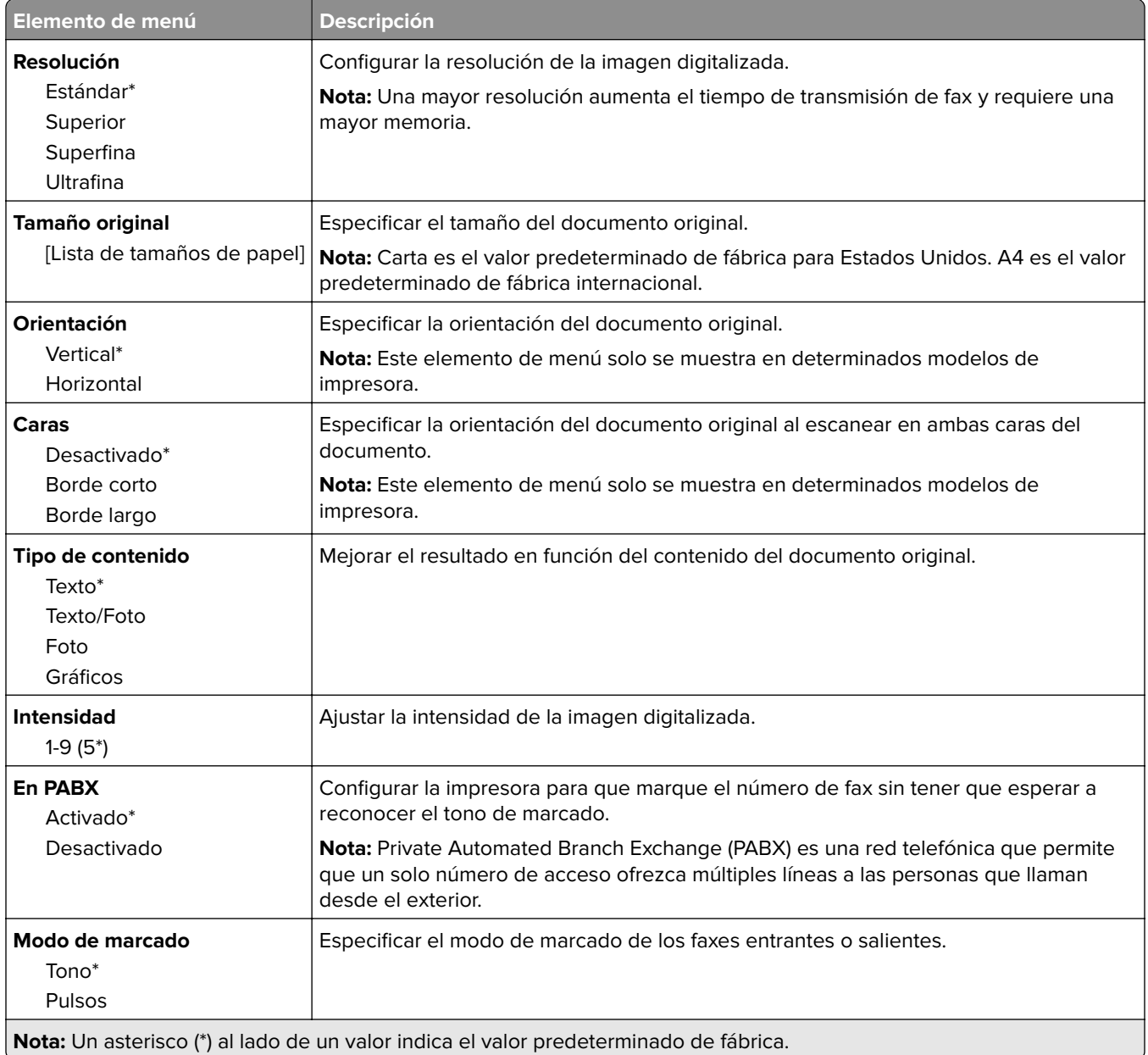

#### **Imágenes avanzadas**

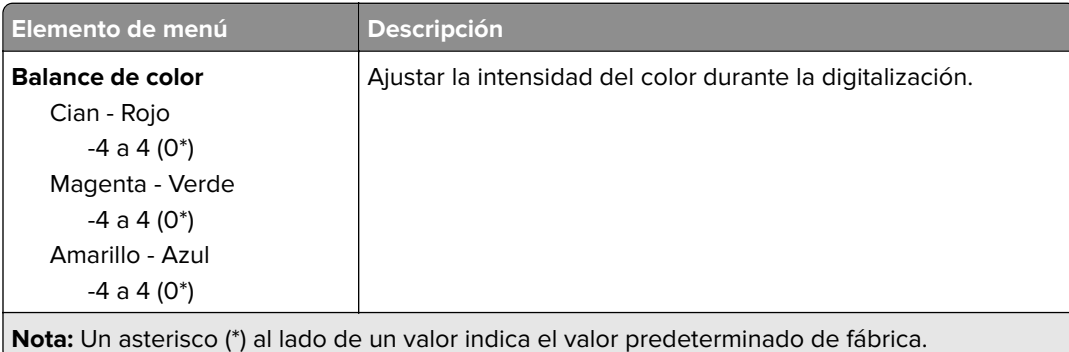

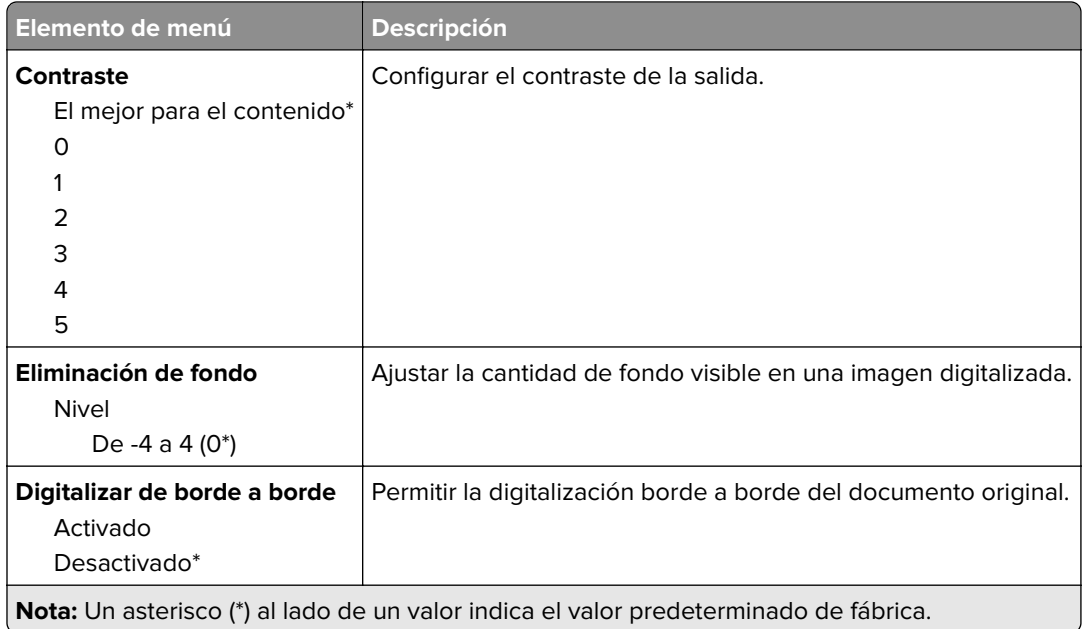

#### **Controles de administración**

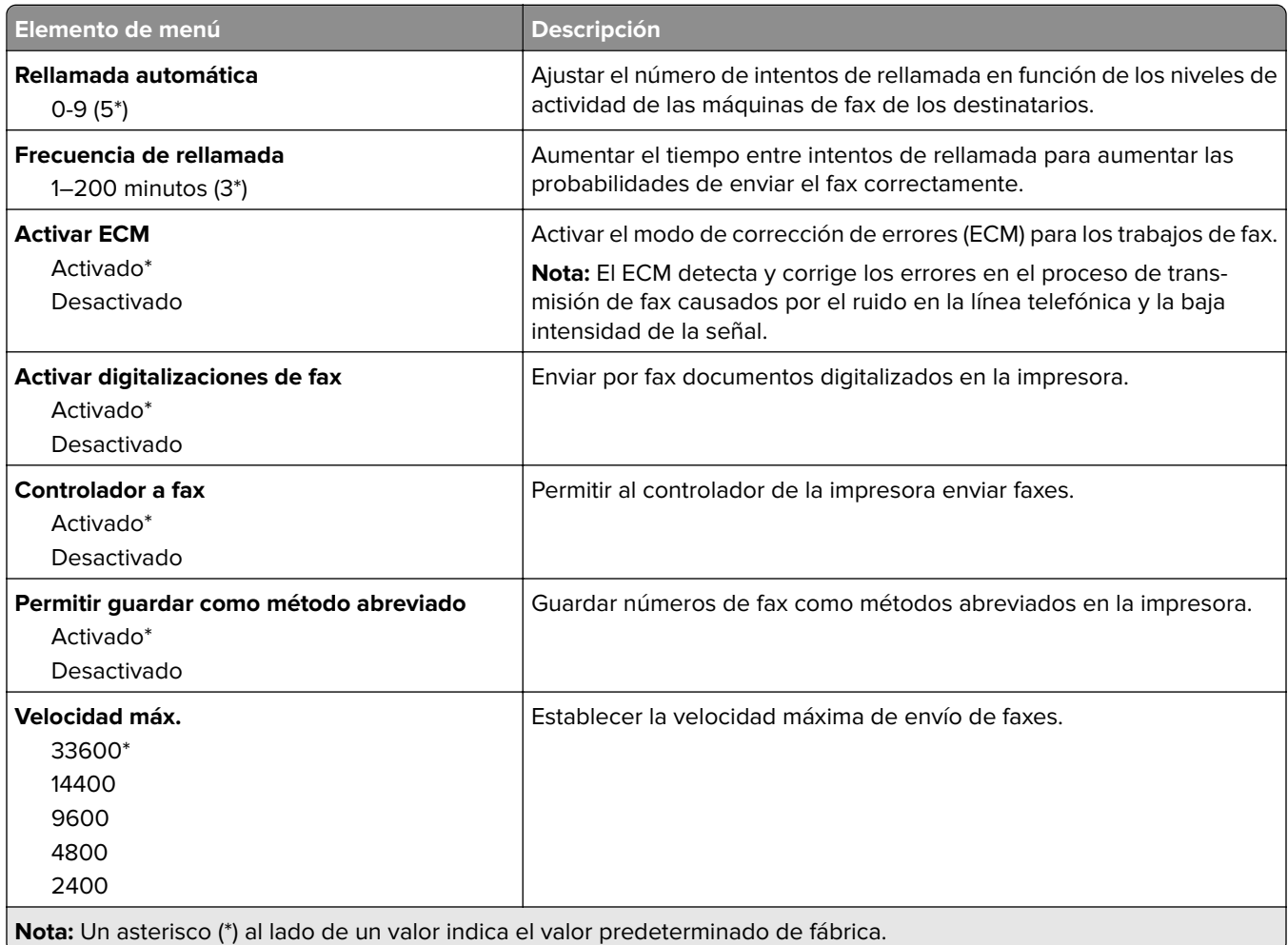

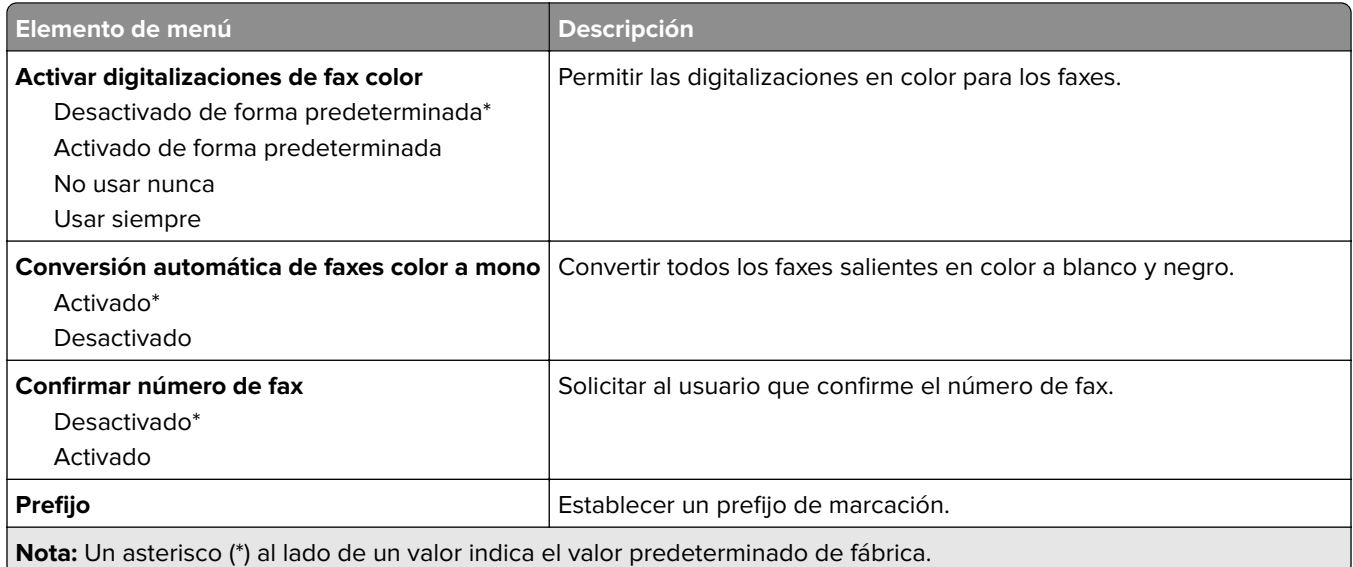

#### **Valores de recepción de fax**

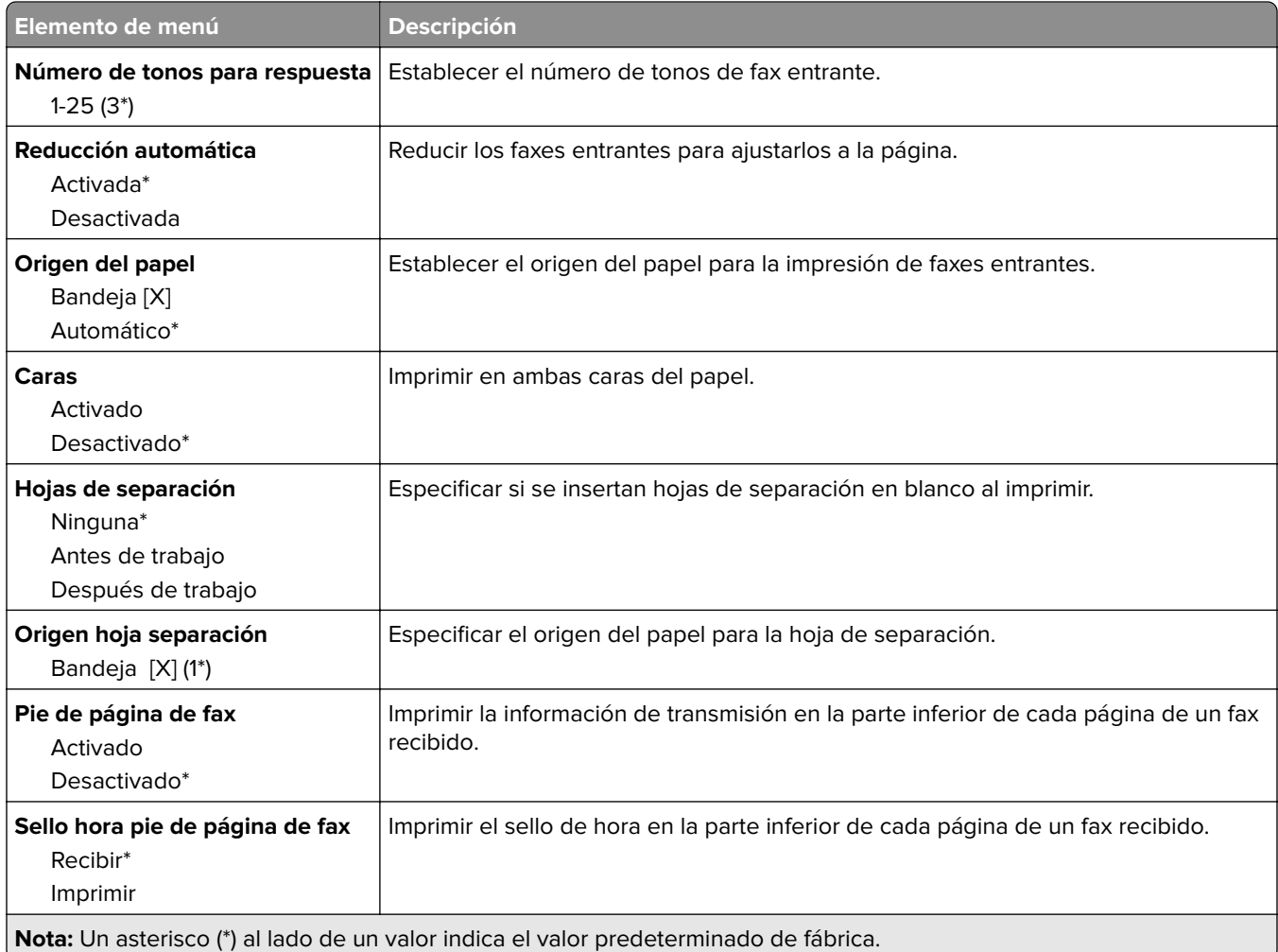

#### **Controles de administración**

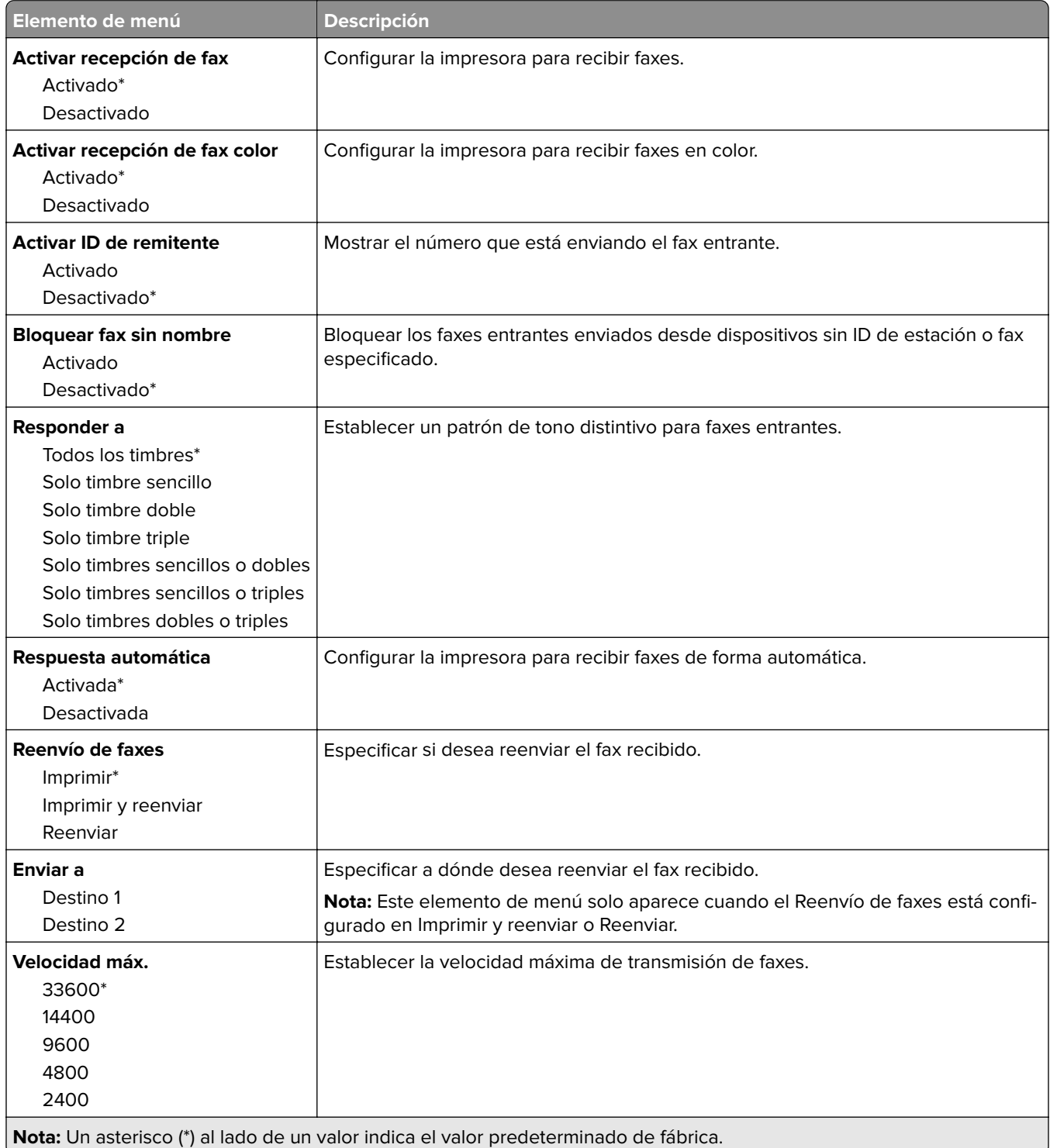

#### **Valores de registro de fax**

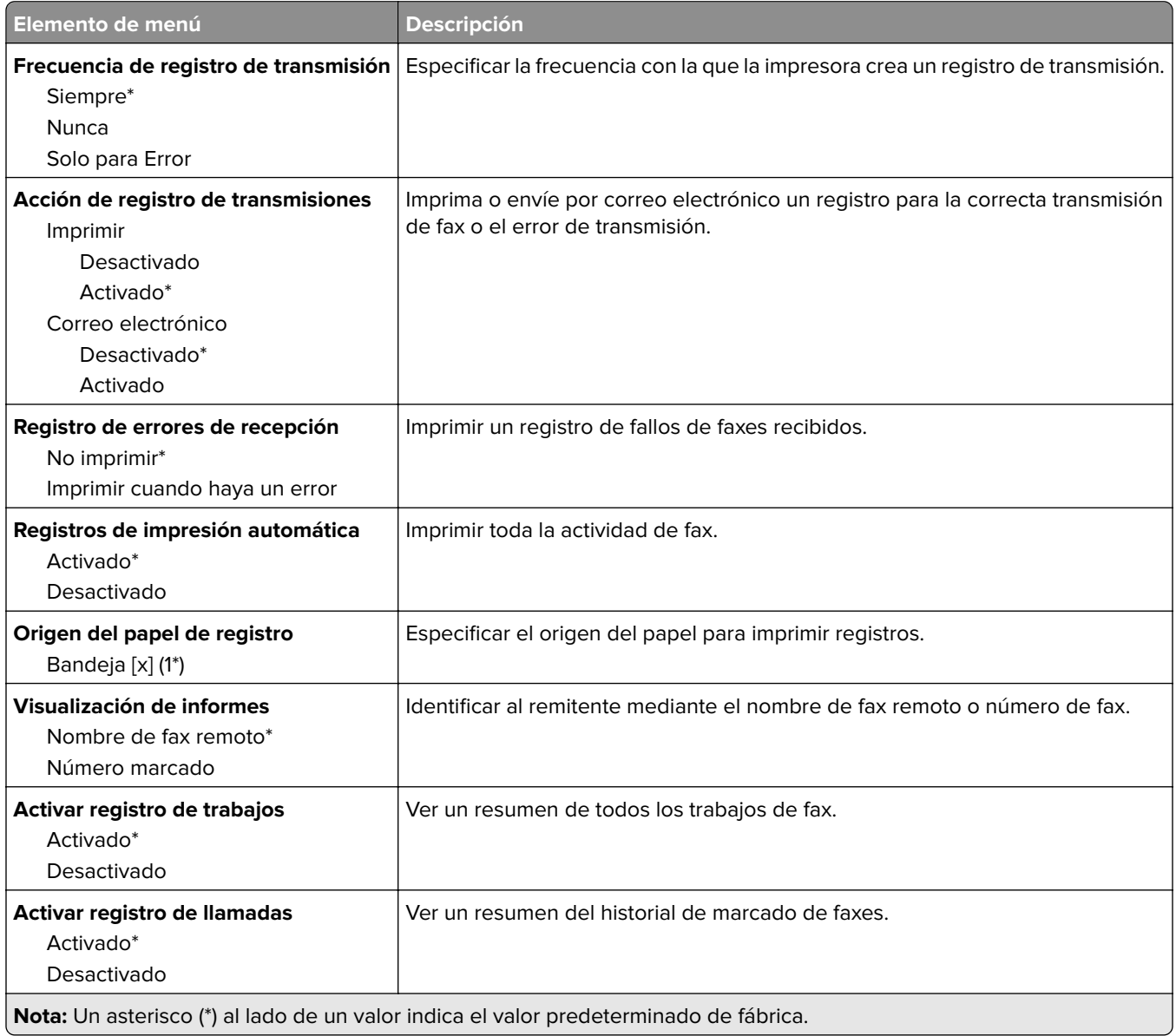

#### **Valores de los altavoces**

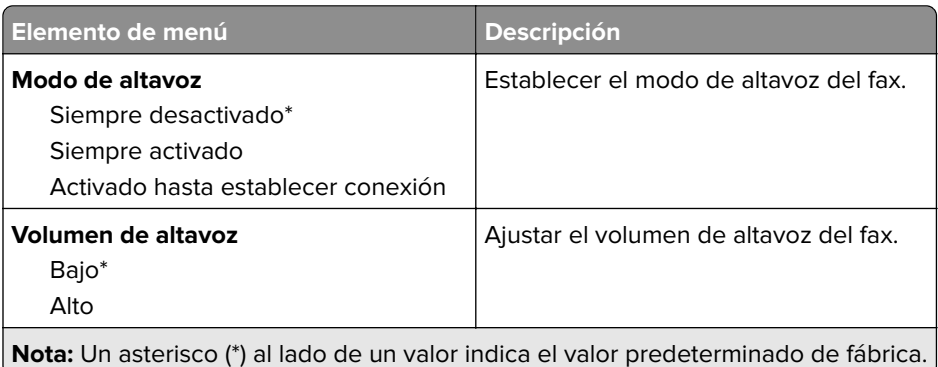

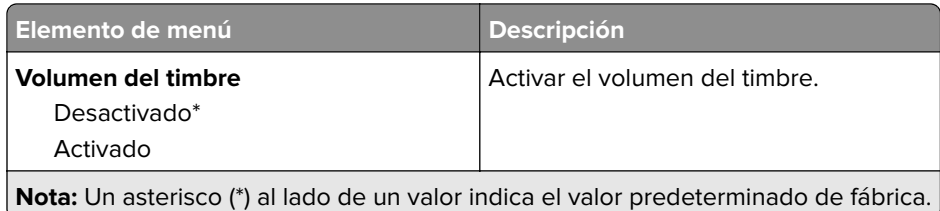

# **Correo electrónico**

### **Configuración de correo electrónico**

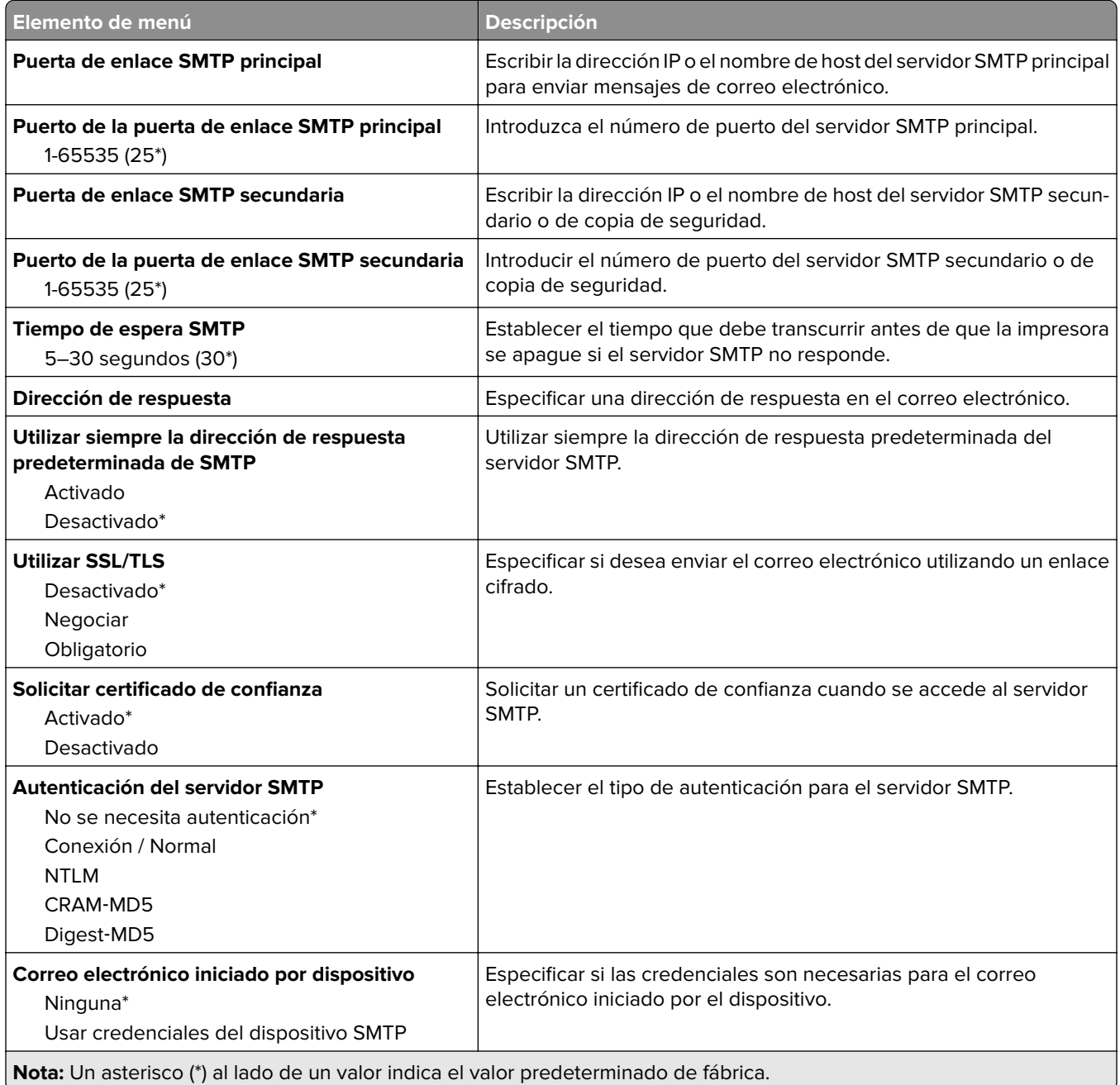

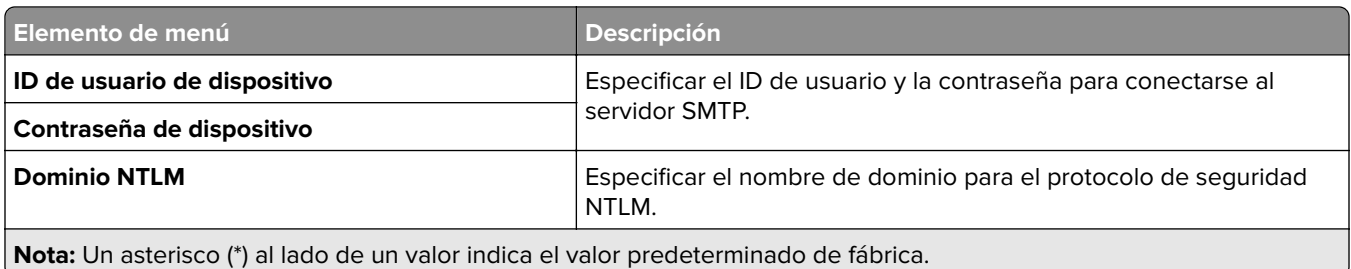

# **Valores predeterminados del correo electrónico**

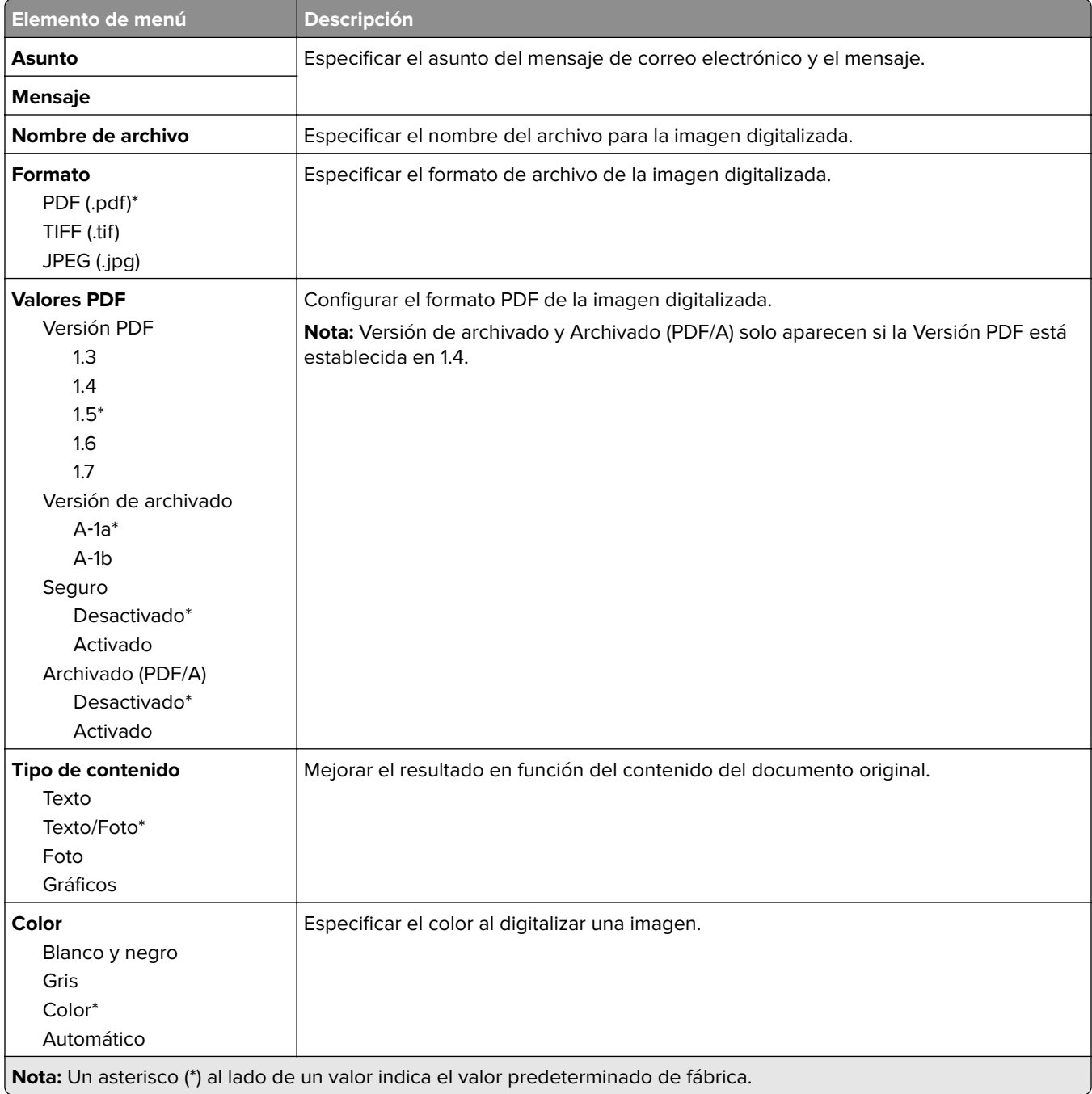

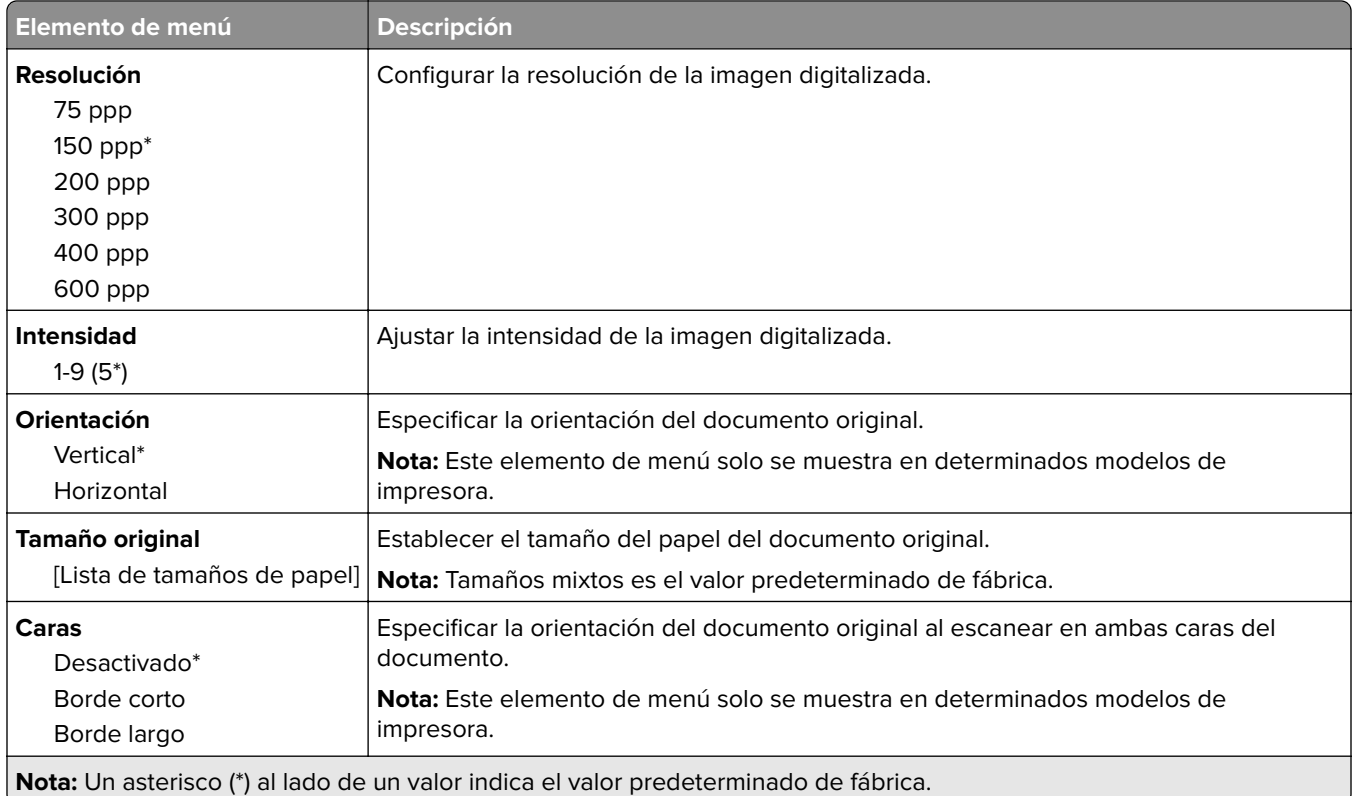

#### **Imágenes avanzadas**

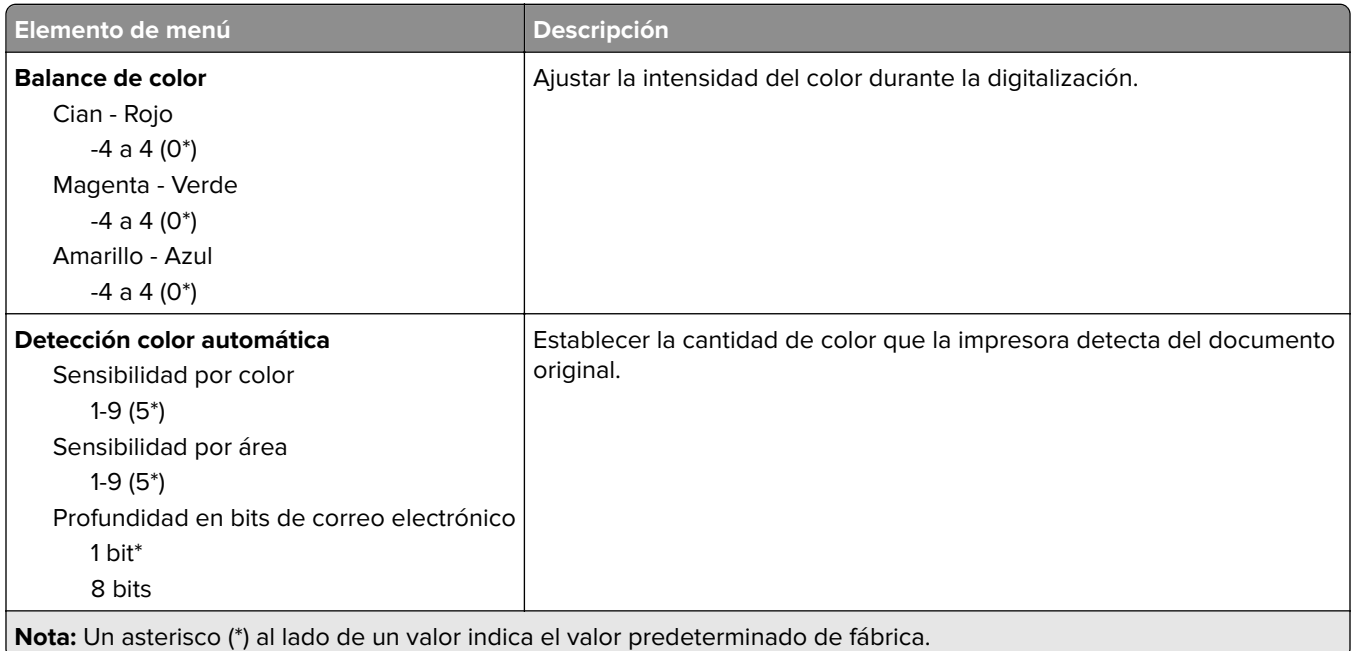

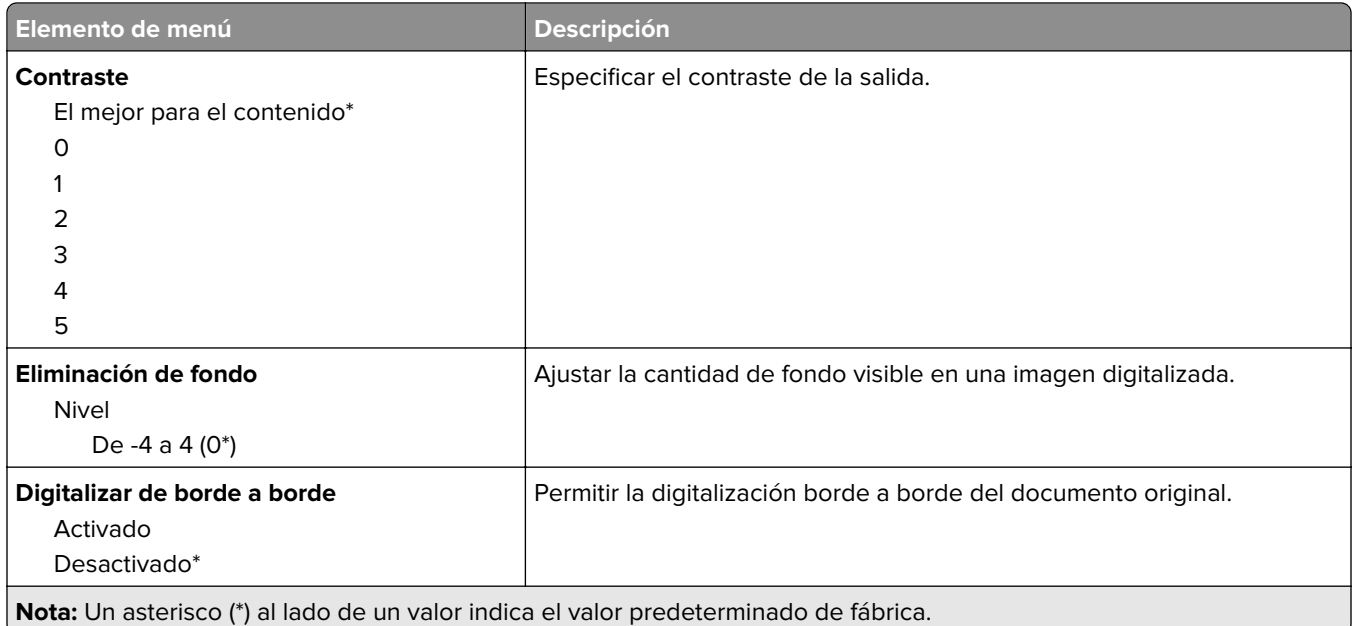

#### **Controles de administración**

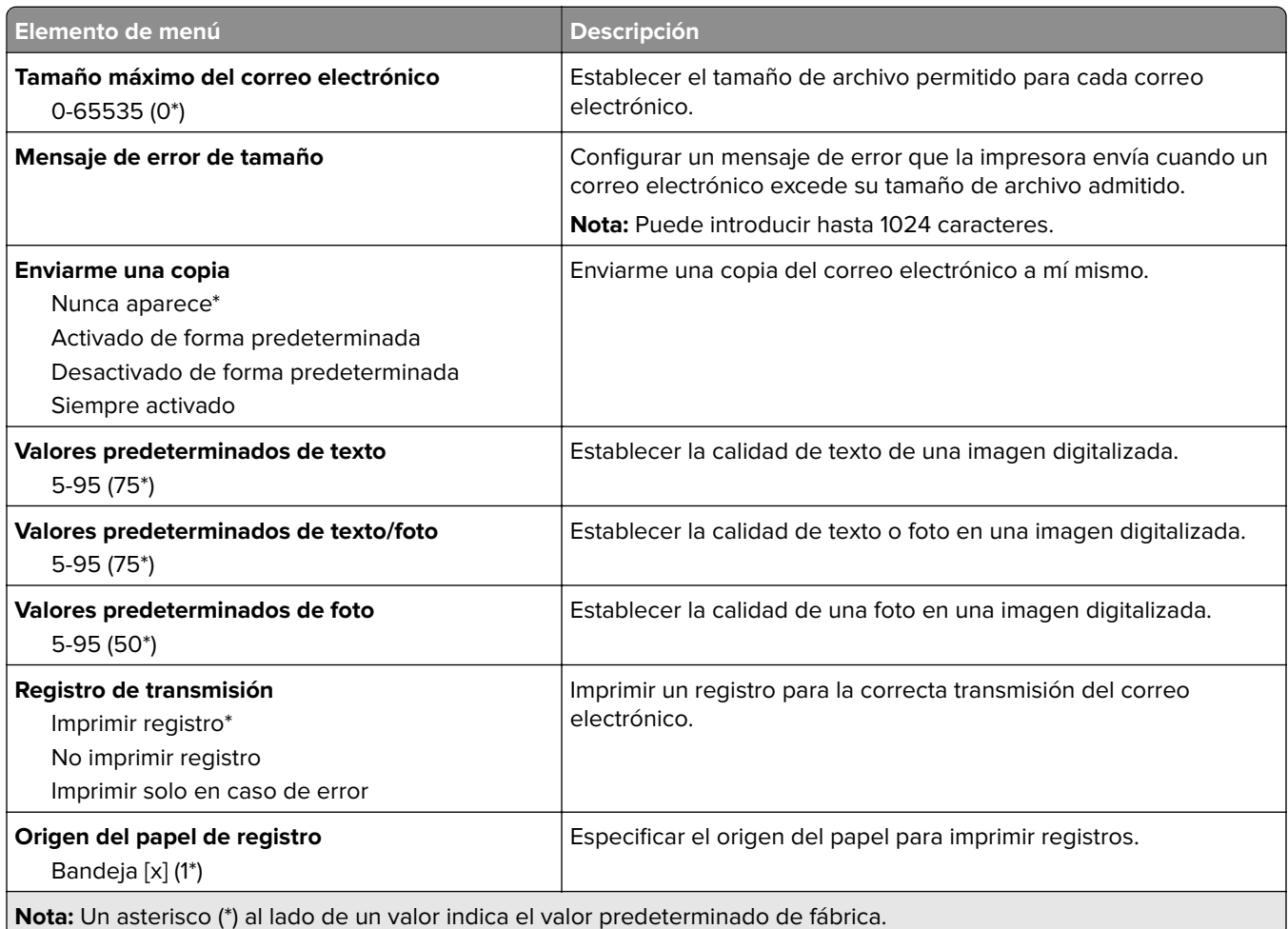

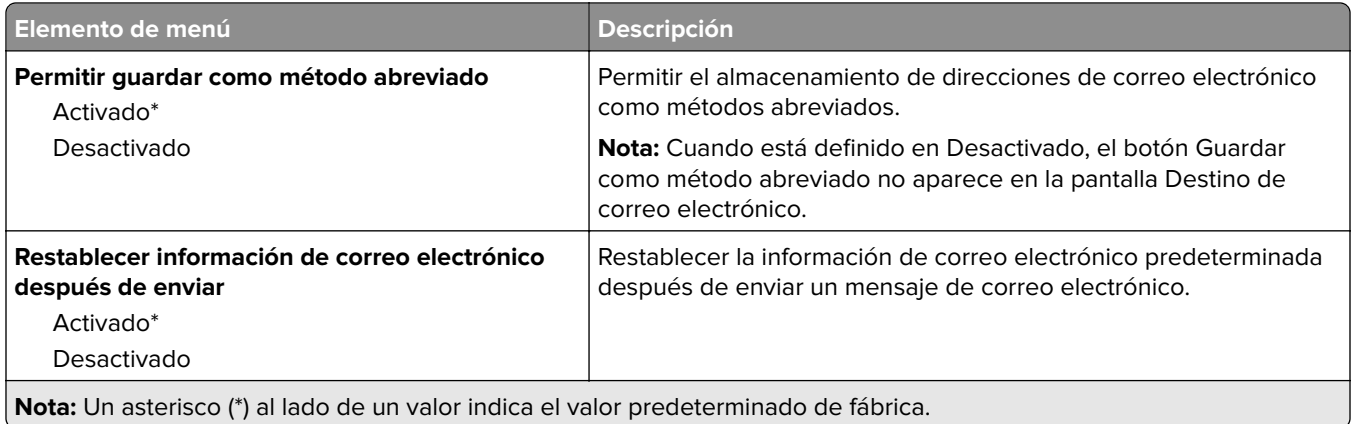

# **FTP**

# **Valores FTP predeterminados**

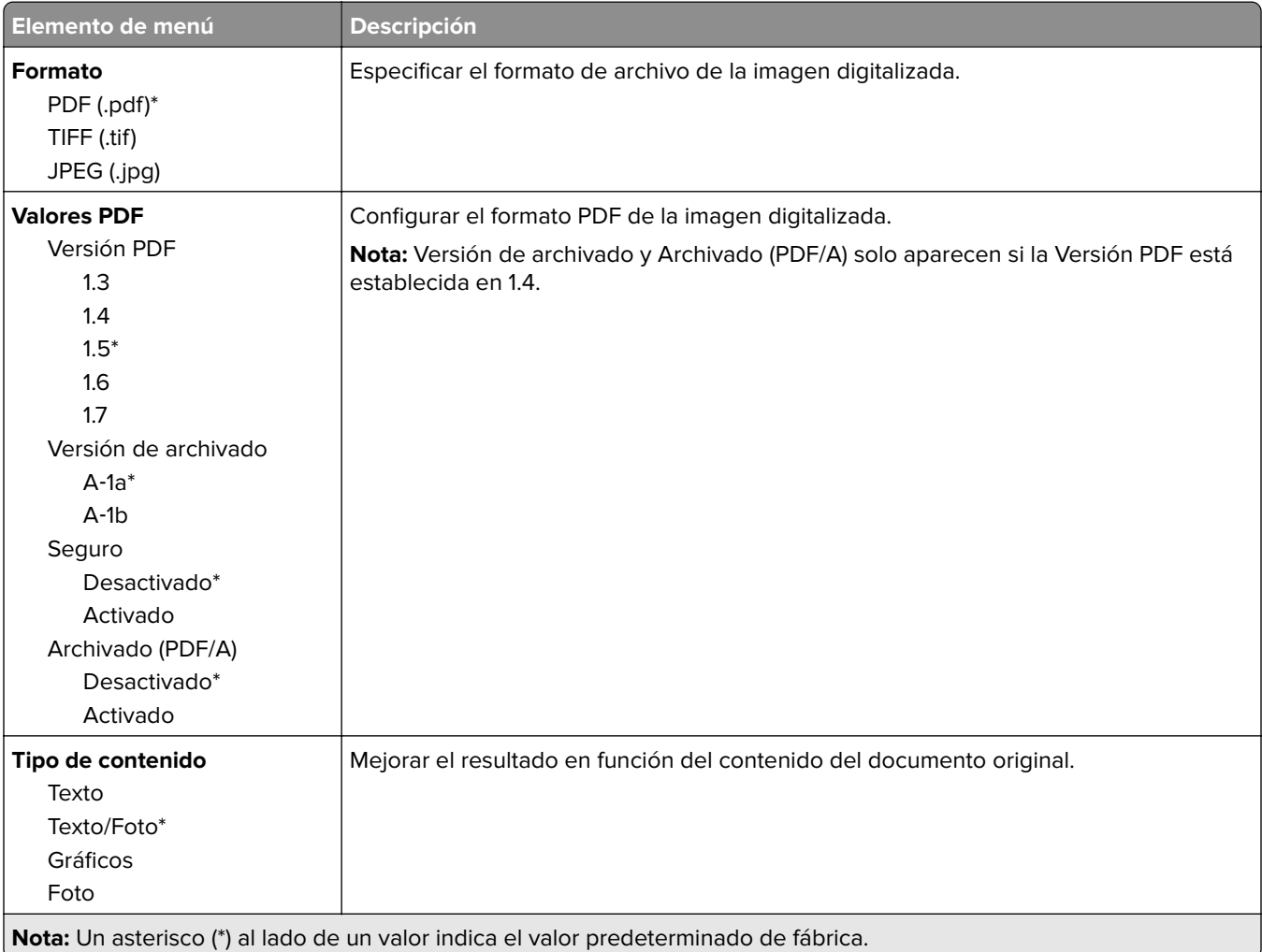

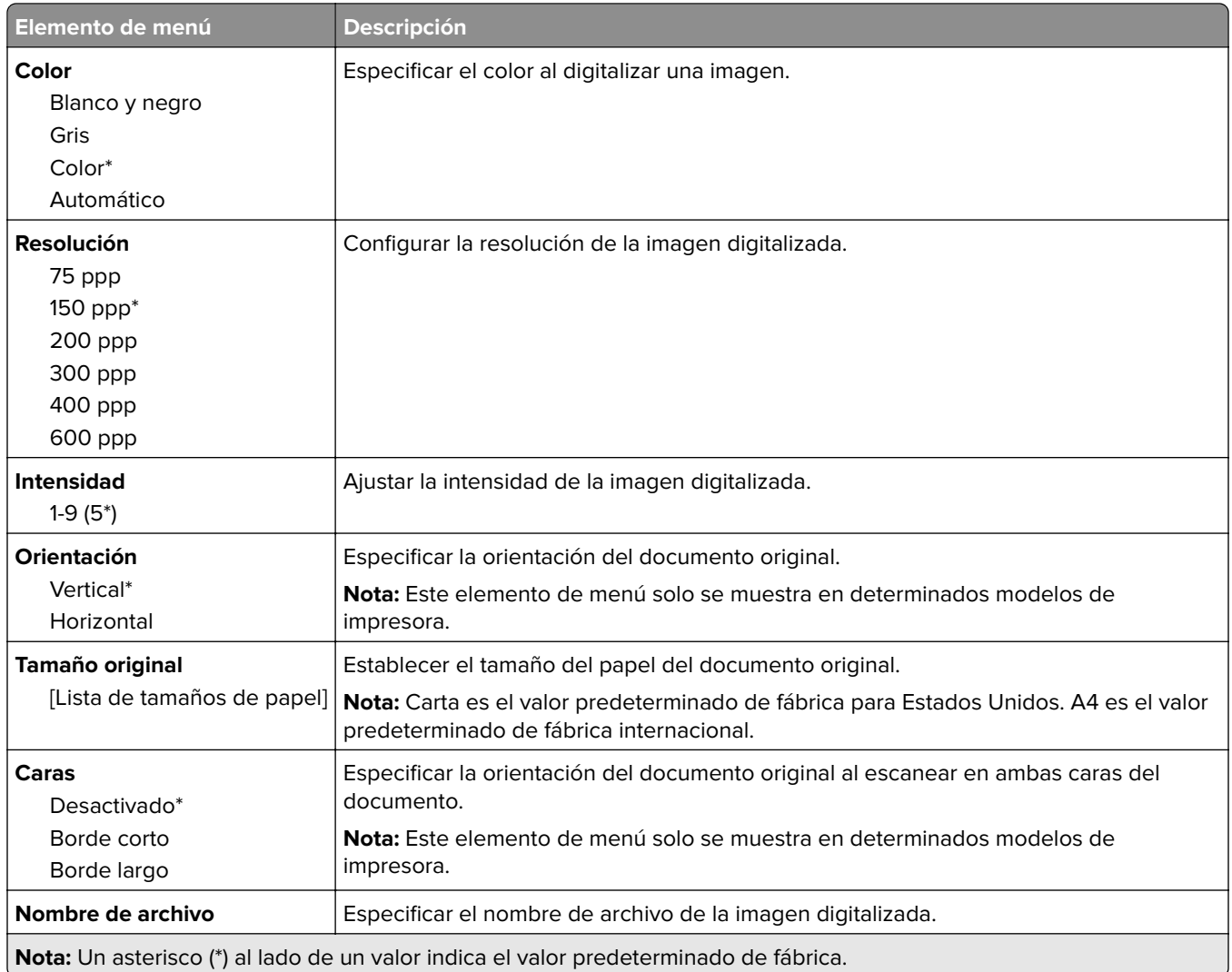

#### **Imágenes avanzadas**

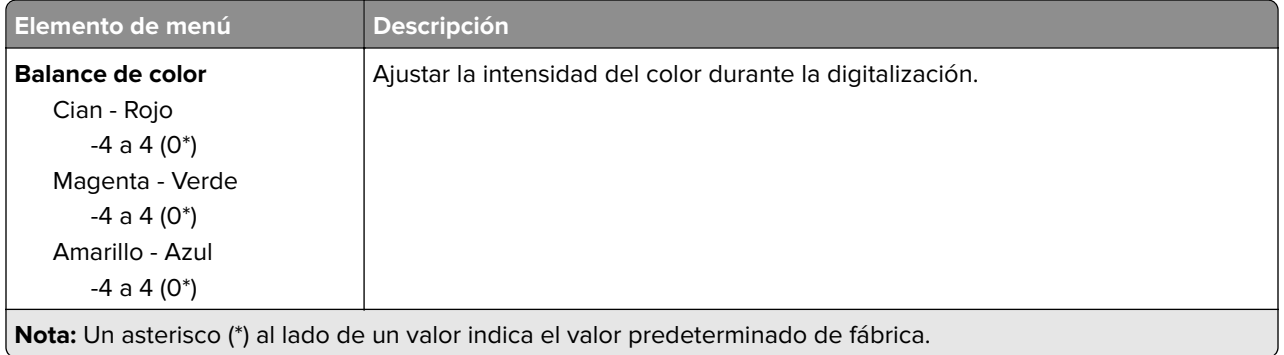

- 1

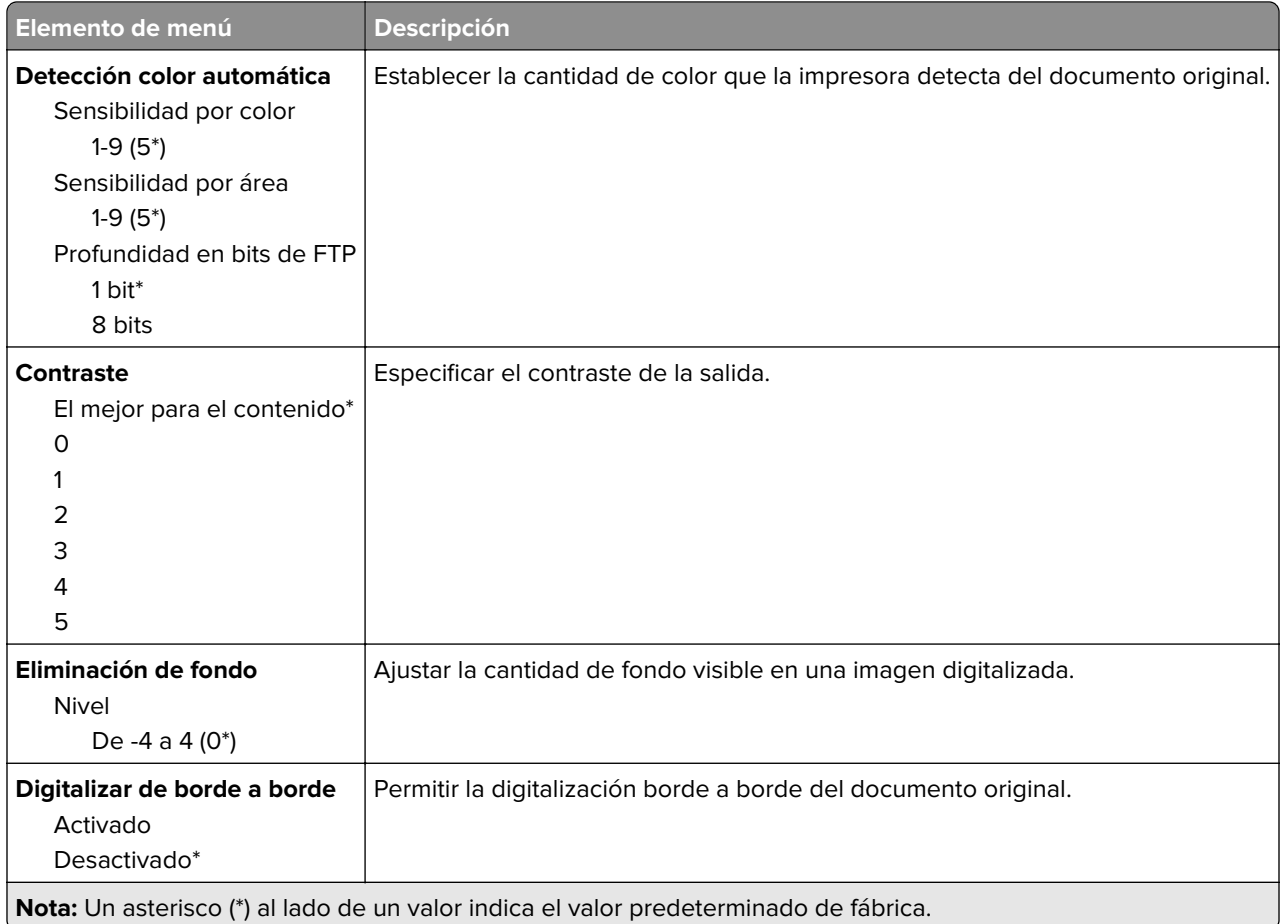

#### **Controles de administración**

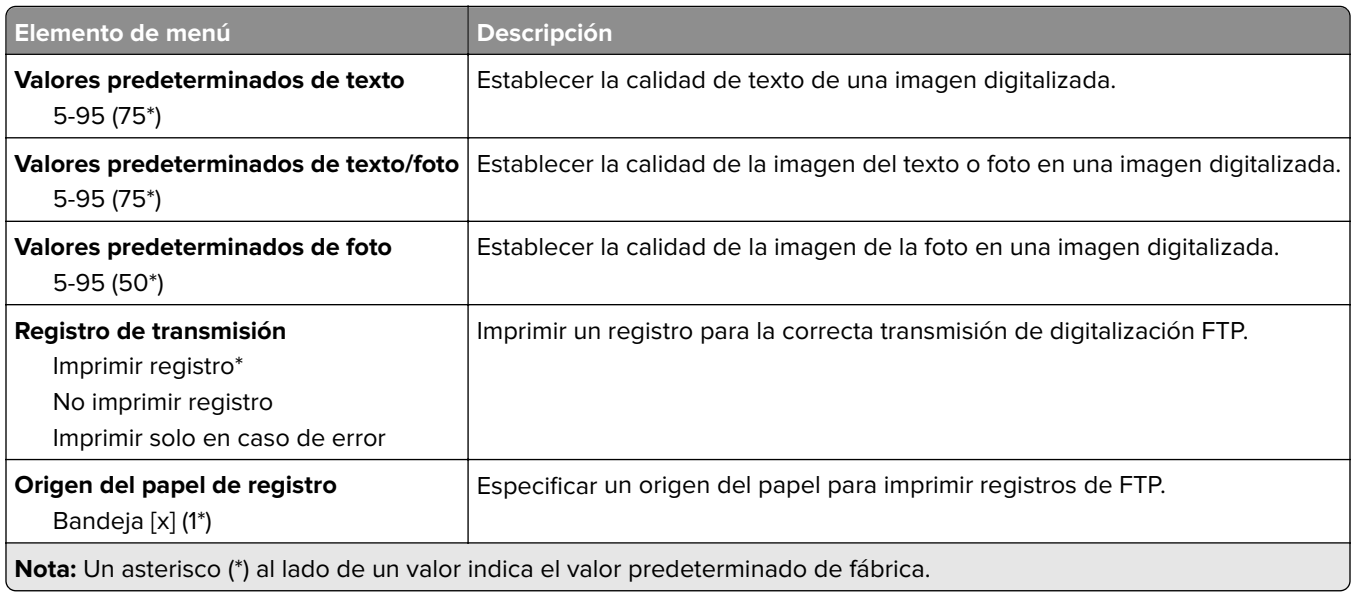

# **Unidad USB**

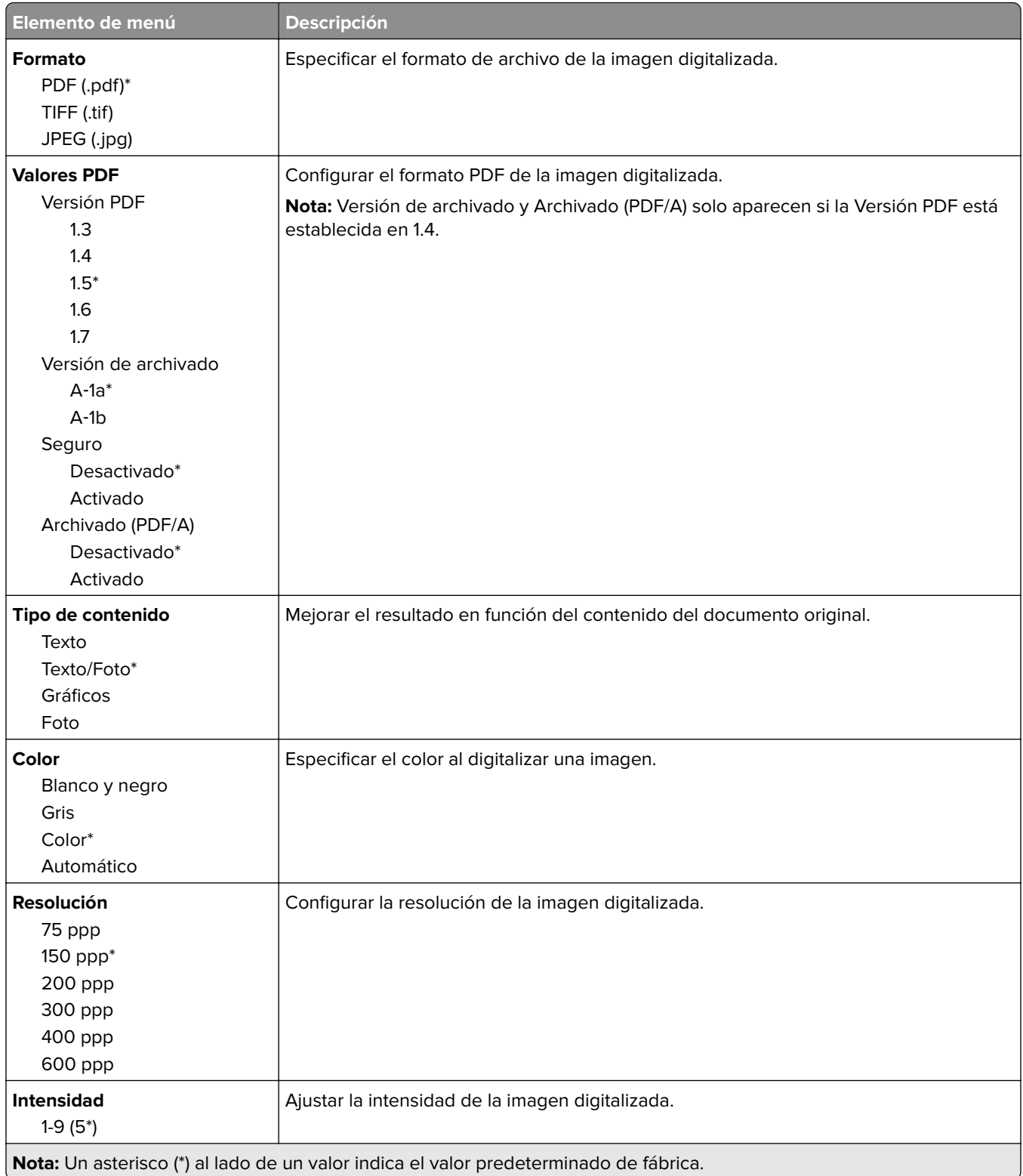

# **Digitalizar desde unidad flash**

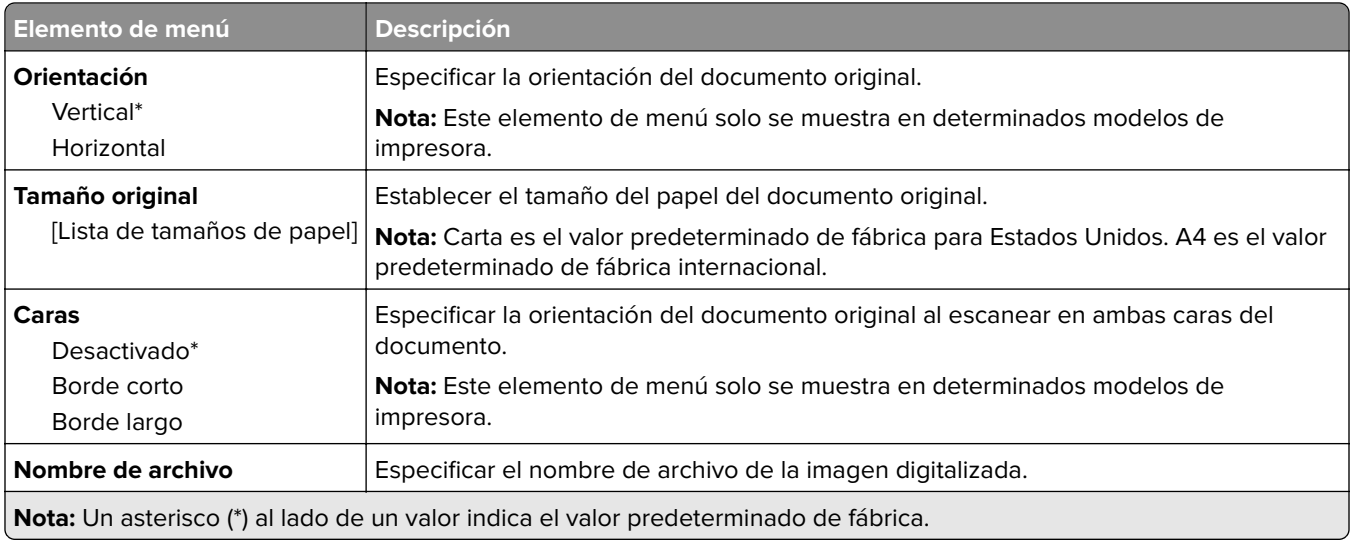

#### **Imágenes avanzadas**

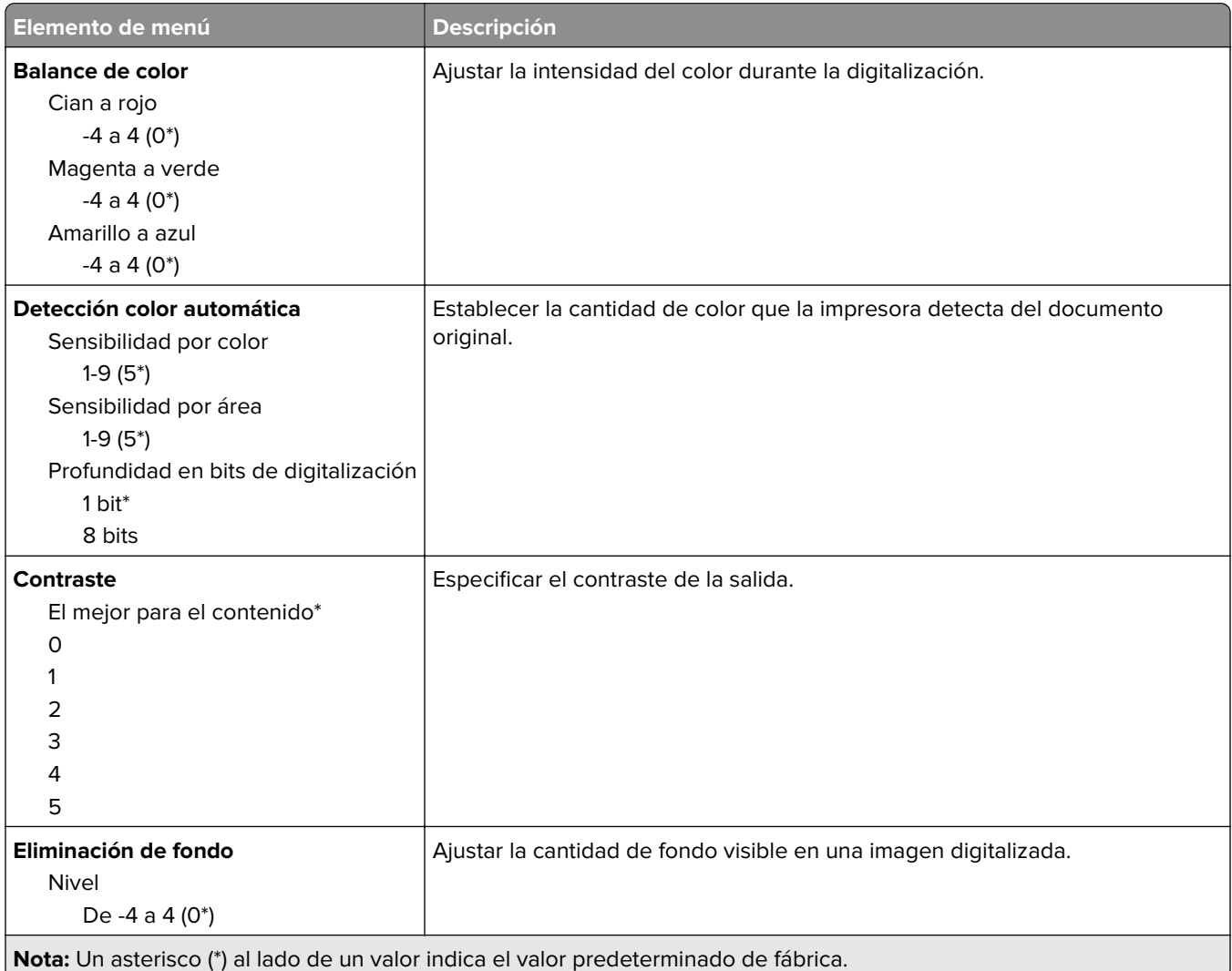

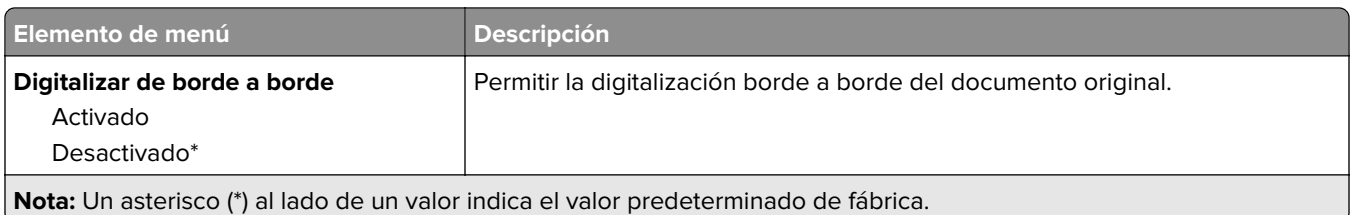

#### **Controles de administración**

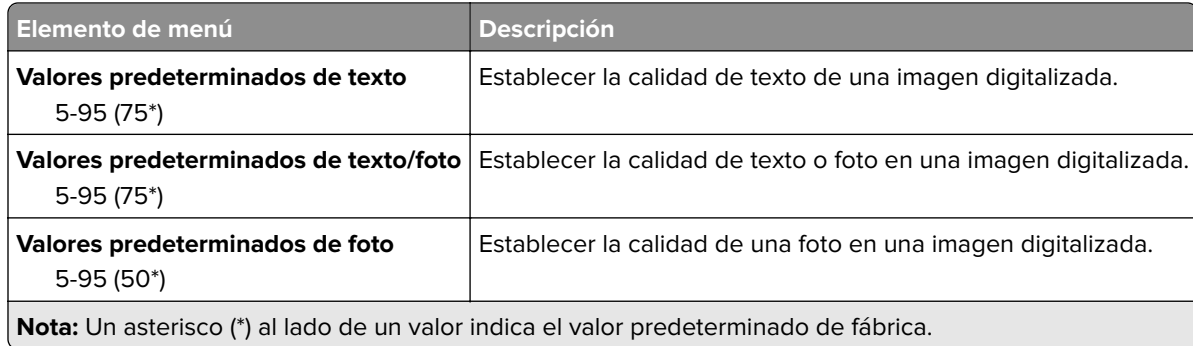

# **Imprimir desde unidad flash**

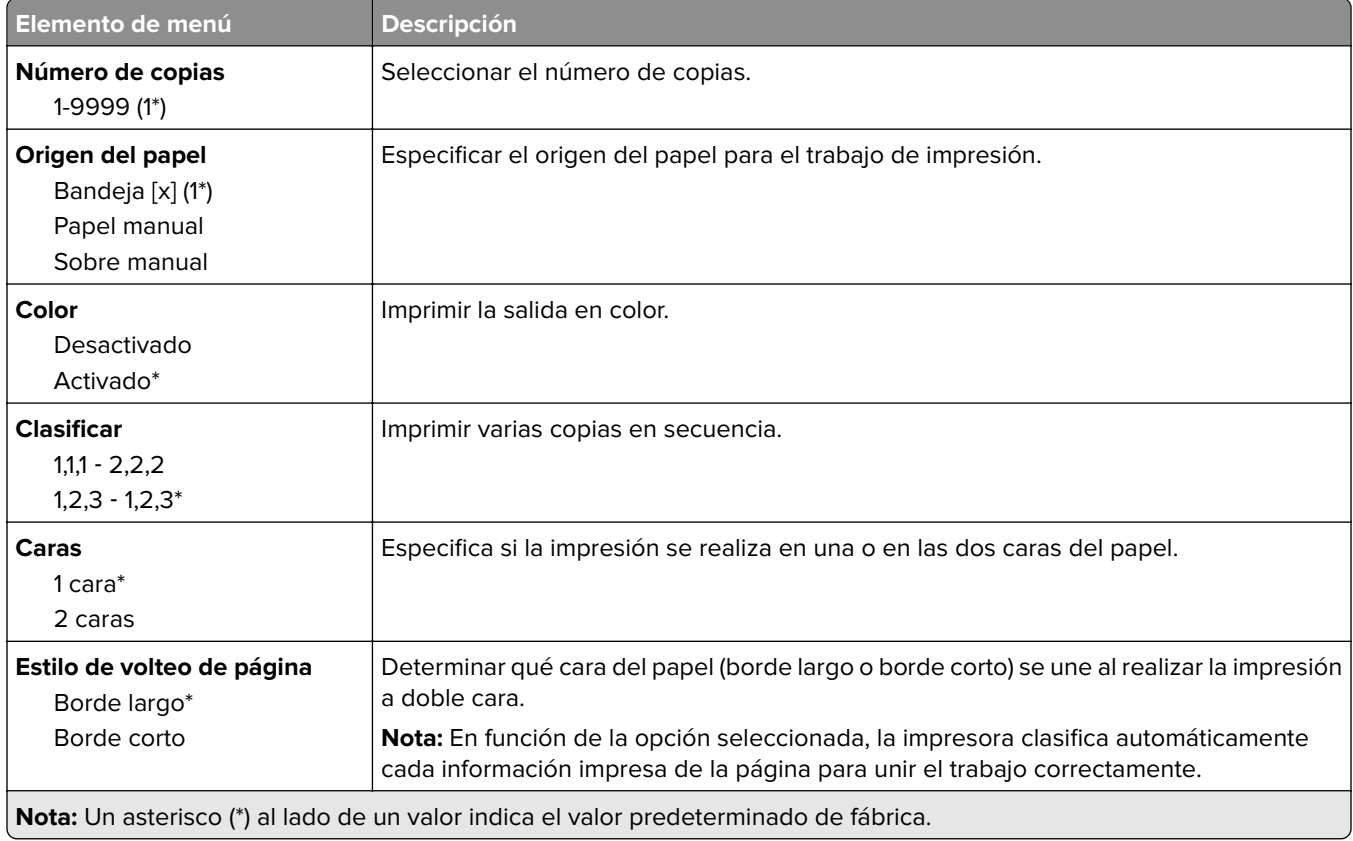

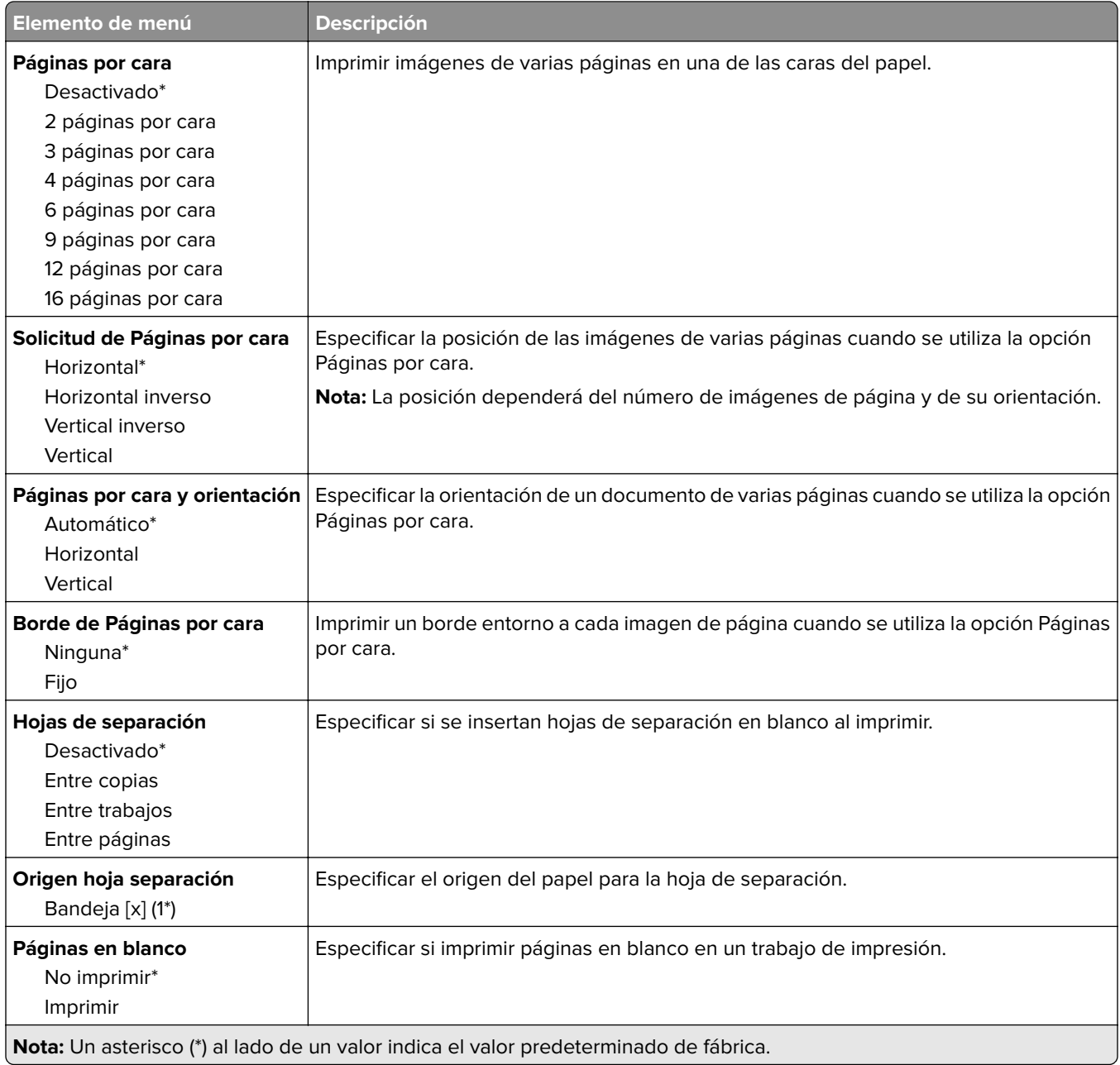

# **Red/puertos**

# **Descripción general de la red**

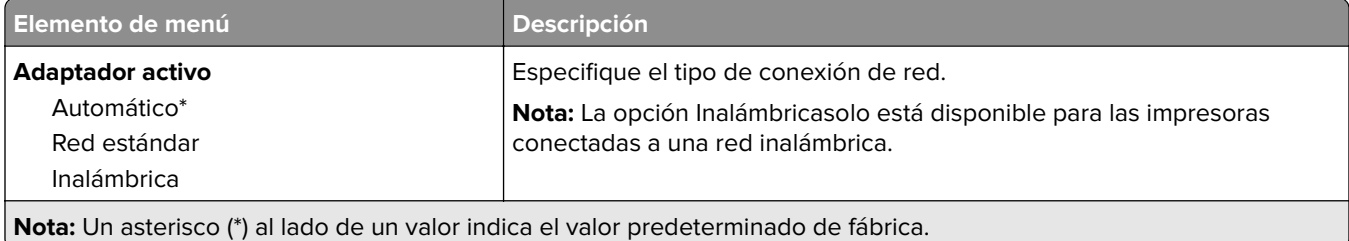

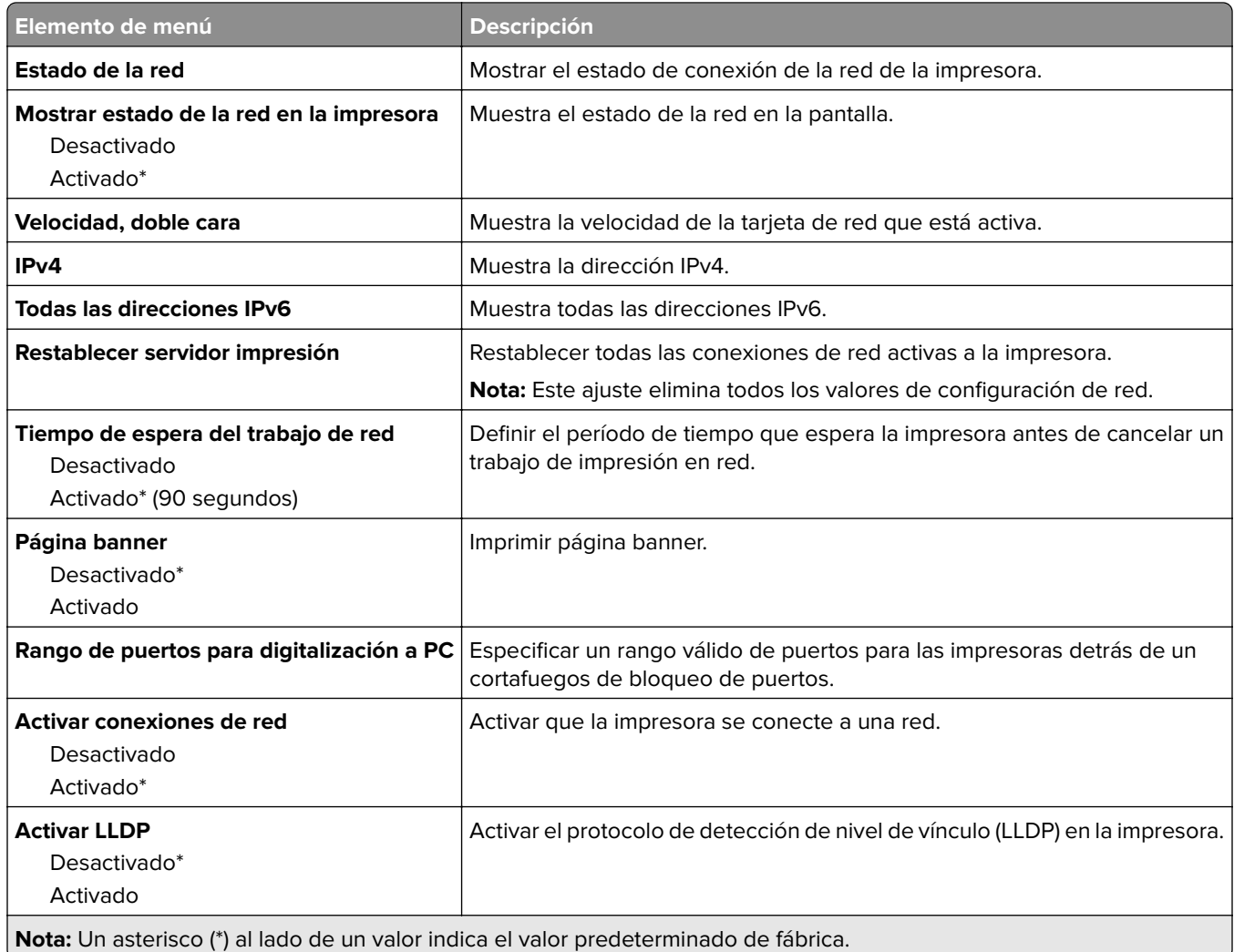

### **Inalámbrico**

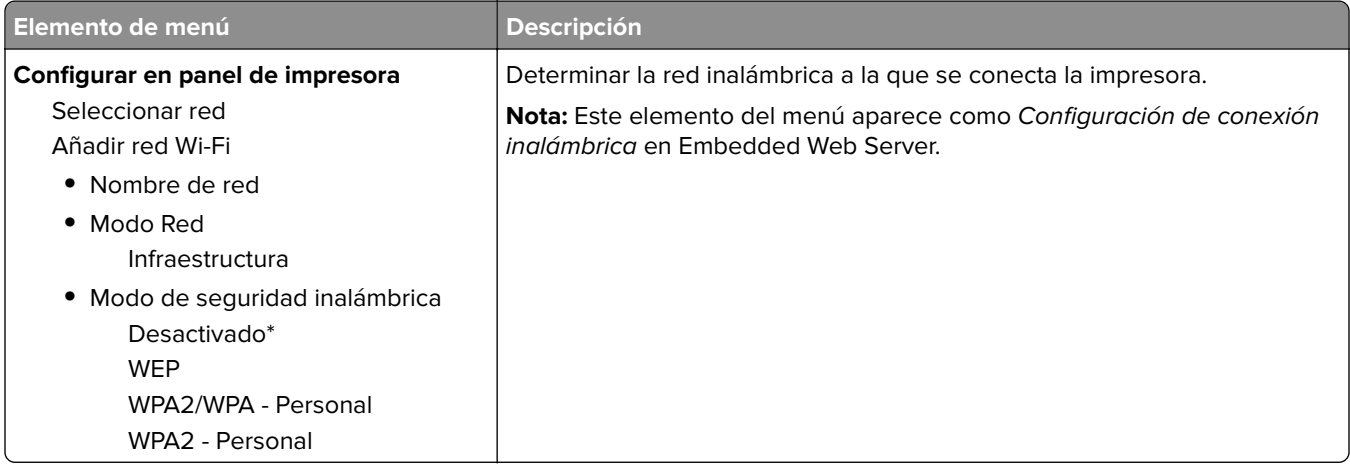

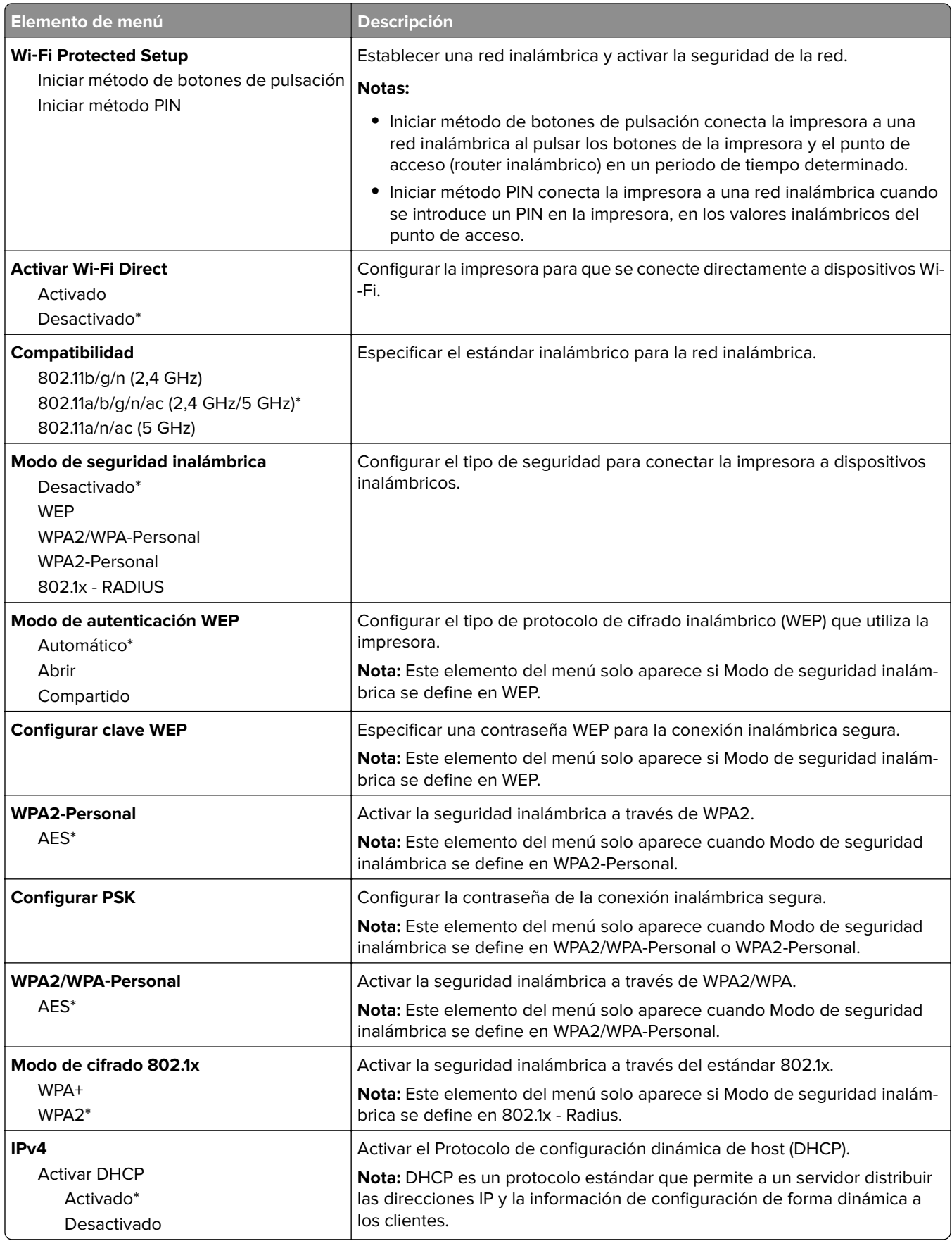

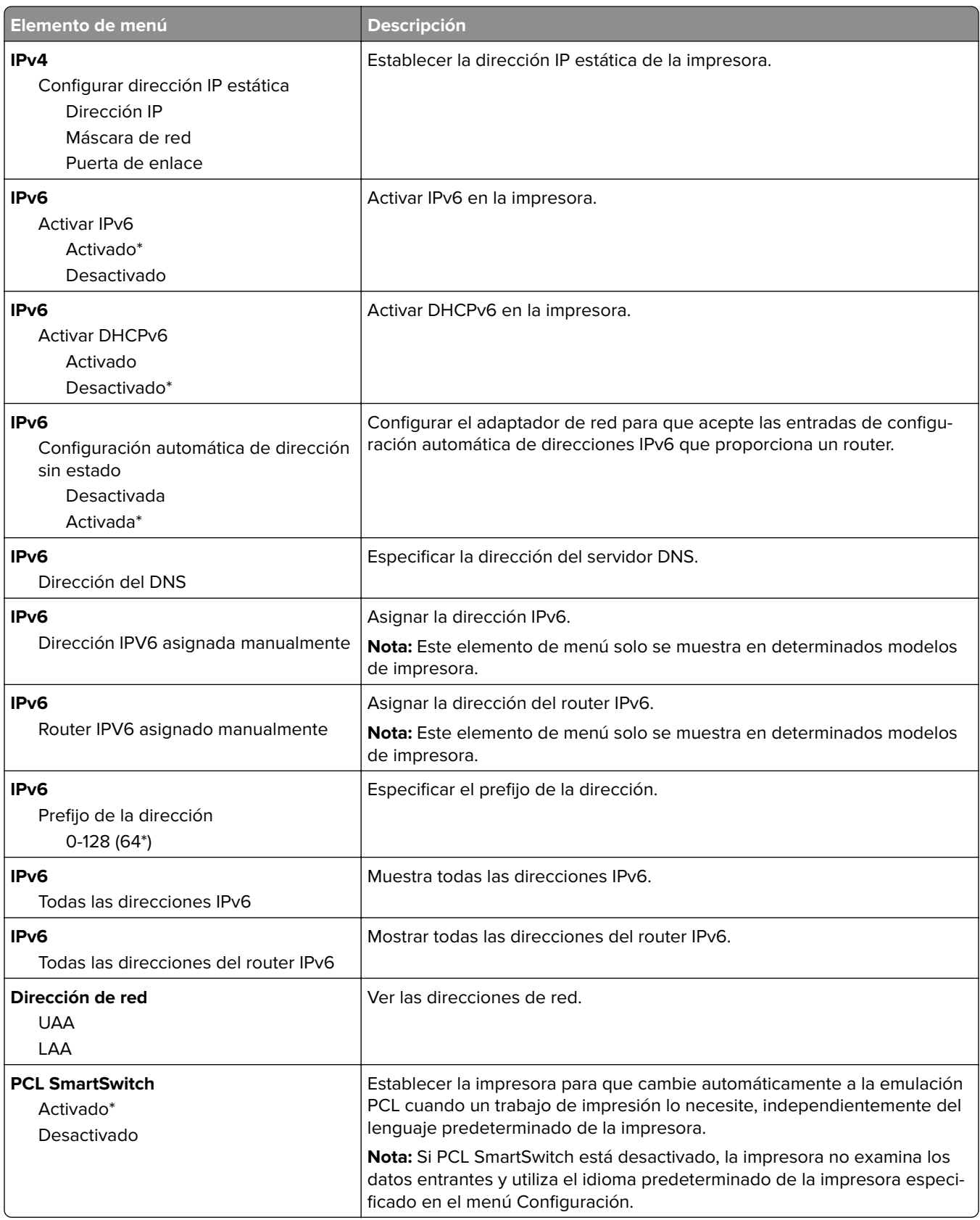

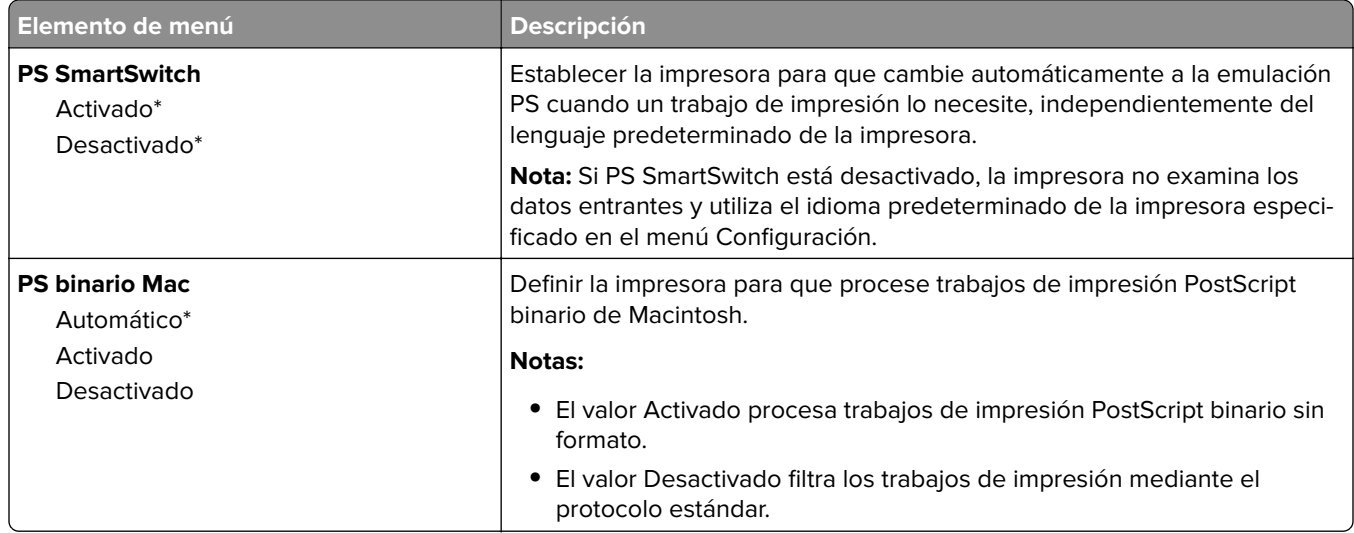

### **Ethernet**

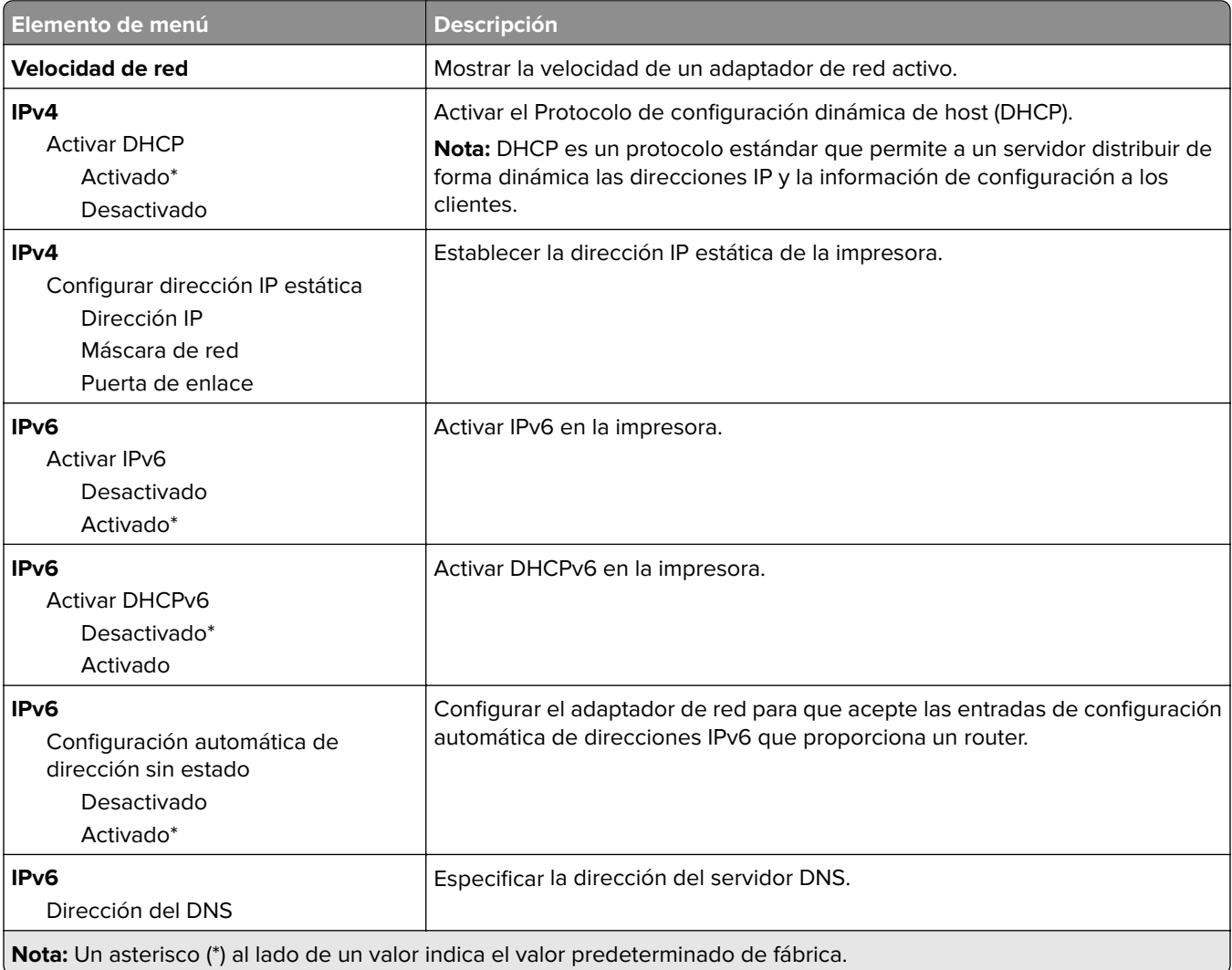

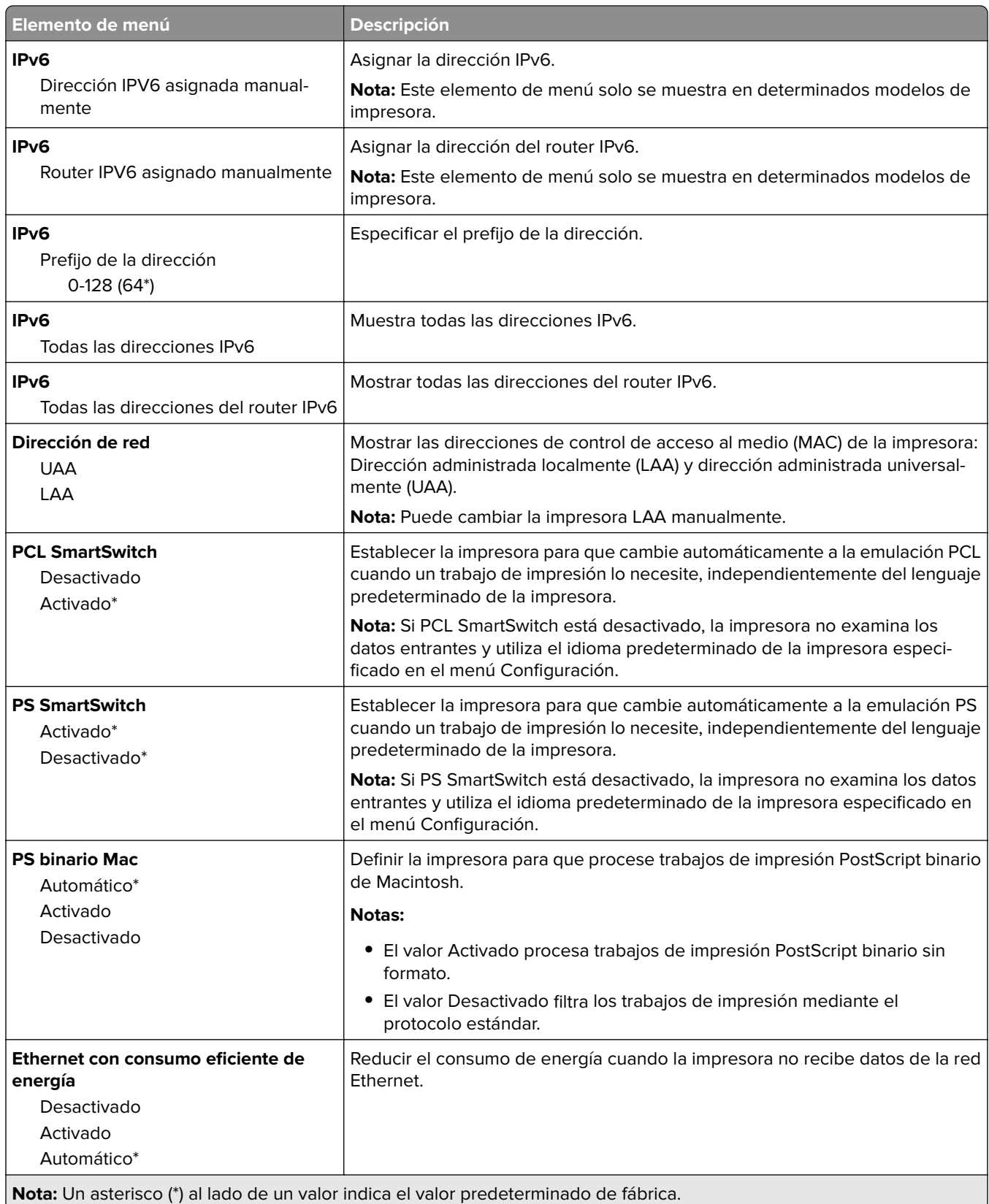

### **TCP/IP**

**Nota:** Este menú solo aparece para las impresoras de red o las impresoras conectadas a servidores de impresión.

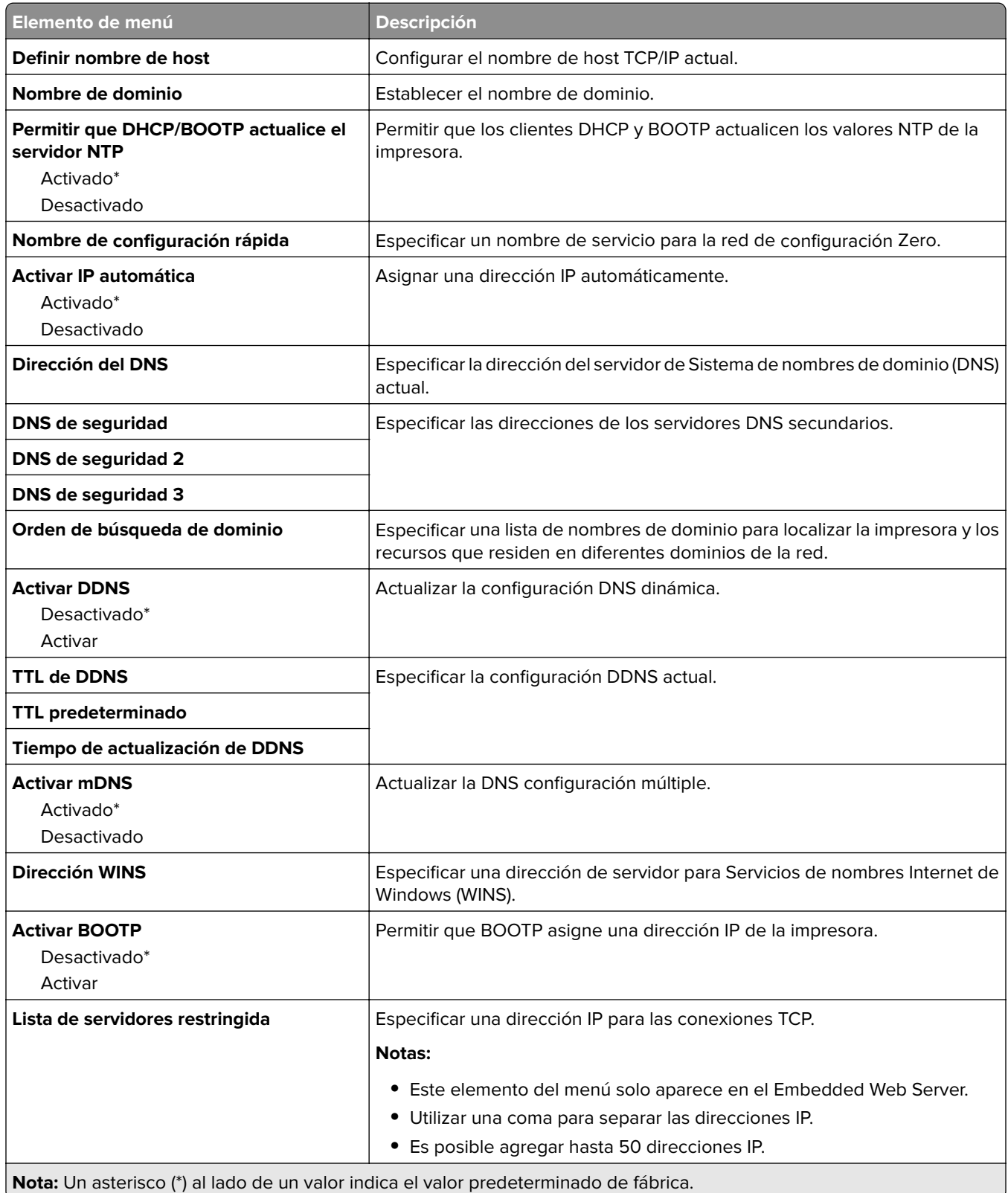

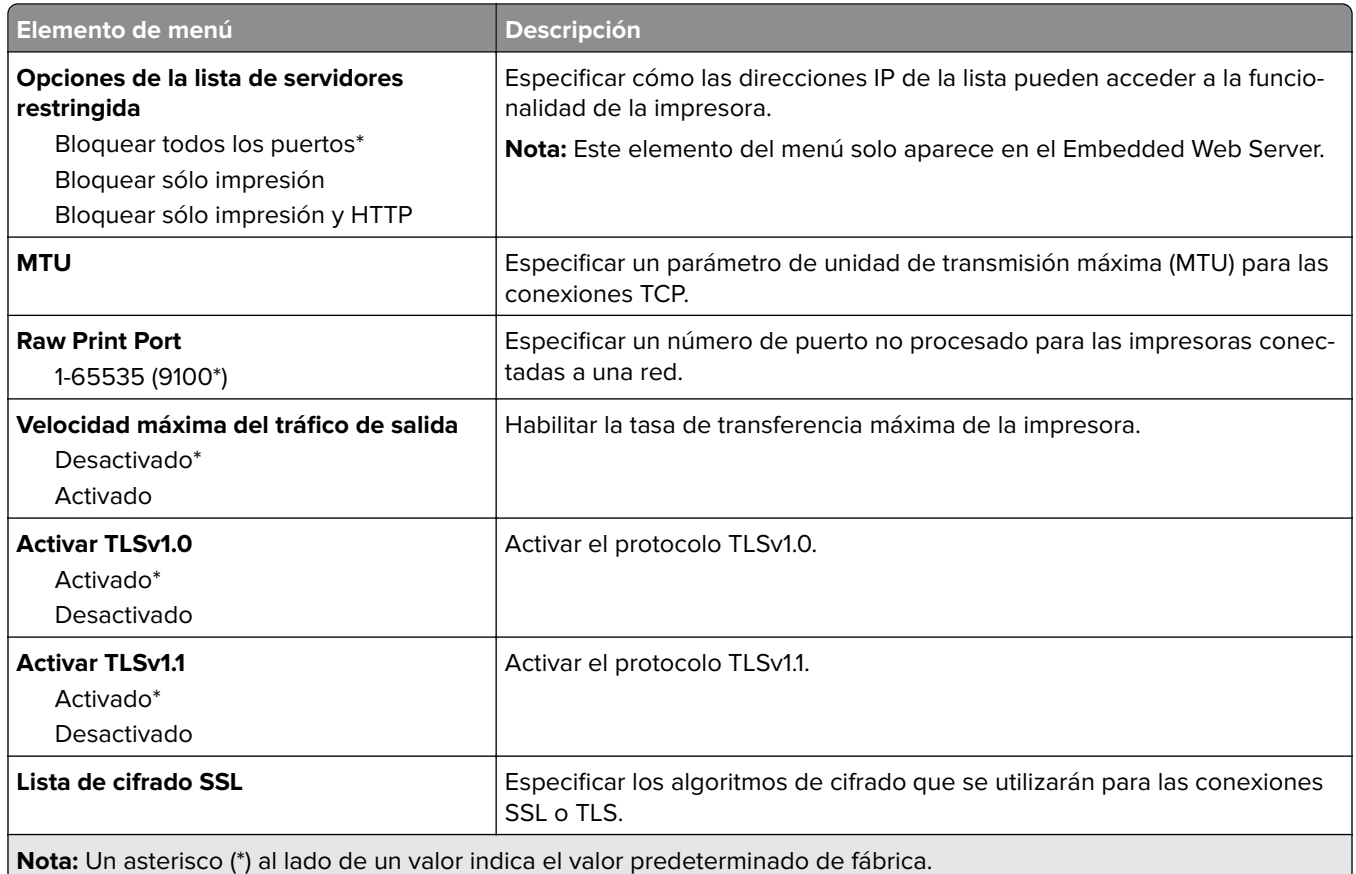

### **SNMP**

**Nota:** Este menú solo aparece para las impresoras de red o las impresoras conectadas a servidores de impresión.

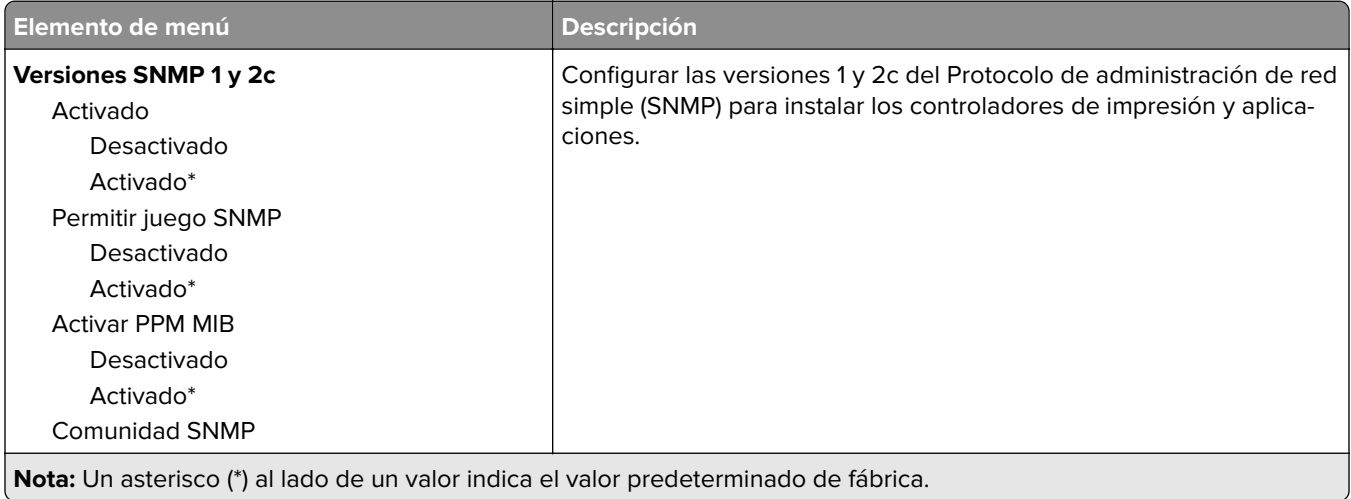

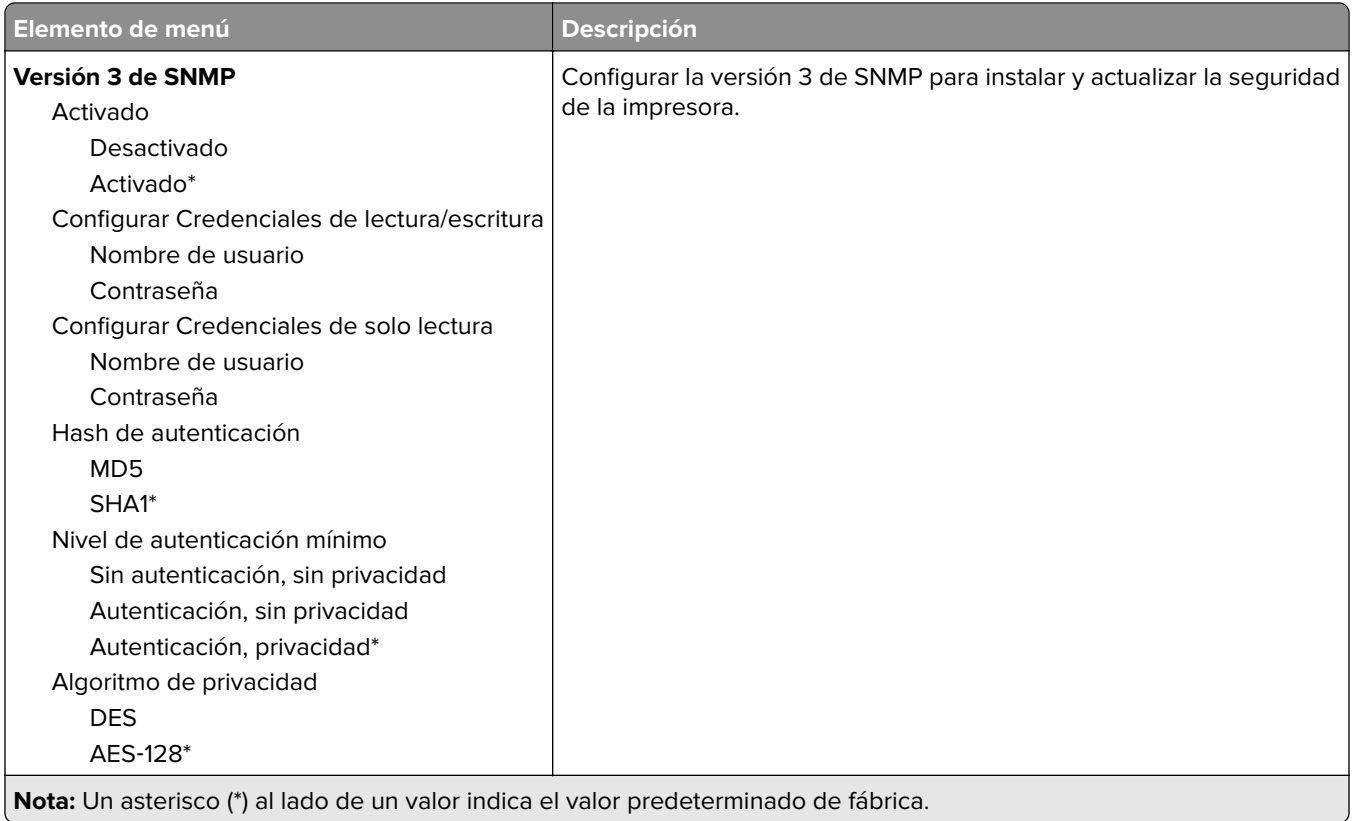

### **IPSec**

**Nota:** Este menú solo aparece para las impresoras de red o las impresoras conectadas a servidores de impresión.

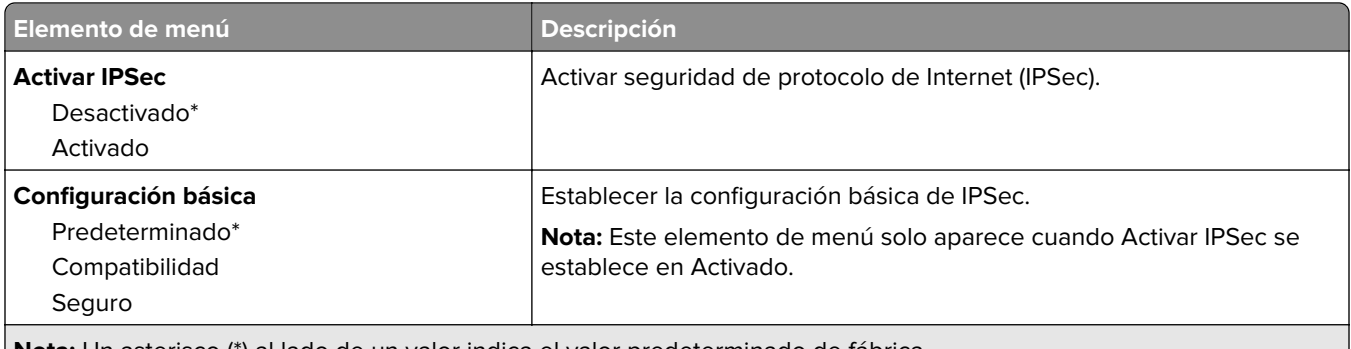

**Nota:** Un asterisco (\*) al lado de un valor indica el valor predeterminado de fábrica.

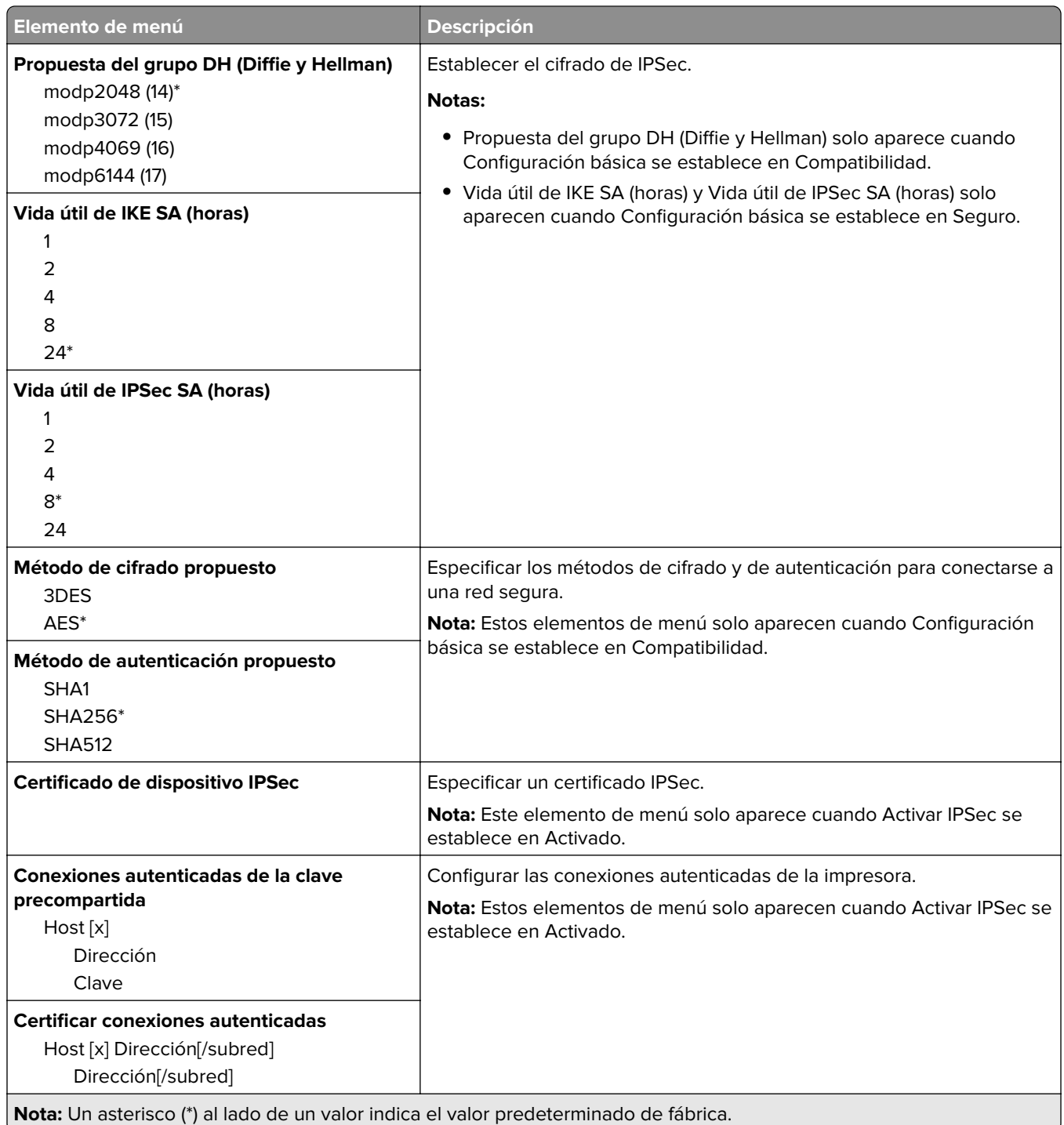

### **802.1x**

**Nota:** Este menú solo aparece para las impresoras de red o las impresoras conectadas a servidores de impresión.

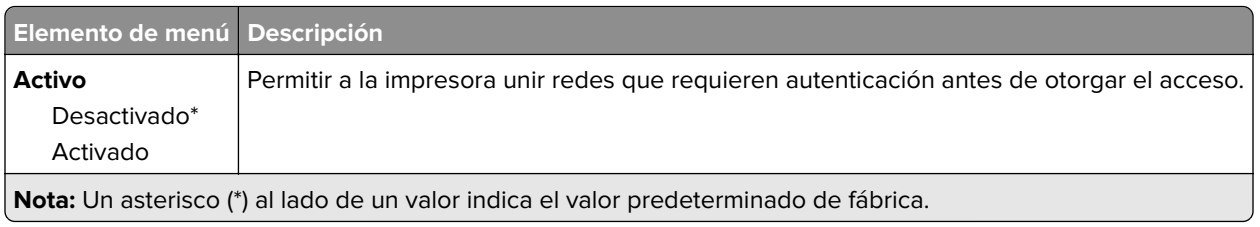

### **Configuración LPD**

**Nota:** Este menú solo aparece para las impresoras de red o las impresoras conectadas a servidores de impresión.

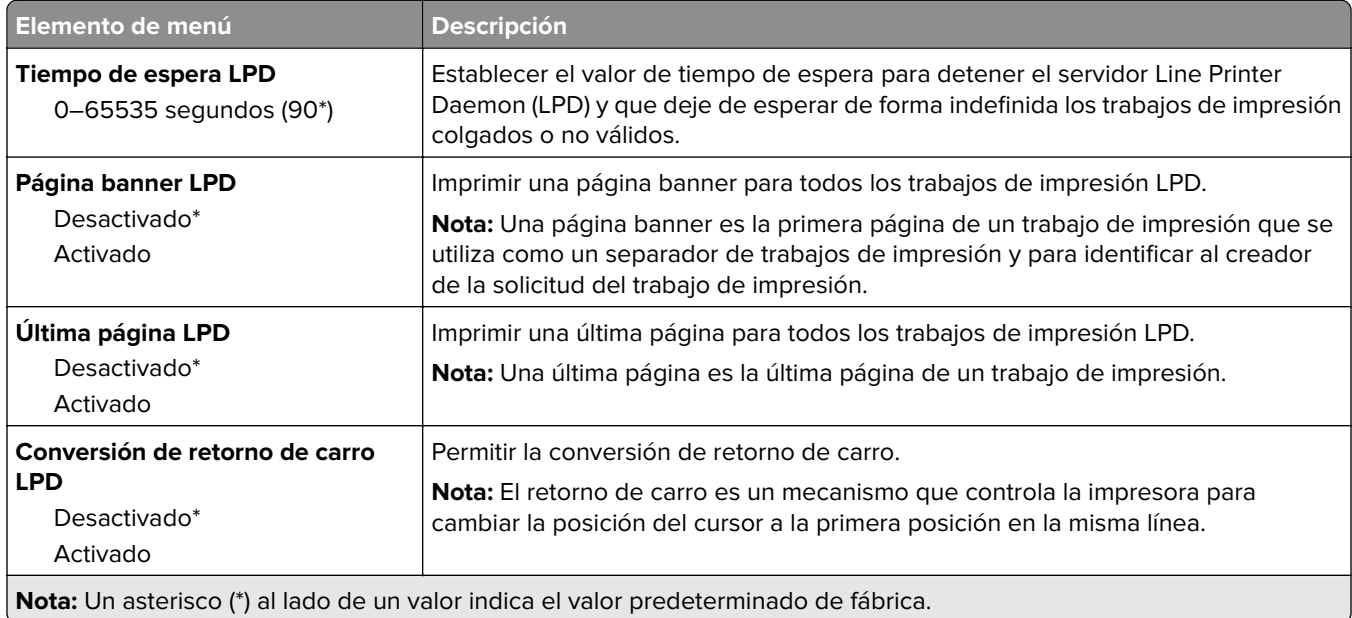

# **Configuración HTTP/FTP**

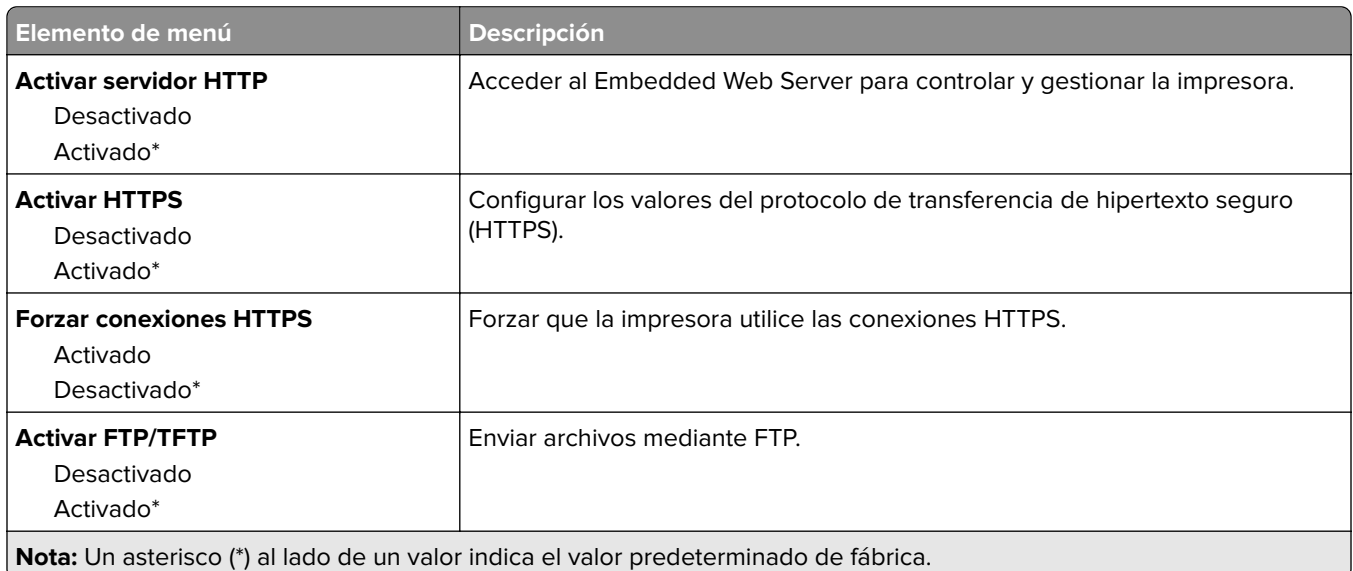

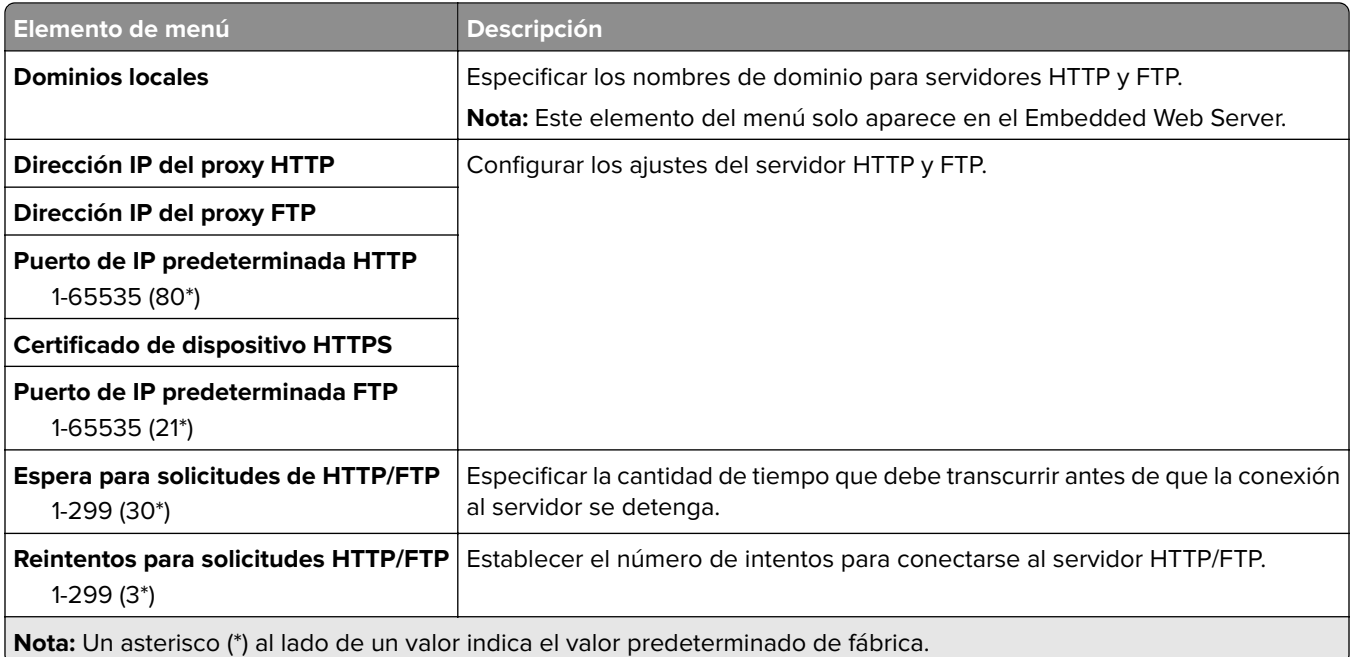

### **USB**

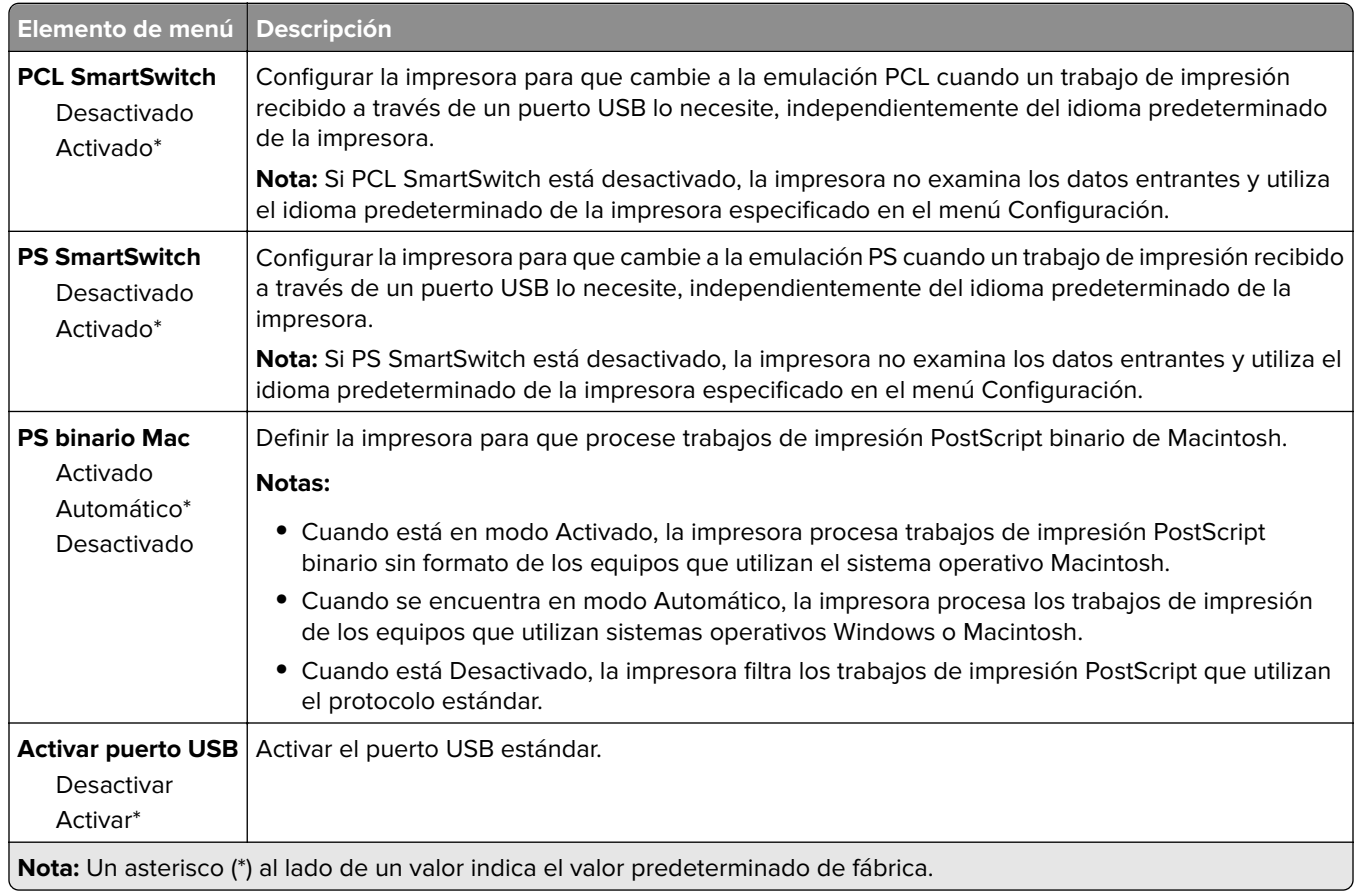

### **Restringir acceso a la red externa**

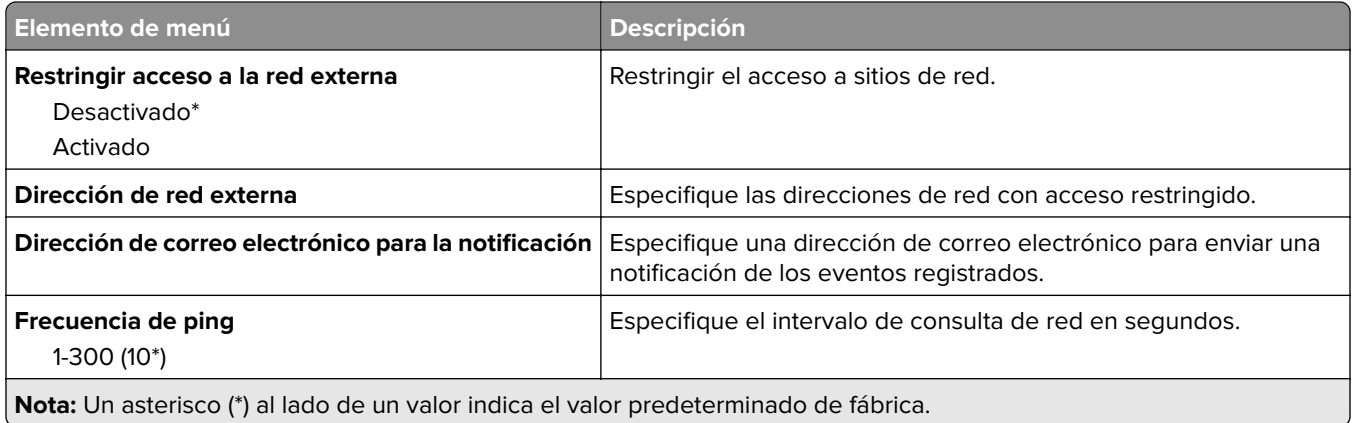

### **Google Cloud Print**

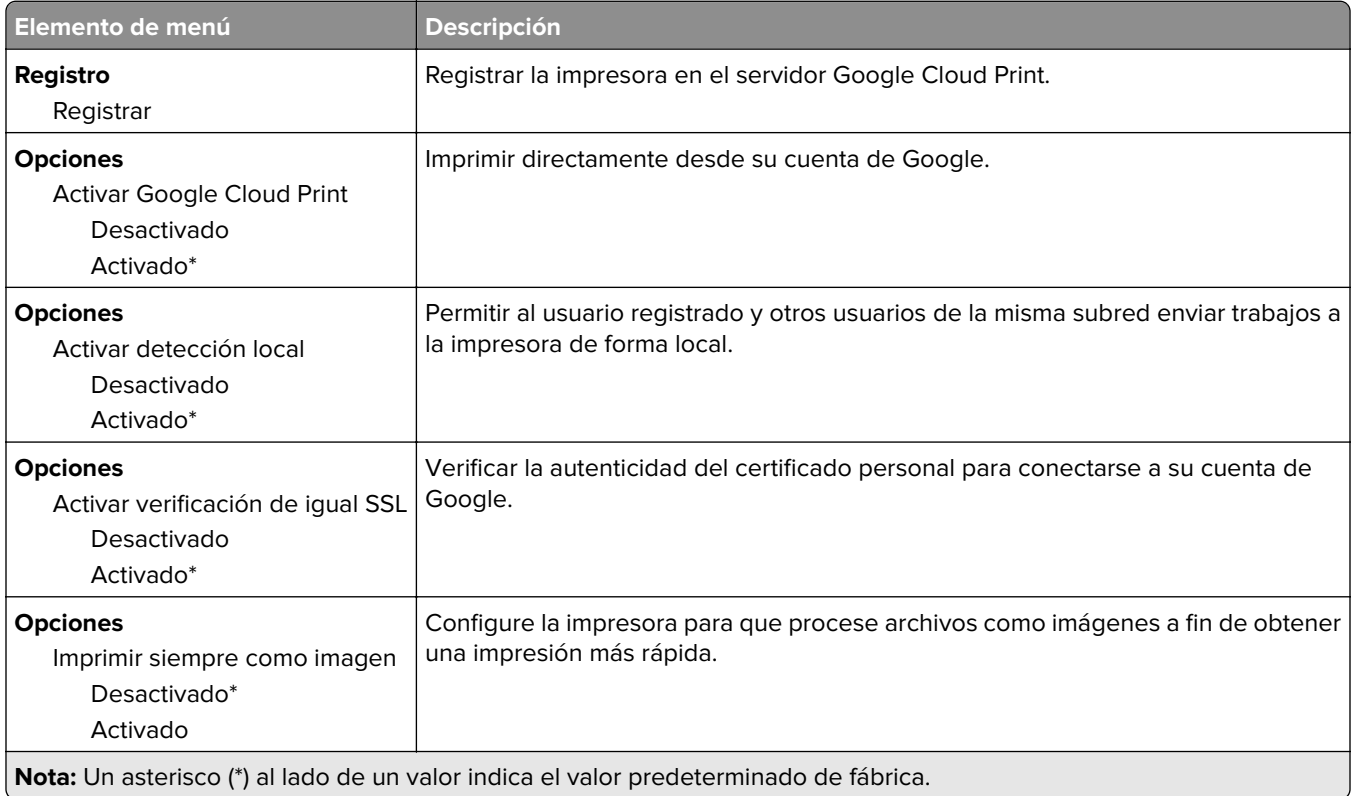

### **Wi**‑**Fi Direct**

**Nota:** Este menú solo aparece cuando hay una red Wi-Fi directa como red activa.
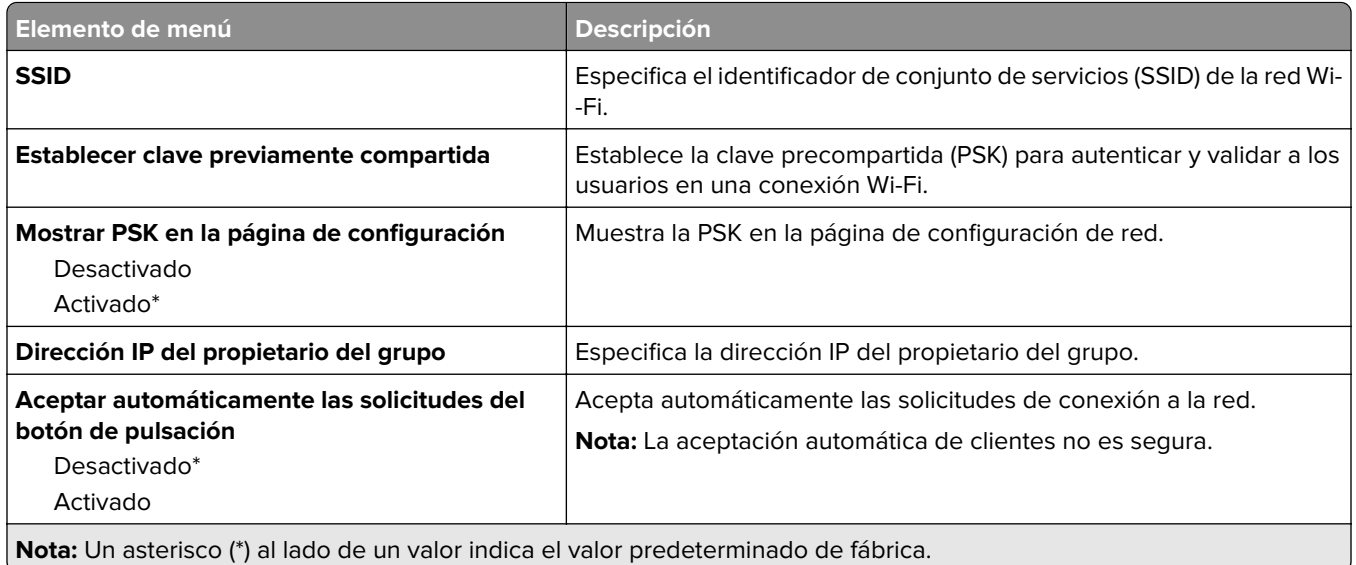

# **Seguridad**

### **Métodos de inicio de sesión**

#### **Público**

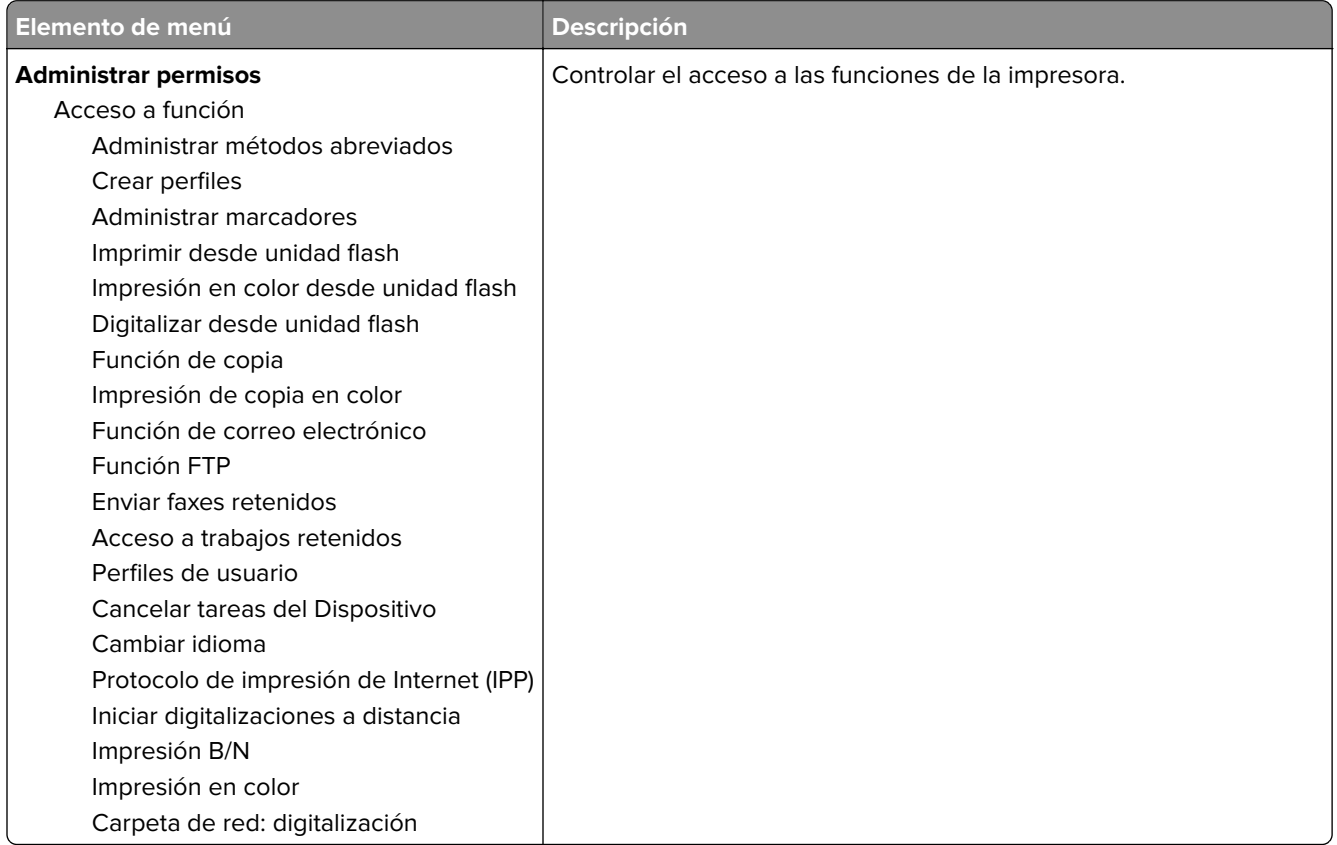

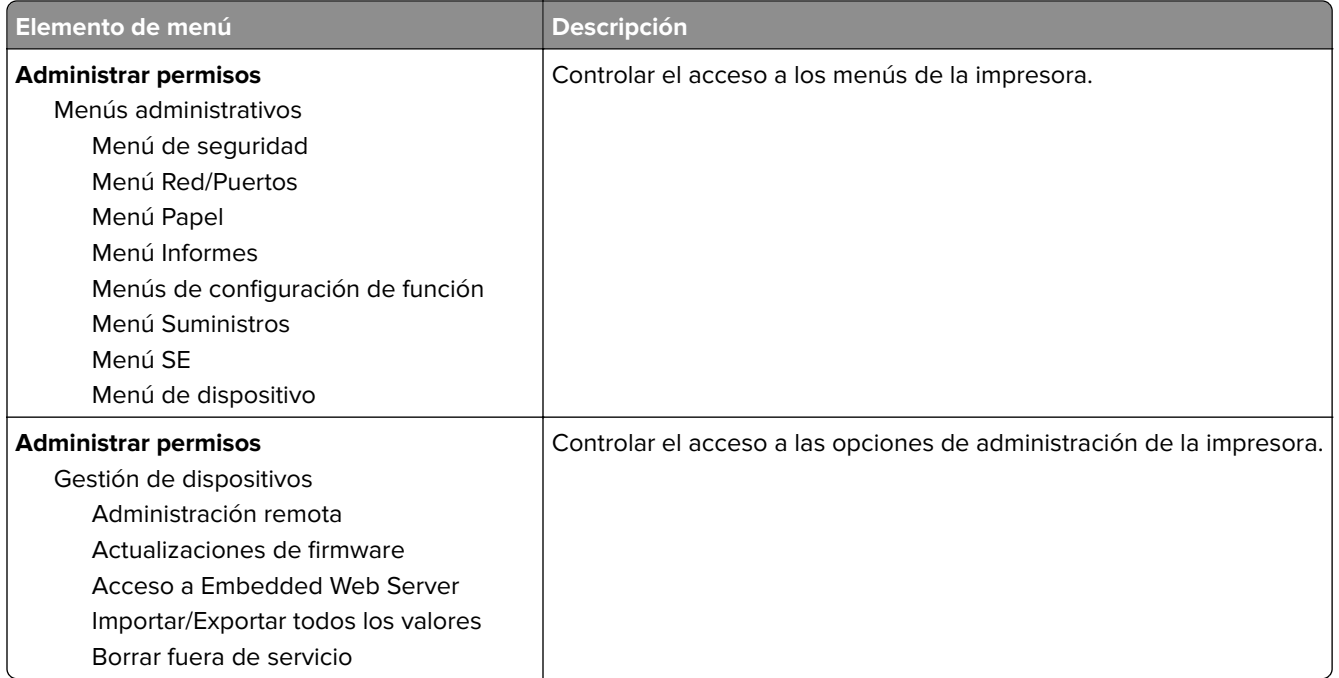

#### **Cuentas locales**

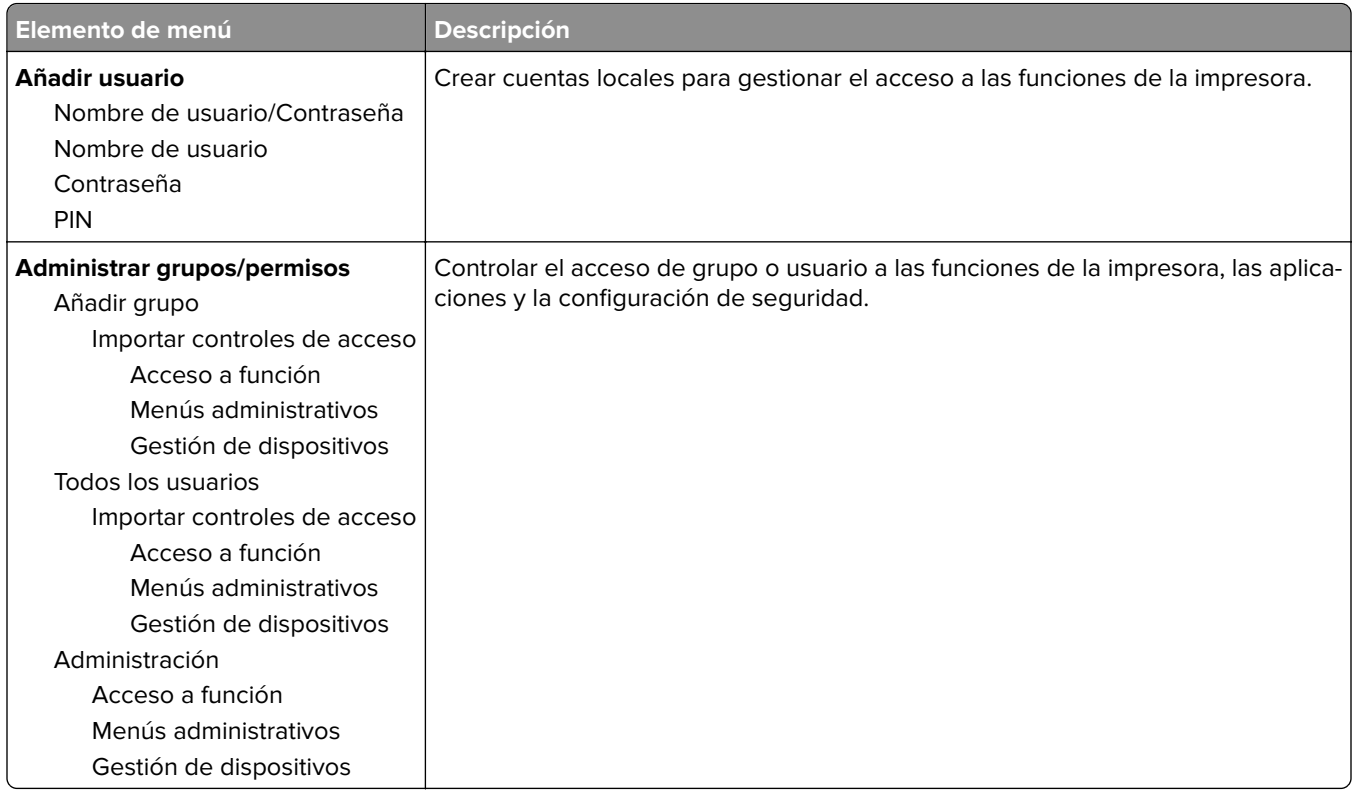

#### **Administración de certificados**

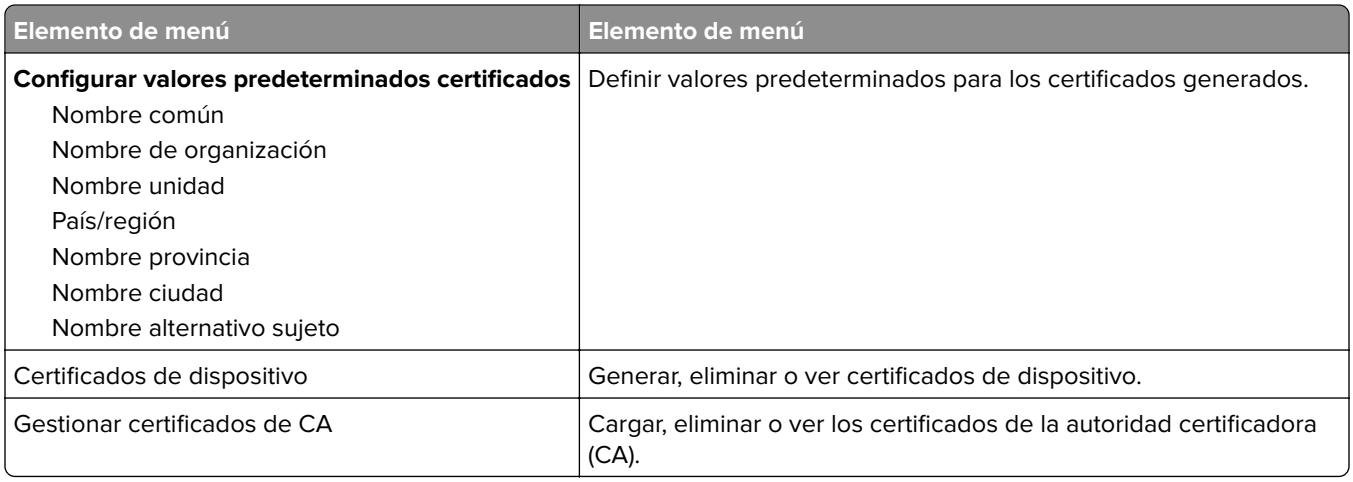

### **Programar dispositivos USB**

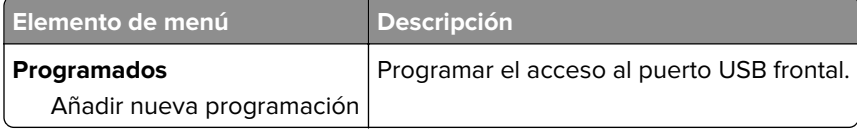

#### **Restricciones de conexión**

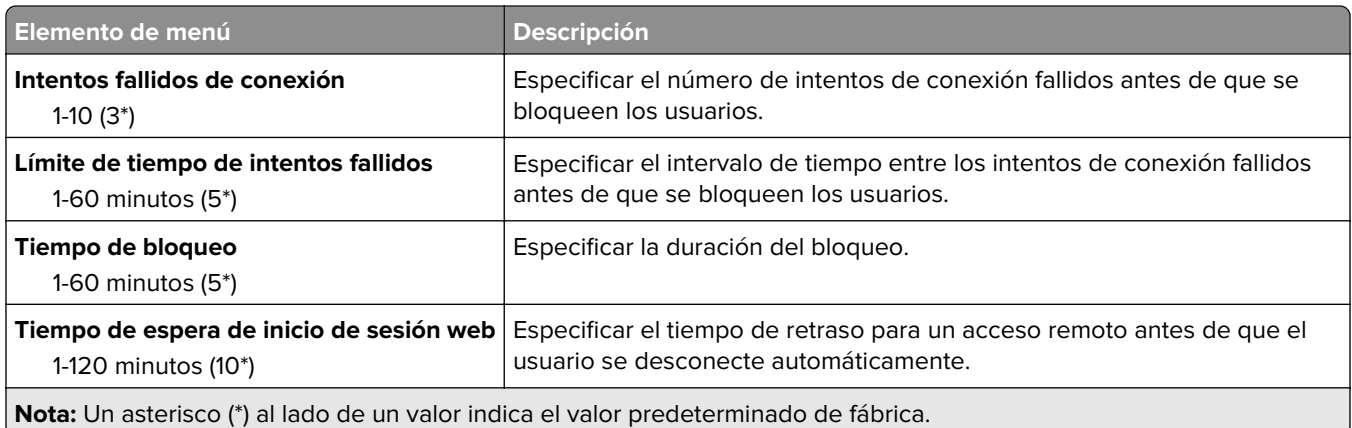

### **Configuración de impresión confidencial**

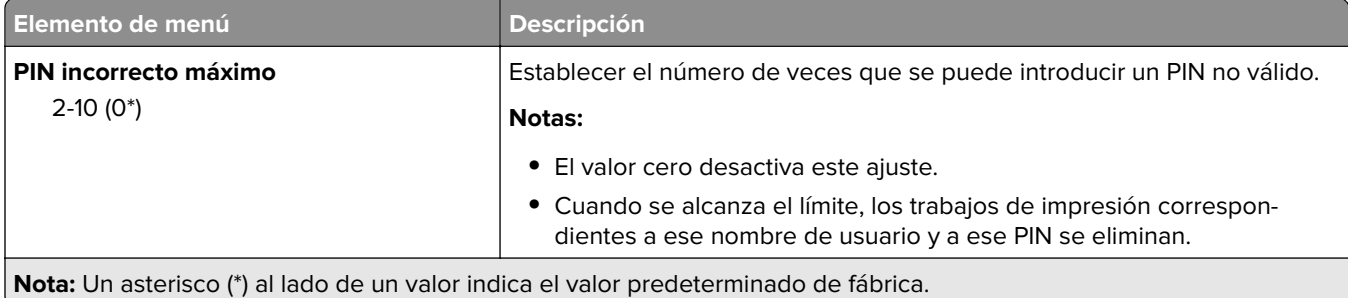

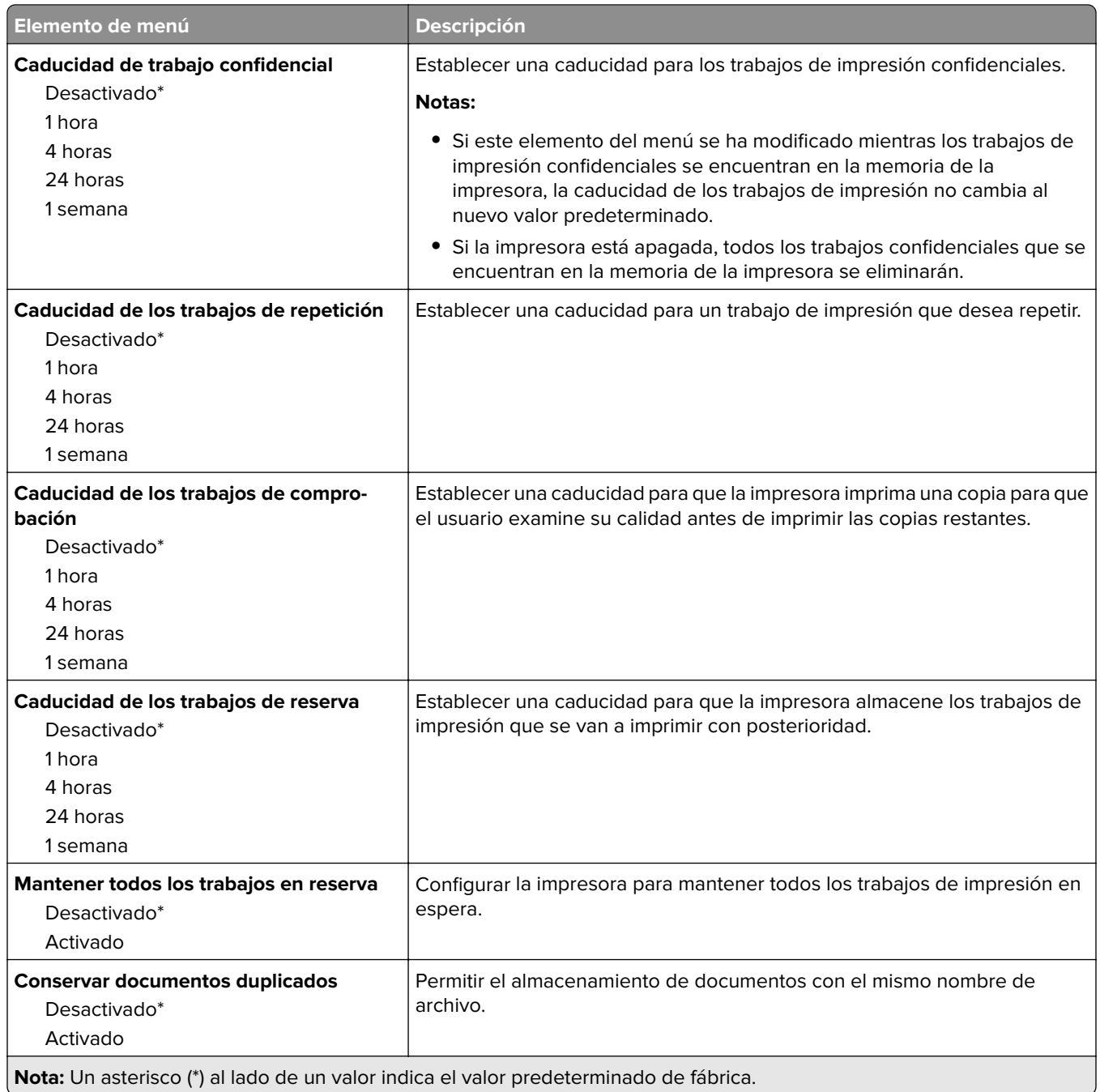

### **Borrar archivos de datos temporales**

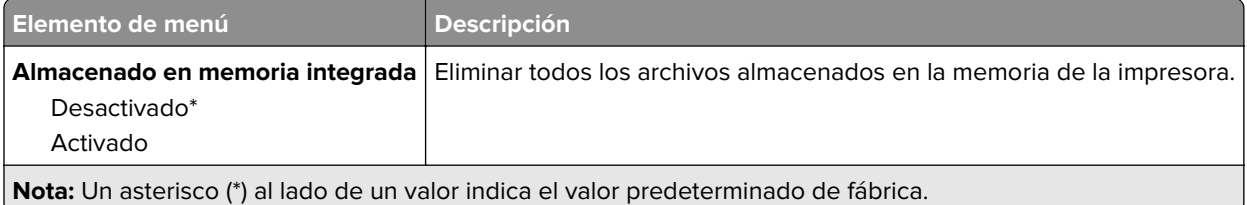

### **Varios**

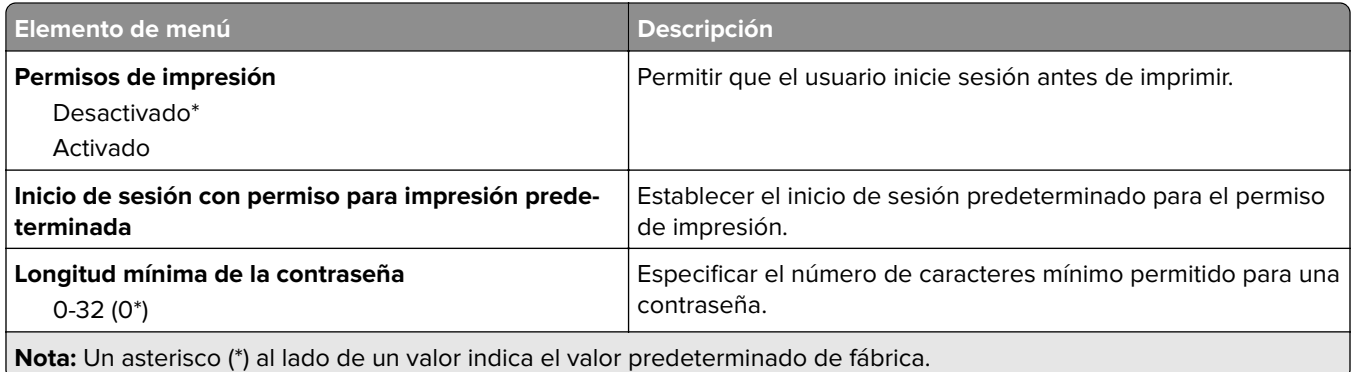

## **Cloud Connector**

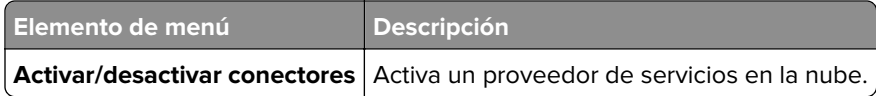

## **Informes**

### **Página de valores de menú**

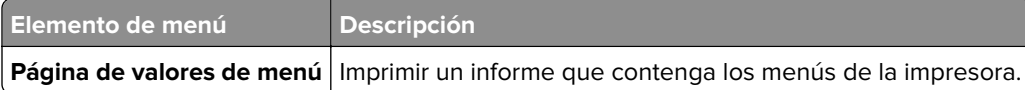

### **Dispositivo**

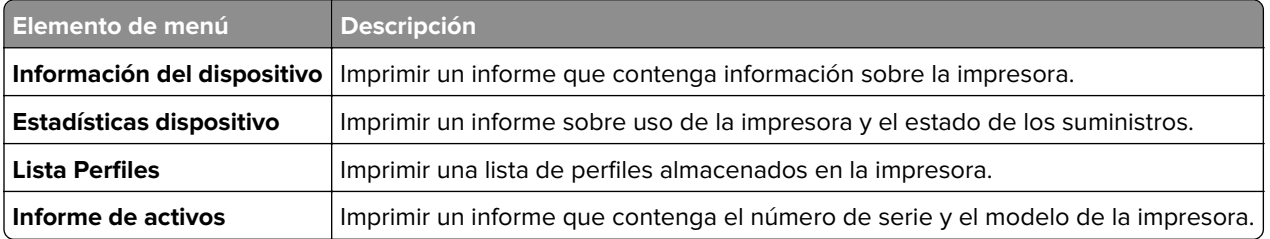

### **Imprimir**

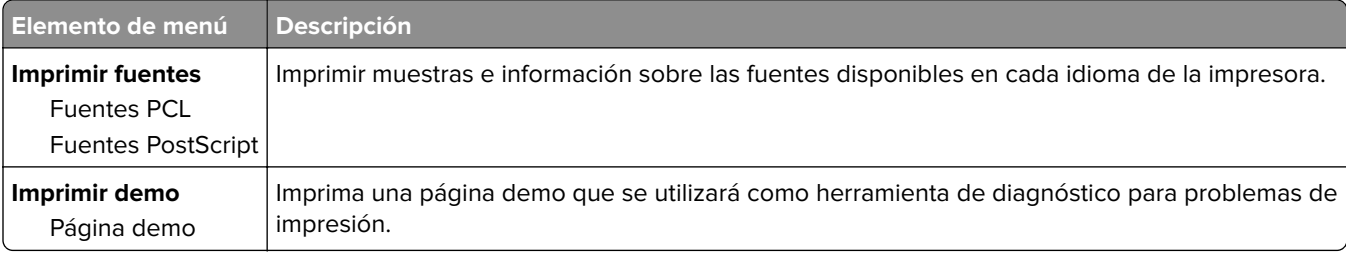

#### **Métodos abreviados**

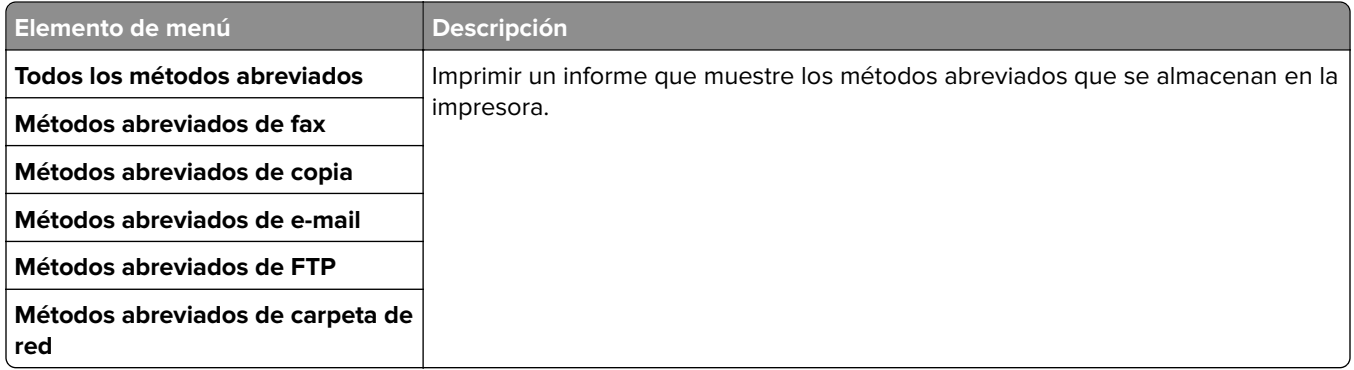

#### **Fax**

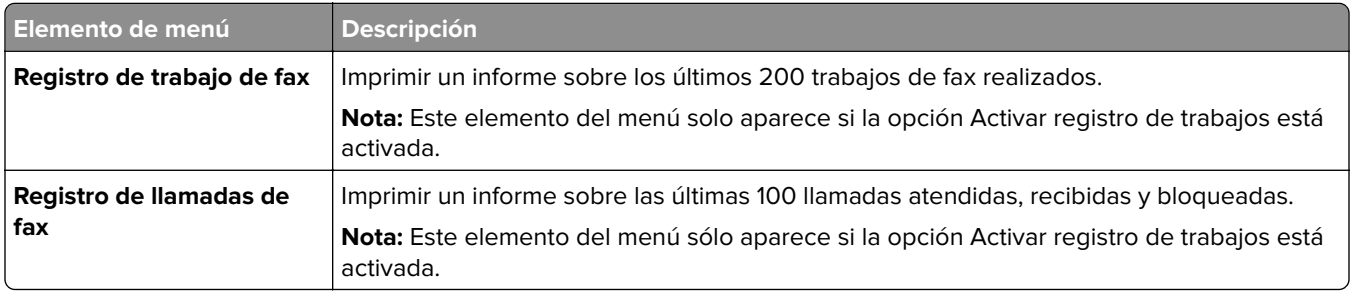

#### **Red**

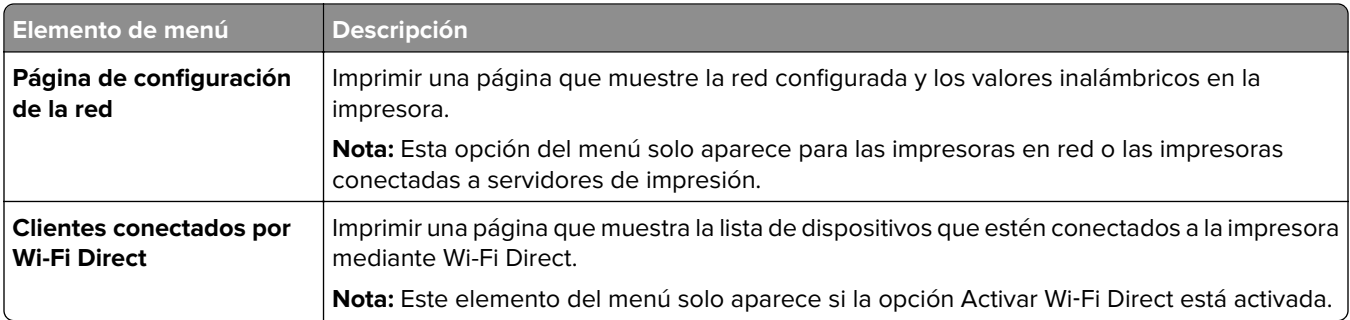

# **Solución de problemas**

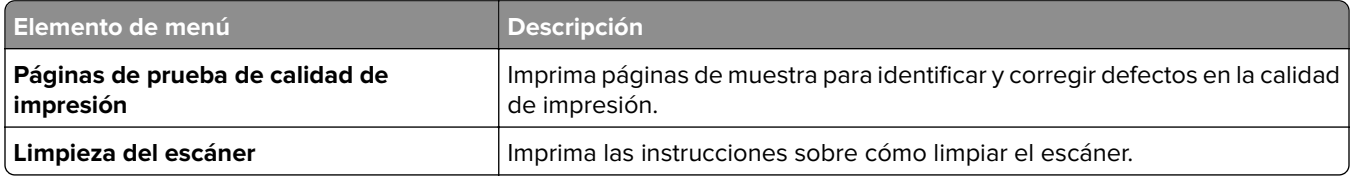

# **Realizar el mantenimiento de la impresora**

### **Comprobación del estado de suministros y piezas**

- **1** En la pantalla de inicio, toque **Estado/Consumibles**.
- **2** Seleccione las piezas o suministros que desea comprobar.

**Nota:** También puede acceder a esta configuración tocando la parte superior de la pantalla de inicio.

## **Configuración de notificaciones de suministros**

**1** Abra un explorador web y, a continuación, escriba la dirección IP de la impresora en el campo de la dirección.

**Notas:**

- **•** Verá la dirección IP de la impresora en la pantalla de inicio de la impresora. La dirección IP aparece como cuatro grupos de números separados por puntos, como 123.123.123.123.
- **•** Si está utilizando un servidor proxy, desactívelo temporalmente para cargar correctamente la página web.
- **2** Haga clic en **Valores** > **Dispositivo** > **Notificaciones**.
- **3** Desde el menú Suministros, haga clic en **Notificaciones de consumible personalizado**.
- **4** Seleccione una notificación para cada suministro.
- **5** Aplique los cambios.

## **Configuración de alertas de correo**

Configure la impresora para enviar alertas de correo electrónico cuando los suministros empiecen a agotarse o cuando sea necesario cambiar papel, agregarlo o eliminar un atasco.

**1** Abra un explorador web y, a continuación, escriba la dirección IP de la impresora en el campo de la dirección.

#### **Notas:**

- **•** Verá la dirección IP de la impresora en la pantalla de inicio de la impresora. La dirección IP aparece como cuatro grupos de números separados por puntos, como 123.123.123.123.
- **•** Si está utilizando un servidor proxy, desactívelo temporalmente para cargar correctamente la página web.
- **2** Haga clic en **Valores** > **Dispositivo** > **Notificaciones** > **Configuración de alertas de correo** y, a continuación, configure los valores.
- **3** Haga clic en **Configurar listas de correo electrónico y alertas** para, a continuación, configurar los ajustes.
- **4** Aplique los cambios.

### **Visualización de informes**

- **1** En la pantalla de inicio, toque **Valores** > **Informes**.
- **2** Seleccione el informe que desea ver.

### **Solicitud de consumibles y piezas**

#### **Solicitud de cartuchos de impresión**

#### **Notas:**

- **•** El rendimiento estimado del cartucho se basa en el estándar ISO/IEC 19798.
- **•** Una cobertura de impresión extremadamente baja durante períodos prolongados puede afectar negativamente al rendimiento real.

Para solicitar un nuevo cartucho de impresión, póngase en contacto con el lugar en el que adquirió la impresora.

#### **Solicitud de un contenedor de tóner de desecho**

Para solicitar un contenedor de tóner de desecho, póngase en contacto con el establecimiento donde adquirió la impresora.

## **Sustitución de consumibles y piezas**

#### **Sustitución de cartuchos de impresión**

**Nota:** Si la bandeja está extendida, quítela antes de sustituir un cartucho.

**1** Abra la puerta frontal y, a continuación, empújela hacia abajo con determinación.

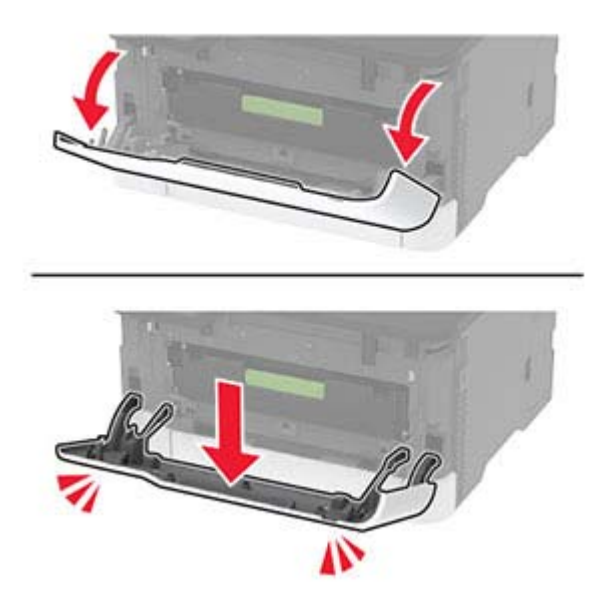

**2** Tire de la bandeja del cartucho de impresión.

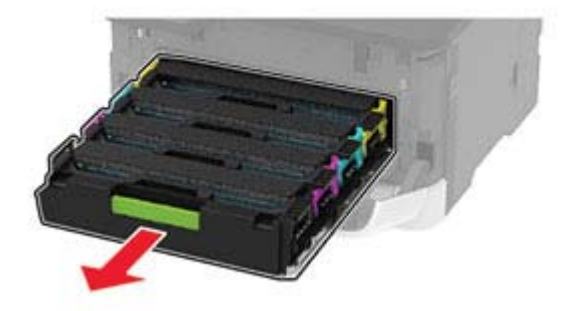

**3** Extraiga el cartucho de impresión usado.

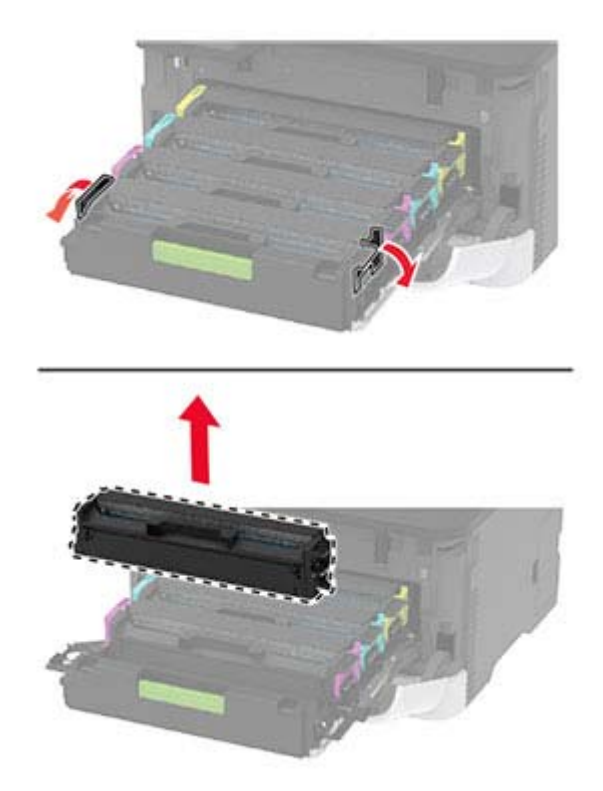

**4** Desembale el nuevo cartucho de impresión.

**Advertencia: Posibles daños:** No exponga la parte inferior del cartucho de impresión a la luz directa. Una larga exposición a la luz puede ocasionar problemas de calidad de impresión.

**Advertencia: Posibles daños:** No toque la cara inferior del cartucho de impresión. Si lo hace, puede afectar a la calidad de los futuros trabajos de impresión.

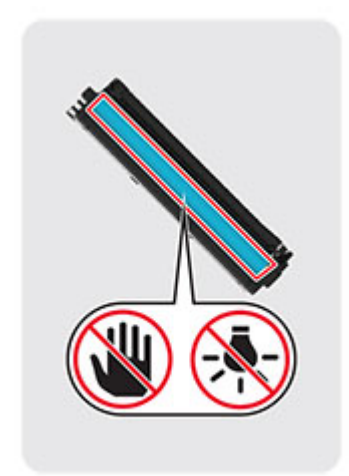

**5** Inserte el nuevo cartucho de impresión.

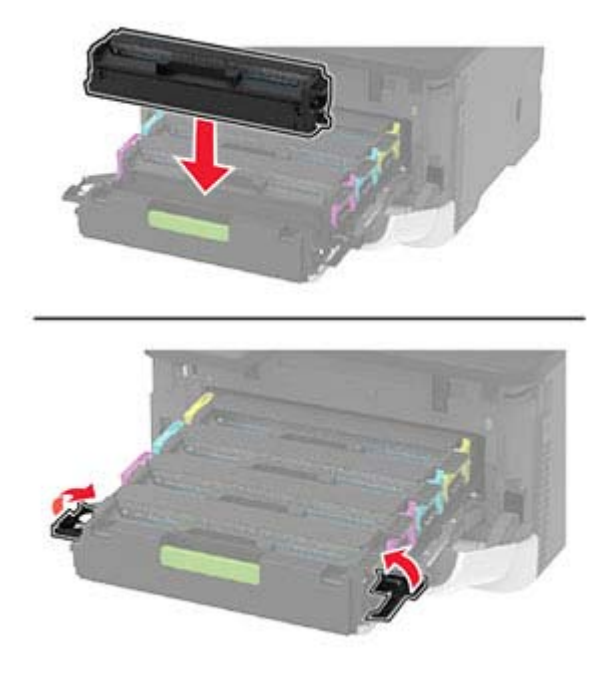

**6** Inserte la bandeja del cartucho de impresión y, a continuación, cierre la puerta.

#### **Sustitución del contenedor de tóner de desecho**

**1** Retire el contenedor de tóner de desecho usado.

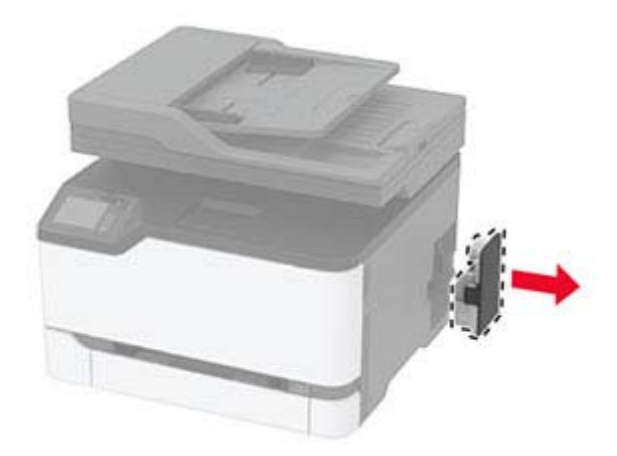

**Nota:** Para evitar que se derrame el tóner, coloque la botella en posición vertical.

**2** Desembale el nuevo contenedor de tóner de desecho.

Introduzca el contenedor de tóner de desecho nuevo.

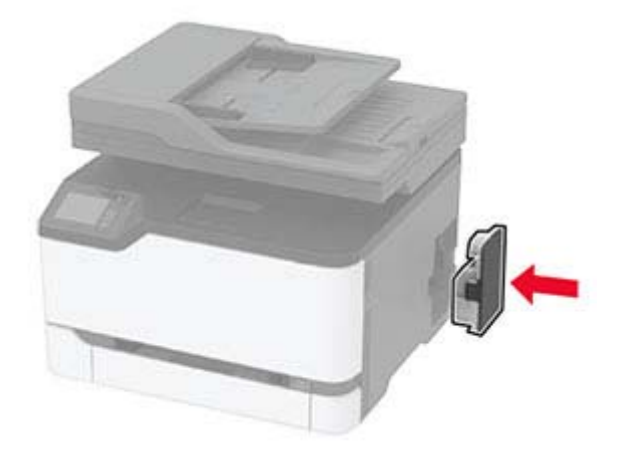

### **Sustitución de la bandeja**

Extraiga la bandeja usada.

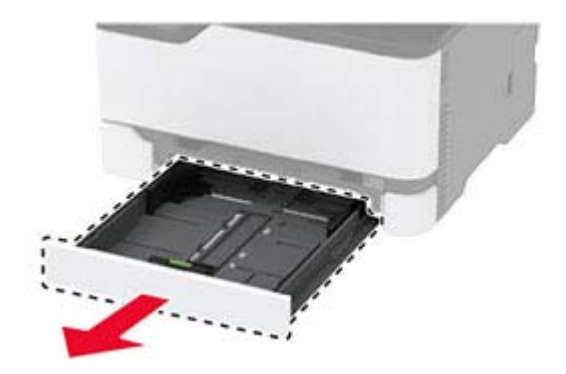

- Desembale la nueva bandeja.
- Inserte la nueva bandeja.

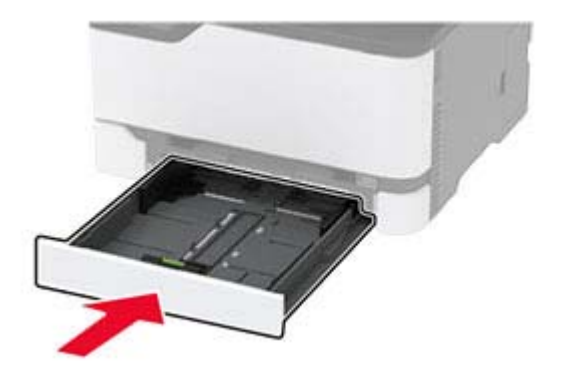

#### **Sustitución del alimentador manual**

Extraiga la bandeja.

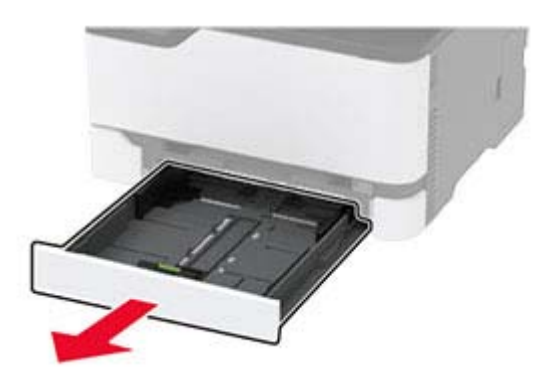

Extraiga el alimentador manual usado.

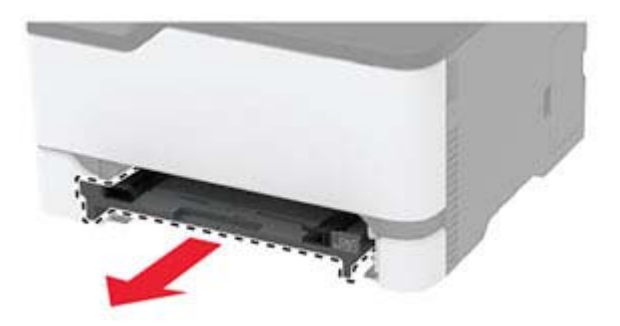

- Desembale el nuevo alimentador manual.
- Inserte el nuevo alimentador manual.

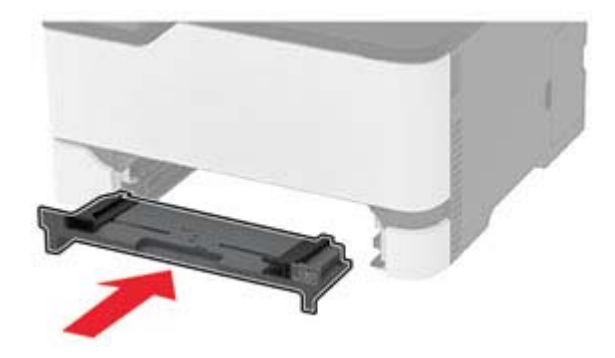

Introduzca la bandeja.

### **Sustitución de la bandeja del ADF**

**1** Abra la cubierta del alimentador automático.

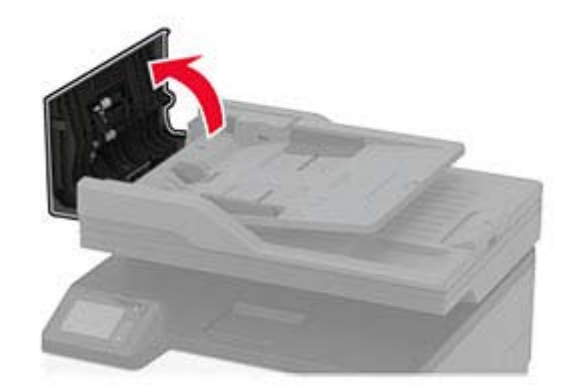

Extraiga la bandeja del ADF usada.

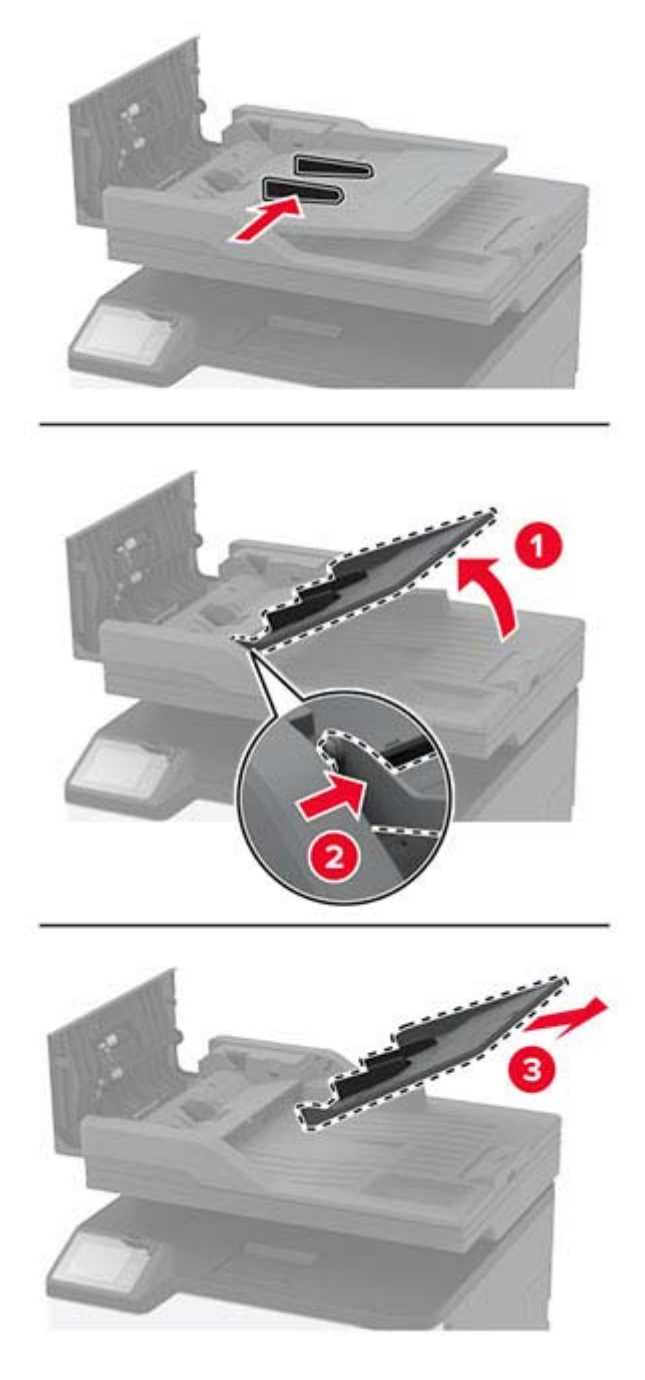

Desembale la nueva bandeja del ADF.

4 Inserte la nueva bandeja del ADF hasta que encaje en su sitio.

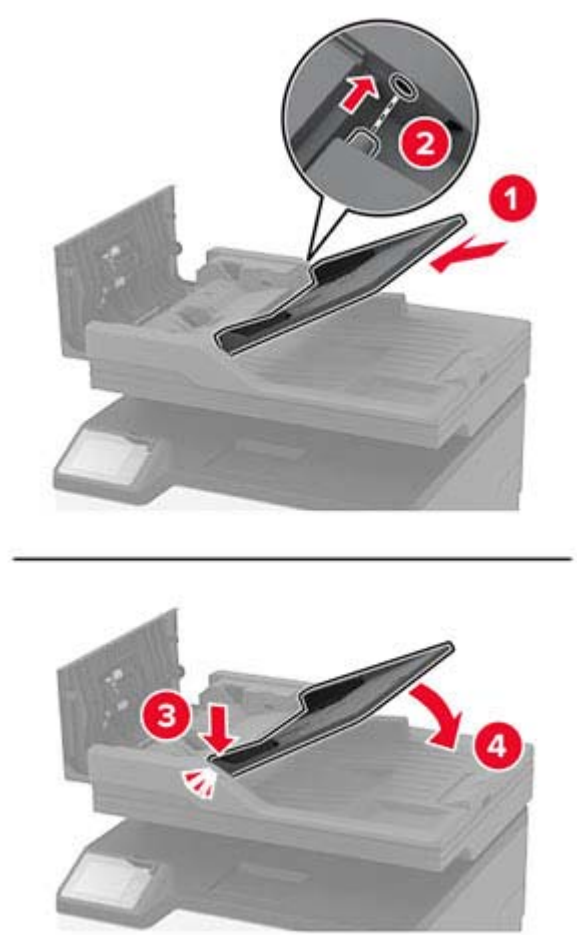

**5** Cierre la cubierta del ADF.

#### **Sustitución de las gomas de los rodillos**

- **1** Apague la impresora.
- **2** Desconecte el cable de alimentación de la toma eléctrica y, a continuación, de la impresora.

**3** Abra la puerta frontal y, a continuación, empújela hacia abajo con determinación.

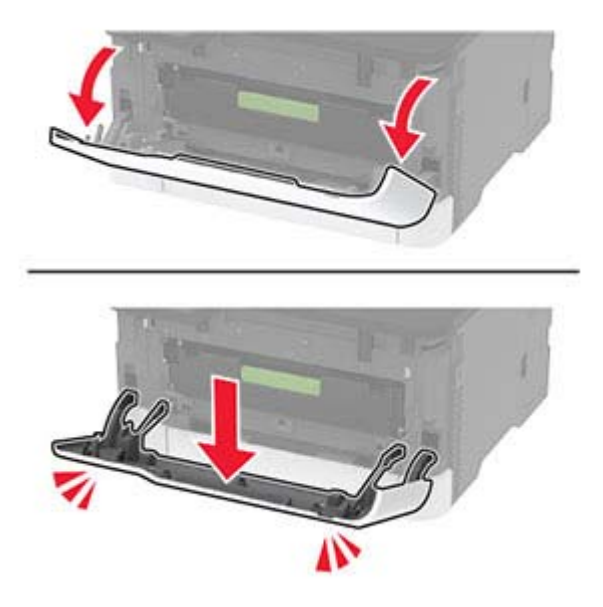

**4** Tire de la bandeja del cartucho de impresión.

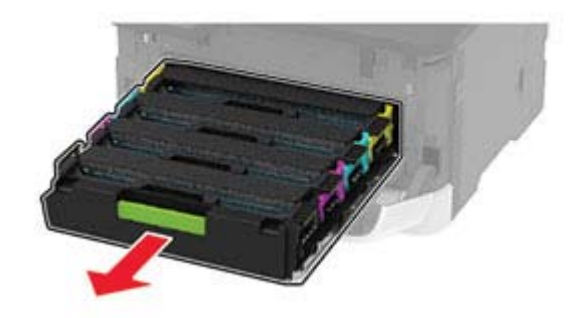

**5** Para evitar restos de contaminación de tóner, coloque una hoja de papel en la parte superior de la bandeja del cartucho de impresión y, a continuación, inserte la bandeja del cartucho de impresión.

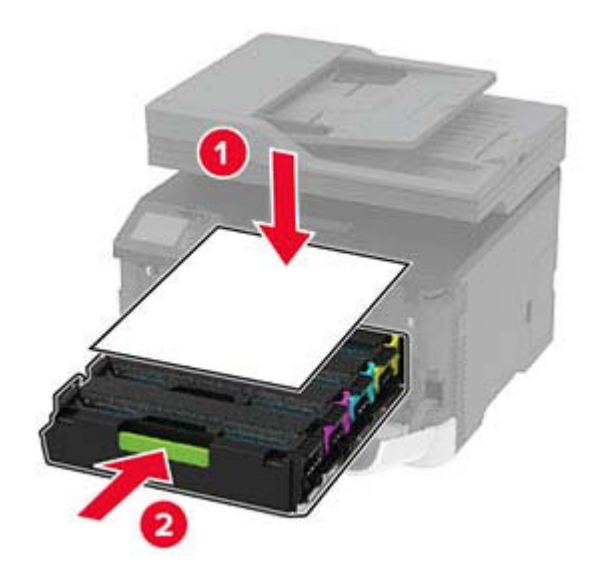

- Cierre la puerta frontal.
- Extraiga la bandeja.

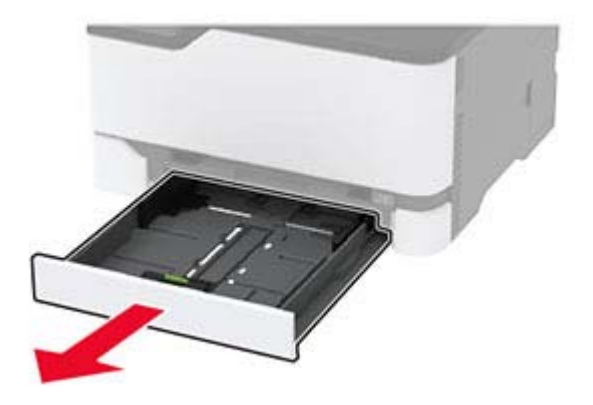

Retire el contenedor de tóner de desecho.

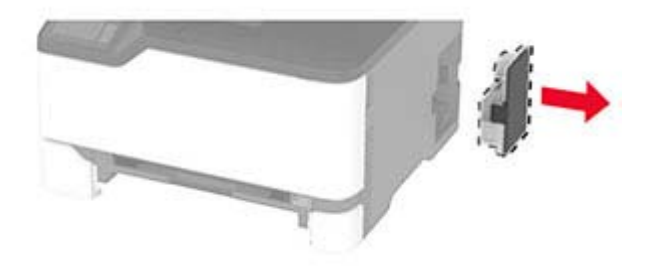

Coloque la impresora sobre un lado.

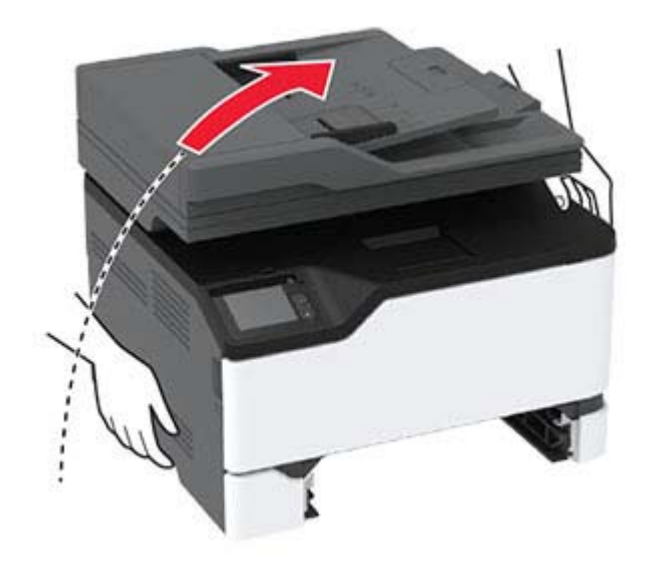

**10** Retire las gomas de los rodillos usadas.

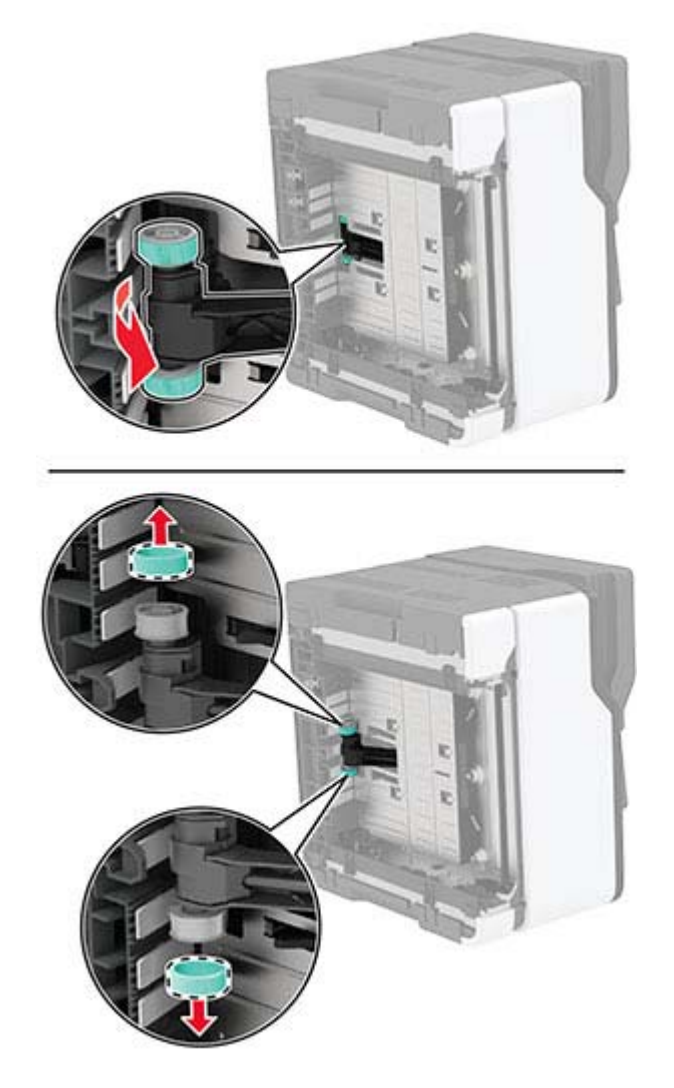

**11** Desembale las nuevas gomas de los rodillos.

**Nota:** Para evitar la contaminación, asegúrese de que tiene las manos limpias.

Introduzca las nuevas gomas de los rodillos.

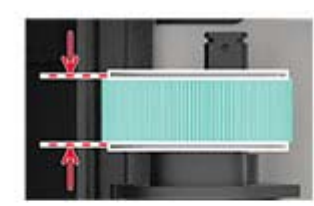

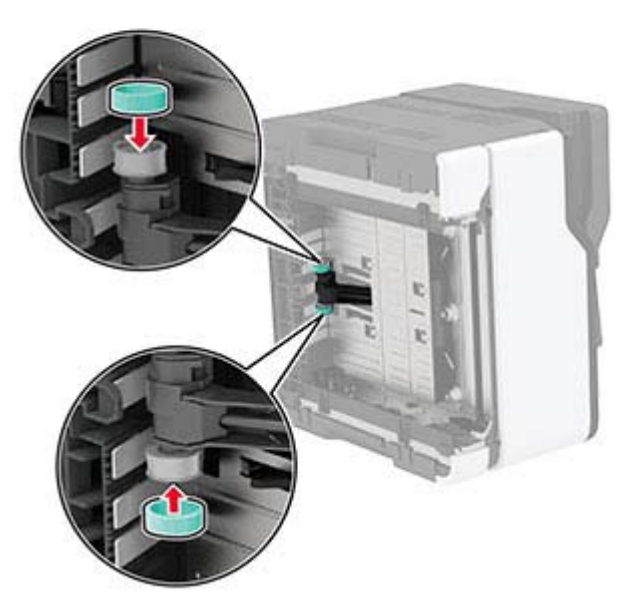

- Coloque la impresora en su posición original e inserte el contenedor de tóner de desecho.
- Introduzca la bandeja.
- Abra la puerta frontal y, a continuación, empújela hacia abajo con determinación.
- Tire de la bandeja del cartucho de impresión.
- Extraiga el papel atascado y vuelva a insertar la bandeja del cartucho de impresión.
- Cierre la puerta frontal.
- Conecte el cable de alimentación a la impresora y, a continuación, a un enchufe.

**PRECAUCIÓN: POSIBLES DAÑOS PERSONALES:** Para evitar el riesgo de incendio o descarga eléctrica, conecte el cable de alimentación a una toma de corriente debidamente conectada a tierra con la potencia adecuada que se encuentre cerca del dispositivo y resulte fácilmente accesible.

Encienda la impresora.

### **Sustitución del panel separador del ADF**

**1** Abra la cubierta del alimentador automático.

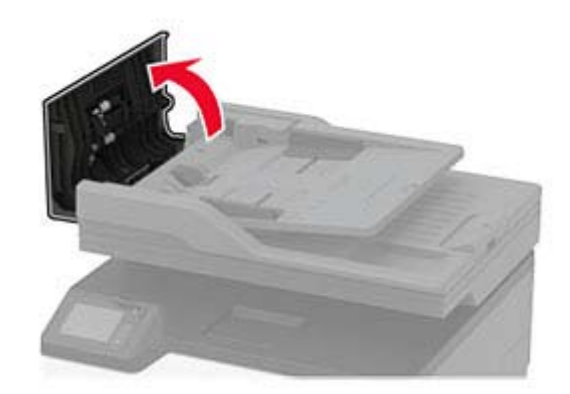

Retire el panel separador del ADF usado.

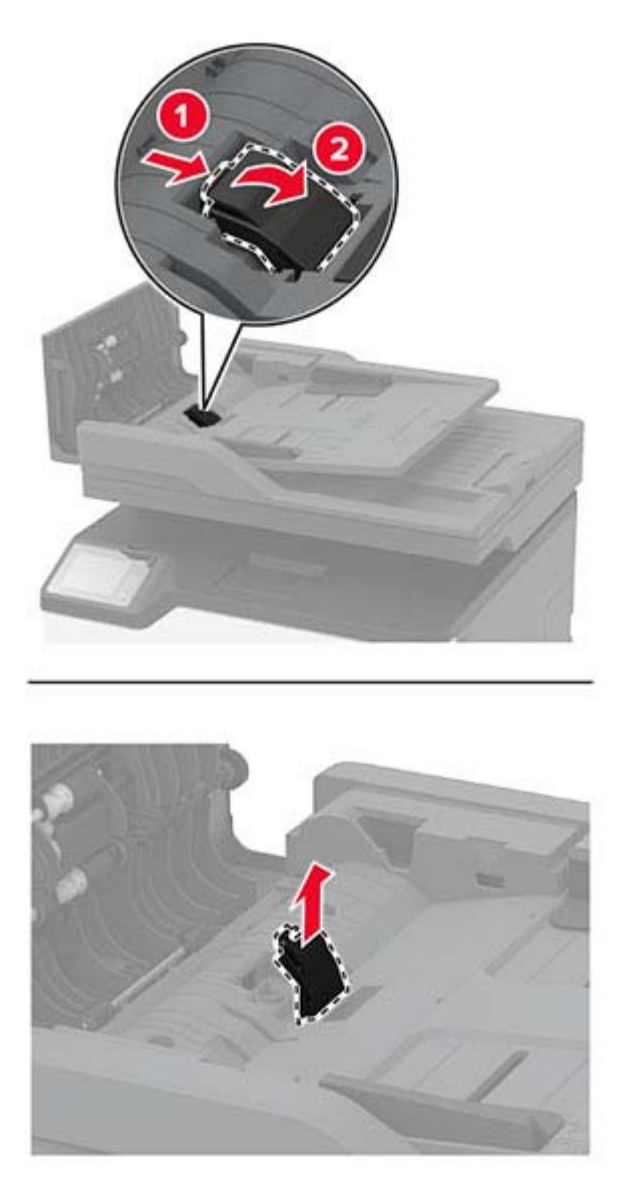

Desembale el nuevo panel separador del ADF.

- 
- **4** Inserte el nuevo panel separador hasta que encaje en su sitio.

#### **Restablecimiento de los contadores de uso de consumibles**

- **1** En la pantalla de inicio, toque **Valores** > **Dispositivo** > **Mantenimiento** > **Menú de configuración** > **Uso de consumibles y contadores**.
- **2** Seleccione el contador que desea restablecer.

**Advertencia: Posibles daños:** Los consumibles y piezas que no están sujetos a los términos del acuerdo del Programa de devolución de cartuchos se pueden restablecer y reutilizar. Sin embargo, la garantía del fabricante no cubre los daños causados por piezas o consumibles originales que no sean originales. El restablecimiento de los contadores del consumible o pieza sin una reutilización correcta puede causar daños en la impresora. Después de restablecer el contador del consumible o pieza, la impresora puede mostrar un error que indica la presencia del elemento que se ha restablecido.

### **Limpieza de las piezas de la impresora**

#### **Limpieza de la impresora**

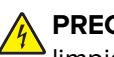

**PRECAUCIÓN: PELIGRO DE DESCARGAS ELÉCTRICAS:** Para evitar el riesgo de descarga eléctrica al limpiar el exterior de la impresora, desconecte el cable de alimentación de la toma eléctrica y desconecte todos los cables de la impresora antes de realizar la operación.

#### **Notas:**

- **•** Realice esta tarea una vez transcurridos varios de meses.
- **•** Cualquier daño de la impresora ocasionado por su manipulación inadecuada queda fuera de la cobertura de garantía de la impresora.
- **1** Apague la impresora y, a continuación, desconecte el cable de alimentación de la toma de tierra.
- **2** Extraiga el papel de la bandeja estándar.
- **3** Retire el polvo, las pelusas y los trozos de papel que se encuentren alrededor de la impresora con un cepillo suave o una aspiradora.
- **4** Limpie la parte exterior de la impresora con un paño húmedo paño suave y sin pelusa.

#### **Notas:**

- **•** No utilice productos de limpieza para el hogar ni detergentes, ya que podrían dañar el acabado de la impresora.
- **•** Asegúrese de que todas las partes de la impresora estén secas después de la limpieza.
- **5** Conecte el cable de alimentación a la toma eléctrica y, a continuación, encienda la impresora.

**PRECAUCIÓN: POSIBLES DAÑOS PERSONALES:** Para evitar el riesgo de incendio o descarga eléctrica, conecte el cable de alimentación a una toma de corriente debidamente conectada a tierra con la potencia adecuada que se encuentre cerca del dispositivo y resulte fácilmente accesible.

### **Limpieza del escáner**

**1** Abra la cubierta del escáner.

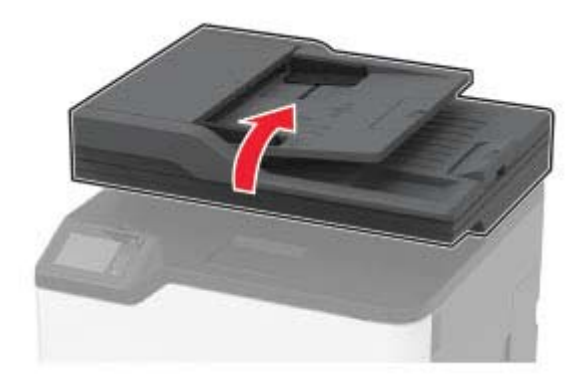

- **2** Con un paño húmedo, suave y sin pelusa, limpie las siguientes áreas:
	- **•** panel de cristal del ADF

**Nota:** En algunos modelos de impresoras, en esta ubicación hay un cristal del ADF en lugar de un panel.

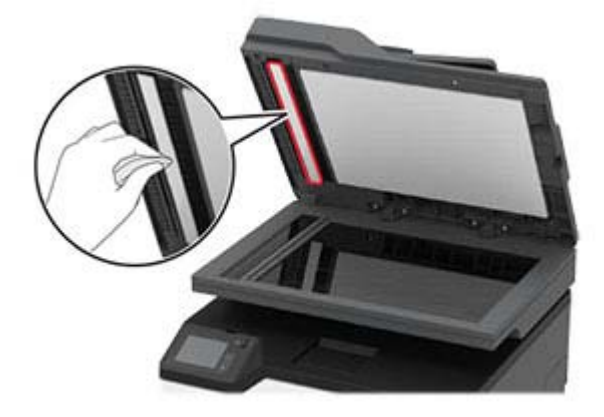

**•** Panel de cristal del escáner

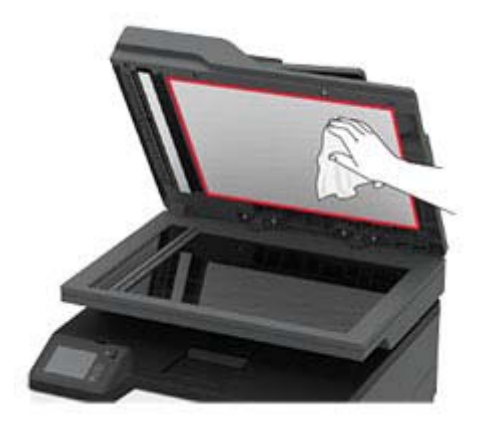

**•** cristal del ADF

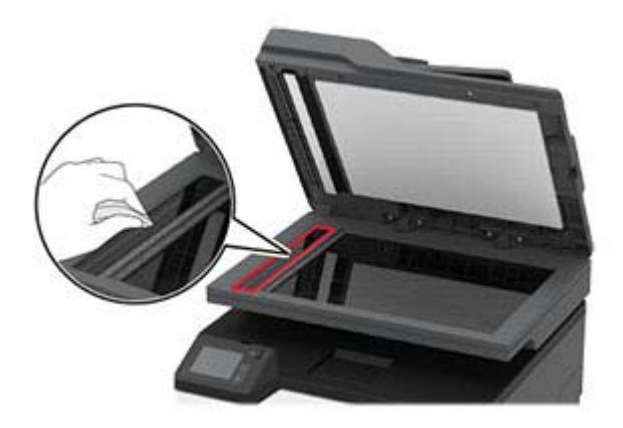

**•** Cristal del escáner

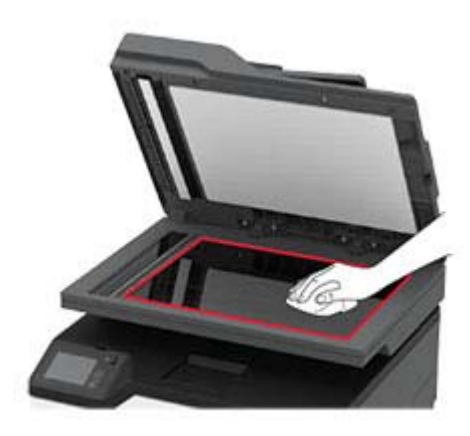

**3** Cierre la cubierta del escáner.

## **Ahorro de energía y papel**

#### **Configuración de los valores del modo de ahorro de energía**

#### **modo de suspensión**

- **1** En la pantalla de inicio, toque **Valores** > **Dispositivo** > **Gestión del consumo eléctrico** > **Tiempos de espera** > **Modo de suspensión**.
- **2** Especifique la cantidad de tiempo que desea que la impresora espere hasta entrar en Modo de suspensión.

#### **modo de hibernación**

- **1** En la pantalla de inicio, toque **Valores** > **Dispositivo** > **Gestión del consumo eléctrico** > **Tiempos de espera** > **Tiempo espera para hibernación**.
- **2** Seleccione la cantidad de tiempo que desea que la impresora espere hasta entrar en modo de hibernación.

#### **Notas:**

- **•** Para que funcione el Tiempo de espera de hibernación, configure Tiempo de espera para hibernación en conexión en Hibernar.
- **•** Embedded Web Server se desactiva cuando la impresora está en modo Hibernar.

#### **Ajuste del brillo de la pantalla de la impresora**

- **1** En la pantalla de inicio, toque **Valores** > **Dispositivo** > **Preferencias** > **Brillo de la pantalla**.
- **2** Ajuste el valor.

#### **Ahorro de suministros**

**•** Imprimir en ambas caras del papel.

**Nota:** La impresión a dos caras es el valor predeterminado del controlador de impresión.

- **•** Imprimir varias páginas en una sola hoja de papel.
- **•** La función de vista previa se puede utilizar para ver el aspecto del documento antes de que se imprima.
- **•** Para mayor precisión, imprima una sola copia del documento para comprobar el contenido y el formato.

### **Desplazamiento de la impresora a otra ubicación**

**PRECAUCIÓN: POSIBLES DAÑOS PERSONALES:** si el peso de la impresora es superior a 20 kg (44 lb), pueden ser necesarias dos o más personas para levantarla de forma segura.

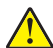

**PRECAUCIÓN: POSIBLES DAÑOS PERSONALES:** Para evitar el riesgo de incendio o descarga eléctrica, utilice exclusivamente el cable de alimentación que se suministra junto con este producto o el repuesto autorizado por el fabricante.

**PRECAUCIÓN: POSIBLES DAÑOS PERSONALES:** Al mover la impresora, siga estas instrucciones para evitar daños personales o en la impresora:

- **•** Asegúrese de que todas las puertas y bandejas están cerradas.
- **•** Apague la impresora y, a continuación, desconecte el cable de alimentación de la toma de tierra.
- **•** Desconecte todos los cables de la impresora.
- **•** Si la impresora cuenta con bandejas opcionales de pie independientes u opciones de salida conectadas a ella, desconéctelas antes de mover la impresora.
- **•** Si la impresora tiene una base de ruedas, llévela con cuidado hasta la nueva ubicación. Preste atención a la hora de atravesar umbrales y saltos en los suelos.
- **•** Si, en lugar de una base con ruedas, la impresora se apoya sobre bandejas opcionales o cuenta con opciones de salida, retire las opciones de salida y levante la impresora de las bandejas. No intente levantar la impresora y alguna de las demás opciones al mismo tiempo.
- **•** Utilice siempre las agarraderas de la impresora para levantarla.
- **•** Si se utiliza un carro para desplazar la impresora, éste debe tener una superficie que pueda abarcar toda el área de la impresora.
- **•** Si se utiliza un carro para desplazar la impresora, éste debe tener una superficie que pueda abarcar todas las dimensiones del área de la impresora.
- **•** Mantenga la impresora en posición vertical.
- **•** Se deben evitar los movimientos bruscos.
- **•** No ponga los dedos bajo la impresora cuando la coloque.
- **•** Asegúrese de que la impresora está rodeada de una zona despejada.

**Nota:** cualquier daño de la impresora ocasionado por su desplazamiento inadecuado queda fuera de la cobertura de garantía de la impresora.

### **Envío de la impresora**

Al enviar la impresora, utilice el embalaje original o póngase en contacto con el establecimiento donde adquirió la impresora.

# **Solucionar un problema**

# **La impresora no responde**

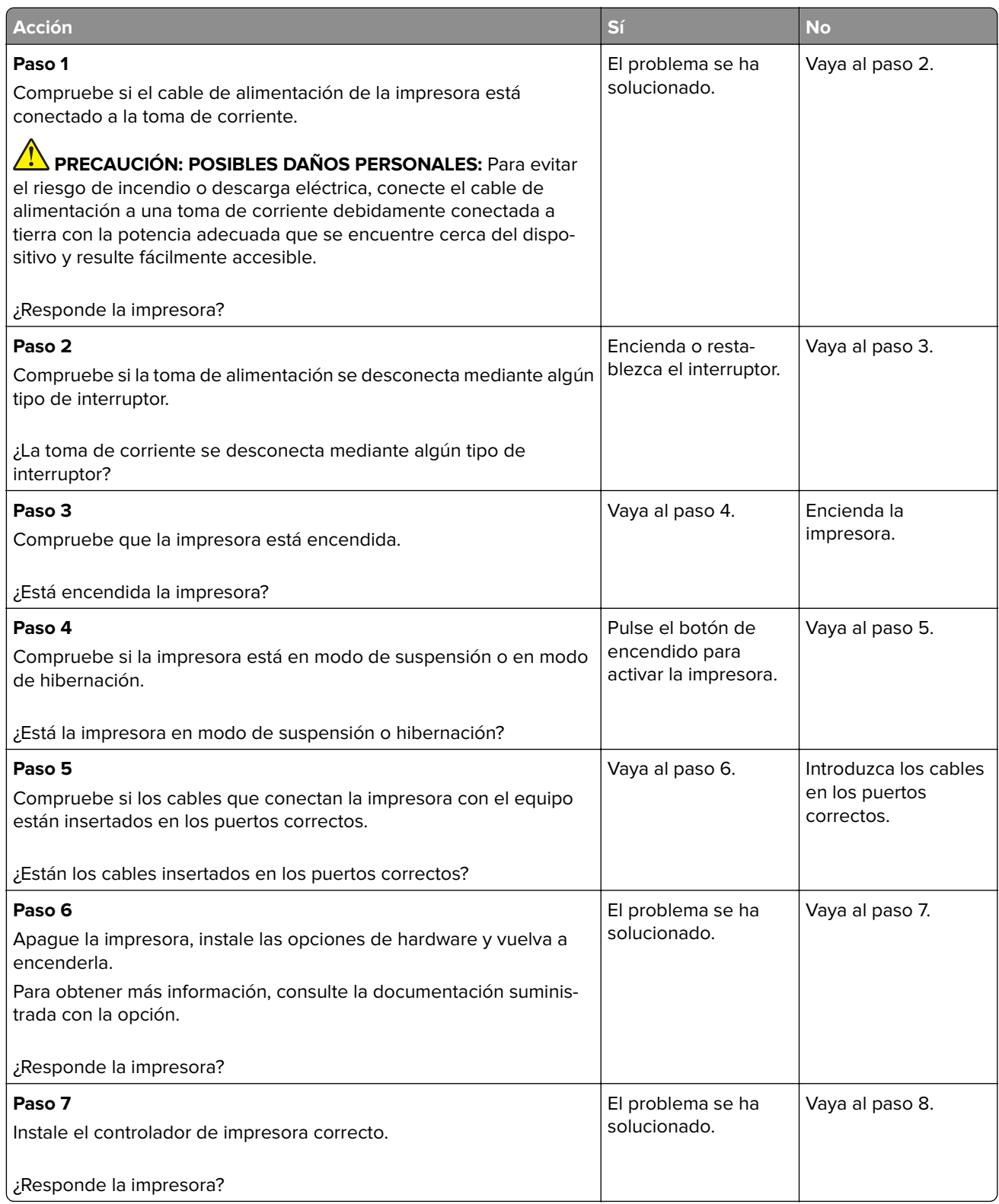

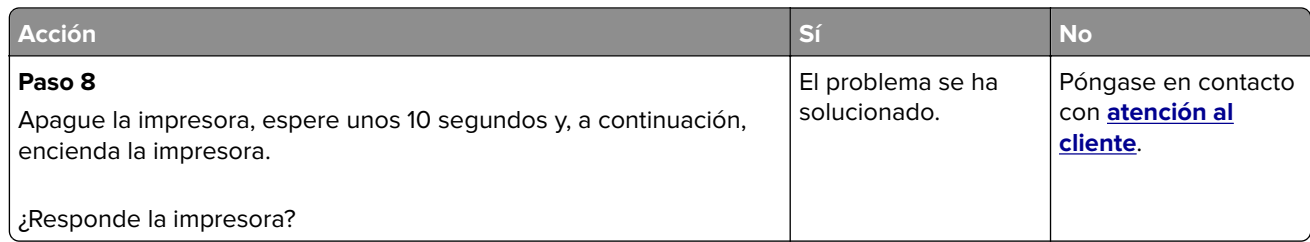

## **No se puede leer la unidad flash**

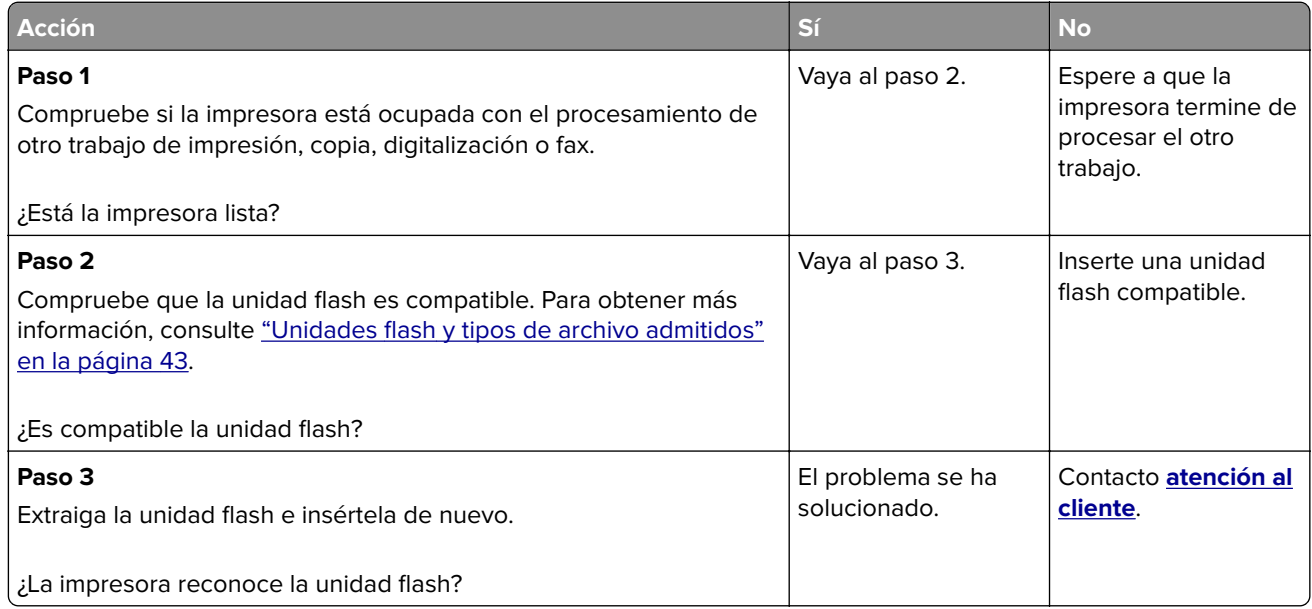

## **Activación del puerto USB**

En la pantalla de inicio, toque **Valores** > **Red/Puertos** > **USB** > **Habilitar puerto USB**.

## **Problemas de conexión de red**

#### **No se puede abrir Embedded Web Server**

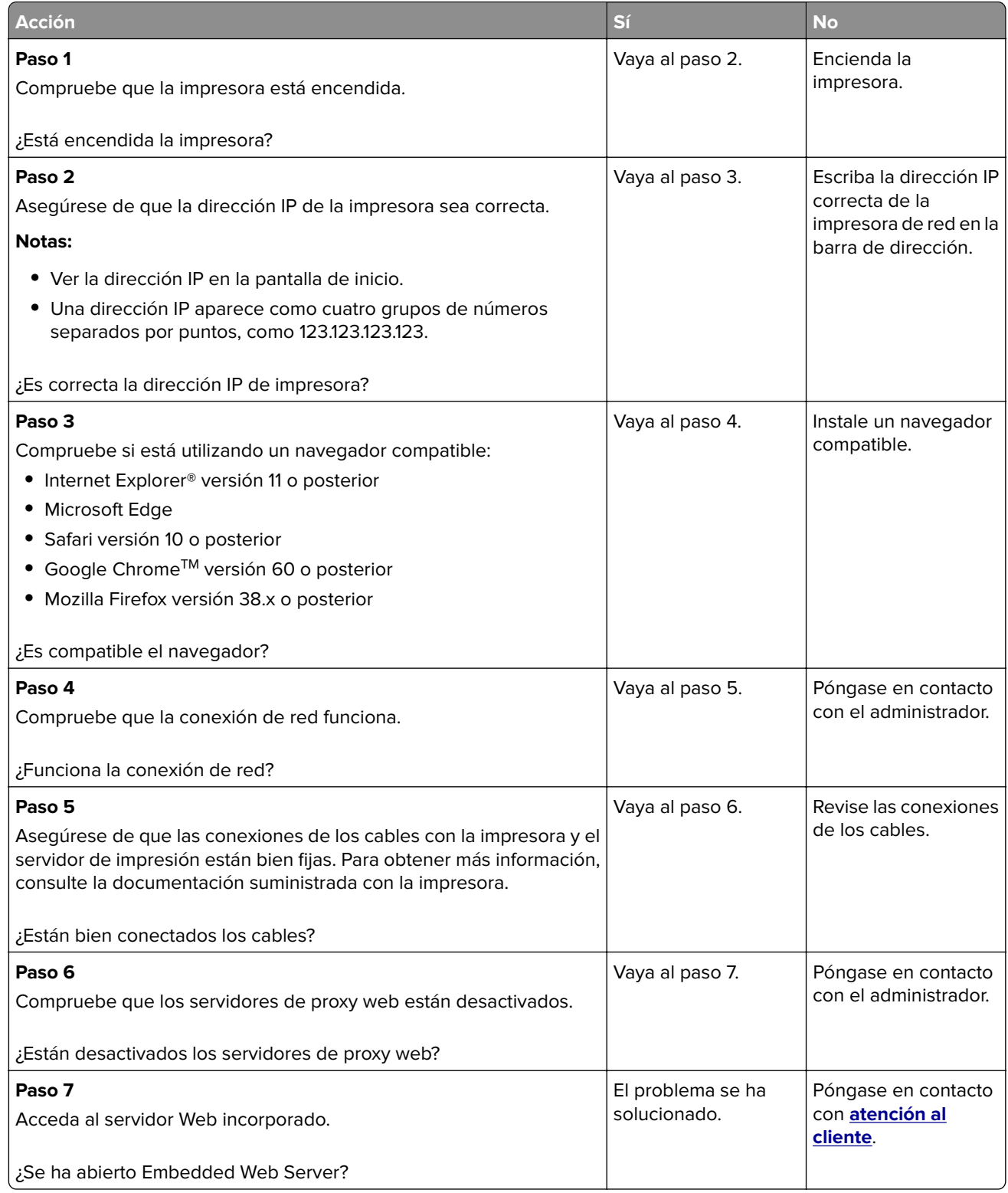

### **Problemas con los consumibles**

#### **Sustituya el cartucho, la región de la impresora no coincide**

Instale el cartucho de impresión correcto.

#### **Suministro que no es del fabricante de la impresora**

La impresora ha detectado un consumible o una parte no reconocidos instalados en la impresora.

La impresora ha sido diseñada para un óptimo rendimiento con consumibles y piezas originales del fabricante de la impresora. El uso de suministros o piezas de terceros puede afectar al rendimiento, la fiabilidad o el ciclo de vida de la impresora y de sus componentes de imagen.

Todos los indicadores de duración han sido diseñados para funcionar con suministros y piezas del fabricante de la impresora, y podrían ocasionar resultados impredecibles si se utilizan suministros o piezas de terceros. Si se agota el uso de los componentes de imagen, pueden producirse daños en la impresora o sus componentes asociados.

**Advertencia: Posibles daños:** El uso de consumibles o piezas de terceros puede afectar a la cobertura de la garantía. Es posible que la garantía no cubra el daño ocasionado por el uso de consumibles o piezas de terceros.

Para asumir cualquiera o todos estos riesgos y continuar con el uso de suministros y piezas no originales en la impresora, realice una de las siguientes acciones:

Para los modelos de impresora con pantalla táctil, pulse  $\blacktriangleright$  dos veces y, a continuación,  $\blacktriangleright$  dos veces.

Para modelos de impresora sin pantalla táctil, mantenga pulsados **X** y <sup>0K</sup> al mismo tiempo durante 15 segundos.

Si no desea asumir estos riesgos, extraiga el consumible o la pieza de terceros de la impresora e instale un consumible o pieza original del fabricante de la impresora.

## **Eliminación de atascos**

#### **Cómo evitar atascos**

#### **Cargue el papel correctamente**

**•** Asegúrese de que el papel esté bien colocado en la bandeja.

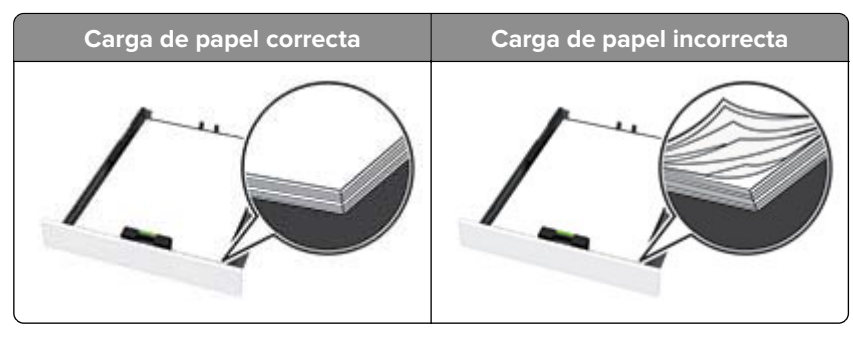

- **•** No cargue ni extraiga las bandejas mientras se esté imprimiendo.
- **•** No cargue demasiado papel. Asegúrese de que la altura de la pila no exceda el indicador de capacidad máxima de papel.
- **•** No deslice el papel en la bandeja. Cárguelo tal como se muestra en la ilustración.

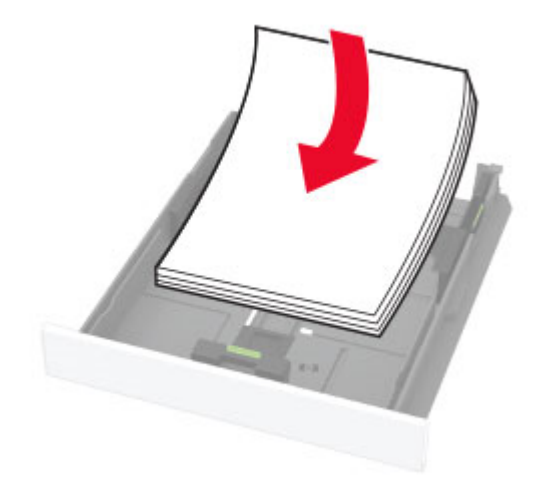

- **•** Asegúrese de que las guías del papel estén colocadas correctamente y no estén demasiado ajustadas al papel ni a los sobres.
- **•** Introduzca la bandeja con firmeza en la impresora después de cargar el papel.

#### **Utilice papel recomendado**

- **•** Utilice sólo el papel o el material de impresión especial recomendado.
- **•** No cargue papel arrugado, doblado, húmedo ni curvado.
- **•** Flexione, airee y alise los bordes del papel antes de cargarlo.

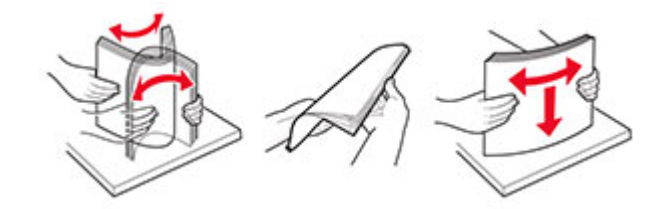

- **•** No utilice papel cortado ni recortado manualmente.
- **•** No mezcle tamaños, pesos o tipos de papel en la misma bandeja.
- **•** Asegúrese de que se definan el tamaño y el tipo de papel correctos en el equipo o en el panel de control de la impresora.
- **•** Guarde el papel teniendo en cuenta las recomendaciones del fabricante.

#### **Identificación de la ubicación del atasco**

#### **Notas:**

- **•** Cuando Ayuda en atasco está Activado, la impresora puede intentar expulsar páginas en blanco o con impresiones parciales después de eliminar el atasco. Compruebe si hay páginas en blanco en la salida impresa.
- **•** Cuando Recuperación de atasco está definido en Activado o Automático, la impresora vuelve a imprimir las páginas atascadas.

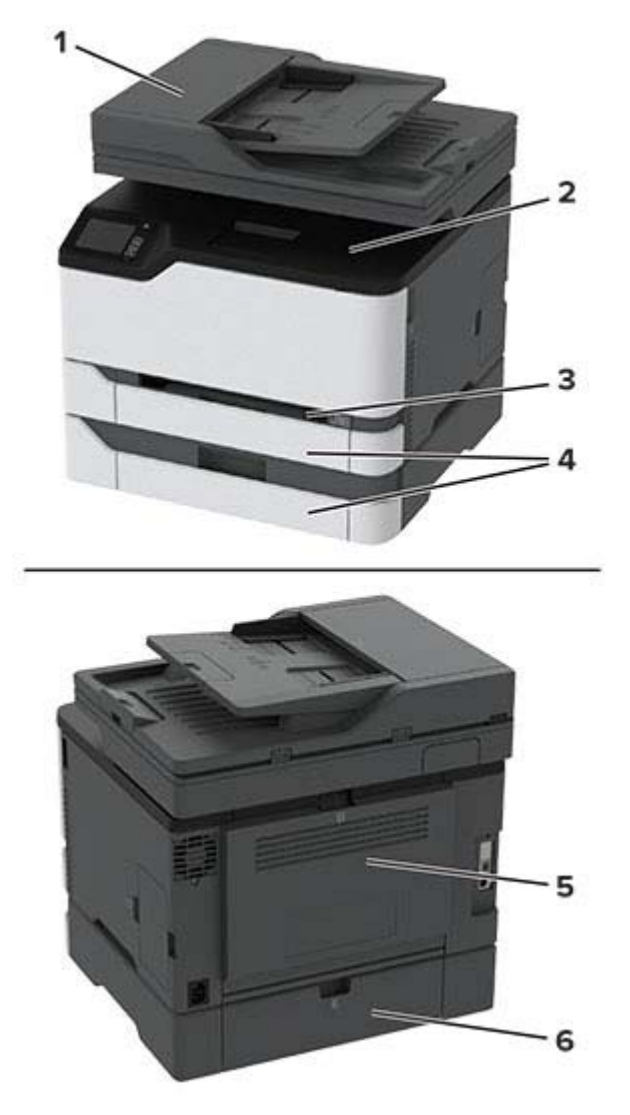

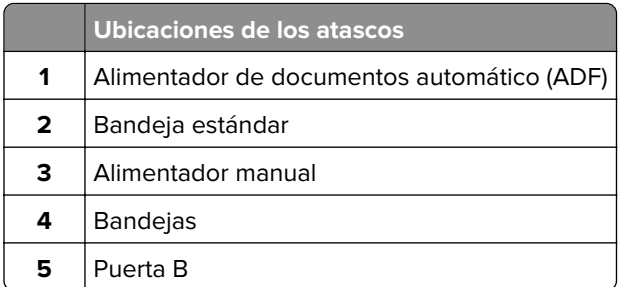

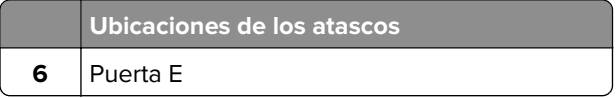

#### **Atasco de papel en la bandeja estándar**

**1** Abra la puerta B.

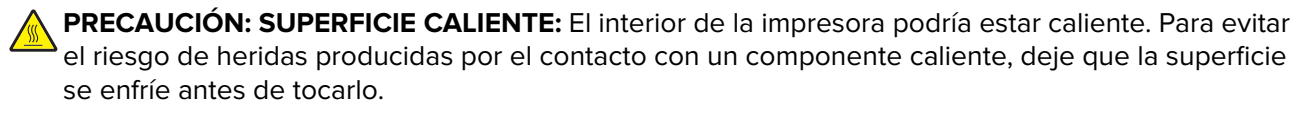

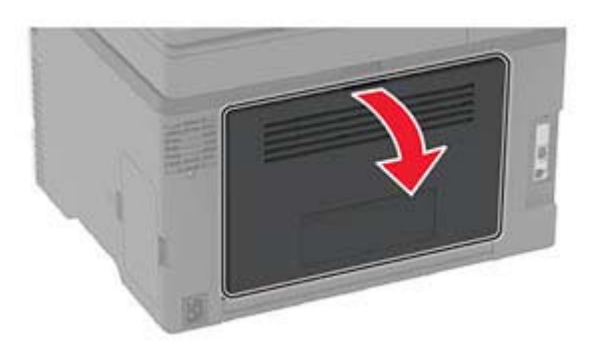

**2** Retire el papel atascado.

**Nota:** Retire todos los fragmentos de papel.

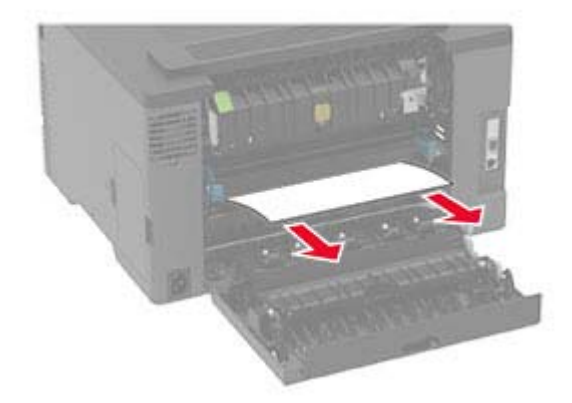

**3** Cierre la puerta.

**4** Retire la bandeja y el alimentador manual.

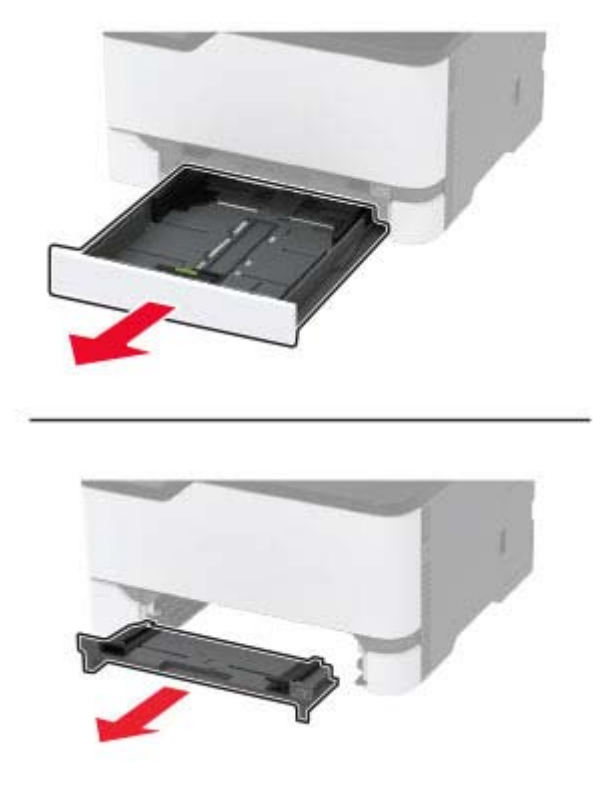

**5** Retire el papel atascado.

**Nota:** Retire todos los fragmentos de papel.

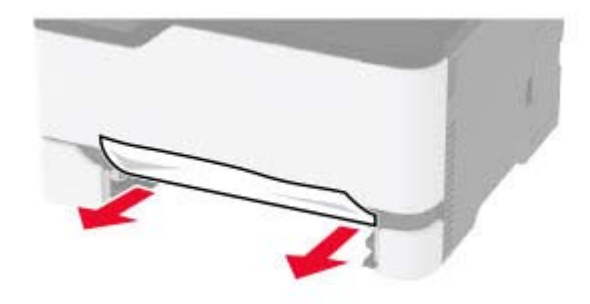

**6** Inserte el alimentador manual y la bandeja.

#### **Atasco de papel en la bandeja opcional**

**1** Abra la puerta B.

**PRECAUCIÓN: SUPERFICIE CALIENTE:** El interior de la impresora podría estar caliente. Para evitar el riesgo de heridas producidas por el contacto con un componente caliente, deje que la superficie se enfríe antes de tocarlo.
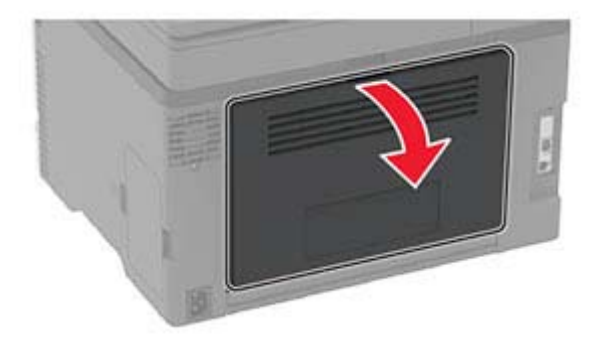

**2** Retire el papel atascado.

**Nota:** Retire todos los fragmentos de papel.

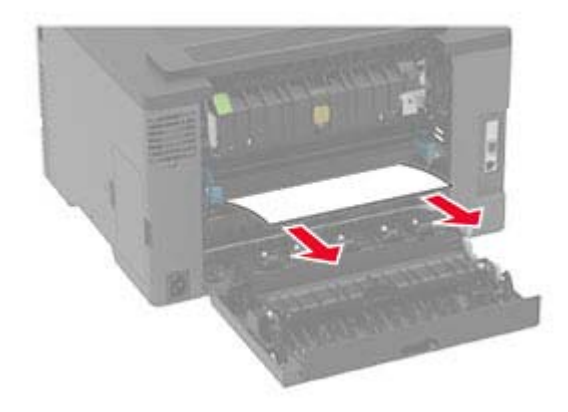

- **3** Cierre la puerta.
- **4** Abrir puerta E.

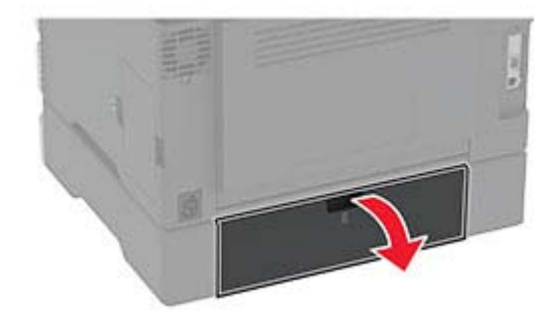

**5** Retire el papel atascado.

**Nota:** Retire todos los fragmentos de papel.

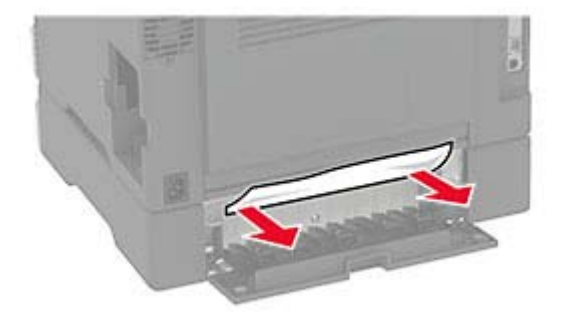

- **6** Cierre la puerta.
- **7** Retire la bandeja opcional.

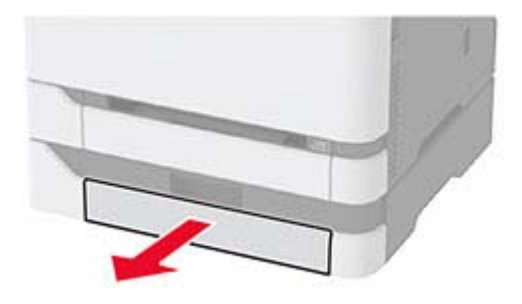

**8** Retire el papel atascado.

**Nota:** Retire todos los fragmentos de papel.

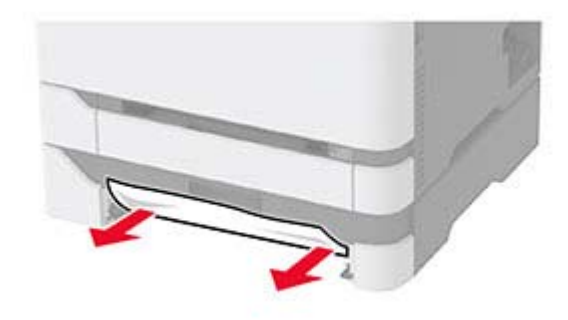

**9** Introduzca la bandeja.

### **Atasco de papel en la bandeja estándar**

**1** Eleve el escáner y retire el papel atascado.

**Nota:** Retire todos los fragmentos de papel.

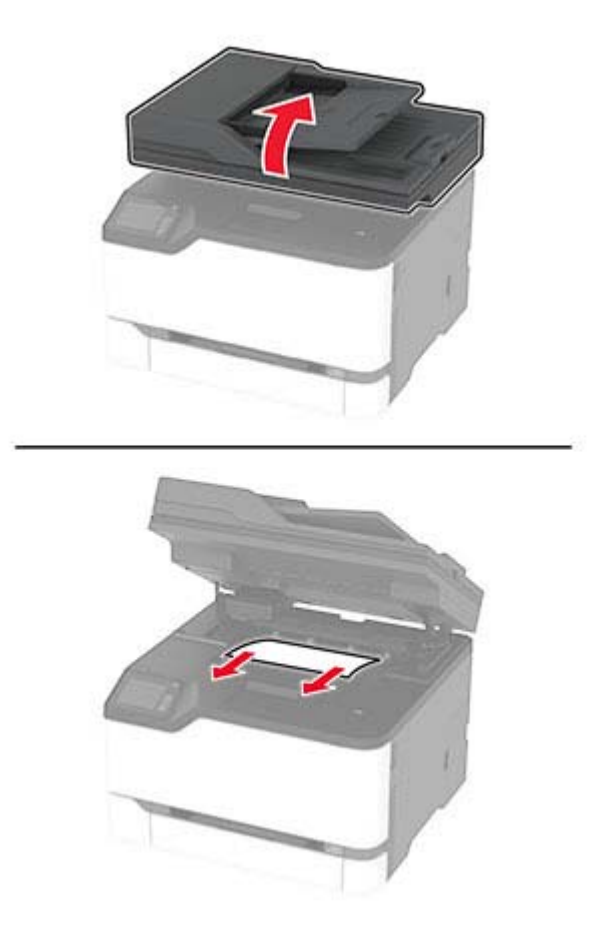

**2** Baje el escáner.

### **Atasco de papel en el alimentador manual**

**1** Retire la bandeja y el alimentador manual.

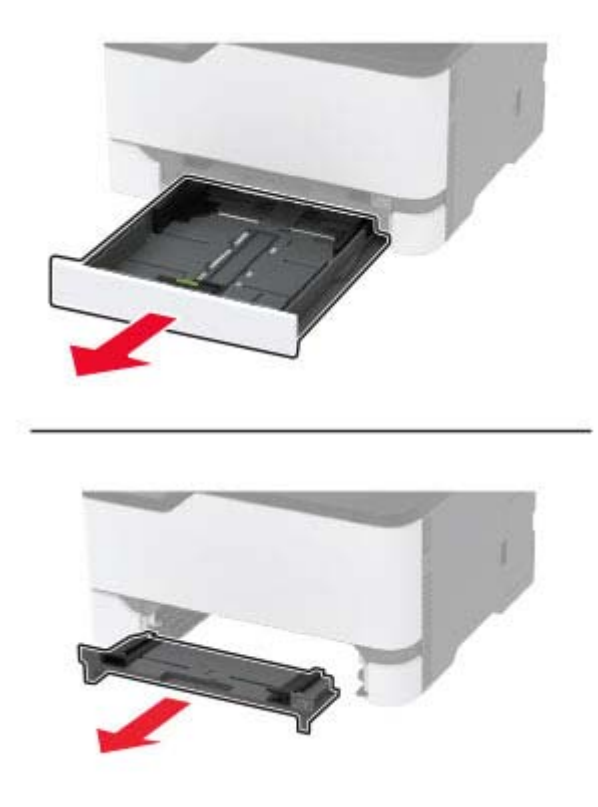

**2** Retire el papel atascado.

**Nota:** Retire todos los fragmentos de papel.

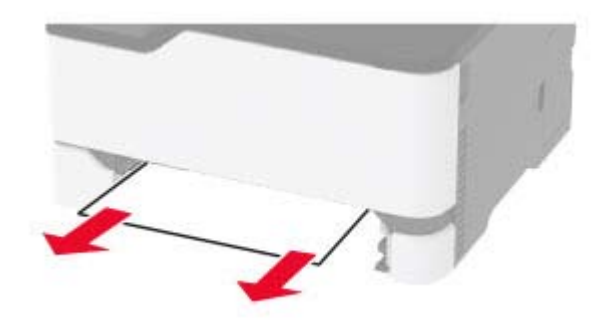

**3** Inserte el alimentador manual y la bandeja.

### **Atasco de papel en la puerta B**

**1** Abra la puerta B.

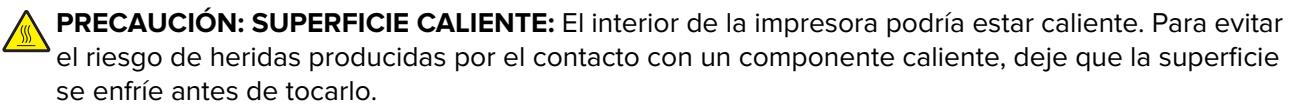

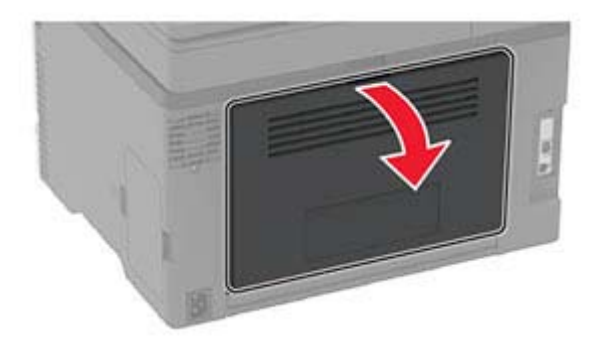

- **2** Extraiga el papel atascado de cualquiera de las siguientes zonas: **Nota:** Retire todos los fragmentos de papel.
	- **•** Área del fusor

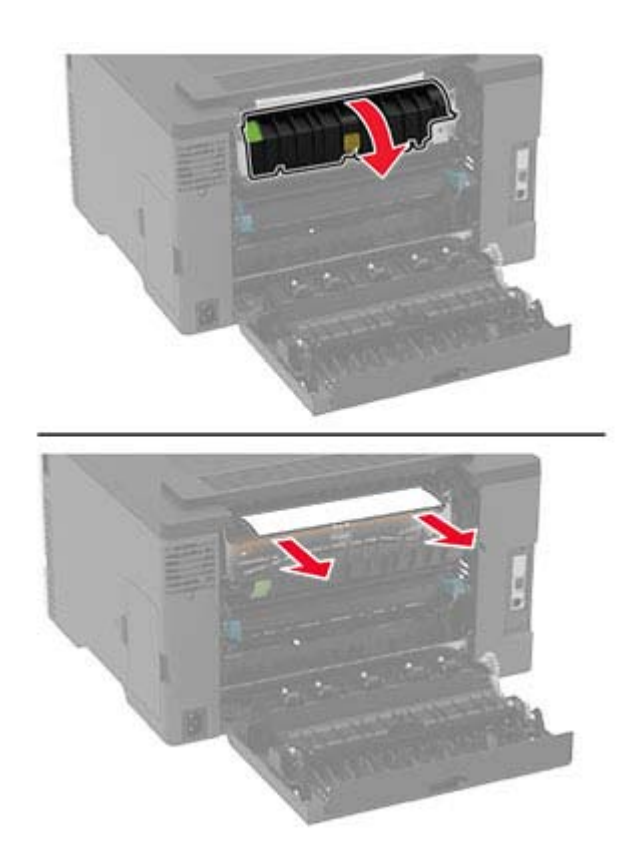

**•** Por debajo del área del fusor

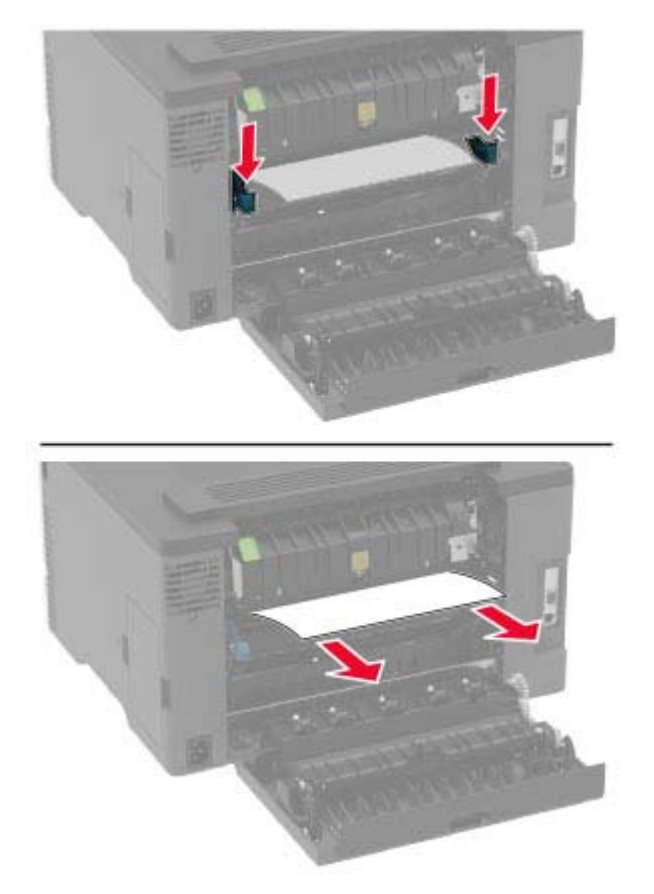

**•** Unidad dúplex

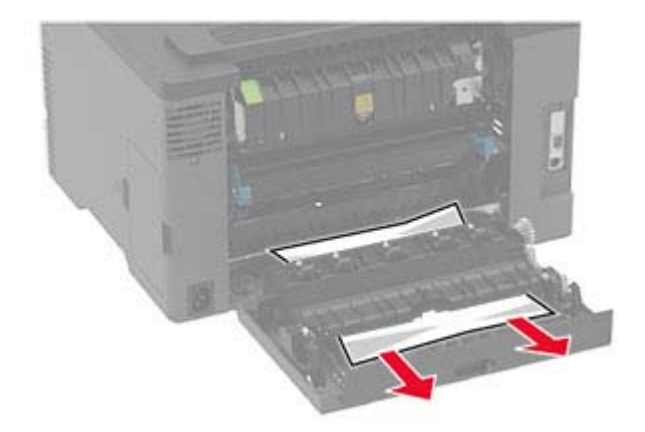

**3** Cierre la puerta.

## **Atasco de papel en el alimentador automático de documentos**

- **1** Extraiga todos los documentos originales de la bandeja del ADF.
- **2** Abra la cubierta del alimentador automático.

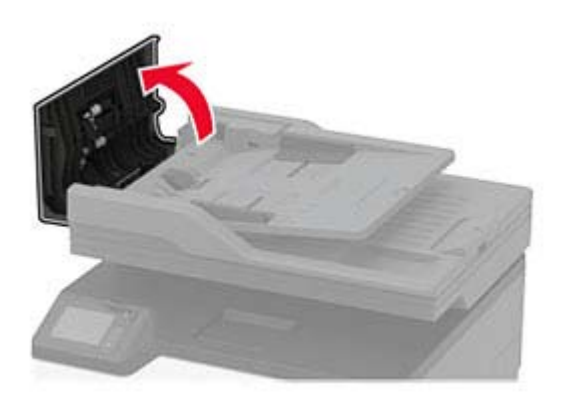

**3** Retire el papel atascado.

**Nota:** Retire todos los fragmentos de papel.

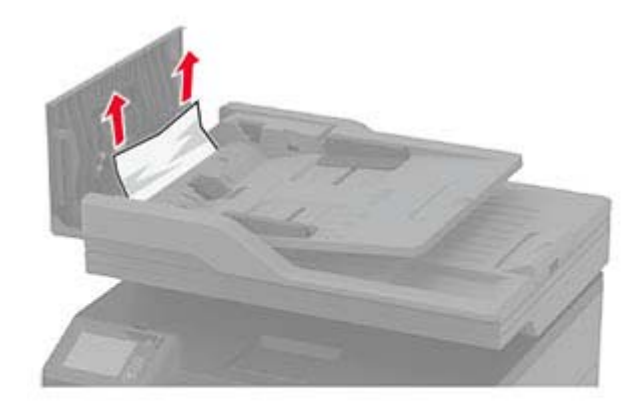

**4** Cierre la cubierta del alimentador automático de documentos.

# **Problemas de alimentación del papel**

### **El sobre se cierra al imprimir**

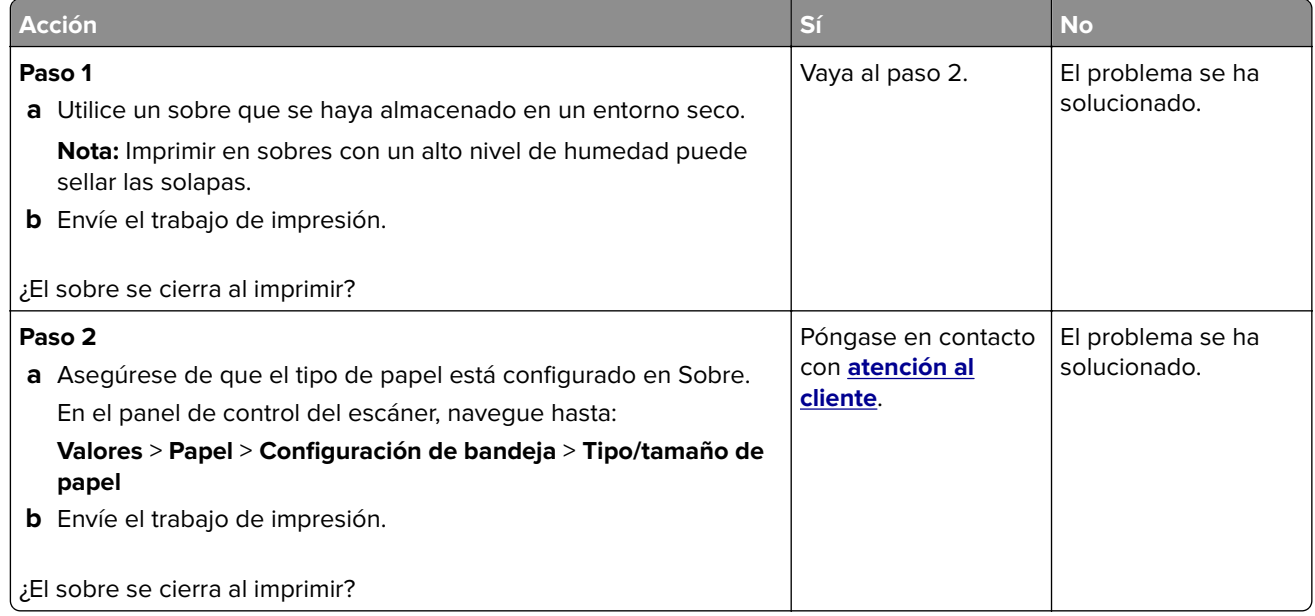

### **La impresión clasificada no funciona**

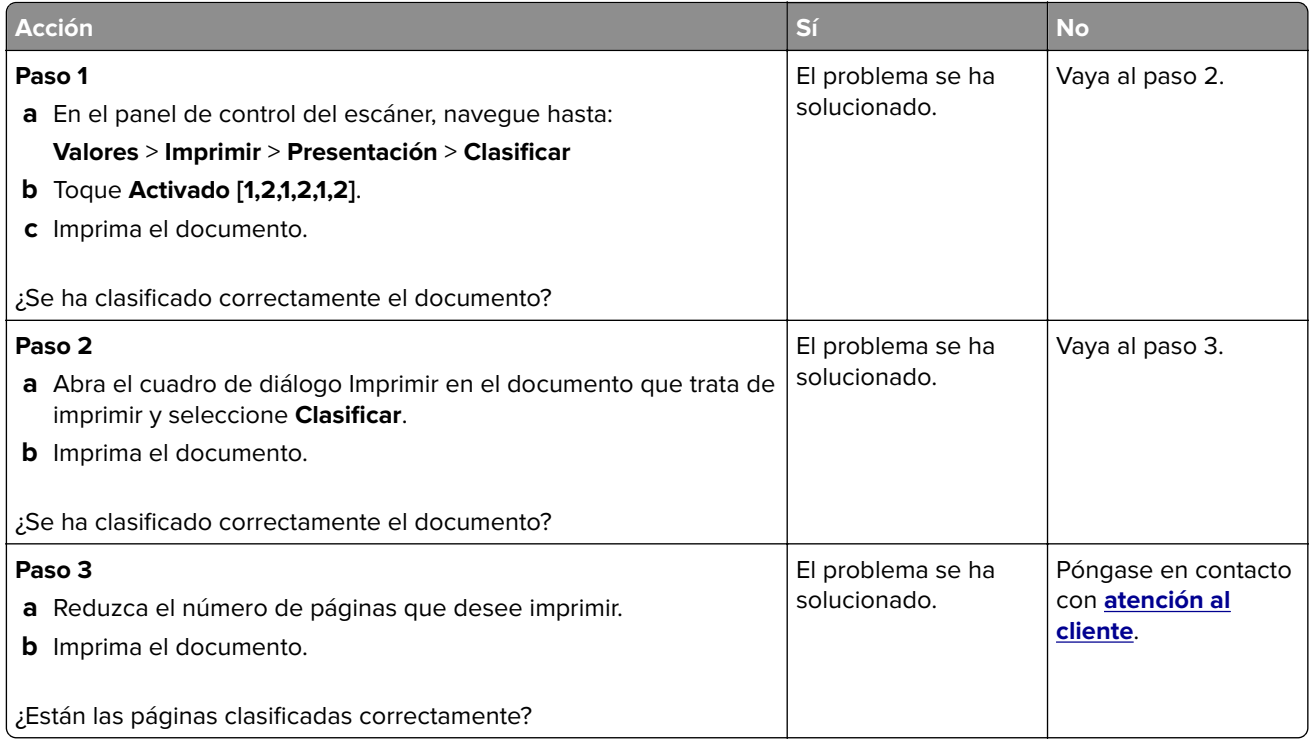

### **El enlace de bandejas no funciona**

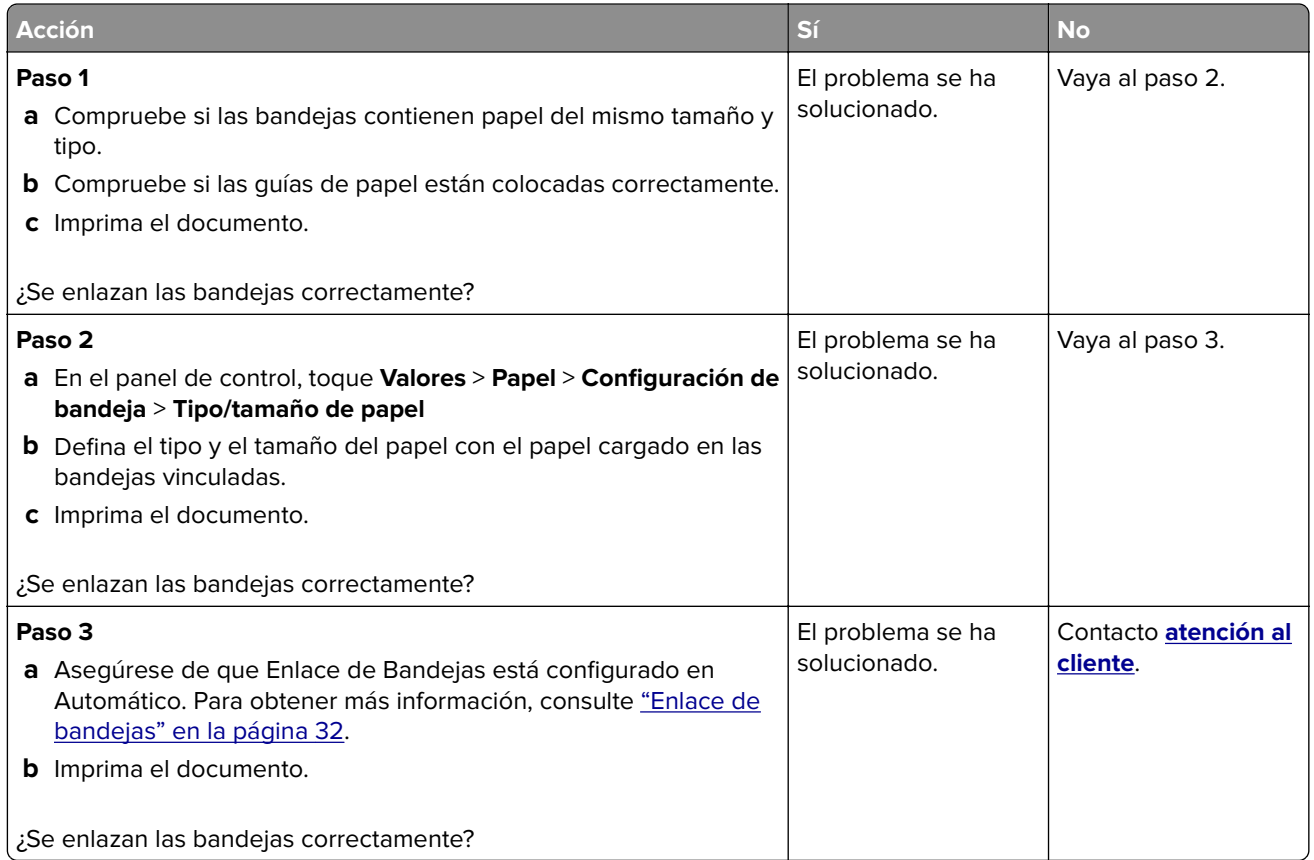

## **Atascos de papel frecuentes**

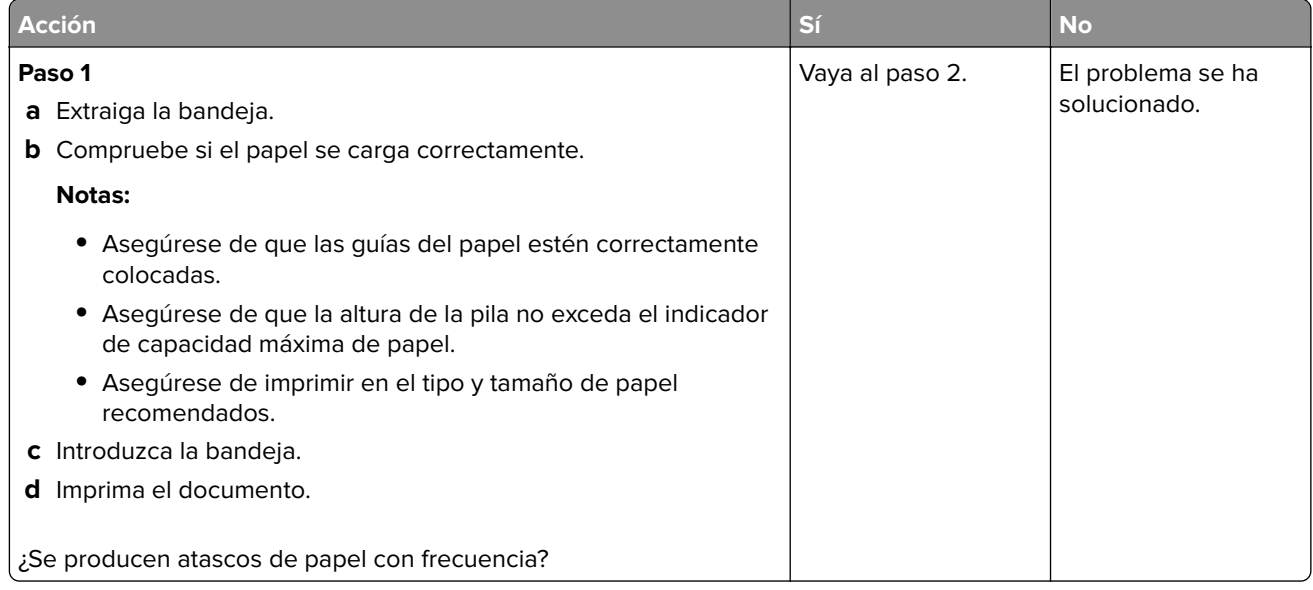

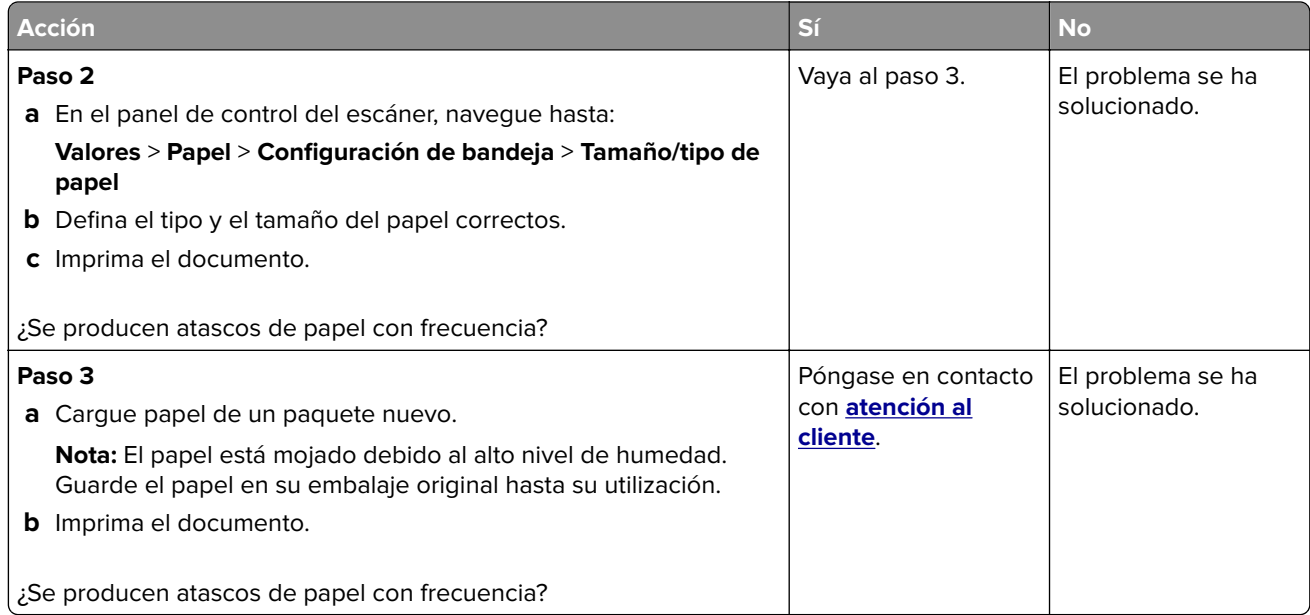

### **Las páginas atascadas no se vuelven a imprimir**

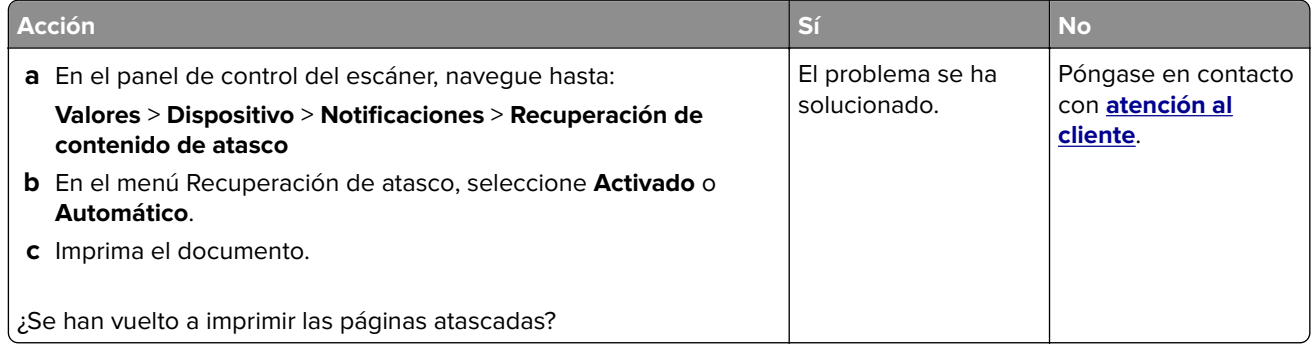

# **Problemas de impresión**

### **No se imprimen los trabajos de impresión**

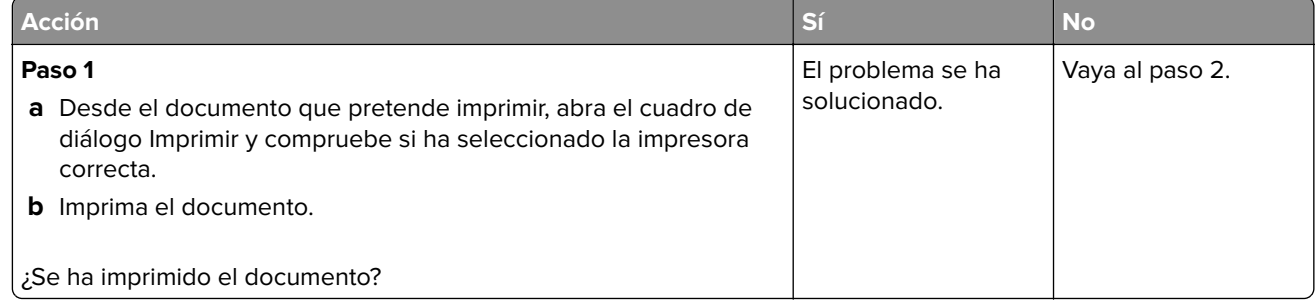

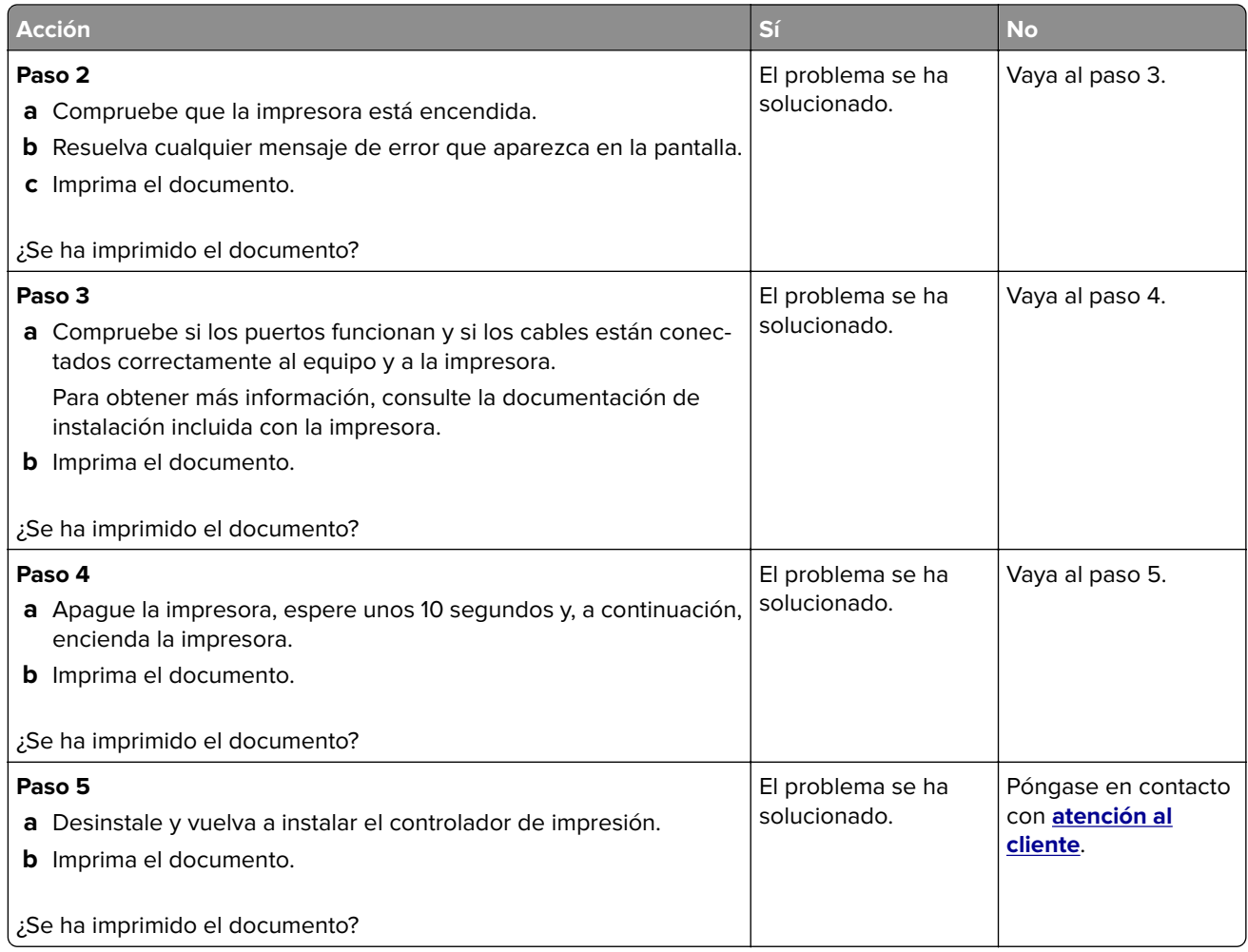

### **Los documentos confidenciales u otro tipo de trabajos en espera no se imprimen**

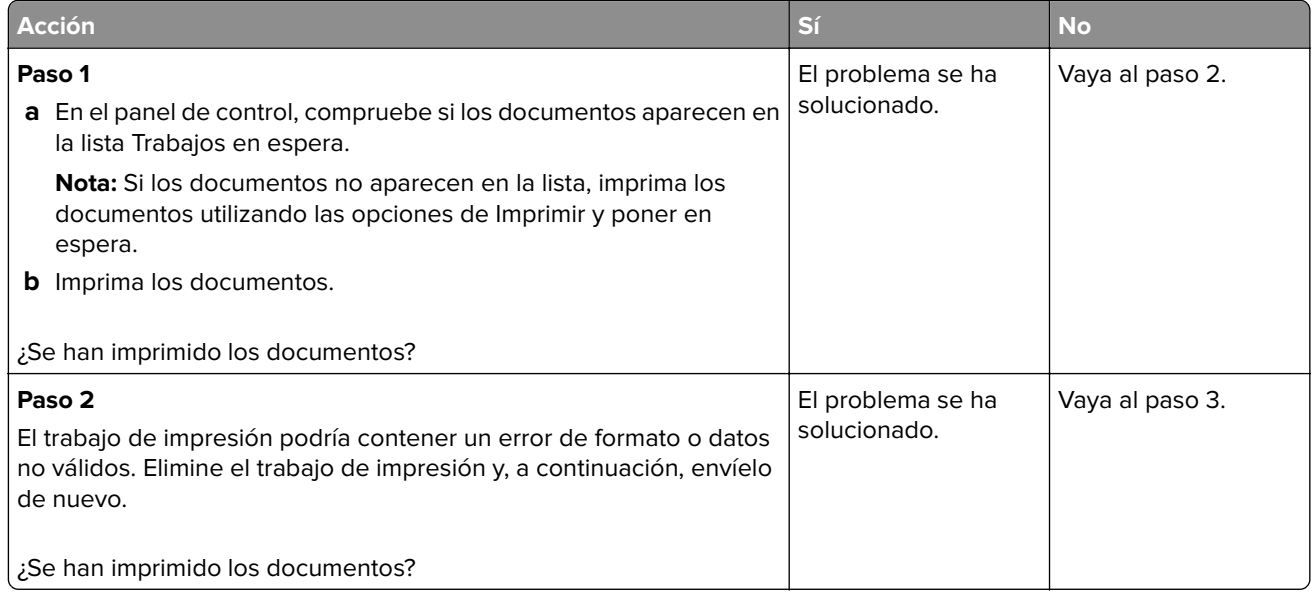

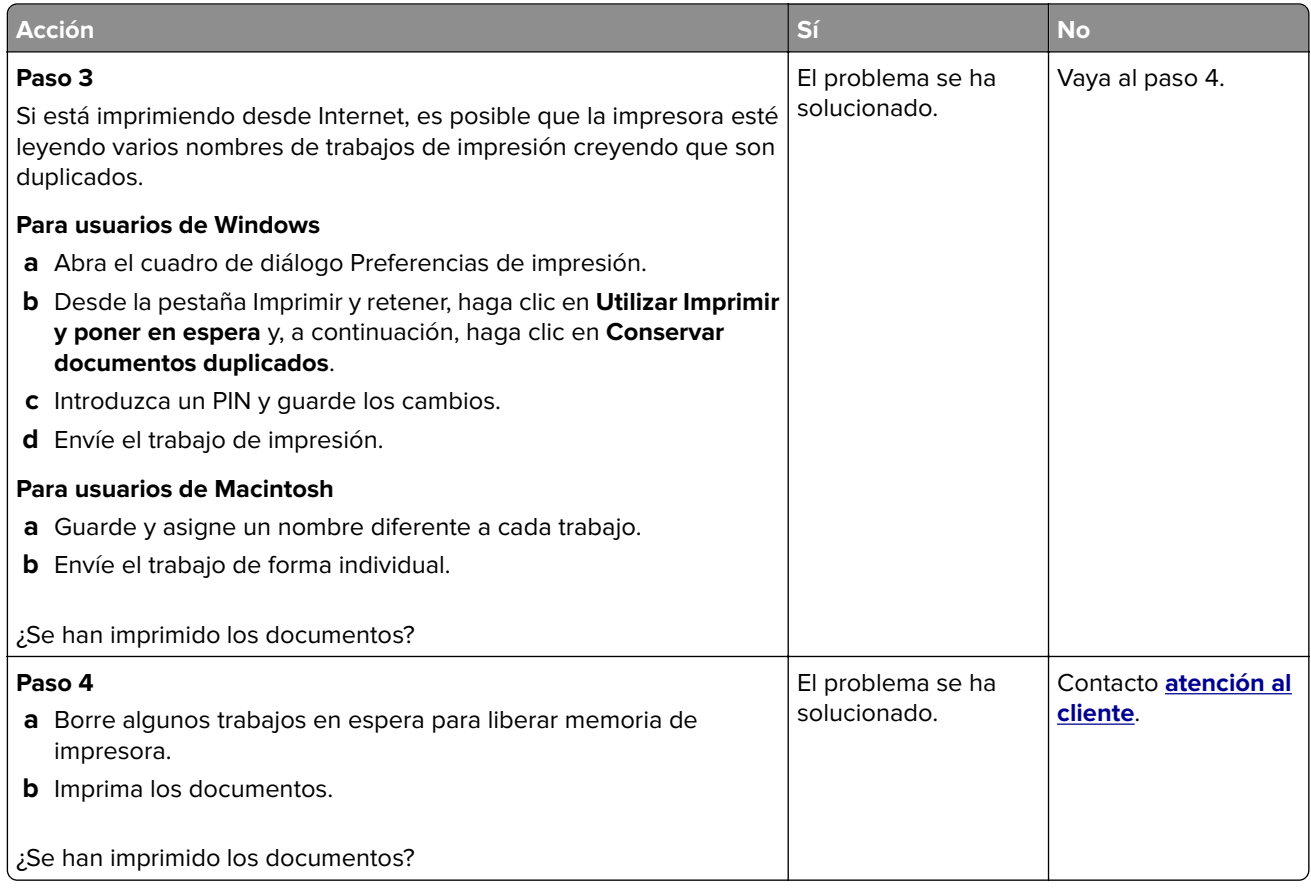

### **El trabajo se imprime desde la bandeja incorrecta o en el papel incorrecto**

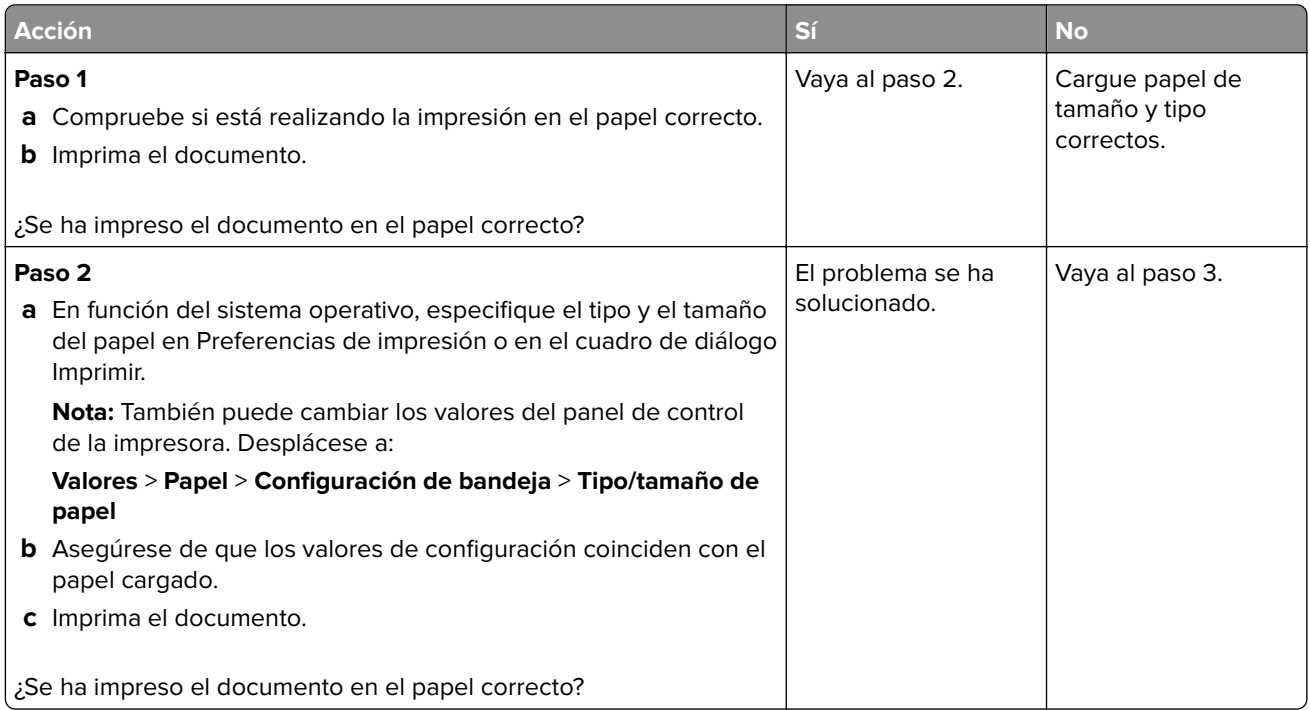

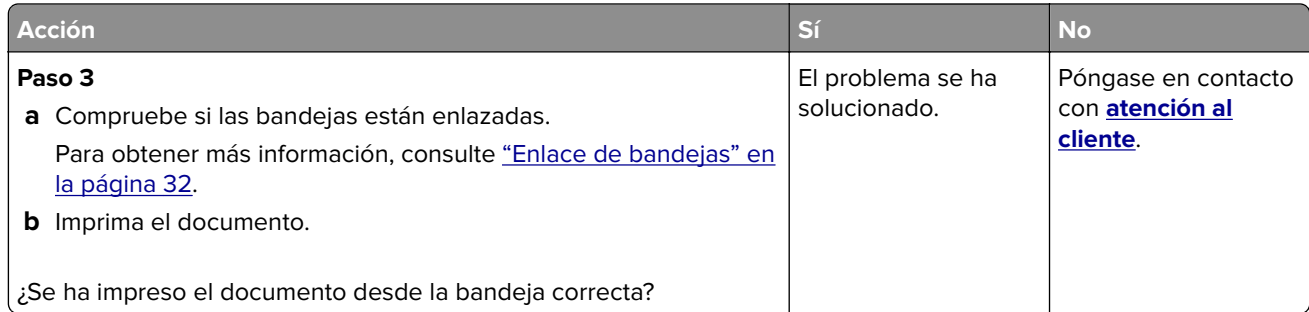

## **Impresión lenta**

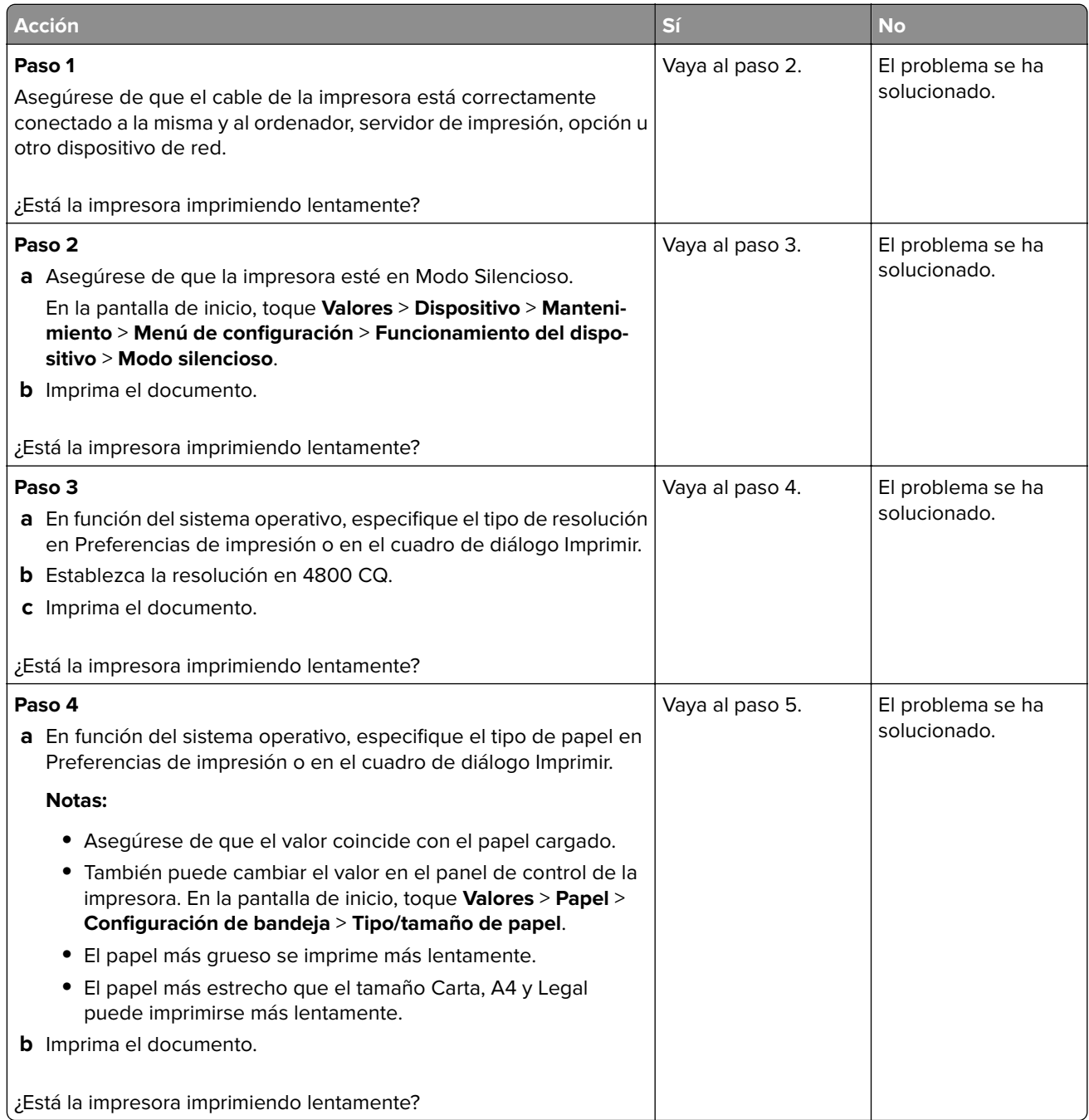

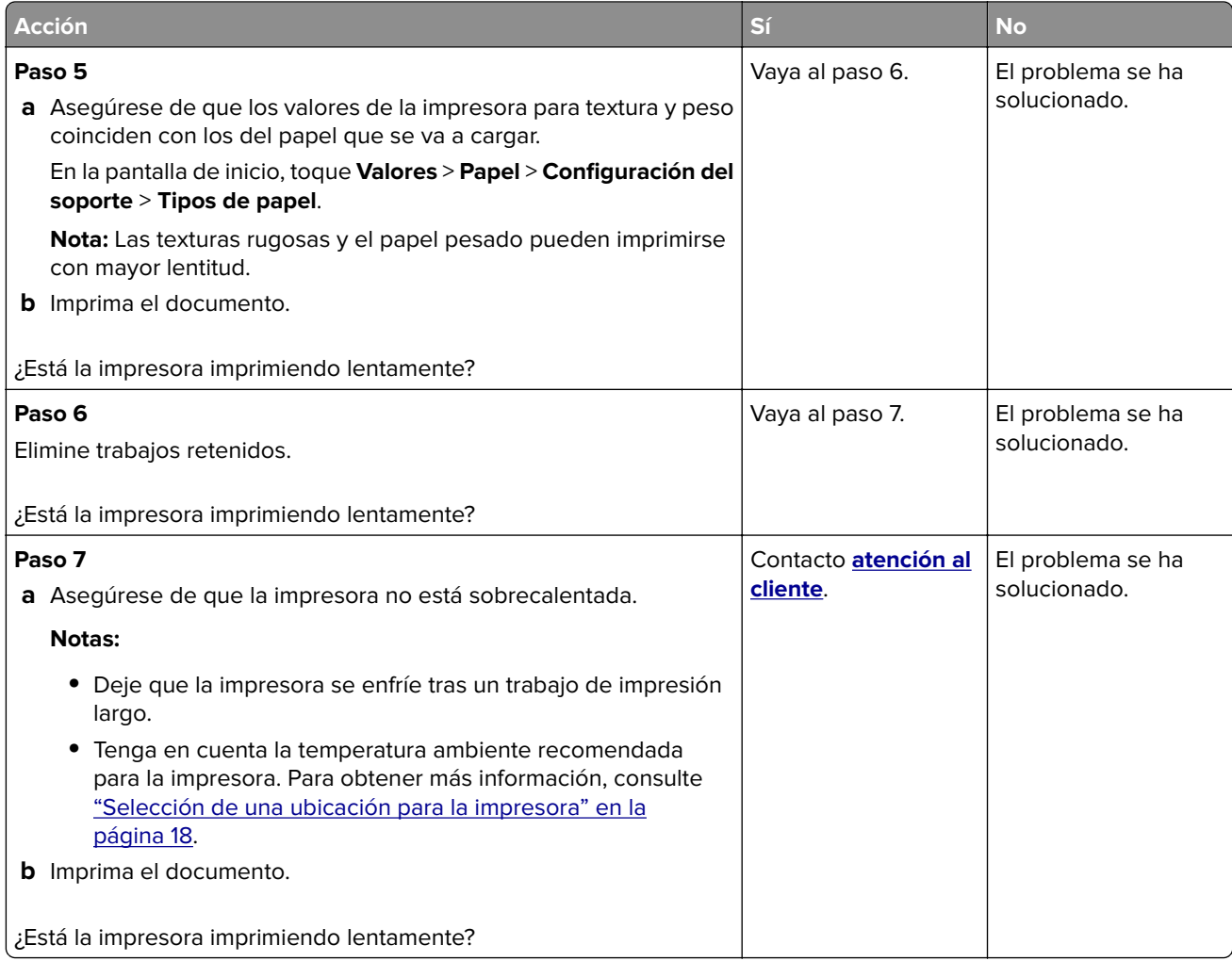

### **Problemas de calidad de impresión**

#### **Calidad de impresión baja**

Encuentre la imagen que se parezca al problema con la calidad de impresión que tiene y, a continuación, haga clic en el enlace que aparece debajo para leer los pasos para resolver el problema.

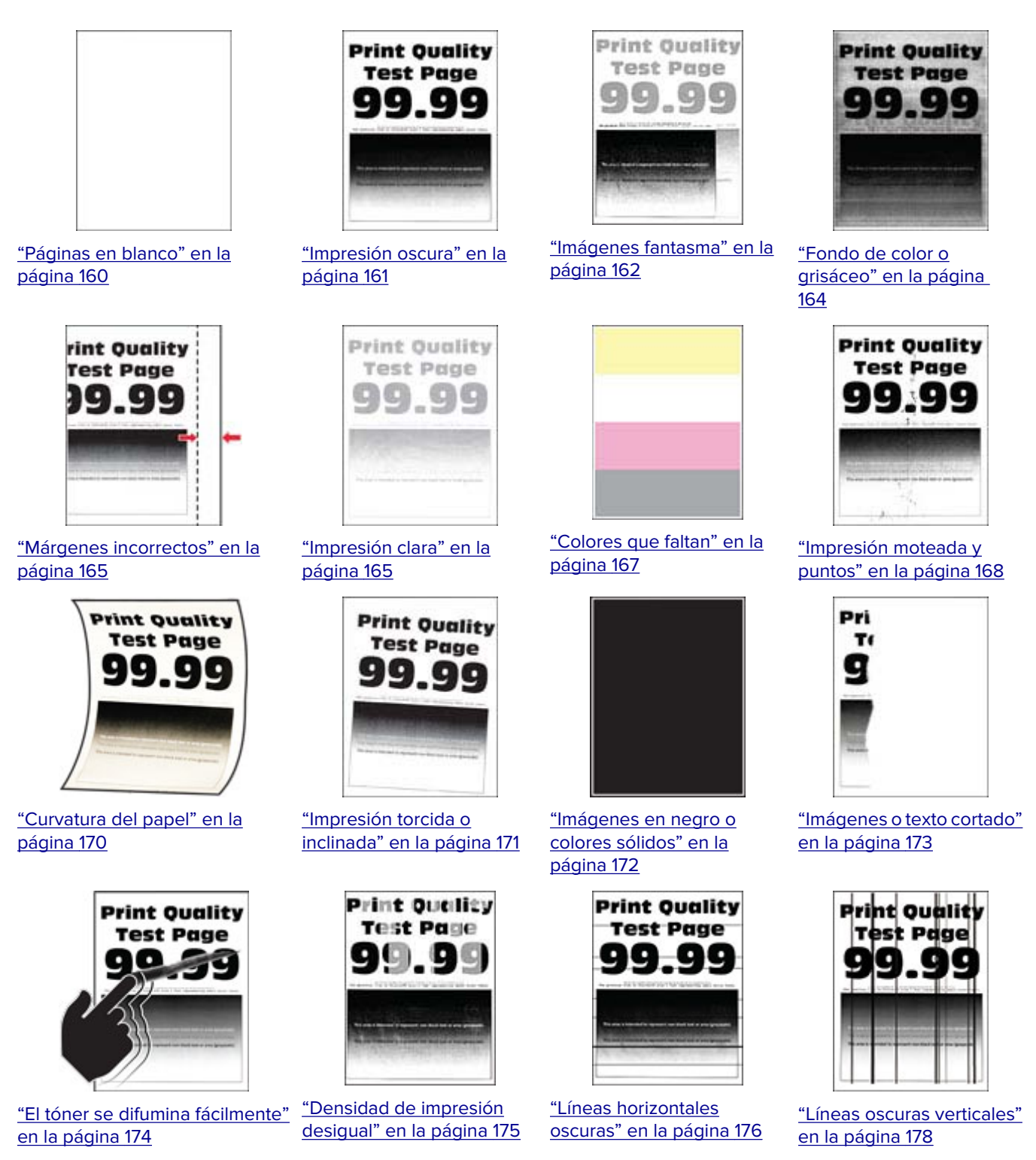

<span id="page-159-0"></span>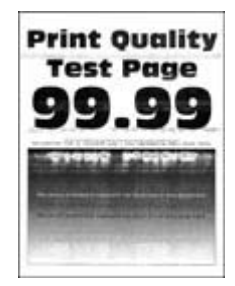

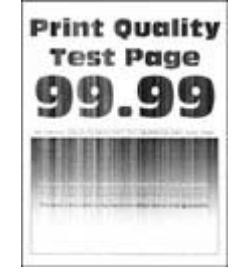

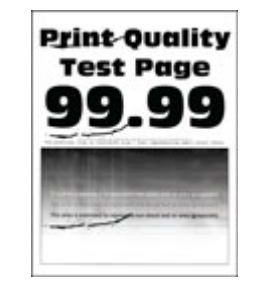

["Líneas horizontales blancas" en](#page-178-0) ["Líneas blancas verticales"](#page-179-0) [la página 179](#page-178-0) [en la página 180](#page-179-0)

["Defectos recurrentes" en la](#page-181-0) [página 182](#page-181-0)

#### **Páginas en blanco**

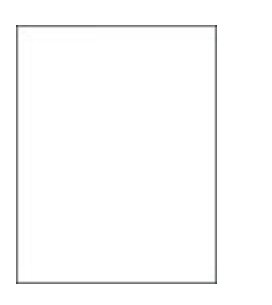

**Nota:** Antes de resolver el problema, imprima las páginas de prueba de la calidad de impresión. En el panel de control, vaya a **Valores** > **Solución de problemas** > **Páginas de prueba de la calidad de impresión**. En los

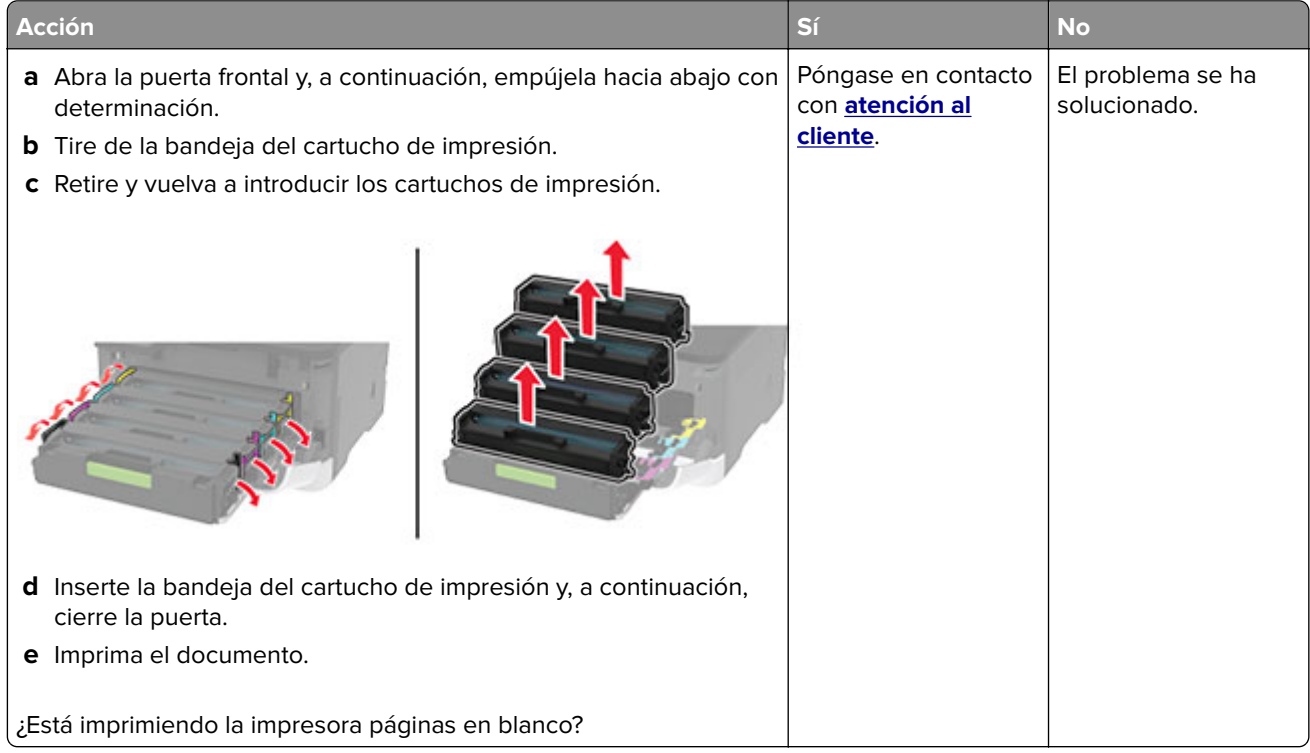

#### <span id="page-160-0"></span>**Impresión oscura**

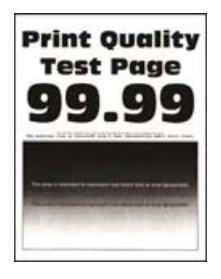

**Nota:** Antes de resolver el problema, imprima las páginas de prueba de la calidad de impresión. En el panel de control, vaya a **Configuración** > **Solución de problemas** > **Páginas de prueba de la calidad de impresión**.

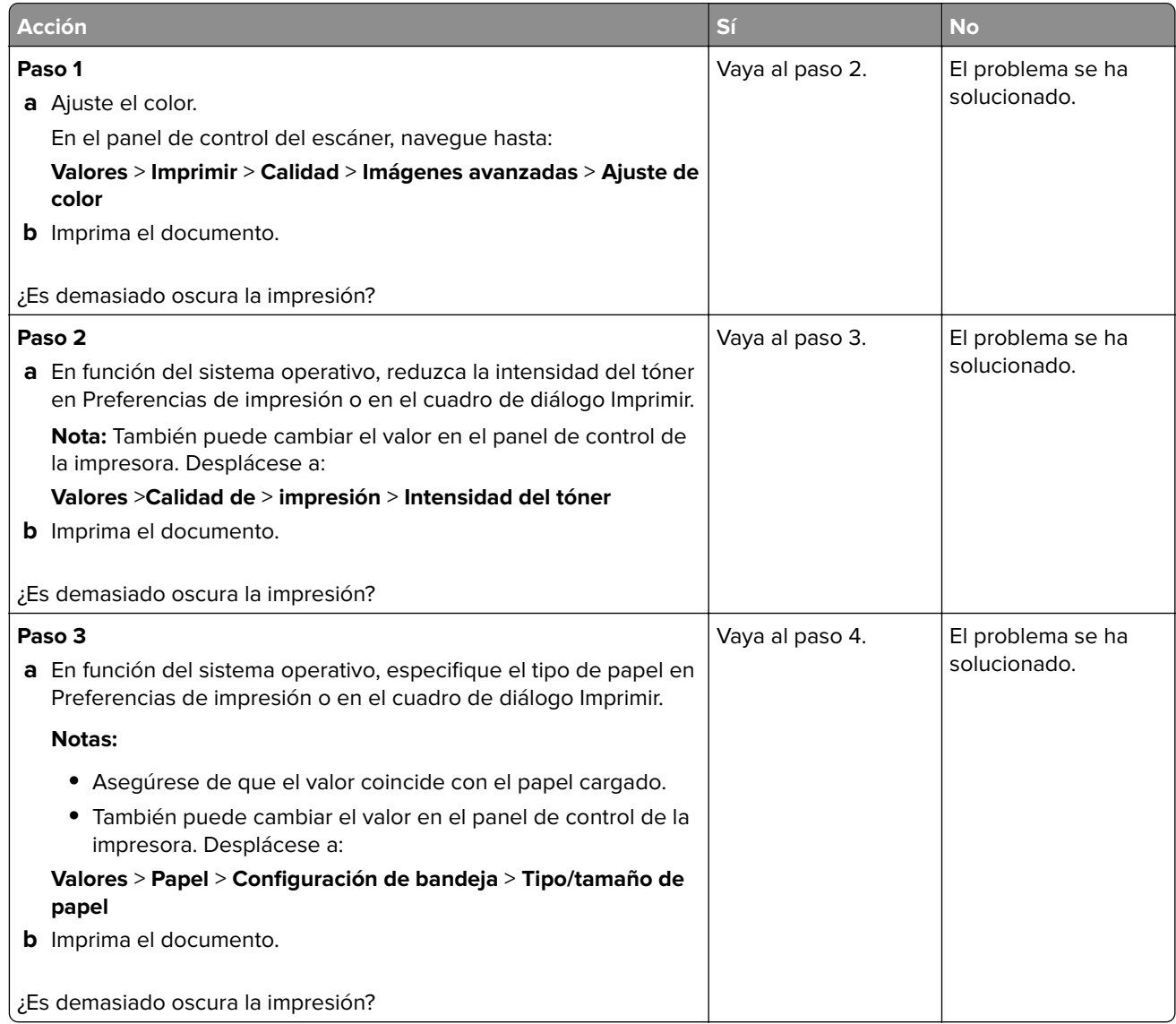

<span id="page-161-0"></span>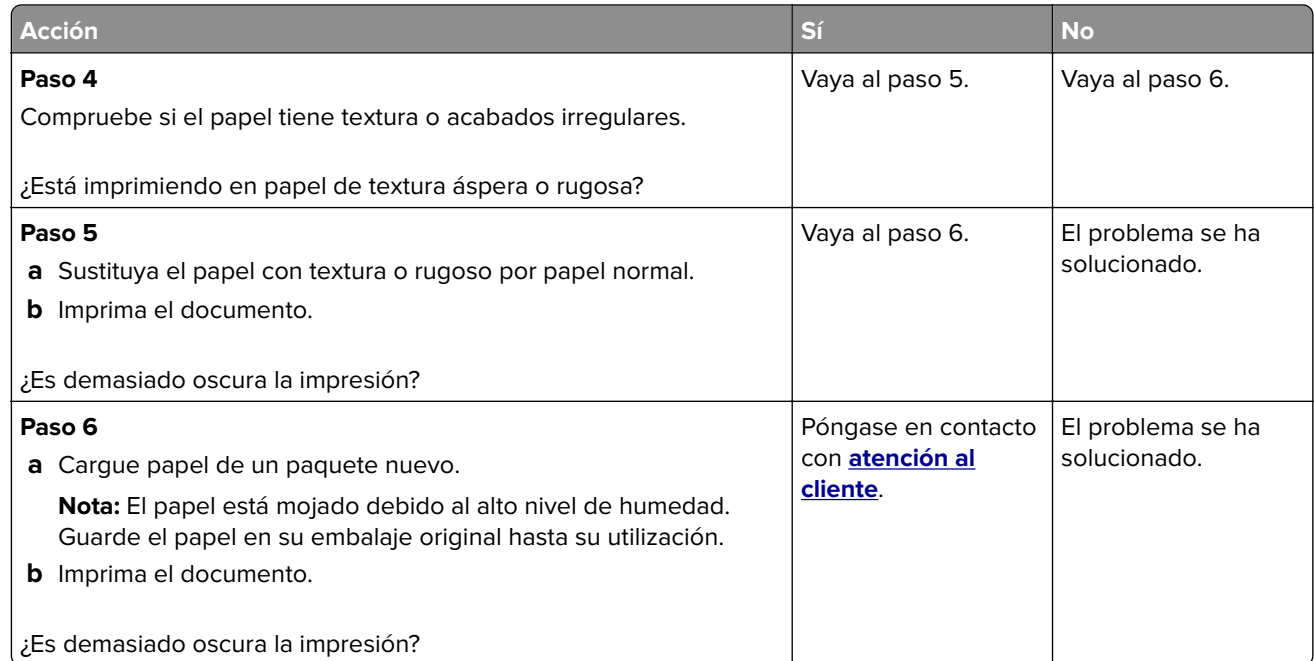

#### **Imágenes fantasma**

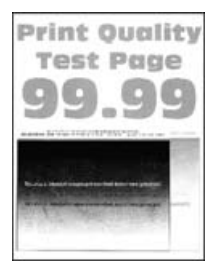

**Nota:** Antes de resolver el problema, imprima las páginas de prueba de la calidad de impresión. En el panel de control, vaya a **Valores** > **Solución de problemas** > **Páginas de prueba de la calidad de impresión**. En los

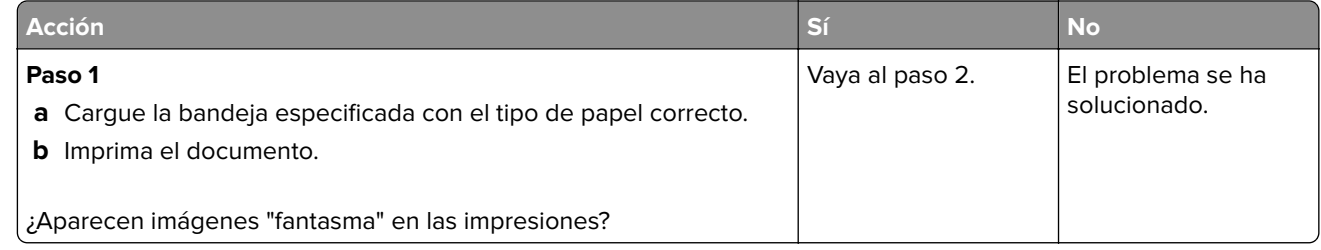

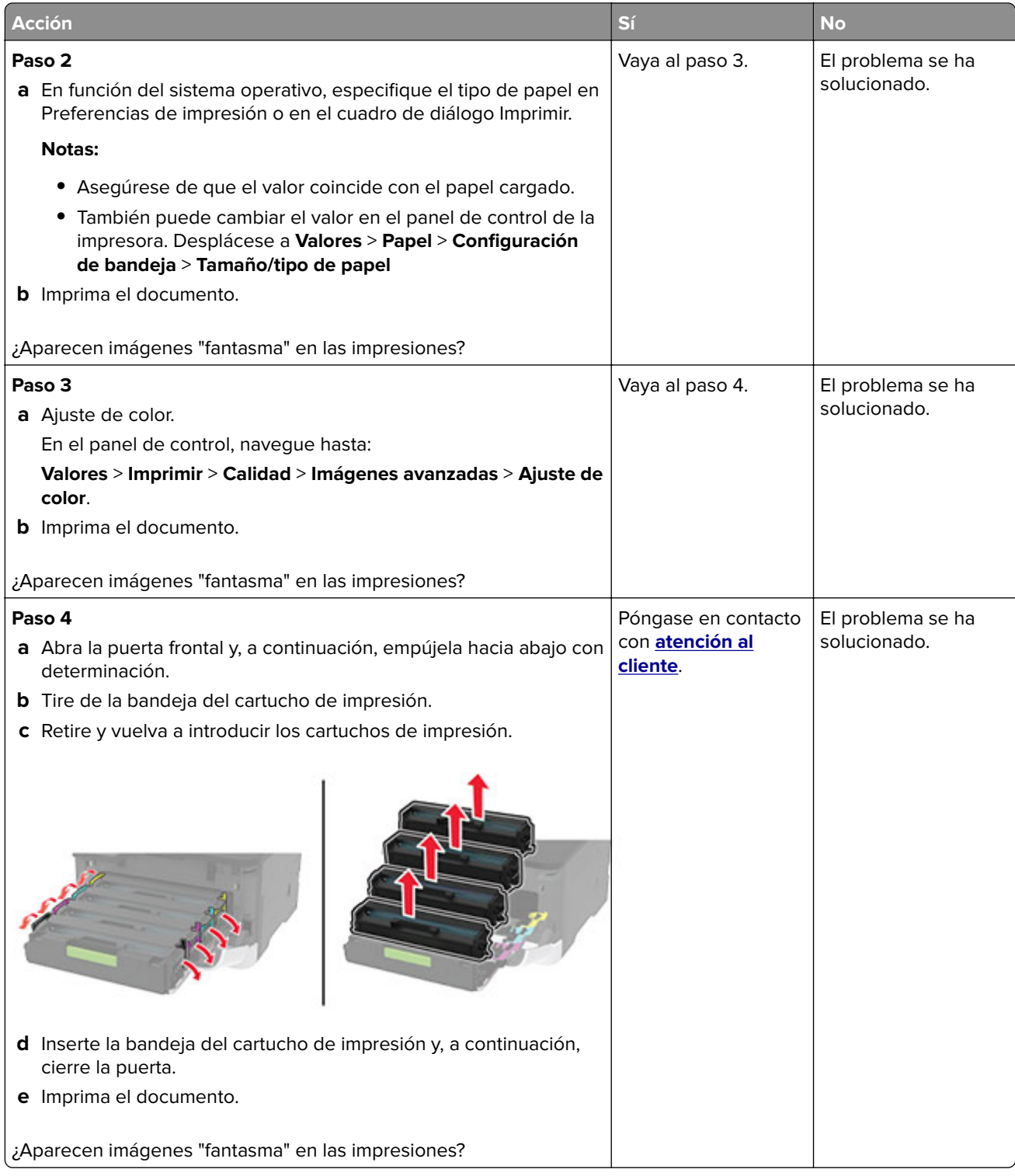

#### <span id="page-163-0"></span>**Fondo de color o grisáceo**

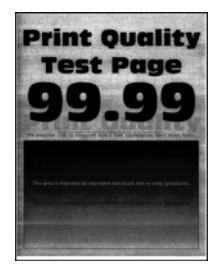

**Nota:** Antes de resolver el problema, imprima las páginas de prueba de la calidad de impresión. En el panel de control, vaya a **Valores** > **Solución de problemas** > **Páginas de prueba de la calidad de impresión**. En los

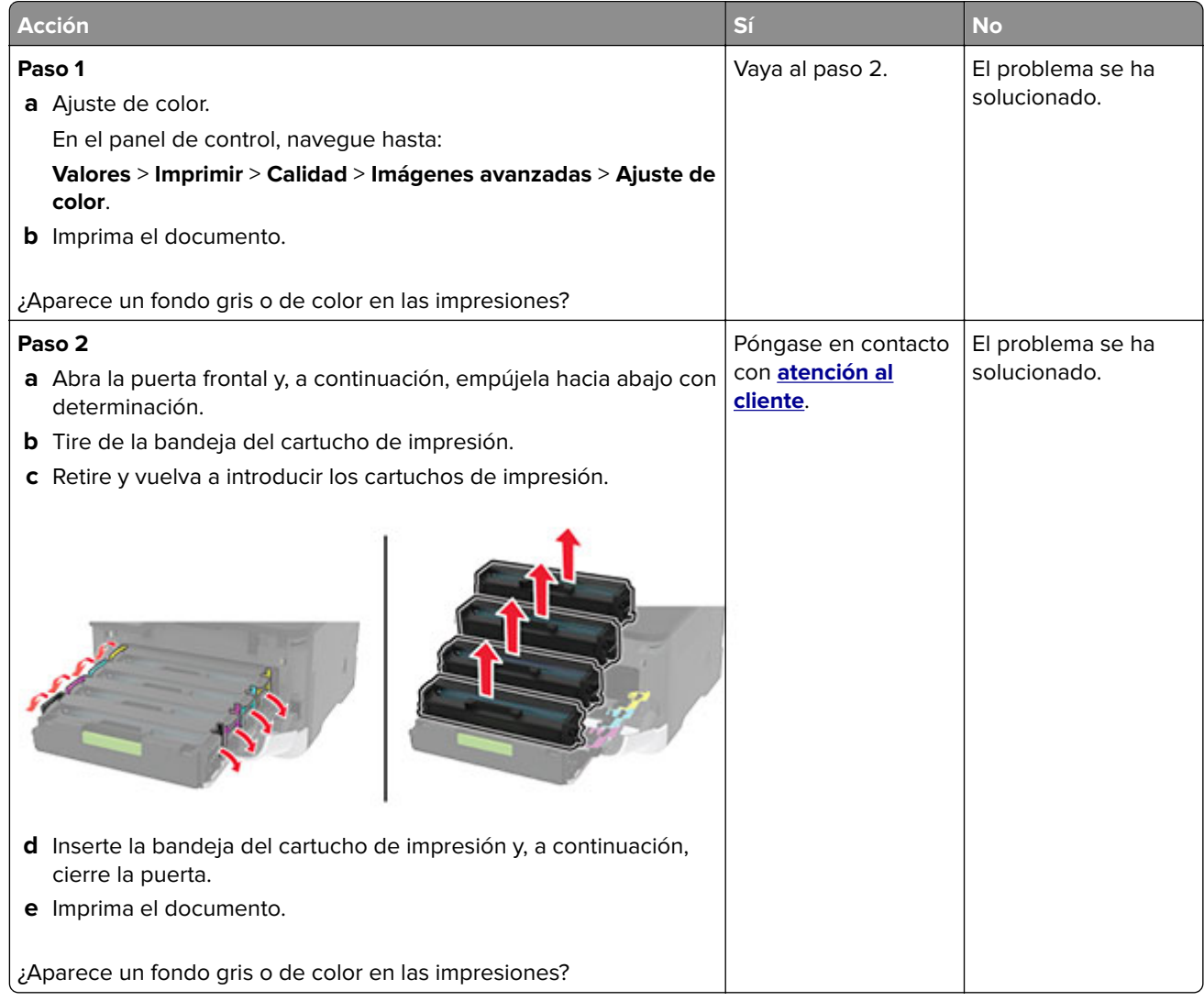

#### <span id="page-164-0"></span>**Márgenes incorrectos**

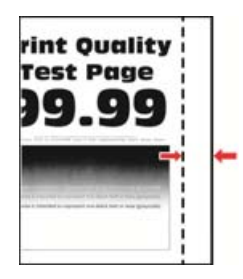

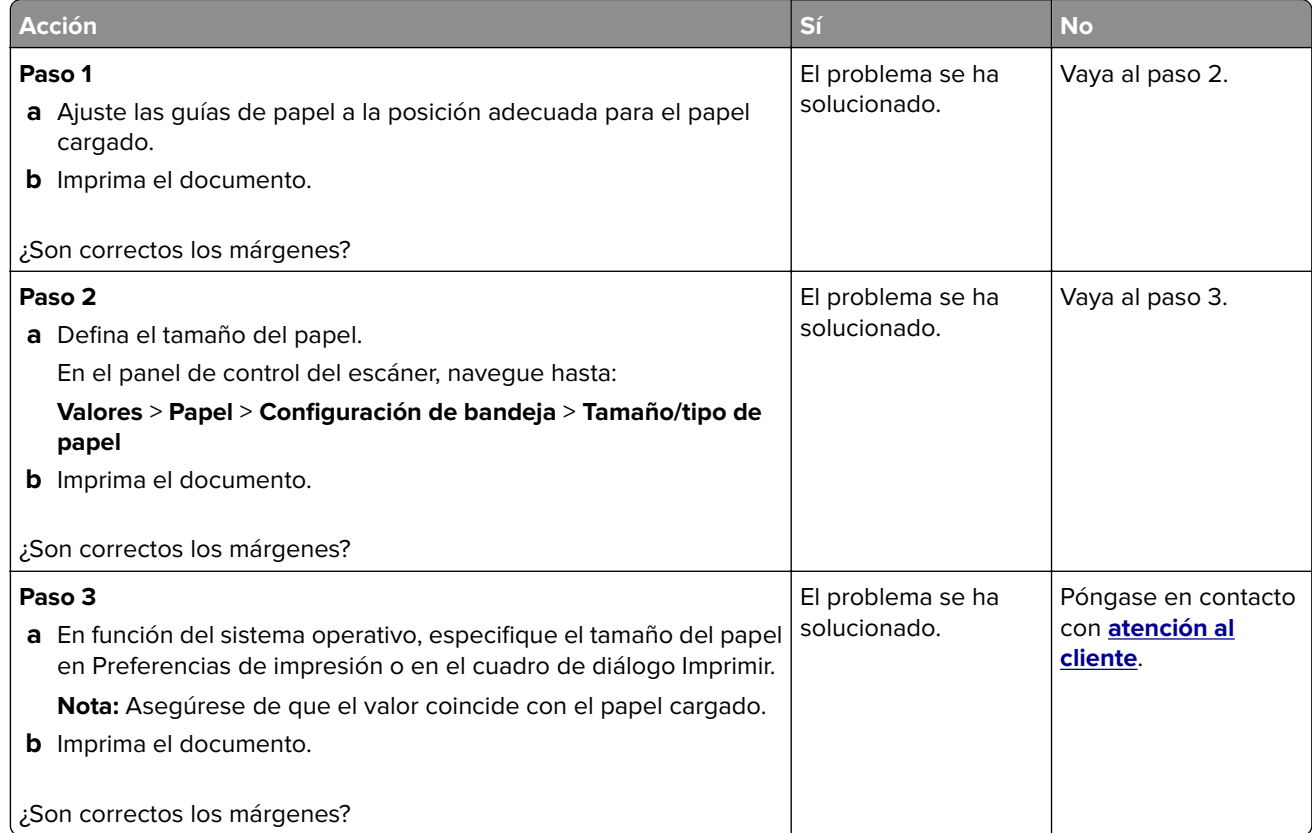

#### **Impresión clara**

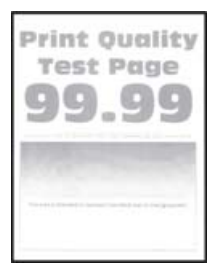

**Nota:** Antes de resolver el problema, imprima las páginas de prueba de la calidad de impresión. En el panel de control, vaya a **Valores** > **Solución de problemas** > **Páginas de prueba de la calidad de impresión**. En los

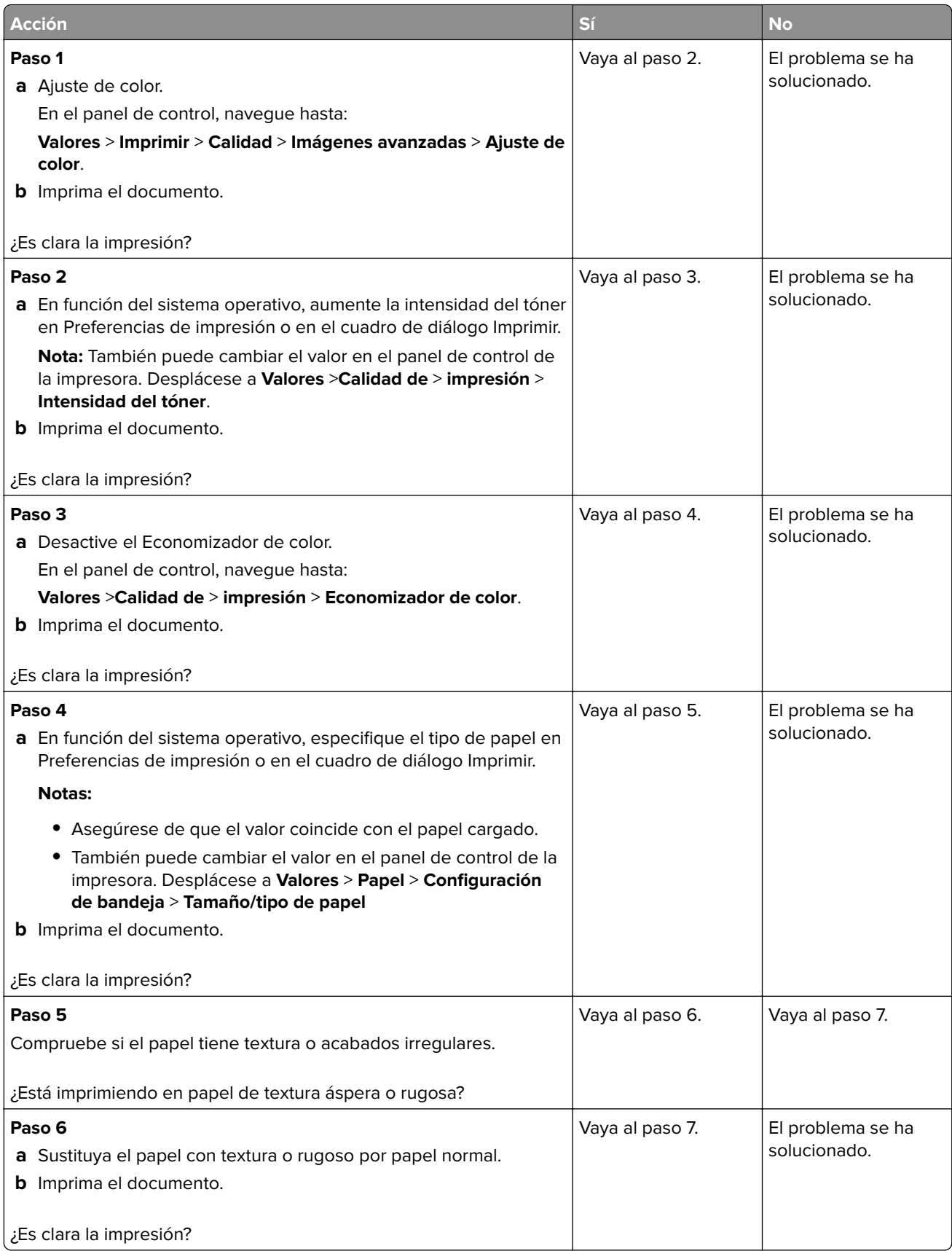

<span id="page-166-0"></span>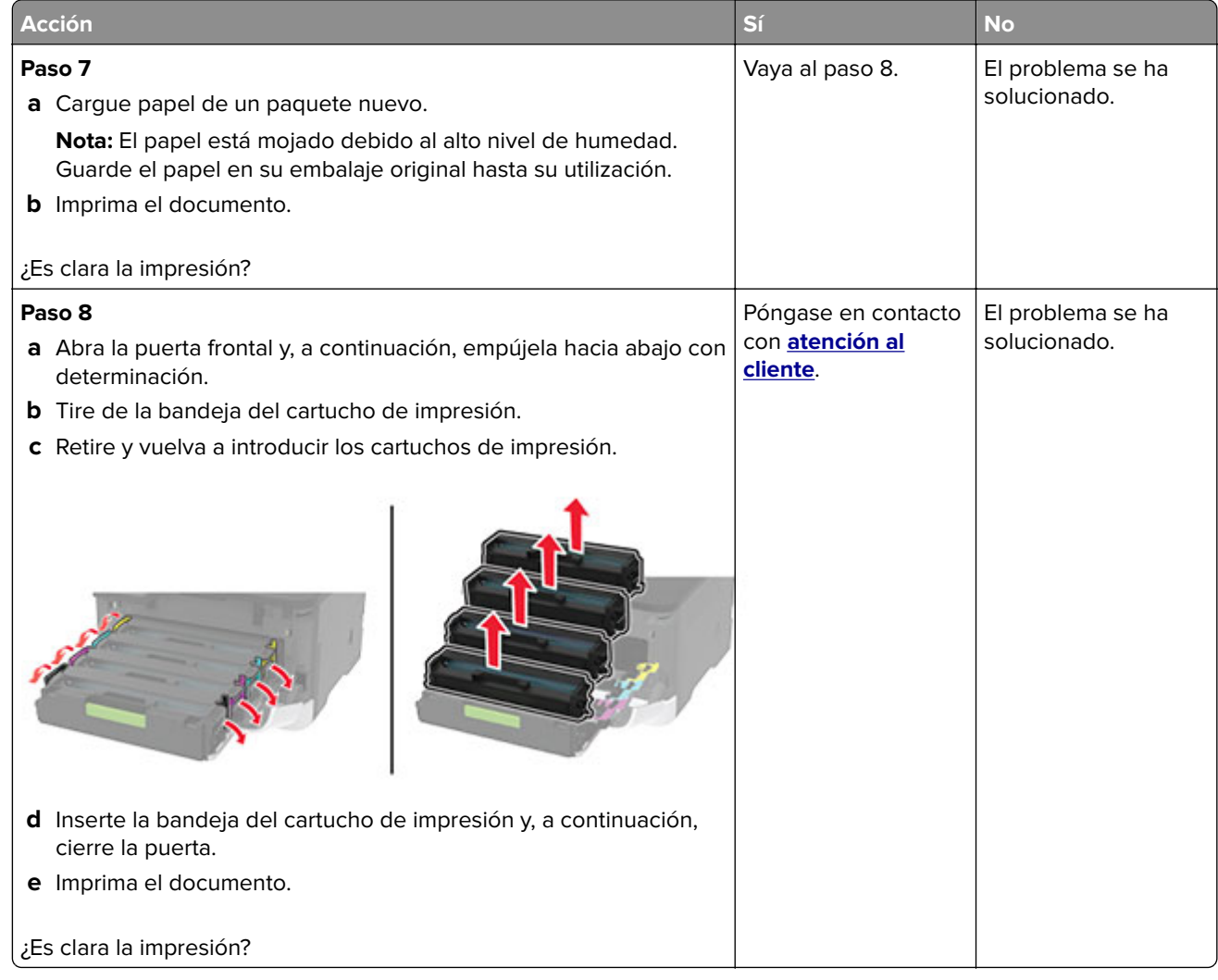

#### **Colores que faltan**

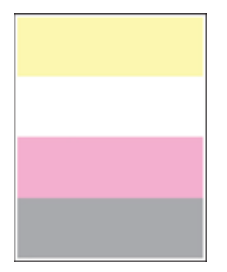

**Nota:** Antes de resolver el problema, imprima las páginas de prueba de la calidad de impresión. En el panel de control, vaya a **Valores** > **Solución de problemas** > **Páginas de prueba de la calidad de impresión**. En los

<span id="page-167-0"></span>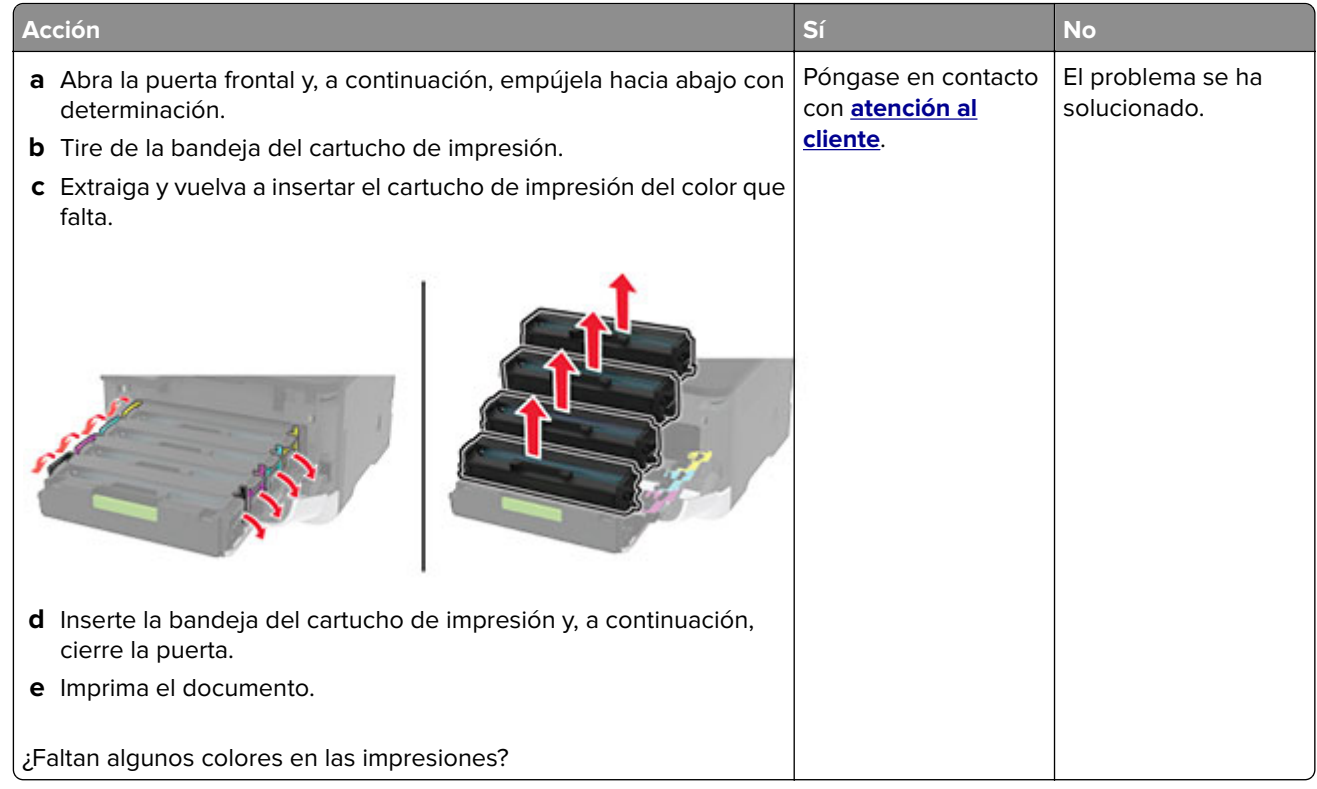

#### **Impresión moteada y puntos**

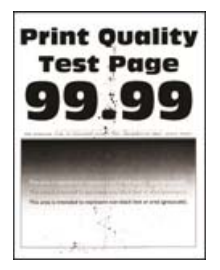

**Nota:** Antes de resolver el problema, imprima las páginas de prueba de la calidad de impresión. En el panel de control, vaya a **Valores** > **Solución de problemas** > **Páginas de prueba de la calidad de impresión**. En los

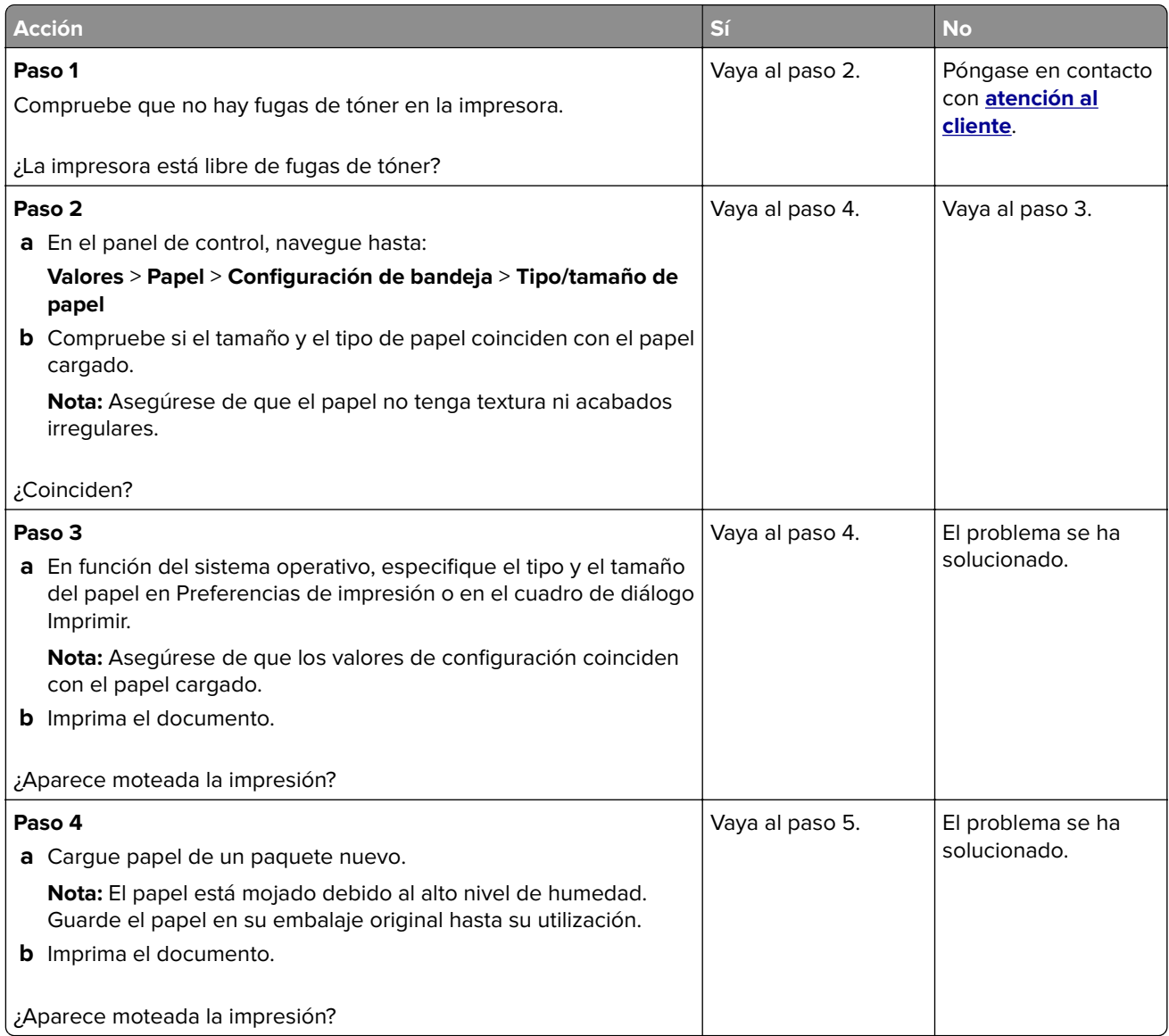

<span id="page-169-0"></span>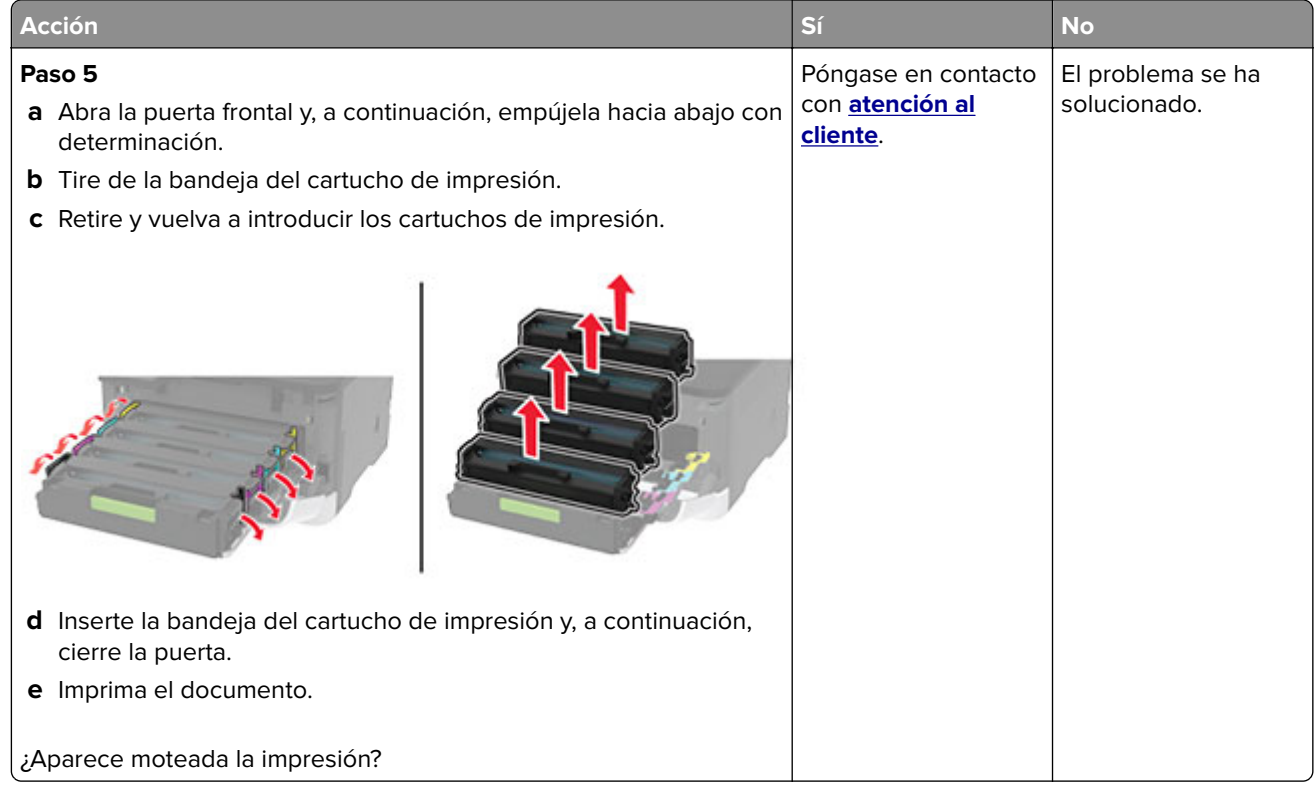

#### **Curvatura del papel**

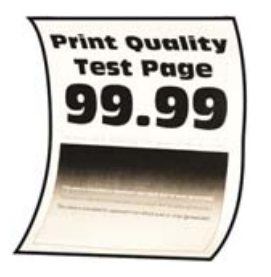

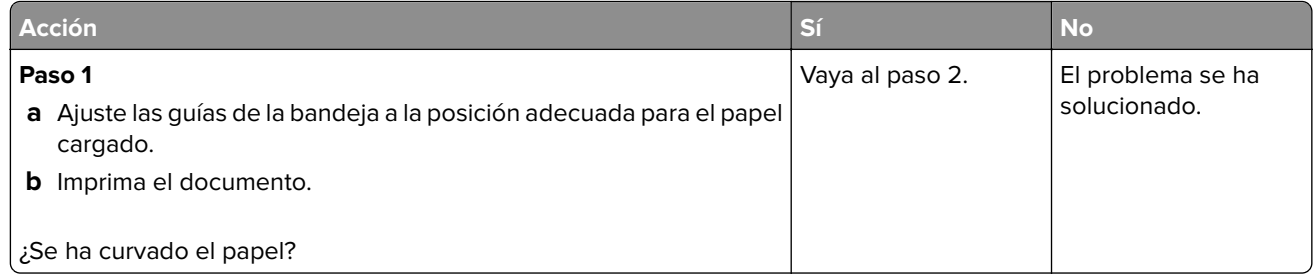

<span id="page-170-0"></span>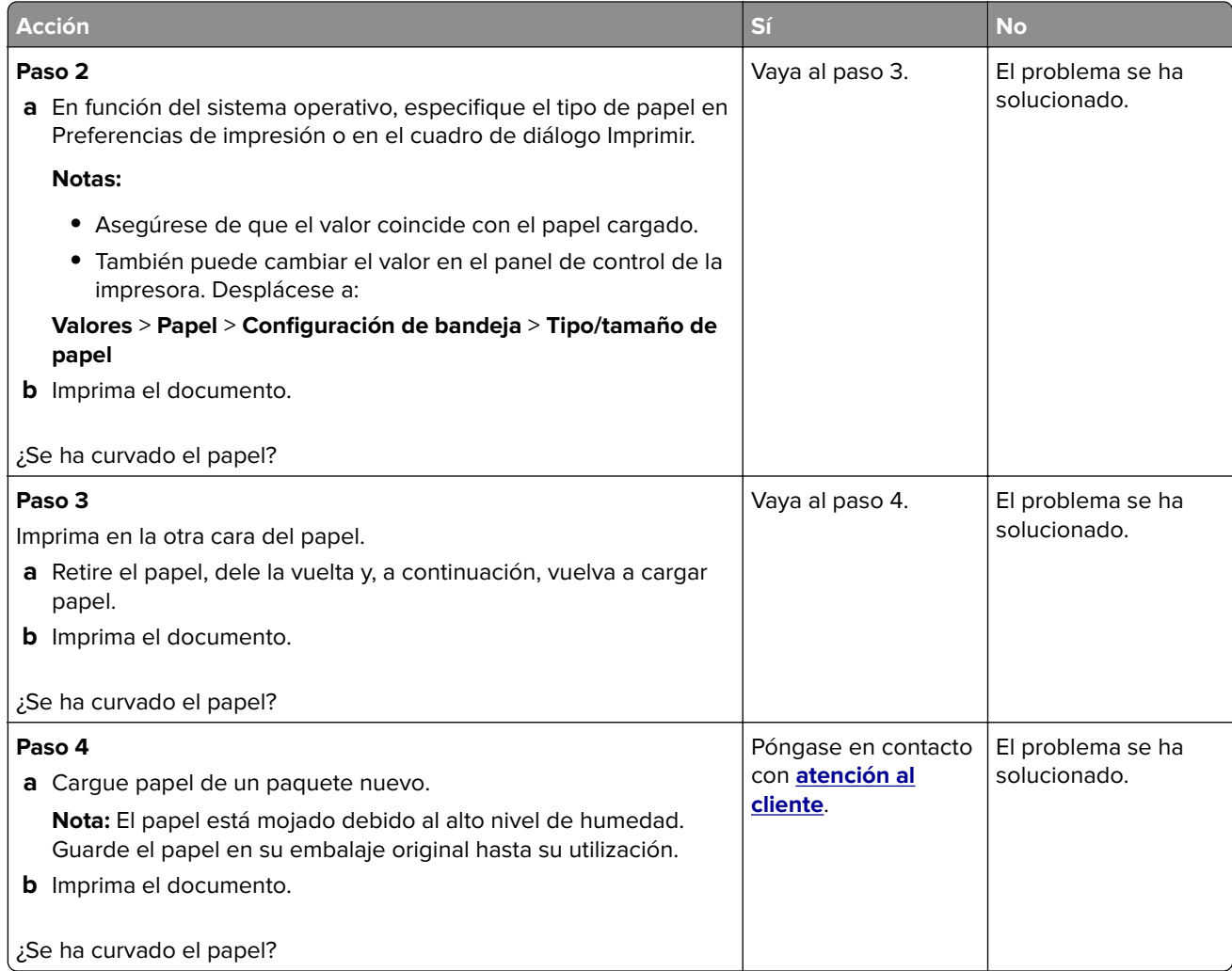

#### **Impresión torcida o inclinada**

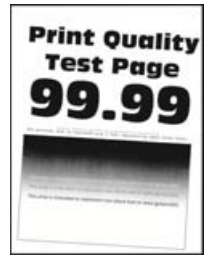

**Nota:** Antes de resolver el problema, imprima las páginas de prueba de la calidad de impresión. En el panel de control, vaya a **Configuración** > **Solución de problemas** > **Páginas de prueba de la calidad de impresión**.

En los modelos de impresora sin pantalla táctil, pulse  $\overline{\text{OK}}$  para navegar por los distintos ajustes.

<span id="page-171-0"></span>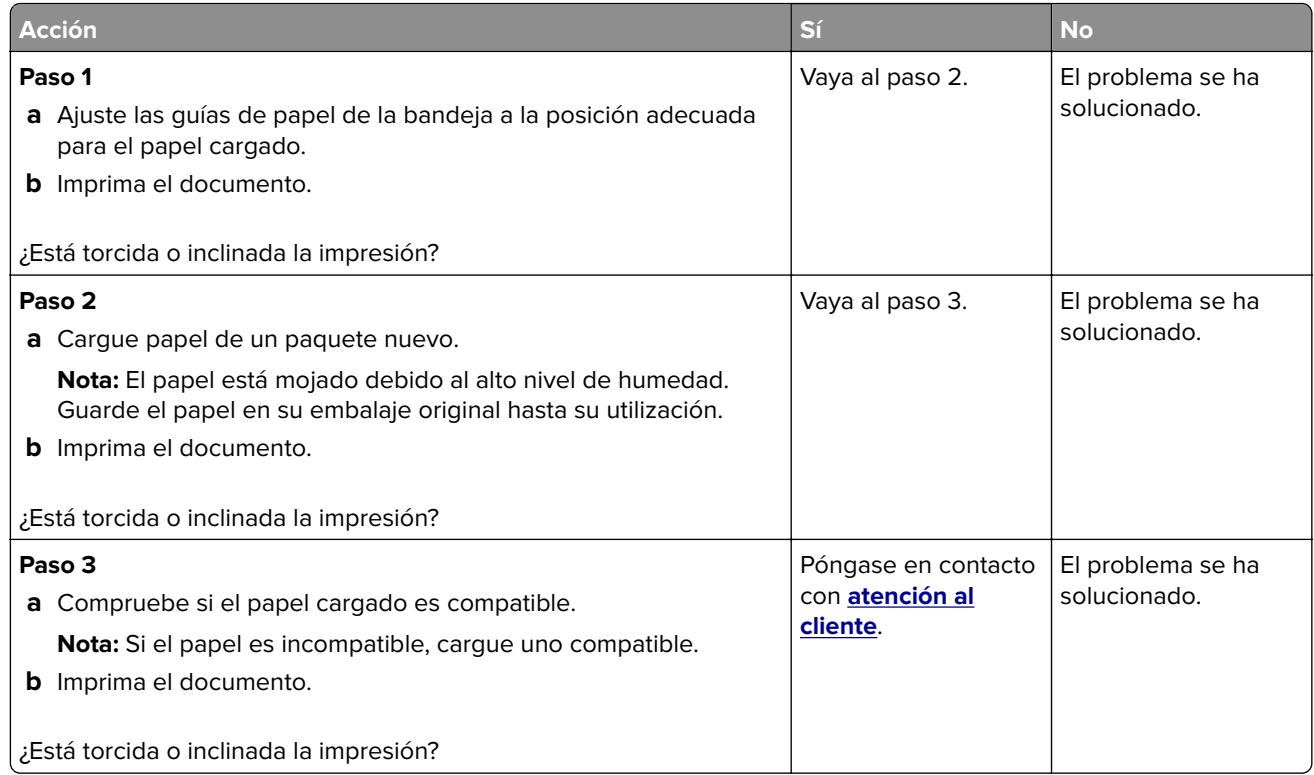

#### **Imágenes en negro o colores sólidos**

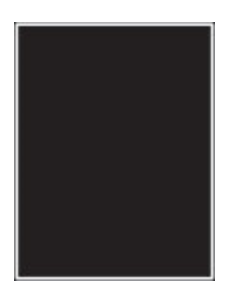

**Nota:** Antes de resolver el problema, imprima las páginas de prueba de la calidad de impresión. En el panel de control, vaya a **Valores** > **Solución de problemas** > **Páginas de prueba de la calidad de impresión**. En los

<span id="page-172-0"></span>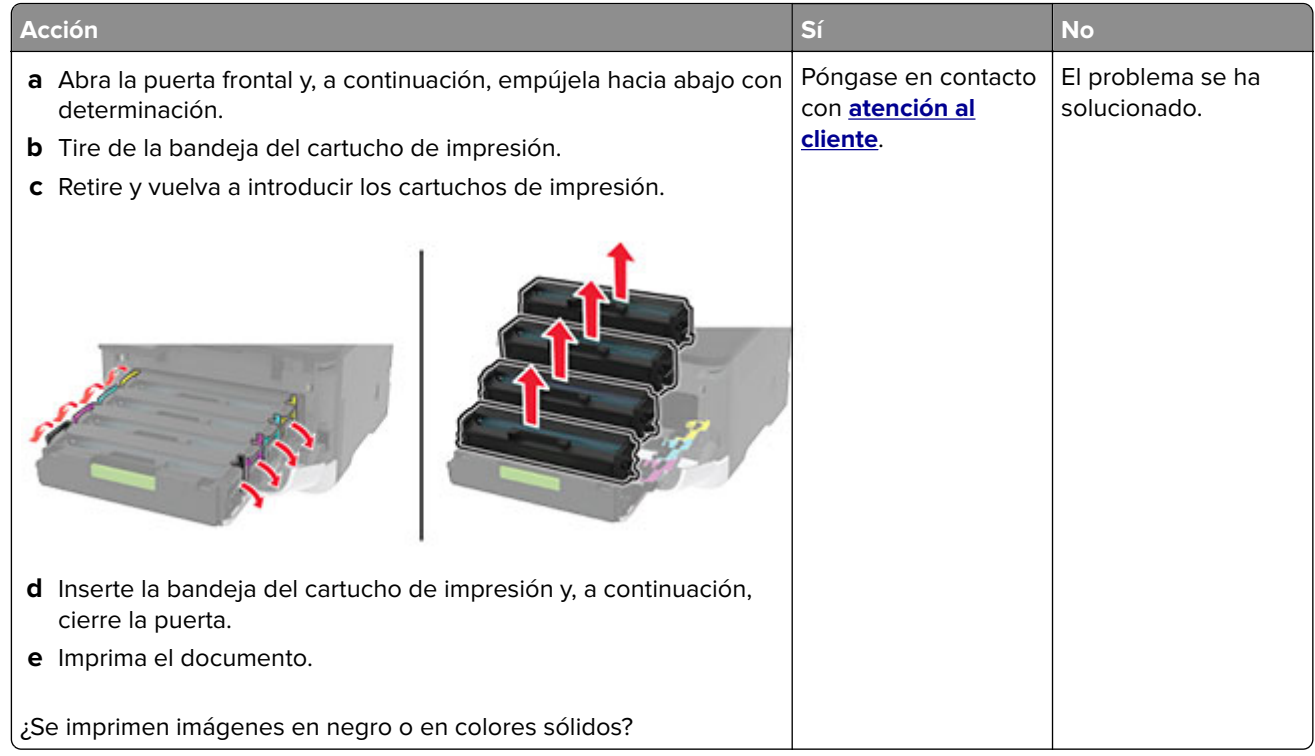

#### **Imágenes o texto cortado**

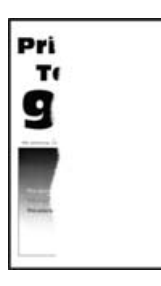

**Nota:** Antes de resolver el problema, imprima las páginas de prueba de la calidad de impresión. En el panel de control, vaya a **Valores** > **Solución de problemas** > **Páginas de prueba de la calidad de impresión**. En los

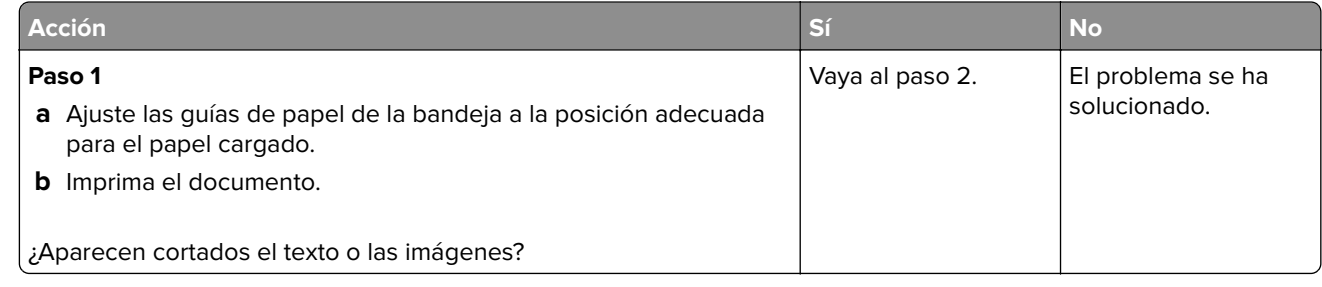

<span id="page-173-0"></span>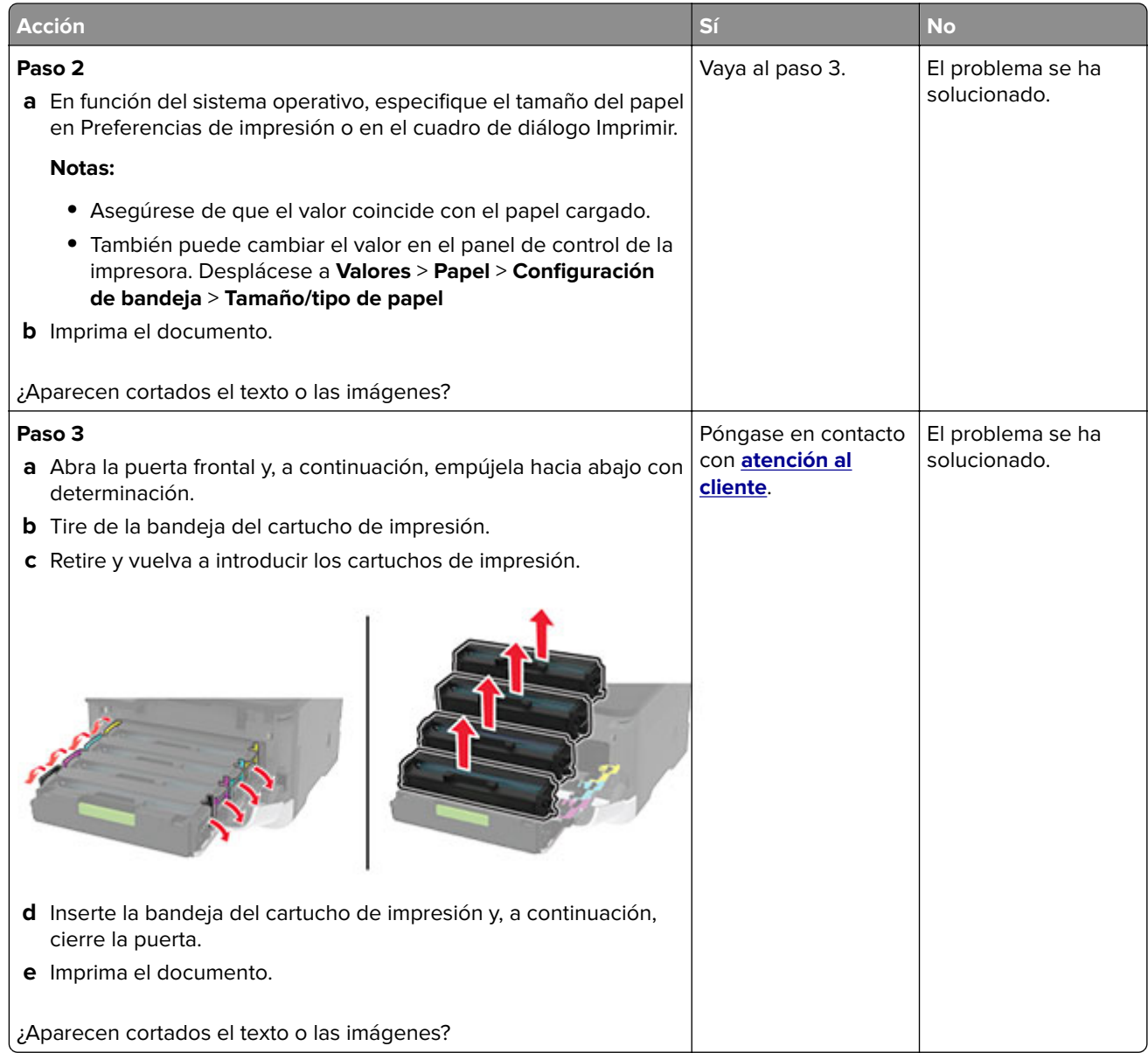

#### **El tóner se difumina fácilmente**

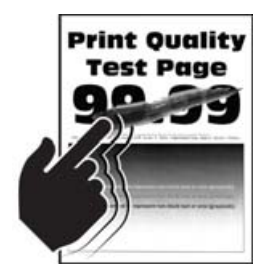

**Nota:** Antes de resolver el problema, imprima las páginas de prueba de la calidad de impresión. En el panel de control, vaya a **Configuración** > **Solución de problemas** > **Páginas de prueba de la calidad de impresión**.

<span id="page-174-0"></span>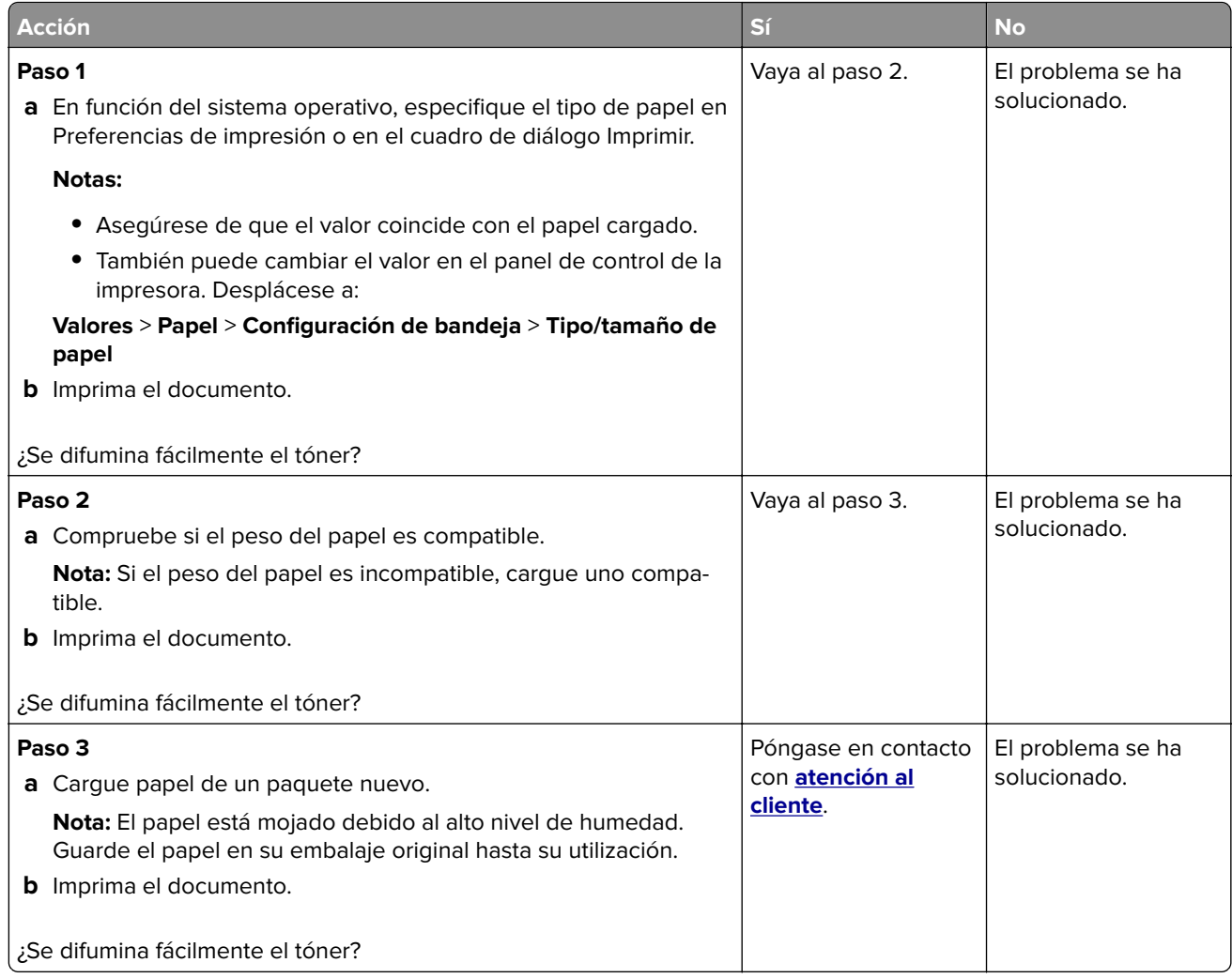

### **Densidad de impresión desigual**

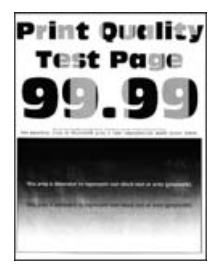

**Nota:** Antes de resolver el problema, imprima las páginas de prueba de la calidad de impresión. En el panel de control, vaya a **Valores** > **Solución de problemas** > **Páginas de prueba de la calidad de impresión**. En los

<span id="page-175-0"></span>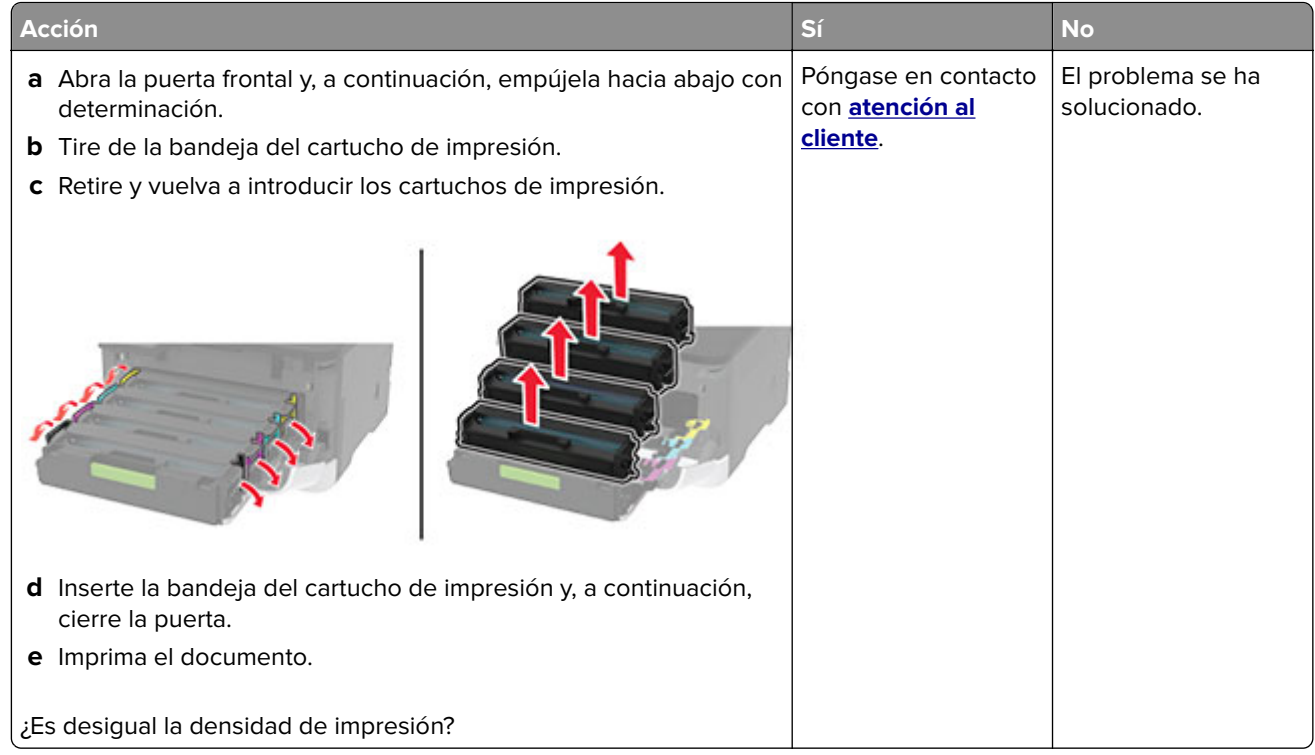

#### **Líneas horizontales oscuras**

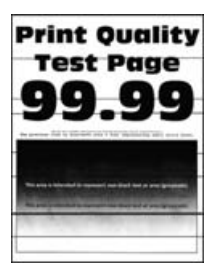

#### **Notas:**

**•** Antes de resolver el problema, imprima las páginas de prueba de la calidad de impresión. En el panel de control, vaya a **Valores** > **Solución de problemas** > **Páginas de prueba de la calidad de impresión**. En

los modelos de impresora sin pantalla táctil, pulse 0K para navegar por los distintos ajustes.

**•** Si siguen apareciendo líneas oscuras horizontales en las impresiones, consulte el tema "Defectos repetitivos".

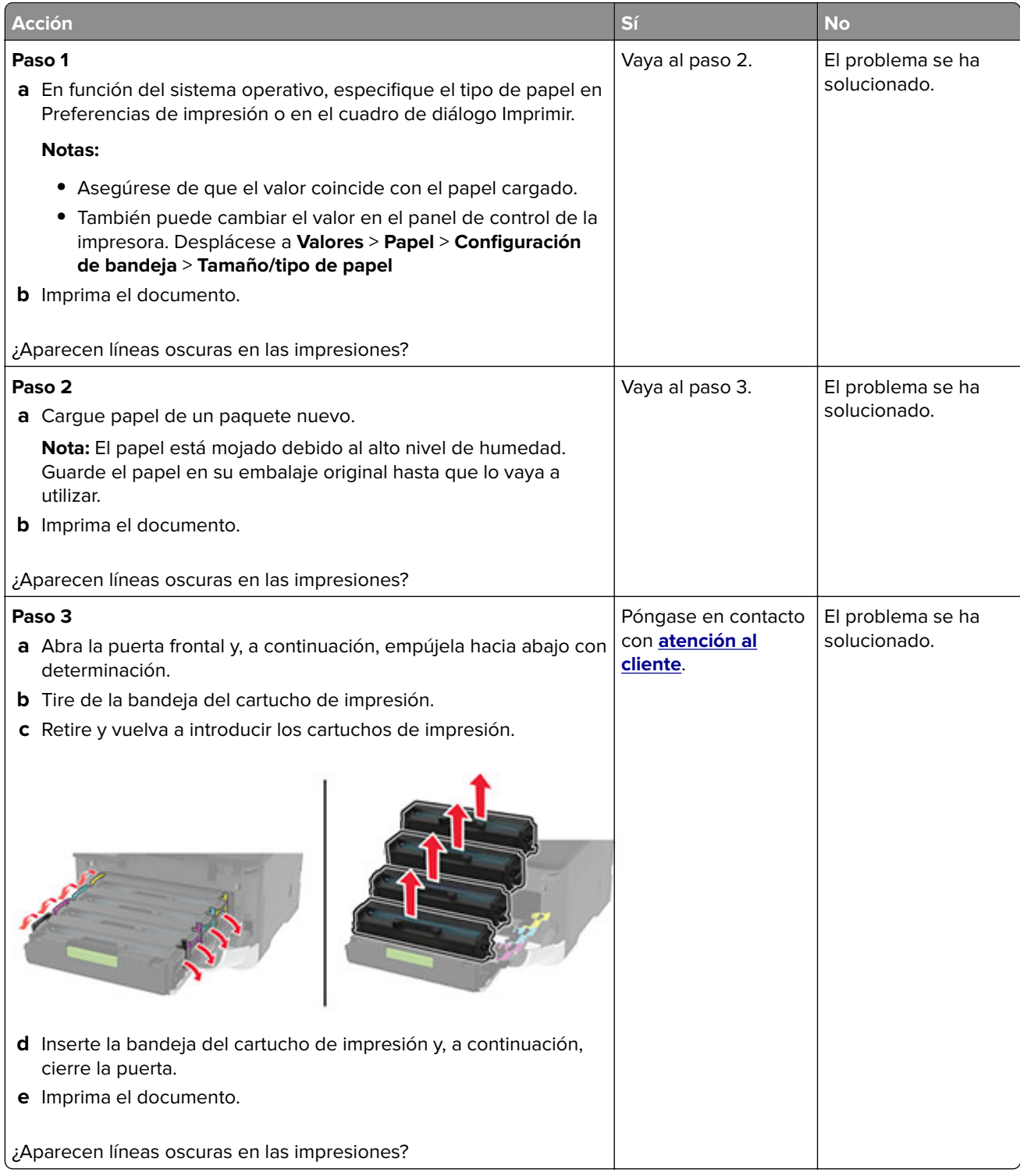

#### <span id="page-177-0"></span>**Líneas oscuras verticales**

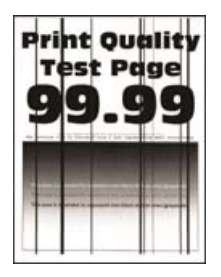

**Nota:** Antes de resolver el problema, imprima las páginas de prueba de la calidad de impresión. En el panel de control, vaya a **Valores** > **Solución de problemas** > **Páginas de prueba de la calidad de impresión**. En los

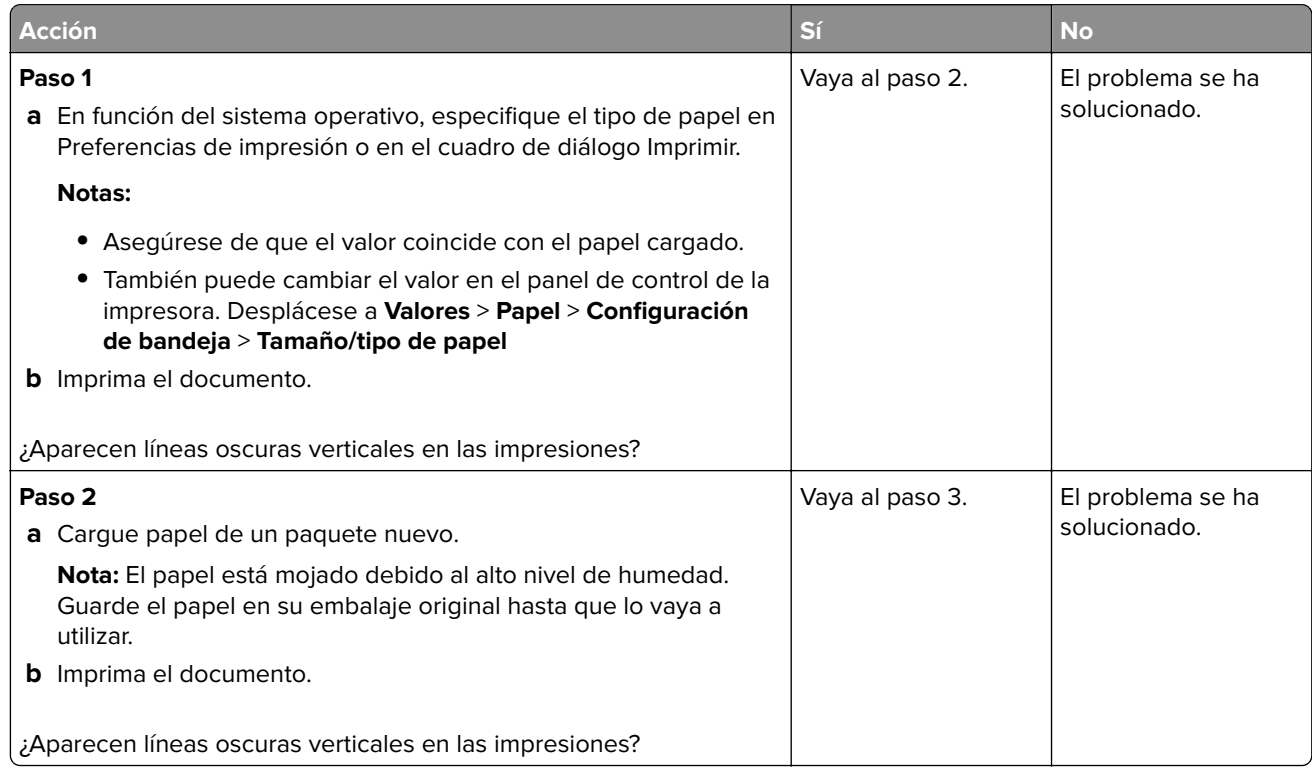

<span id="page-178-0"></span>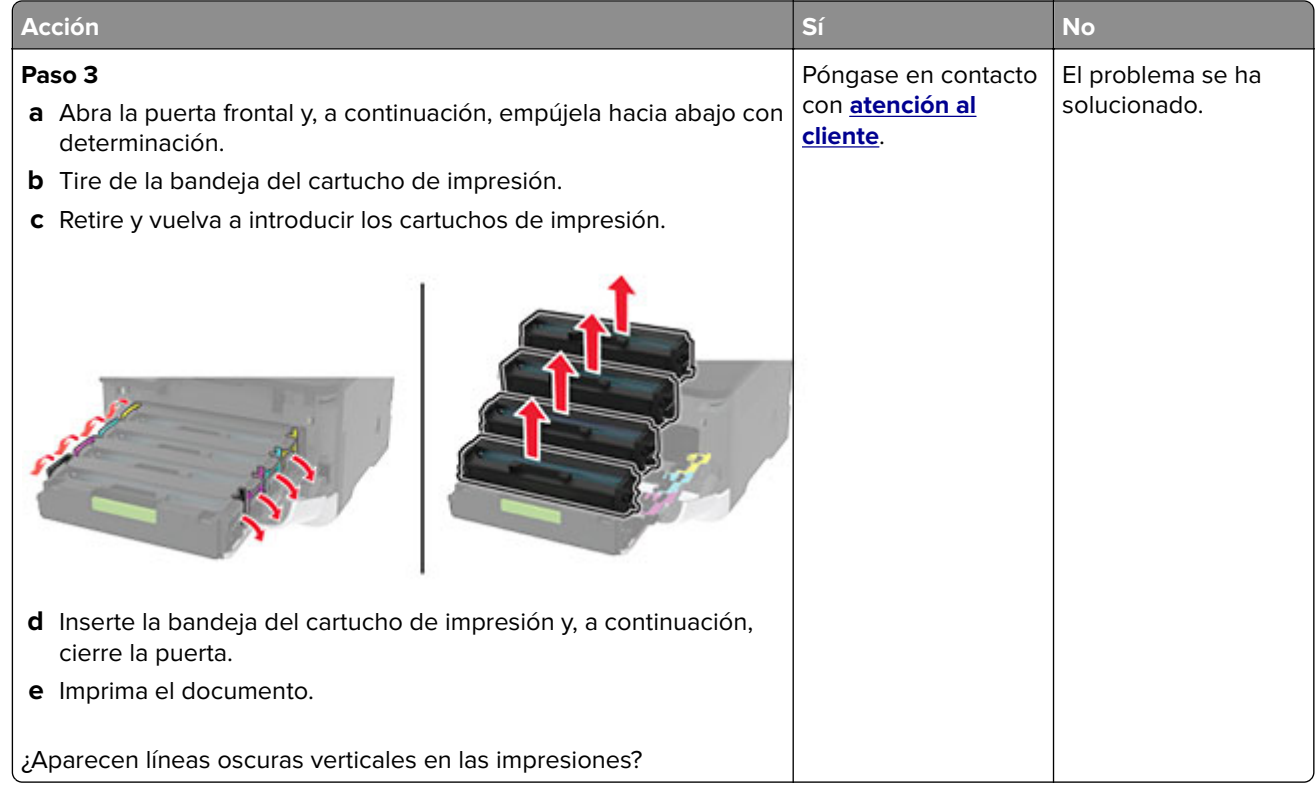

#### **Líneas horizontales blancas**

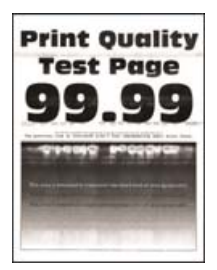

#### **Notas:**

**•** Antes de resolver el problema, imprima las páginas de prueba de la calidad de impresión. En el panel de control, vaya a **Valores** > **Solución de problemas** > **Páginas de prueba de la calidad de impresión**. En

los modelos de impresora sin pantalla táctil, pulse 0K para navegar por los distintos ajustes.

**•** Si siguen apareciendo líneas blancas horizontales en las impresiones, consulte el tema "Defectos repetitivos".

<span id="page-179-0"></span>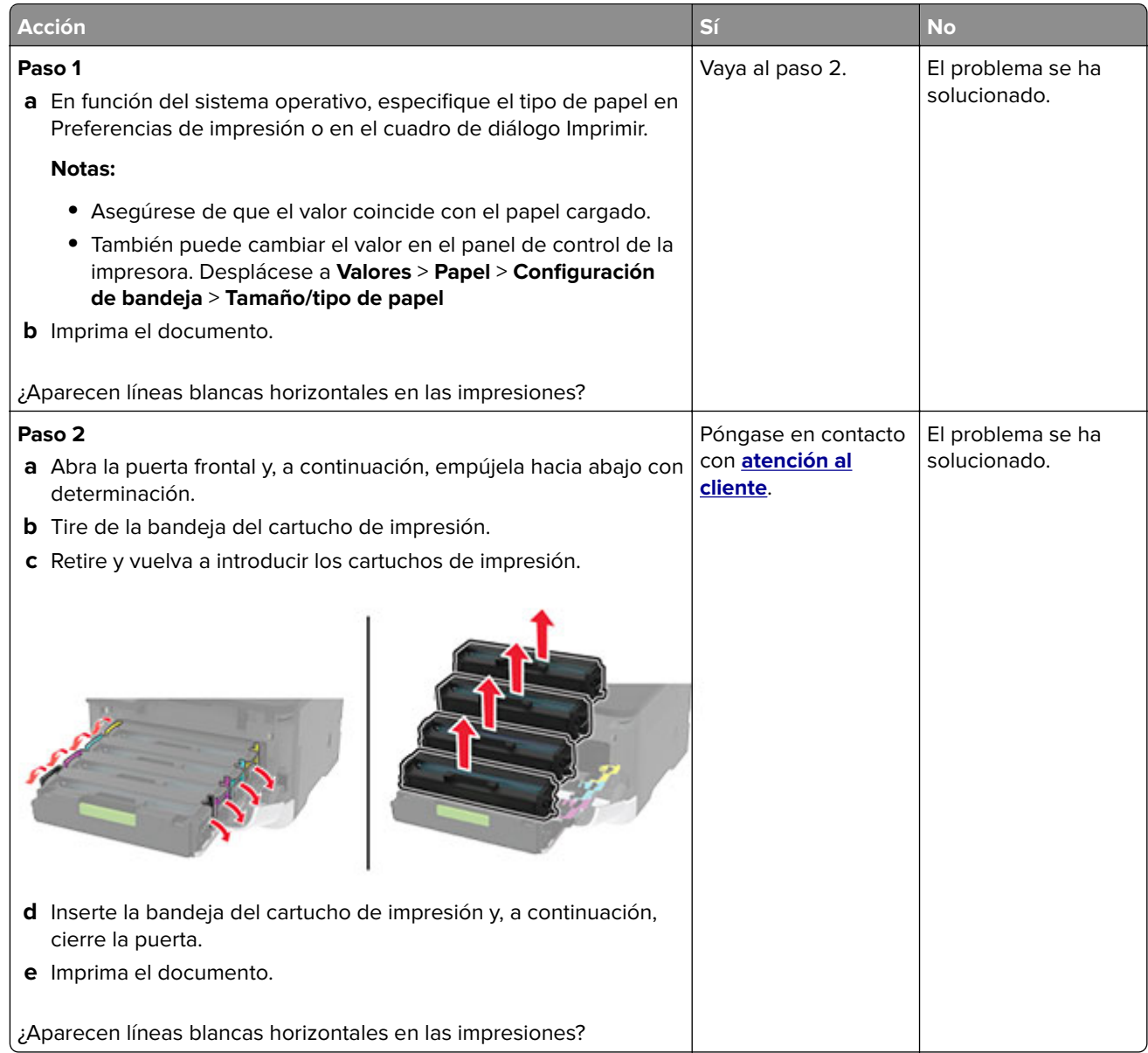

#### **Líneas blancas verticales**

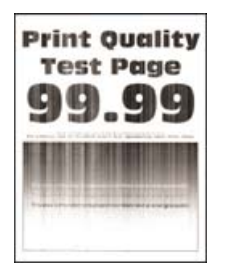

**Nota:** Antes de resolver el problema, imprima las páginas de prueba de la calidad de impresión. En el panel de control, vaya a **Valores** > **Solución de problemas** > **Páginas de prueba de la calidad de impresión**. En los
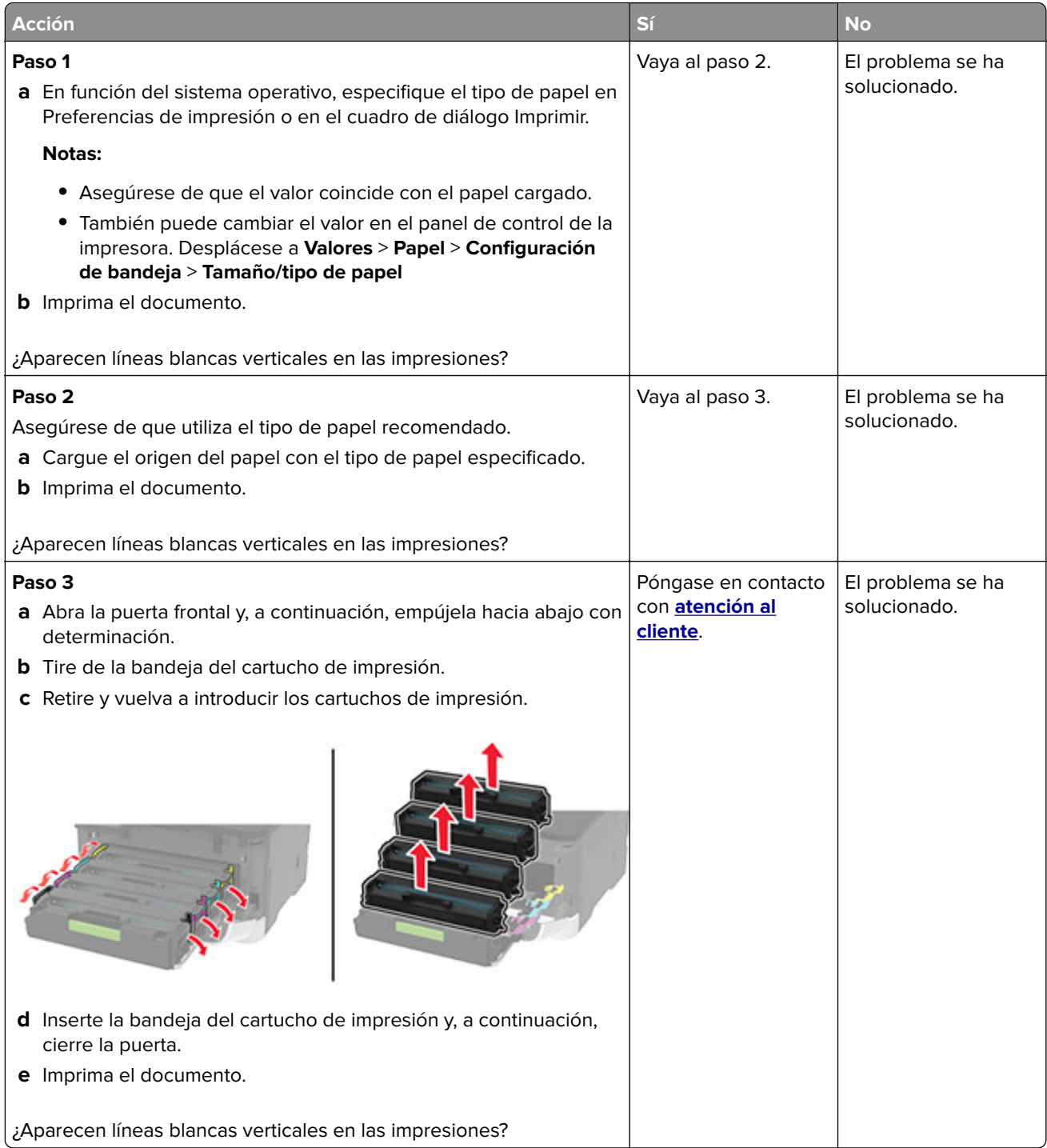

### <span id="page-181-0"></span>**Defectos recurrentes**

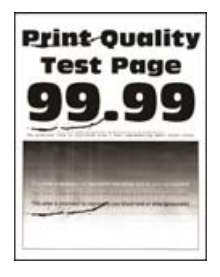

**Nota:** Antes de resolver el problema, imprima las páginas de prueba de la calidad de impresión. En el panel de control, vaya a **Valores** > **Solución de problemas** > **Páginas de prueba de la calidad de impresión**. En los

modelos de impresora sin pantalla táctil, pulse <sup>OK</sup> para navegar por los distintos ajustes.

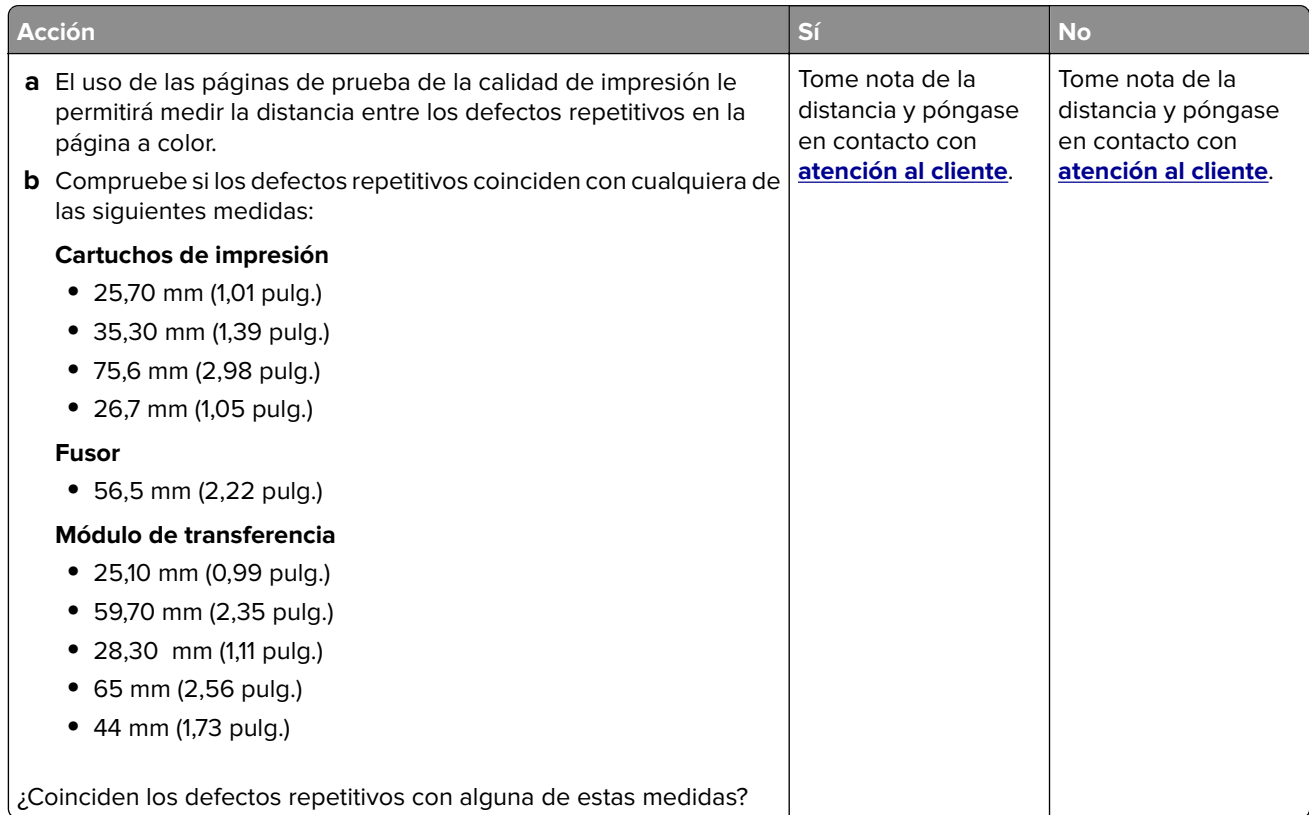

# **Problemas de calidad de color**

### **Modifique los colores de la salida impresa**

- **1** En la pantalla de inicio, toque **Valores** > **Imprimir** > **Calidad** > **Imágenes avanzadas** > **Corrección de color**.
- **2** En el menú Corrección de color, toque **Manual** > Contenido de la corrección de color.
- **3** Elija el valor de conversión de color adecuado.

<span id="page-182-0"></span>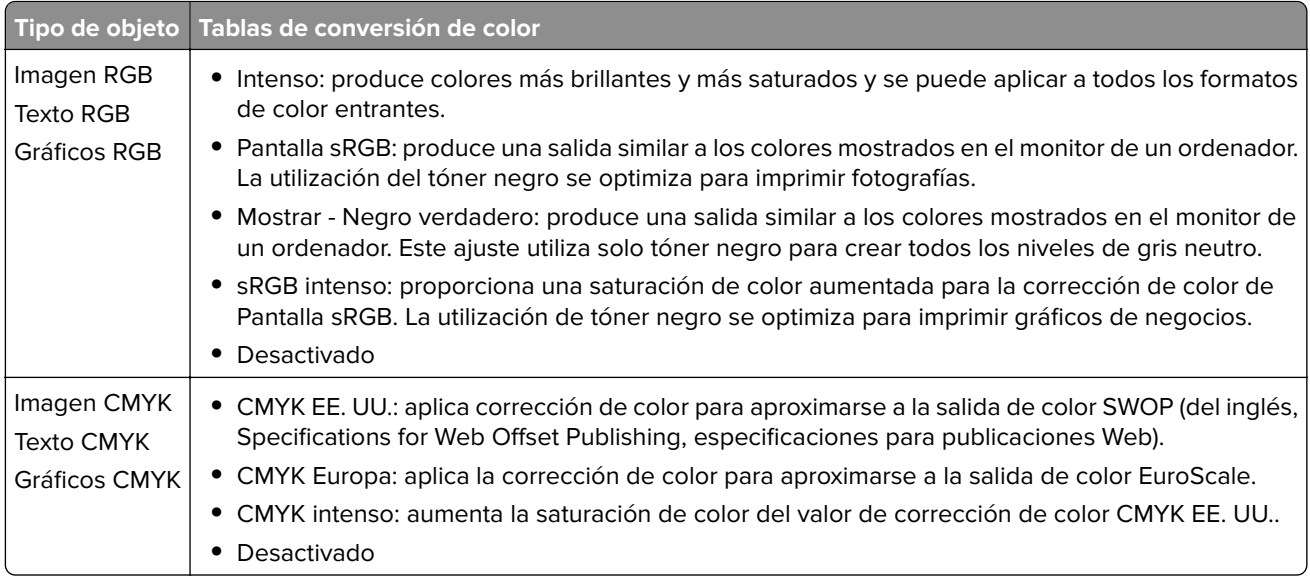

### **Preguntas más frecuentes sobre la impresión en color**

#### **¿Qué es el color RGB?**

El color RGB es un método para describir los colores mediante la indicación de la cantidad de rojo, verde o azul utilizada para producir un determinado color. Se pueden añadir los colores rojo, verde y azul claro en diferentes cantidades para crear una gran gama de colores presentes en la naturaleza. Las pantallas de ordenador, los escáneres y las cámaras digitales utilizan este método para mostrar colores.

#### **¿Qué es el color CMYK?**

El color CMYK es un método para describir los colores indicando la cantidad de cian, magenta, amarillo y negro utilizada para producir un determinado color. Las tintas o los tóner cian, magenta, amarillo y negro pueden imprimirse en diferentes cantidades para crear una gran gama de colores presentes en la naturaleza. Las prensas de imprimir, las impresoras de inyección de tinta y las impresoras láser en color crean los colores de este modo.

#### **¿Cómo se especifica el color que vamos a imprimir en un documento?**

Los programas de software se utilizan para especificar y modificar el color de los documentos utilizando combinaciones de color RGB o CMYK. Para obtener más información, consulte la sección de Temas de ayuda del programa de software.

#### **¿Cómo sabe la impresora con qué color tiene que imprimir?**

Cuando se imprime un documento, se envía a la impresora la información que describe el tipo y el color de cada objeto; esta información pasa a través de tablas de conversión de colores. El color se convierte en las cantidades adecuadas de tóner cian, magenta, amarillo y negro utilizadas para producir el color que quiera. La información sobre el objeto determina la aplicación de tablas de conversión de color. Por ejemplo, es posible aplicar un tipo de tabla de conversión de color al texto mientras se aplica una tabla de conversión diferente a las imágenes fotográficas.

#### <span id="page-183-0"></span>**¿Qué es la corrección de color manual?**

Cuando se realiza la corrección de color manual, la impresora utiliza las tablas de conversión de color seleccionadas por el usuario para procesar los objetos. Los valores de corrección de color manual son específicos del tipo de objeto que se está imprimiendo (texto, gráficos o imágenes). También son específicos de cómo se indica el color del objeto en el programa de software (combinaciones RGB o CMYK). Para aplicar una tabla de conversión de color diferente de forma manual, consulte ["Modifique los colores de la salida](#page-181-0) [impresa" en la página 182.](#page-181-0)

Si el programa de software no especifica colores con combinaciones RGB o CMYK, significa que la corrección de color manual no es útil. Tampoco es efectivo si el programa de software o el sistema operativo del ordenador controla el ajuste de colores. En la mayoría de las situaciones, si se ajusta la Corrección de color en modo automático, se generan los colores preferidos para los documentos.

#### **¿Cómo se puede hacer coincidir un determinado color (como el de un logotipo de empresa)?**

En el menú Calidad de la impresora, hay disponibles nueve conjuntos de muestras de color. Estos conjuntos también están disponibles en la página Muestras de color de Embedded Web Server. Al seleccionar cualquier conjunto de muestras, se genera una copia impresa de varias páginas que consta de cientos de cuadros de color. Cada cuadro contiene una combinación de CMYK o RGB, en función de la tabla que se seleccione. El color que se observa en cada cuadro se obtiene al pasar la combinación de CMYK o RGB, según se indique en el cuadro, por la tabla de conversión de color seleccionada.

Al examinar los conjuntos de muestras de color, puede identificar el cuadro cuyo color se parece más al color que desea. La combinación de color etiquetada del cuadro se puede utilizar para modificar el color del objeto en un programa de software. Para obtener más información, consulte la sección de Temas de ayuda del programa de software. Puede que la corrección de color manual sea necesaria para utilizar la tabla de conversión de color seleccionada para el objeto específico.

La selección de los conjuntos de muestras de color que se deben utilizar para un problema concreto de coincidencia de color depende de los siguientes factores:

- **•** El valor de Corrección de color que se esté utilizando (Automático, Desactivado o Manual)
- **•** El tipo de objeto que se esté imprimiendo (texto, gráficos o imágenes)
- **•** Cómo se especifique el color del objeto en el programa de software (combinaciones RGB o CMYK)

Si el programa de software no especifica colores con combinaciones RGB o CMYK, las páginas de Muestras de color no serán útiles. Por otro lado, algunos programas de software ajustan las combinaciones RGB o CMYK especificadas en la aplicación mediante la gestión del color. En estas situaciones, es posible que el color impreso no coincida exactamente con las páginas de Muestras de color.

### **La impresión aparece tintada.**

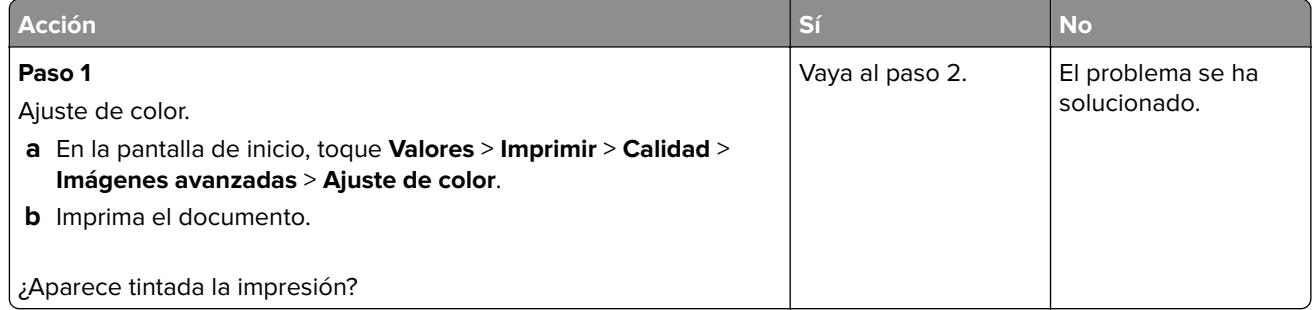

<span id="page-184-0"></span>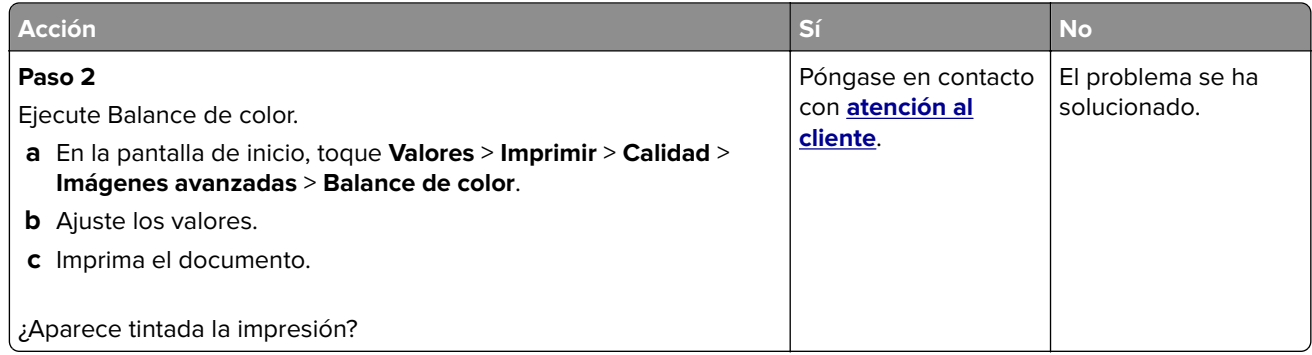

# **Problemas de fax**

# **El ID de remitente no se muestra.**

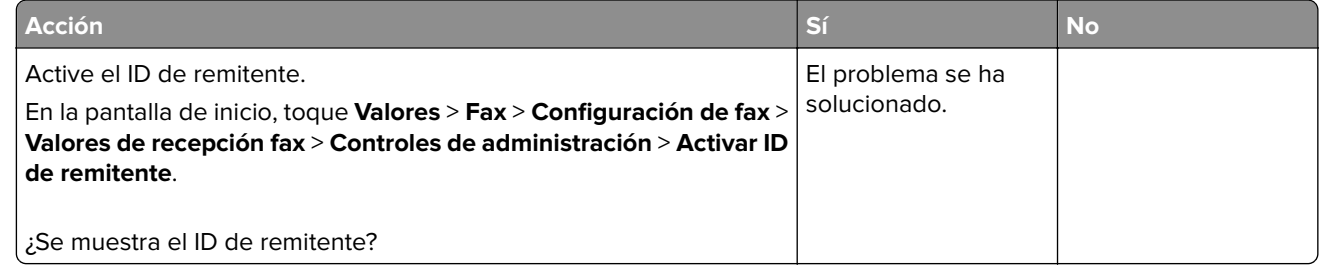

# **¿No se pueden enviar ni recibir faxes?**

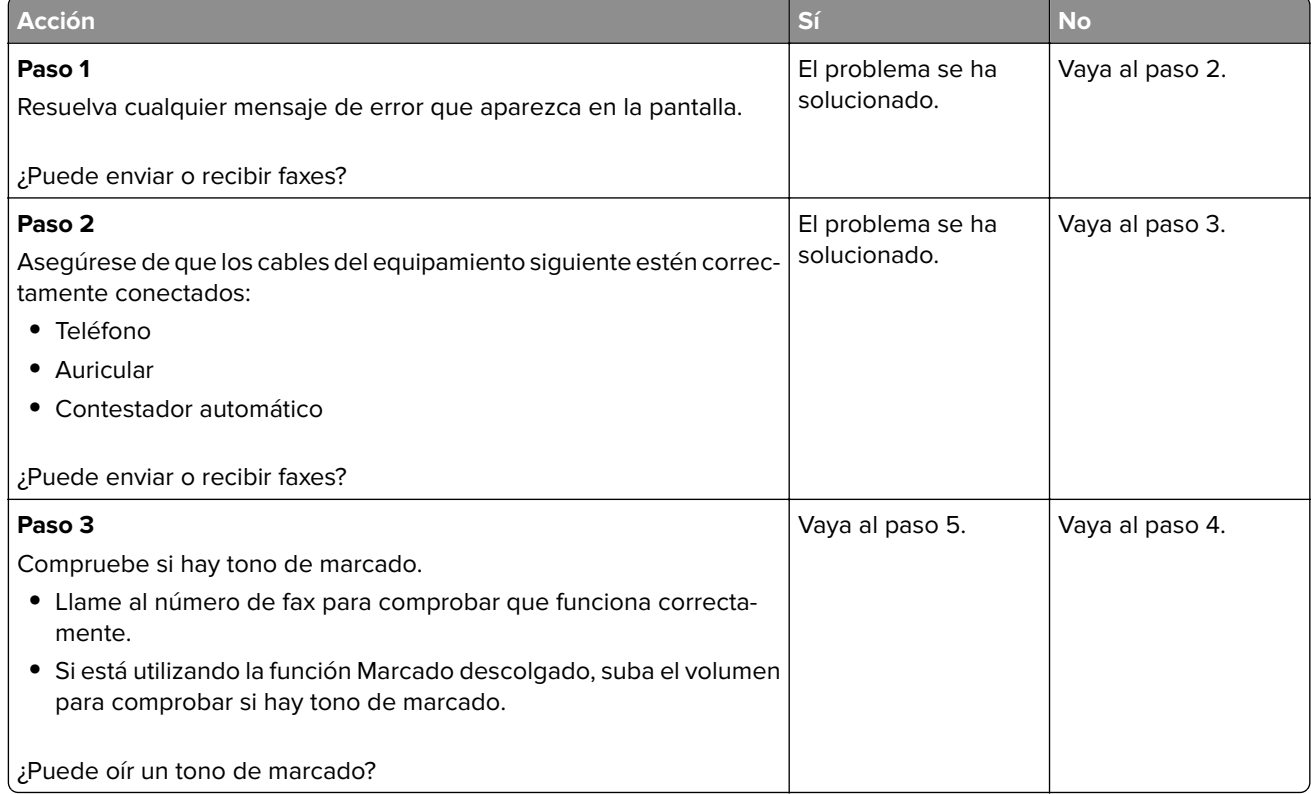

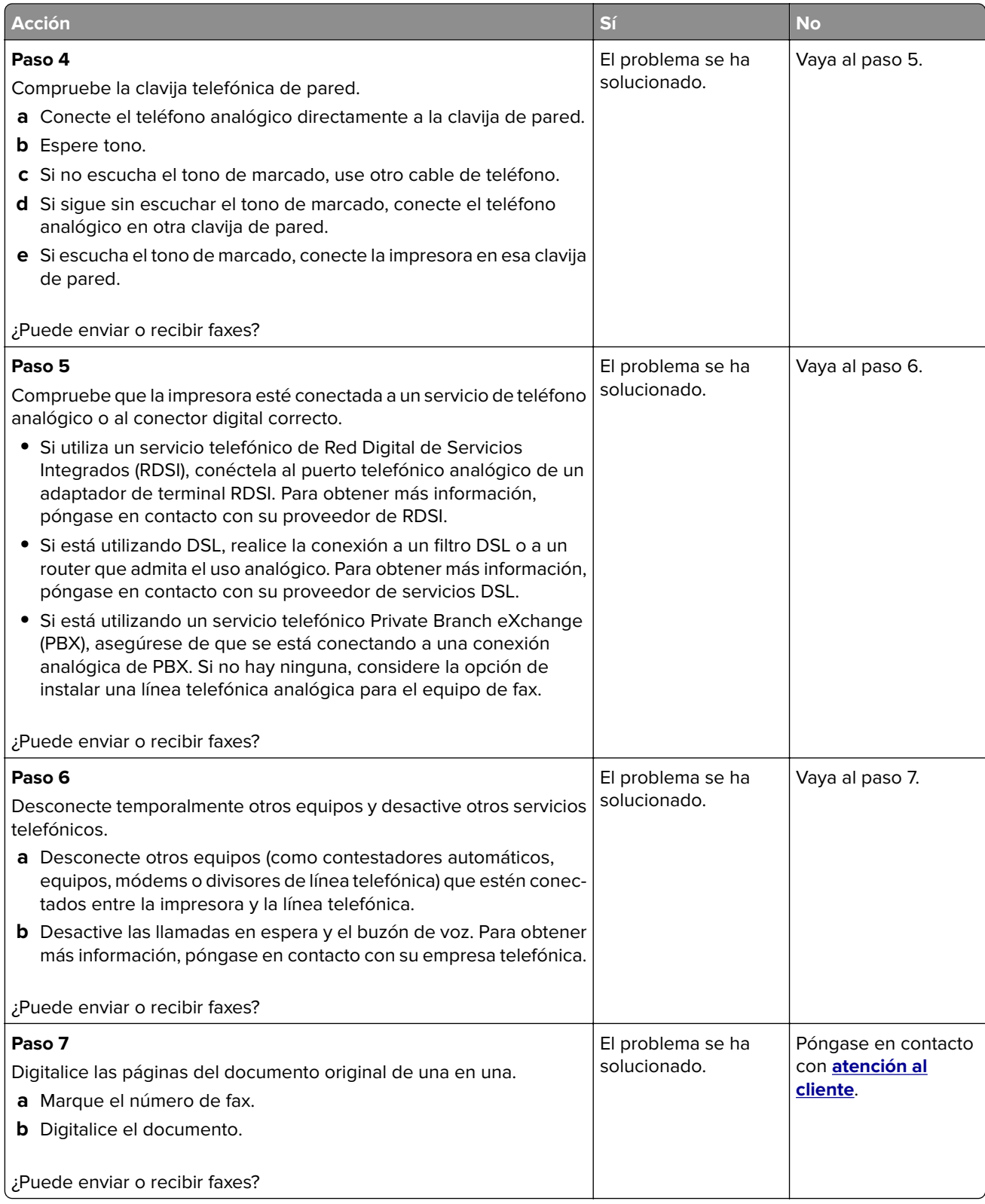

# <span id="page-186-0"></span>**Se pueden recibir pero no enviar faxes**

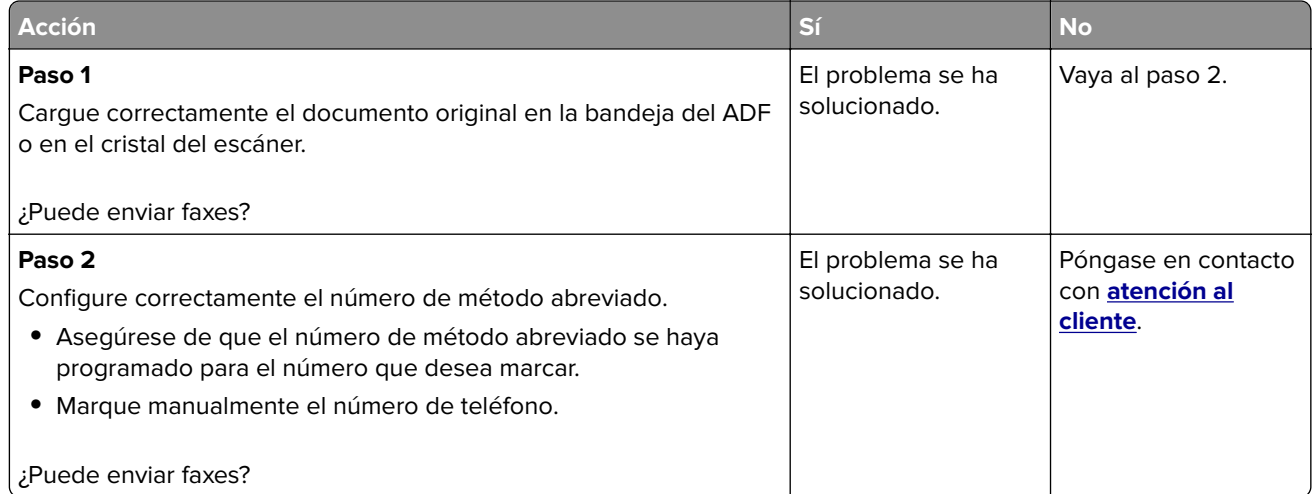

# **Se pueden enviar pero no recibir faxes**

![](_page_186_Picture_213.jpeg)

# **Baja calidad de impresión del fax**

![](_page_186_Picture_214.jpeg)

<span id="page-187-0"></span>![](_page_187_Picture_211.jpeg)

# **Problemas de digitalización**

# **No se puede digitalizar desde un equipo**

![](_page_187_Picture_212.jpeg)

# **Copias parciales de documento o fotografía**

![](_page_187_Picture_213.jpeg)

# <span id="page-188-0"></span>**El trabajo de digitalización no se ha realizado correctamente**

![](_page_188_Picture_219.jpeg)

# **Baja calidad de las copias**

![](_page_188_Picture_220.jpeg)

# <span id="page-189-0"></span>**Rayas oscuras verticales en la salida al digitalizar desde el ADF**

![](_page_189_Picture_2.jpeg)

![](_page_189_Picture_127.jpeg)

### **El escáner no se cierra**

![](_page_189_Picture_128.jpeg)

# **La digitalización tarda mucho o bloquea el ordenador**

![](_page_189_Picture_129.jpeg)

# <span id="page-190-0"></span>**El escáner no responde**

![](_page_190_Picture_205.jpeg)

# **Ajuste del registro del escáner**

**1** En el panel de control del escáner, navegue hasta:

**Valores** > **Dispositivo** > **Mantenimiento** > **Menú de configuración** > **Configuración del escáner** > **Registro manual de escáner**

- **2** Toque **Prueba rápida de impresión**.
- **3** Coloque la página de prueba rápida de impresión en el cristal del escáner y, a continuación, toque **Registro del escáner plano**.
- **4** Pulse **Prueba de copia rápida**.
- **5** Compare la página de prueba rápida de copia con el documento original.

**Nota:** Si los márgenes de la página de prueba son distintos de los del documento original, ajuste el margen izquierdo y el margen superior.

**6** Repita los pasos paso 4 y paso 5, hasta que los márgenes de la página de prueba rápida de copia coincidan con el documento original.

# <span id="page-191-0"></span>**Ajuste del registro de ADF**

**1** En el panel de control del escáner, navegue hasta:

**Valores** > **Dispositivo** > **Mantenimiento** > **Menú de configuración** > **Configuración del escáner** > **Registro manual de escáner**

- **2** Toque **Prueba rápida de impresión**.
- **3** Coloque la página de prueba rápida de impresión en la bandeja de ADF.
- **4** Toque **Registro del ADF delantero** o **Registro del ADF trasero**.

#### **Notas:**

- **•** Para alinear el registro del ADF delantero: coloque la página de prueba hacia arriba en el ADF e introduzca el borde corto en primer lugar.
- **•** Para alinear la parte posterior del ADF: coloque la página de prueba hacia abajo en el ADF e introduzca el borde corto en primer lugar.
- **5** Pulse **Prueba de copia rápida**.
- **6** Compare la página de prueba rápida de copia con el documento original.

**Nota:** Si los márgenes de la página de prueba son distintos de los del documento original, ajuste los valores horizontal y del margen superior.

**7** Repita los pasos paso 5 y paso 6, hasta que los márgenes de la página de prueba rápida de copia coincidan con el documento original.

# **Contacto con el servicio de atención al cliente**

Antes de ponerse en contacto con el servicio de atención al cliente, asegúrese de tener la siguiente información:

- **•** Problema de la impresora
- **•** Mensaje de error
- **•** Tipo de modelo y número de serie de la impresora

Visite el lugar en el que adquirió la impresora.

# <span id="page-192-0"></span>**Avisos**

# **Información de producto**

Nombre del producto:

Impresora láser multifunción a color

Tipo de máquina:

3500

Modelo(s):

285, 485, 685, 876, 8c6 y sus modelos equivalentes

# **Nota sobre la edición**

Febrero de 2020

**El párrafo siguiente no se aplica a los países en los que tales disposiciones son contrarias a la legislación local:** ESTA PUBLICACIÓN SE PROPORCIONA "TAL CUAL", SIN GARANTÍA DE NINGÚN TIPO, NI EXPLÍCITA NI IMPLÍCITA, LO QUE INCLUYE, PERO SIN LIMITARSE A ELLO, LAS GARANTÍAS IMPLÍCITAS DE COMERCIABILIDAD O ADECUACIÓN A UN PROPÓSITO EN PARTICULAR. Algunos estados no permiten la renuncia a garantías explícitas ni implícitas en algunas transacciones; por lo tanto, es posible que la presente declaración no se aplique en su caso.

Esta publicación puede incluir inexactitudes técnicas o errores tipográficos. Periódicamente se realizan modificaciones en la presente información; dichas modificaciones se incluyen en ediciones posteriores. Las mejoras o modificaciones en los productos o programas descritos pueden efectuarse en cualquier momento.

# **Avisos de licencia**

Todos los avisos de licencia relacionados con este producto se pueden consultar en el CD:Directorio \AVISOS del CD del software de instalación.

### **Niveles de emisión de ruido**

Las siguientes medidas se realizaron según la norma ISO 7779 y cumplen con la norma ISO 9296.

**Nota:** Es posible que algunos modos no se apliquen a su producto.

![](_page_192_Picture_119.jpeg)

# <span id="page-193-0"></span>**Directiva de residuos de aparatos eléctricos y electrónicos (WEEE)**

![](_page_193_Picture_2.jpeg)

El logotipo de la WEEE hace referencia a los procedimientos y programas específicos de reciclaje de productos electrónicos en países de la Unión Europea. Recomendamos el reciclaje de nuestros productos. Si tiene más preguntas sobre las opciones de reciclaje, póngase en contacto con la oficina local de ventas.

# **Información para el desecho de los productos**

No deseche la impresora ni los suministros como si se trataran de residuos normales. Consulte a las autoridades locales sobre las opciones de reciclado y desecho.

# **Aviso sobre sensibilidad estática**

![](_page_193_Picture_7.jpeg)

Este símbolo identifica las piezas sensibles a la electricidad estática. No toque las zonas próximas a estos símbolos sin tocar antes una superficie metálica alejada del símbolo.

Para evitar daños por descargas electrostáticas al realizar tareas de mantenimiento como la eliminación de atascos de papel o la sustitución de consumibles, toque cualquier parte metálica expuesta del marco de la impresora antes de tocar áreas del interior de la misma, incluso si no hay ningún símbolo que lo indique.

# **ENERGY STAR**

Cualquier producto en el que aparece el símbolo de ENERGY STAR® en el producto o en una pantalla de inicio dispone del certificado de cumplimiento de los requisitos ENERGY STAR establecidos por la EPA (Environmental Protection Agency) desde la fecha de fabricación.

![](_page_193_Picture_12.jpeg)

# <span id="page-194-0"></span>**Información acerca de la temperatura**

![](_page_194_Picture_110.jpeg)

# **Información de la energía de México**

Consumo de energía en operación:

400 Wh

Consumo de energía en modo de espera:

0,1 Wh

Cantidad de producto por unidad de energía consumida:

3,90 páginas/Wh

### **Aviso de láser**

Esta impresora se ha certificado en EE.UU. cumpliendo con los requisitos de DHHS 21 CFR, capítulo I, subcapítulo J para los productos láser de Clase I (1) y en otros países está certificada como un producto láser de Clase I de acuerdo con los requisitos de IEC 60825-1: 2014.

Los productos láser de Clase I no se consideran peligrosos. El sistema láser y la impresora se han diseñado para que el ser humano no acceda nunca a las radiaciones láser por encima del nivel de Clase I durante su uso normal, ni en tareas de mantenimiento o intervenciones de servicio técnico prescritas. El conjunto de cabezal de impresión de la impresora no se puede reparar y contiene un láser con las siguientes especificaciones:

Clase: IIIb (3b) AlGaAs

Potencia nominal de salida (milivatios): 8

Longitud de onda (nanómetros): 770-800

### **Consumo de energía**

#### **Consumo de energía del dispositivo**

En la siguiente tabla se enumeran las características de consumo de energía del producto.

**Nota:** Es posible que algunos modos no se apliquen a su producto.

<span id="page-195-0"></span>![](_page_195_Picture_185.jpeg)

Los niveles de consumo de energía de la tabla anterior representan valores medios. En los momentos en los que el consumo de energía se inicia de forma instantánea, los valores pueden ser significativamente superiores a la media.

#### **Modo de suspensión**

Este producto consta de un modo de ahorro de energía denominado Modo de suspensión. El modo de suspensión permite ahorrar energía reduciendo el consumo durante largos periodos de inactividad. El modo de suspensión se activa de forma automática si el producto no se ha utilizado durante un periodo de tiempo específico denominado Tiempo de espera del modo de suspensión.

Tiempo de espera del modo de suspensión predeterminado para este producto (en minutos): 15

Si utiliza los menús de configuración, el tiempo de espera del modo de suspensión se puede modificar entre 1 y 120 minutos. Si la velocidad de impresión es menor o igual a 30 páginas por minuto, puede establecer el tiempo de espera solo hasta 60 minutos. Si se configura el tiempo de espera del modo de suspensión con un valor bajo, se reducirá el consumo de energía, pero puede que aumente el tiempo de respuesta del producto. Si se configura el tiempo de espera del modo de suspensión con un valor alto, se obtiene una respuesta rápida, pero se utiliza más energía.

#### **Modo de hibernación**

Este producto está diseñado con un modo de funcionamiento que requiere muy poca energía denominado modo Hibernación. Cuando se opera en el modo de hibernación, todos los demás sistemas y dispositivos se desconectan de forma segura.

Se puede entrar en el modo Hibernación mediante cualquiera de los siguientes métodos:

- **•** Mediante la función Tiempo de hibernación
- **•** Mediante la función Programar modos de energía

Tiempo de hibernación predeterminado de fábrica para este producto en todos los países o regiones 3 días

<span id="page-196-0"></span>El tiempo que tarda la impresora en pasar al modo de hibernación después de haber realizado una impresión se puede modificar con valores de una hora a un mes.

#### **Modo de desconexión**

Si el producto tiene un modo de desconexión que consume una pequeña cantidad de energía, desconecte el cable de alimentación de la toma eléctrica para detener por completo el consumo de energía del producto.

#### **Consumo total de energía**

En determinadas ocasiones, puede ser útil estimar el consumo total de energía. Ya que el consumo de energía se proporciona en vatios, deberá multiplicar el consumo de energía por el tiempo que el dispositivo está activo en cada uno de los modos. El consumo total de energía será la suma del consumo en cada uno de los modos.

### **Avisos sobre normativa relativa a equipos de terminales de**

### **telecomunicaciones**

Esta sección contiene información normativa relativa a productos que incluyen la tarjeta de fax analógico:

Tipo/modelo reglamentario:

LEX-M14-002

### **Avisos sobre normativa relativos a productos inalámbricos**

Esta sección contiene información sobre normativas que se aplica únicamente a los modelos inalámbricos.

En caso de duda sobre si su modelo es inalámbrico, vaya a nuestro sitio web.

### **Aviso sobre componentes modulares**

Los modelos inalámbricos contienen el siguiente componente modular:

Tipo reglamentario/Número de modelo LEX-M08-001; FCC ID:IYLLEXM08001; IC:2376A-LEXM08001

Para determinar qué componentes modulares están instalados en su producto en particular, consulte la etiqueta del producto real.

# **Exposición a radiación de radiofrecuencia**

La potencia de salida radiada de este dispositivo se encuentra muy por debajo de los límites de exposición a radiofrecuencia establecidos por la FCC y por otros organismos reguladores. Debe mantenerse un espacio mínimo de 20 cm (8 pulgadas) entre la antena y los usuarios de este dispositivo con el fin de cumplir con los requisitos de exposición a radiofrecuencia de la FCC y otros organismos reguladores.

## **Singapore IMDA statement**

This product is approved for use in Singapore.

![](_page_197_Picture_3.jpeg)

# **Conformidad con las directivas de la Comunidad Europea (CE)**

Este producto cumple con los requisitos de protección de la directiva 2014/53/UE del Consejo de la CE para la aproximación y armonización de las leyes de los Estados Miembros en lo relativo a equipos de radio.

Si desea obtener una copia de la declaración de conformidad con los requisitos de las directivas, debe solicitarlo a Lexmark International Technology Hungária Kft., 8 Lechner Ödön fasor, Millennium Tower III, 1095 Budapest HUNGRÍA.

El distintivo CE indica este cumplimento con las directivas:

![](_page_197_Picture_8.jpeg)

### **Declaración de la UE sobre bandas de frecuencia operativa de transmisores de radio y sobre radiofrecuencia máxima**

Este producto de radio transmite en la banda de 2,4 GHz (2,412–2,472 GHz) en la UE. La potencia máxima de salida PIRE del transmisor, incluida la ganancia de la antena, es de ≤ 20 dBm.

# **Conformidad con las directivas de la Comunidad Europea (CE)**

Este producto cumple con los requisitos de protección de la directiva 2014/53/UE del Consejo de la CE para la aproximación y armonización de las leyes de los Estados Miembros en lo relativo a equipos de radio.

Si desea obtener una copia de la declaración de conformidad con los requisitos de las directivas, debe solicitarlo a Lexmark International Technology Hungária Kft., 8 Lechner Ödön fasor, Millennium Tower III, 1095 Budapest HUNGRÍA.

El distintivo CE indica este cumplimento con las directivas:

 $\in \epsilon$ 

#### **Restricciones**

Este equipo de radio está restringido a uso en interiores exclusivamente. Su uso en el exterior está prohibido. Esta restricción se aplica a todos los países que se muestran en la siguiente tabla:

![](_page_198_Picture_3.jpeg)

### **Declaración de la UE sobre bandas de frecuencia operativa de transmisores de radio y sobre radiofrecuencia máxima**

Este producto de radio transmite en la banda de 2,4 Ghz (2,412–2,472 GHz en la UE) o de 5 GHz (5,15–5,35, 5,47–5,725 en la UE). La potencia máxima de salida PIRE del transmisor, incluida la ganancia de la antena, es de ≤ 20 dBm para ambas bandas.

# **Índice**

# **A**

activación de Wi‑Fi Direct [36](#page-35-0) activación del puerto USB [138](#page-137-0) actualización de firmware [33](#page-32-0) adaptador de conexión [25](#page-24-0) adaptador RJ11 [25](#page-24-0) adición de método abreviado correo electrónico [51](#page-50-0) destino de fax [53](#page-52-0) adición de opciones de hardware controlador de impresora [34](#page-33-0) adición de opciones internas controlador de impresora [34](#page-33-0) adición de un método abreviado copiar [49](#page-48-0) ahorro de consumibles [135](#page-134-0) ahorro de papel [48](#page-47-0) ahorro de tóner [48](#page-47-0) AirPrint uso [41](#page-40-0) ajuste de intensidad fax [53](#page-52-0) ajuste de la intensidad del tóner [46](#page-45-0) ajuste del brillo pantalla de la impresora [135](#page-134-0) ajuste del brillo de la pantalla de la impresora [135](#page-134-0) ajuste del registro de ADF [192](#page-191-0) ajuste del registro del escáner [191](#page-190-0) alertas de correo electrónico configuración [115](#page-114-0) alimentador automático de documentos (ADF) uso 47, 50, 52, 55 alimentador manual carga [31](#page-30-0) sustitución [121](#page-120-0) almacenamiento de trabajos de impresión [43](#page-42-0) almacenamiento del papel [13](#page-12-0) altavoz del fax configuración de los valores [28](#page-27-0) ampliación de copias [48](#page-47-0) anulación de enlace de bandejas [32](#page-31-0)

asignación de la impresora a un patrón de timbre [28](#page-27-0) atasco de papel en la bandeja estándar [143](#page-142-0) en la bandeja opcional [144](#page-143-0) atasco de papel en el alimentador automático de documentos [151](#page-150-0) atasco de papel en el alimentador manual [148](#page-147-0) atasco de papel en la bandeja estándar [146](#page-145-0) atasco de papel en la puerta B [148](#page-147-0) atasco de papel, eliminar en el alimentador automático de documentos [151](#page-150-0) en la bandeja estándar [146](#page-145-0) atascos cómo evitar [140](#page-139-0) atascos de papel cómo evitar [140](#page-139-0) ubicación [142](#page-141-0) atascos, eliminación en el alimentador automático de documentos [151](#page-150-0) atención al cliente contacto [192](#page-191-0) avisos [193](#page-192-0), [194](#page-193-0), [195,](#page-194-0) [196](#page-195-0)[, 197](#page-196-0) avisos FCC [197](#page-196-0) avisos sobre emisiones [193](#page-192-0), [197](#page-196-0)

### **B**

baja calidad de impresión del fax [187](#page-186-0) Bandeja del ADF sustitución [122](#page-121-0) bandejas carga [28](#page-27-0) desenlace [32](#page-31-0) enlace [32](#page-31-0) instalación [20](#page-19-0) sustitución [120](#page-119-0) bloqueo de faxes no deseados [54](#page-53-0) borrado de memoria de la impresora [39](#page-38-0)

### **C**

cambio de la resolución fax [53](#page-52-0) cambio de la salida de color [182](#page-181-0) cancelación de un trabajo de impresión desde el equipo [45](#page-44-0) desde el panel de control de la impresora [45](#page-44-0) características del papel [12](#page-11-0) carga de bandejas [28](#page-27-0) carpeta de red creación de un método abreviado [56](#page-55-0) digitalización en [56](#page-55-0) cartucho de impresión solicitud [116](#page-115-0) sustitución [117](#page-116-0) clasificación de copias [49](#page-48-0) colocación de las hojas de separación [45](#page-44-0) color sólido [172](#page-171-0) colores que faltan [167](#page-166-0) componentes de la impresora limpieza [132](#page-131-0) comprobación del estado de consumibles y piezas [115](#page-114-0) conexión a una red inalámbrica uso del método de botones de pulsación [35](#page-34-0) uso del método de PIN [35](#page-34-0) conexión de cables [19](#page-18-0) conexión de la impresora a una red inalámbrica [35](#page-34-0) conexión de la impresora a un servicio de tono distintivo [28](#page-27-0) conexión del dispositivo móvil a la red inalámbrica de la impresora [36](#page-35-0) configuración de alertas de correo electrónico [115](#page-114-0) configuración de fax conexión de línea telefónica estándar [22](#page-21-0) específico del país o la región [25](#page-24-0) configuración de los valores altavoz del fax [28](#page-27-0)

configuración de notificaciones de consumibles [115](#page-114-0) configuración del servidor SMTP [50](#page-49-0) configuración del tamaño de papel [28](#page-27-0) configuración del tipo de papel [28](#page-27-0) configuraciones de impresora [9](#page-8-0) consumibles ahorro [135](#page-134-0) contacto con atención al cliente [192](#page-191-0) contadores de uso de consumibles restablecimiento [132](#page-131-0) contenedor de tóner de desecho solicitud [116](#page-115-0) sustitución [119](#page-118-0) contestador automático configuración [22](#page-21-0) controlador de impresora instalación [32](#page-31-0) opciones de hardware, adición de [34](#page-33-0) copia en ambas caras del papel [48](#page-47-0) en membrete [48](#page-47-0) fotografías [47](#page-46-0) tarietas [49](#page-48-0) uso del alimentador automático de documentos (ADF) 47 uso del cristal del escáner 47 copia a dos caras [48](#page-47-0) copia de distintos tamaños de papel [47](#page-46-0) copia de varias páginas en una sola hoja [48](#page-47-0) copia desde bandeja seleccionada [47](#page-46-0) corrección de color [182](#page-181-0) corrección de color manual [182](#page-181-0) correo electrónico envío [51](#page-50-0) creación de carpetas para marcadores [37](#page-36-0) creación de marcadores [37](#page-36-0) creación de métodos abreviados correo electrónico [51](#page-50-0) destino de fax [53](#page-52-0)

creación de un método abreviado carpeta de red [56](#page-55-0) copiar [49](#page-48-0) dirección FTP [55](#page-54-0) creación de un método abreviado de FTP [55](#page-54-0) cristal del escáner uso 47, 50, 52, 55

### **D**

declaración de volatilidad [39](#page-38-0) defectos repetitivos en las impresiones [182](#page-181-0) definición del tamaño del papel Universal [28](#page-27-0) densidad de impresión desigual [175](#page-174-0) desactivación de la red Wi-Fi [36](#page-35-0) digitalización a un servidor FTP [55](#page-54-0) a una carpeta de red [56](#page-55-0) uso del alimentador automático de documentos (ADF) 55 uso del cristal del escáner 55 digitalización a una unidad flash [56](#page-55-0) dirección FTP creación de un método abreviado [55](#page-54-0) dispositivo Android impresión desde [40](#page-39-0) dispositivo móvil impresión desde [40](#page-39-0), [41](#page-40-0) distintos tamaños de papel, copia [47](#page-46-0) documentos, impresión desde un equipo [40](#page-39-0)

### **E**

el escáner no se cierra [190](#page-189-0) eliminación de atasco en el alimentador manual [148](#page-147-0) en el área del fusor [148](#page-147-0) en la bandeja estándar [143](#page-142-0) en la bandeja opcional [144](#page-143-0) en la unidad de impresión a doble cara [148](#page-147-0) en puerta B [148](#page-147-0) eliminación de atasco de papel en el alimentador manual [148](#page-147-0)

en el área del fusor [148](#page-147-0) en la bandeja estándar [143](#page-142-0) en la bandeja opcional [144](#page-143-0) en la unidad de impresión a doble cara [148](#page-147-0) eliminación de atascos en la bandeja estándar [146](#page-145-0) enlace de bandejas [32](#page-31-0) envío de correo electrónico uso del alimentador automático de documentos (ADF) 50 uso del cristal del escáner 50 envío de faxes configuración de fecha y hora [28](#page-27-0) desde la impresora [21](#page-20-0) uso del alimentador automático de documentos (ADF) 52 uso del cristal del escáner 52 envío de la impresora [136](#page-135-0) envío de un fax mediante el equipo [52](#page-51-0) uso del panel de control [52](#page-51-0) envío de un mensaje de correo electrónico [51](#page-50-0) escáner limpieza [133](#page-132-0) espacio alrededor de la impresora [18](#page-17-0) estado de consumibles comprobación [115](#page-114-0) estado de la impresora [12](#page-11-0) estado de las piezas comprobación [115](#page-114-0) exportación de un archivo de configuración mediante Embedded Web Server [33](#page-32-0)

### **F**

fax configuración [21](#page-20-0) programación de hora y fecha de envío [53](#page-52-0) reenviar [54](#page-53-0) retención [54](#page-53-0) faxes en espera [54](#page-53-0) faxes no deseados bloquear [54](#page-53-0) fecha y hora valores de fax [28](#page-27-0) firmware, actualización [33](#page-32-0)

formatos de archivo admitidos [43](#page-42-0) formularios preimpresos selección [14](#page-13-0) fotografías copia [47](#page-46-0)

# **G**

gomas de los rodillos sustitución [124](#page-123-0) Google Cloud Print uso [40](#page-39-0)

### **H**

hojas de separación colocación [45](#page-44-0)

# **I**

iconos de la pantalla de inicio visualización [11](#page-10-0) iconos en la pantalla de inicio visualización [11](#page-10-0) identificación de la ubicación del atasco [142](#page-141-0) idioma, cambio teclado en la pantalla [11](#page-10-0) imágenes "fantasma" en las impresiones [162](#page-161-0) imágenes cortadas en impresión [173](#page-172-0) imágenes en negro [172](#page-171-0) importación de un archivo de configuración mediante Embedded Web Server [33](#page-32-0) impresión con Google Cloud Print [40](#page-39-0) con Mopria Print Service [40](#page-39-0) con Wi‑Fi Direct [41](#page-40-0) desde un dispositivo Android [40](#page-39-0) desde un dispositivo móvil [40](#page-39-0), [41](#page-40-0) desde un equipo [40](#page-39-0) desde una unidad flash [42](#page-41-0) lista de muestra de fuentes [45](#page-44-0) página de configuración de red [36](#page-35-0) Página de valores del menú [38](#page-37-0) impresión clara [165](#page-164-0)

impresión de trabajos confidenciales y otros trabajos en espera desde un equipo Macintosh [44](#page-43-0) desde Windows [44](#page-43-0) impresión de una lista de muestra de fuentes [45](#page-44-0) impresión de una página de configuración de red [36](#page-35-0) impresión desde un equipo [40](#page-39-0) impresión desde una unidad flash [42](#page-41-0) impresión lenta [157](#page-156-0) impresión moteada [168](#page-167-0) impresora envío [136](#page-135-0) inalámbrica, servidor de impresión instalación [34](#page-33-0) indicador descripción del estado [12](#page-11-0) información de seguridad [7](#page-6-0), [8](#page-7-0) informes estado de la impresora 116 uso de la impresora 116 instalación de bandejas [20](#page-19-0) instalación del controlador de impresión [32](#page-31-0) instalación del servidor de impresión inalámbrica [34](#page-33-0) instalación del software de la impresora [32](#page-31-0) instrucciones para el papel [12](#page-11-0) intensidad del fax ajuste [53](#page-52-0) intensidad del tóner ajuste [46](#page-45-0)

### **L**

la impresión aparece tintada [184](#page-183-0) la impresión clasificada no funciona [152](#page-151-0) la impresora no responde [137](#page-136-0) limpieza de la impresora [132](#page-131-0) limpieza del escáner [133](#page-132-0) Limpieza del escáner [114](#page-113-0) líneas blancas verticales [180](#page-179-0) líneas horizontales blancas [179](#page-178-0) líneas horizontales oscuras [176](#page-175-0) líneas oscuras verticales [178](#page-177-0) lista de muestra de fuentes impresión [45](#page-44-0)

localización de zonas de atasco [142](#page-141-0) los documentos confidenciales no se imprimen [155](#page-154-0) los documentos en espera no se imprimen [155](#page-154-0)

### **M**

marcadores creación [37](#page-36-0) creación de carpetas para [37](#page-36-0) márgenes incorrectos [165](#page-164-0) membrete carga [31](#page-30-0) copia en [48](#page-47-0) selección [14](#page-13-0) memoria tipos instalados en la impresora [39](#page-38-0) memoria de impresora borrado [39](#page-38-0) memoria no volátil [39](#page-38-0) borrado [39](#page-38-0) memoria volátil [39](#page-38-0) borrado [39](#page-38-0) mensajes de la impresora Suministro de un fabricante distinto al de la impresora [140](#page-139-0) Sustituya el cartucho, la región de la impresora no coincide [140](#page-139-0) menú 802.1x [105](#page-104-0) Acerca de esta impresora [69](#page-68-0) Administración de certificados [111](#page-110-0) Borrar archivos de datos temporales [112](#page-111-0) Borrar fuera de servicio [68](#page-67-0) Calidad [72](#page-71-0) Cloud Connector [113](#page-112-0) Configuración [71](#page-70-0) Configuración de bandeja [76](#page-75-0) Configuración de correo electrónico [86](#page-85-0) Configuración de fax [80](#page-79-0) Configuración de impresión confidencial [111](#page-110-0) Configuración HTTP/FTP [106](#page-105-0) Configuración LPD [106](#page-105-0) Configuración universal 76

Copiar valores predeterminados [78](#page-77-0) Cuentas locales [110](#page-109-0) Descripción general de la red [96](#page-95-0) Digitalizar desde unidad flash [93](#page-92-0) Dispositivo [113](#page-112-0) Ethernet [100](#page-99-0) Fax [114](#page-113-0) Gestión de la alimentación [63](#page-62-0) Google Cloud Print [108](#page-107-0) Iconos de la pantalla de inicio visibles 69 Imagen [75](#page-74-0) Imprimir [113](#page-112-0) Imprimir desde unidad flash [95](#page-94-0) Inalámbrico 97 IPSec [104](#page-103-0) Menú de configuración [64](#page-63-0) Métodos abreviados [114](#page-113-0) Modo de fax [80](#page-79-0) Modo Eco [60](#page-59-0) Notificaciones [61](#page-60-0) Página de valores del menú [113](#page-112-0) Panel del operador remoto [61](#page-60-0) PCL [73](#page-72-0) PostScript [73](#page-72-0) Preferencias [59](#page-58-0) Presentación [70](#page-69-0) Programar dispositivos USB [111](#page-110-0) Público [109](#page-108-0) Red [114](#page-113-0) Restaurar los valores predeterminados de fábrica [64](#page-63-0) Restricciones de conexión [111](#page-110-0) Restringir acceso a la red externa [108](#page-107-0) SNMP [103](#page-102-0) Solución de problemas [114](#page-113-0) Tamaños de digitalización personalizados [77](#page-76-0) TCP/IP [102](#page-101-0) Tipos de papel [77](#page-76-0) USB 107 Valores FTP predeterminados [90](#page-89-0) Valores predeterminados del correo electrónico [87](#page-86-0) Varios [113](#page-112-0) Wi‑Fi Direct 108

menús de la impresora [58](#page-57-0) método abreviado de correo electrónico creación [51](#page-50-0) método abreviado de destino de fax creación [53](#page-52-0) método abreviado, creación correo electrónico [51](#page-50-0) destino de fax [53](#page-52-0) método abreviado, creación de copiar [49](#page-48-0) método de botones de pulsación [35](#page-34-0) método de número de identificación personal [35](#page-34-0) modo de evitar atascos de papel [140](#page-139-0) modo de hibernación configuración [134](#page-133-0) modo de suspensión configuración [134](#page-133-0) modos de ahorro de energía configuración [134](#page-133-0)

# **N**

niveles de emisión de ruido [193](#page-192-0) no se puede abrir Embedded Web Server [139](#page-138-0) no se puede leer la unidad flash solución de problemas, impresión [138](#page-137-0) no se puede recibir faxes [187](#page-186-0) notificaciones de consumibles configuración [115](#page-114-0)

# **O**

opciones de hardware bandejas [20](#page-19-0) opciones de hardware, adición de controlador de impresora [34](#page-33-0) opciones internas, adición de controlador de impresora [34](#page-33-0) ordenación de varias copias [49](#page-48-0)

### **P**

página de configuración de red impresión [36](#page-35-0) Página de valores del menú impresión [38](#page-37-0)

Páginas de prueba de la calidad de impresión [114](#page-113-0) páginas en blanco [160](#page-159-0) panel de control uso 11 panel separador del ADF sustitución [129](#page-128-0) pantalla de inicio personalizar [11](#page-10-0) pantalla de la impresora ajuste del brillo [135](#page-134-0) papel formularios preimpresos [14](#page-13-0) membrete [14](#page-13-0) no aceptado [13](#page-12-0) selección [12](#page-11-0) valor de tamaño Universal [28](#page-27-0) pesos de papel compatibles [17](#page-16-0) pesos de papel admitidos [17](#page-16-0) preguntas más frecuentes sobre la impresión en color [183](#page-182-0) problema de calidad de digitalización [190](#page-189-0) programación de un fax [53](#page-52-0) puerto Ethernet [19](#page-18-0) puerto EXT [19](#page-18-0) puerto LINE [19](#page-18-0) puerto USB activación [138](#page-137-0) puerto USB de la impresora [19](#page-18-0) puertos de la impresora [19](#page-18-0) puntos impresos [168](#page-167-0)

# **R**

rayas oscuras verticales en la salida al digitalizar desde el ADF [190](#page-189-0) realización de copias [47](#page-46-0) recibidos, faxes reenviar [54](#page-53-0) red inalámbrica [35](#page-34-0) conexión de la impresora a [35](#page-34-0) Wi‑Fi Protected Setup [35](#page-34-0) red inalámbrica de la impresora conexión del dispositivo móvil a [36](#page-35-0) red Wi‑Fi desactivación [36](#page-35-0) reducción de copias [48](#page-47-0) registro de ADF ajuste [192](#page-191-0)

registro de fax visualización [54](#page-53-0) registro del escáner ajuste [191](#page-190-0) repetir trabajos de impresión [43](#page-42-0) impresión desde un equipo Macintosh [44](#page-43-0) impresión desde Windows [44](#page-43-0) reserva de trabajos de impresión impresión desde un equipo Macintosh [44](#page-43-0) impresión desde Windows [44](#page-43-0) resolución de fax cambio [53](#page-52-0) restablecimiento de los contadores de uso de consumibles [132](#page-131-0) restauración de los valores predeterminados [39](#page-38-0)

### **S**

se imprime un fondo en color [164](#page-163-0) se imprime un fondo gris [164](#page-163-0) se puede enviar pero no recibir faxes [187](#page-186-0) selección de una ubicación para la impresora [18](#page-17-0) Servicio de impresión Mopria [40](#page-39-0) servicio de tono distintivo, fax activación [28](#page-27-0) servidor de correo electrónico configuración [50](#page-49-0) servidor FTP digitalización en [55](#page-54-0) servidor SMTP para correo electrónico configuración [50](#page-49-0) sobres carga [31](#page-30-0) software de la impresora instalación [32](#page-31-0) solicitud de consumibles cartucho de impresión [116](#page-115-0) contenedor de tóner de desecho [116](#page-115-0) solución de problemas la impresora no responde [137](#page-136-0) no se puede abrir Embedded Web Server [139](#page-138-0)

preguntas más frecuentes sobre la impresión en color [183](#page-182-0) solución de problemas de calidad de color la impresión aparece tintada [184](#page-183-0) solución de problemas de calidad de impresión colores que faltan [167](#page-166-0) curvatura del papel [170](#page-169-0) defectos recurrentes [182](#page-181-0) densidad de impresión desigual [175](#page-174-0) el tóner se difumina fácilmente [174](#page-173-0) fondo de color o grisáceo [164](#page-163-0) imágenes "fantasma" en las impresiones [162](#page-161-0) imágenes en negro o colores sólidos [172](#page-171-0) imágenes o texto cortados [173](#page-172-0) impresión clara [165](#page-164-0) impresión moteada y puntos [168](#page-167-0) impresión oscura [161](#page-160-0) impresión sesgada [171](#page-170-0) impresión torcida [171](#page-170-0) líneas blancas verticales [180](#page-179-0) líneas horizontales blancas [179](#page-178-0) líneas horizontales oscuras [176](#page-175-0) líneas oscuras verticales [178](#page-177-0) páginas blancas [160](#page-159-0) páginas en blanco [160](#page-159-0) solución de problemas de copia baja calidad de las copias [189](#page-188-0) copias parciales de documentos o fotografías [188](#page-187-0) el escáner no responde [191](#page-190-0) solución de problemas de digitalización baja calidad de las copias [189](#page-188-0) copias parciales de documentos o fotografías [188](#page-187-0) el escáner no responde [191](#page-190-0) el trabajo de digitalización no se ha realizado correctamente [189](#page-188-0) la digitalización bloquea el equipo [190](#page-189-0) la digitalización tarda demasiado [190](#page-189-0)

no se puede digitalizar desde un equipo [188](#page-187-0) rayas oscuras verticales en la salida al digitalizar desde el ADF [190](#page-189-0) solución de problemas de fax baja calidad de impresión [187](#page-186-0) el ID del remitente no se muestra [185](#page-184-0) no se puede enviar faxes [187](#page-186-0) no se puede enviar ni recibir faxes [185](#page-184-0) no se puede recibir faxes [187](#page-186-0) solución de problemas de impresión atascos de papel frecuentes [153](#page-152-0) el enlace de bandejas no funciona [153](#page-152-0) el sobre se cierra al imprimir [152](#page-151-0) impresión lenta [157](#page-156-0) la impresión clasificada no funciona [152](#page-151-0) las páginas atascadas no se vuelven a imprimir [154](#page-153-0) los documentos confidenciales u otro tipo de trabajos en espera no se imprimen [155](#page-154-0) márgenes incorrectos [165](#page-164-0) no se imprimen los trabajos de impresión [154](#page-153-0) no se puede leer la unidad flash [138](#page-137-0) trabajo impreso con el papel incorrecto [156](#page-155-0) trabajo impreso desde la bandeja incorrecta [156](#page-155-0) solución de problemas, calidad de color la impresión aparece tintada [184](#page-183-0) solución de problemas, calidad de impresión colores que faltan [167](#page-166-0) curvatura del papel [170](#page-169-0) defectos recurrentes [182](#page-181-0) densidad de impresión desigual [175](#page-174-0) el tóner se difumina fácilmente [174](#page-173-0) fondo de color o grisáceo [164](#page-163-0)

imágenes "fantasma" en las impresiones [162](#page-161-0) imágenes en negro o colores sólidos [172](#page-171-0) imágenes o texto cortados [173](#page-172-0) impresión clara [165](#page-164-0) impresión moteada y puntos [168](#page-167-0) impresión oscura [161](#page-160-0) impresión sesgada [171](#page-170-0) impresión torcida [171](#page-170-0) líneas blancas verticales [180](#page-179-0) líneas horizontales blancas [179](#page-178-0) líneas horizontales oscuras [176](#page-175-0) líneas oscuras verticales [178](#page-177-0) páginas blancas [160](#page-159-0) páginas en blanco [160](#page-159-0) solución de problemas, copia baja calidad de las copias [189](#page-188-0) copias parciales de documentos o fotografías [188](#page-187-0) el escáner no responde [191](#page-190-0) el escáner no se cierra [190](#page-189-0) solución de problemas, digitalización baja calidad de las copias [189](#page-188-0) copias parciales de documentos o fotografías [188](#page-187-0) el escáner no responde [191](#page-190-0) el escáner no se cierra [190](#page-189-0) el trabajo de digitalización no se ha realizado correctamente [189](#page-188-0) no se puede digitalizar desde un equipo [188](#page-187-0) rayas oscuras verticales en la salida al digitalizar desde el ADF [190](#page-189-0) solución de problemas, fax baja calidad de impresión [187](#page-186-0) el ID del remitente no se muestra [185](#page-184-0) no se puede enviar faxes [187](#page-186-0) no se puede enviar ni recibir faxes [185](#page-184-0) solución de problemas, impresión atascos de papel frecuentes [153](#page-152-0) el enlace de bandejas no funciona [153](#page-152-0)

el sobre se cierra al imprimir [152](#page-151-0) impresión lenta [157](#page-156-0) la impresión clasificada no funciona [152](#page-151-0) las páginas atascadas no se vuelven a imprimir [154](#page-153-0) los documentos confidenciales u otro tipo de trabajos en espera no se imprimen [155](#page-154-0) márgenes incorrectos [165](#page-164-0) no se imprimen los trabajos de impresión [154](#page-153-0) trabajo impreso con el papel incorrecto [156](#page-155-0) trabajo impreso desde la bandeja incorrecta [156](#page-155-0) Suministro de un fabricante distinto al de la impresora [140](#page-139-0) sustitución de consumibles cartucho de impresión [117](#page-116-0) contenedor de tóner de desecho [119](#page-118-0) sustitución de las piezas alimentador manual [121](#page-120-0) bandeja [120](#page-119-0) Bandeja del ADF [122](#page-121-0) gomas de los rodillos [124](#page-123-0) panel separador del ADF [129](#page-128-0) Sustituya el cartucho, la región de la impresora no coincide [140](#page-139-0)

### **T**

tamaño de papel Universal configuración [28](#page-27-0) tamaños de papel compatibles [14](#page-13-0) tamaños de papel admitidos [14](#page-13-0) tarjetas copia [49](#page-48-0) teclado en la pantalla cambio del idioma [11](#page-10-0) temperatura alrededor de la impresora [18](#page-17-0) texto cortado en impresión [173](#page-172-0) tipos de papel compatibles [16](#page-15-0) tipos de papel admitidos [16](#page-15-0) toma del cable de alimentación [19](#page-18-0)

trabajo de impresión cancelación desde el ordenador [45](#page-44-0) cancelación desde el panel de control de la impresora [45](#page-44-0) trabajos de impresión confidencial [43](#page-42-0) impresión desde un equipo Macintosh [44](#page-43-0) impresión desde Windows [44](#page-43-0) trabajos de impresión no impresos [154](#page-153-0) trabajos en espera [43](#page-42-0) impresión desde un equipo Macintosh [44](#page-43-0) impresión desde Windows [44](#page-43-0) traslado de la impresora [135](#page-134-0)

# **U**

ubicación de la impresora selección [18](#page-17-0) unidad flash digitalización en [56](#page-55-0) impresión desde [42](#page-41-0) unidades flash admitidas [43](#page-42-0) uso del alimentador automático de documentos copia [47](#page-46-0) uso del alimentador automático de documentos (ADF) 47, 50, 52, 55 uso del cristal del escáner 47, 50, 52, 55 copia [47](#page-46-0) uso del panel de control 11

# **V**

valores de la impresora restauración de valores predeterminados [39](#page-38-0) valores medioambientales [134](#page-133-0) valores predeterminados de fábrica restauración [39](#page-38-0) verificar trabajos de impresión [43](#page-42-0) impresión desde un equipo Macintosh [44](#page-43-0) impresión desde Windows [44](#page-43-0) visualización de informes 116

visualización del registro del fax [54](#page-53-0) volatilidad declaración de [39](#page-38-0)

### **W**

Wi ‑Fi Direct [36](#page-35-0) impresión desde un dispositivo móvil [41](#page-40-0) Wi ‑Fi Protected Setup red inalámbrica [35](#page-34-0)